USER GUIDE

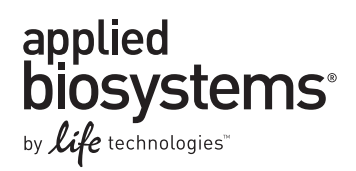

# **Applied Biosystems® 3730/3730***xl*  **DNA Analyzer**

### GETTING STARTED GUIDE

Publication Part Number 4478016 Rev. A Revision Date May 2012

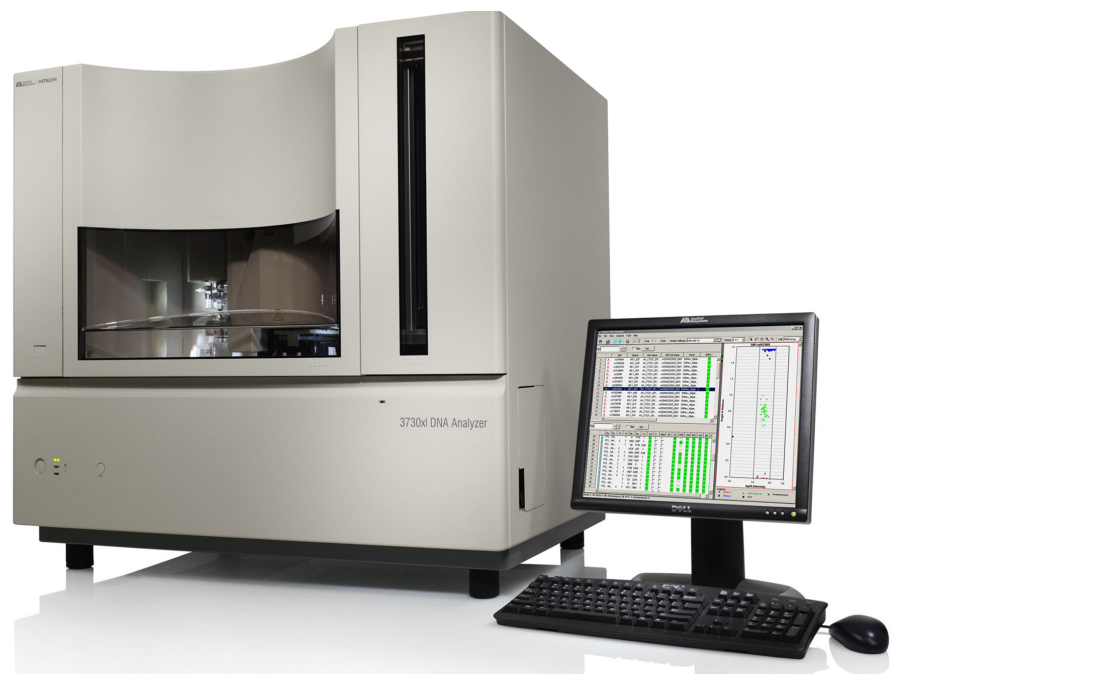

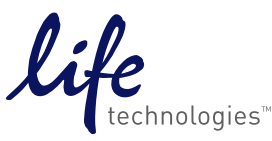

#### **For Research Use Only. Not intended for any animal or human therapeutic or diagnostic use.**

The information in this guide is subject to change without notice.

#### **DISCLAIMER**

LIFE TECHNOLOGIES CORPORATION AND/OR ITS AFFILIATE(S) DISCLAIM ALL WARRANTIES WITH RESPECT TO THIS DOCUMENT, EXPRESSED OR IMPLIED, INCLUDING BUT NOT LIMITED TO THOSE OF MERCHANTABILITY, FITNESS FOR A PARTICULAR PURPOSE, OR NON-INFRINGEMENT. TO THE EXTENT ALLOWED BY LAW, IN NO EVENT SHALL LIFE TECHNOLOGIES AND/OR ITS AFFILIATE(S) BE LIABLE, WHETHER IN CONTRACT, TORT, WARRANTY, OR UNDER ANY STATUTE OR ON ANY OTHER BASIS FOR SPECIAL, INCIDENTAL, INDIRECT, PUNITIVE, MULTIPLE OR CONSEQUENTIAL DAMAGES IN CONNECTION WITH OR ARISING FROM THIS DOCUMENT, INCLUDING BUT NOT LIMITED TO THE USE THEREOF.

#### **Limited Use Label License No: 358: Research Use Only**

The purchase of this product conveys to the purchaser the limited, non-transferable right to use the product only to perform internal research for the sole benefit of the purchaser. No right to resell this product or any of its components is conveyed expressly, by implication, or by estoppel. This product is for internal research purposes only and is not for use in commercial applications of any kind, including, without limitation, quality control and commercial services such as reporting the results of purchaser's activities for a fee or other form of consideration. For information on obtaining additional rights, please contact [outlicensing@lifetech.com](mailto:outlicensing@lifetech.com).

HITACHI This product includes patented technology licensed from Hitachi, Ltd.

#### **TRADEMARKS**

The trademarks mentioned herein are the property of Life Technologies Corporation and/or its affiliate(s) or their respective owners. Microsoft and Windows are registered trademarks of the Microsoft Corporation. Oracle is a registered trademark of the Oracle Corporation.

© 2012 Life Technologies Corporation. All rights reserved.

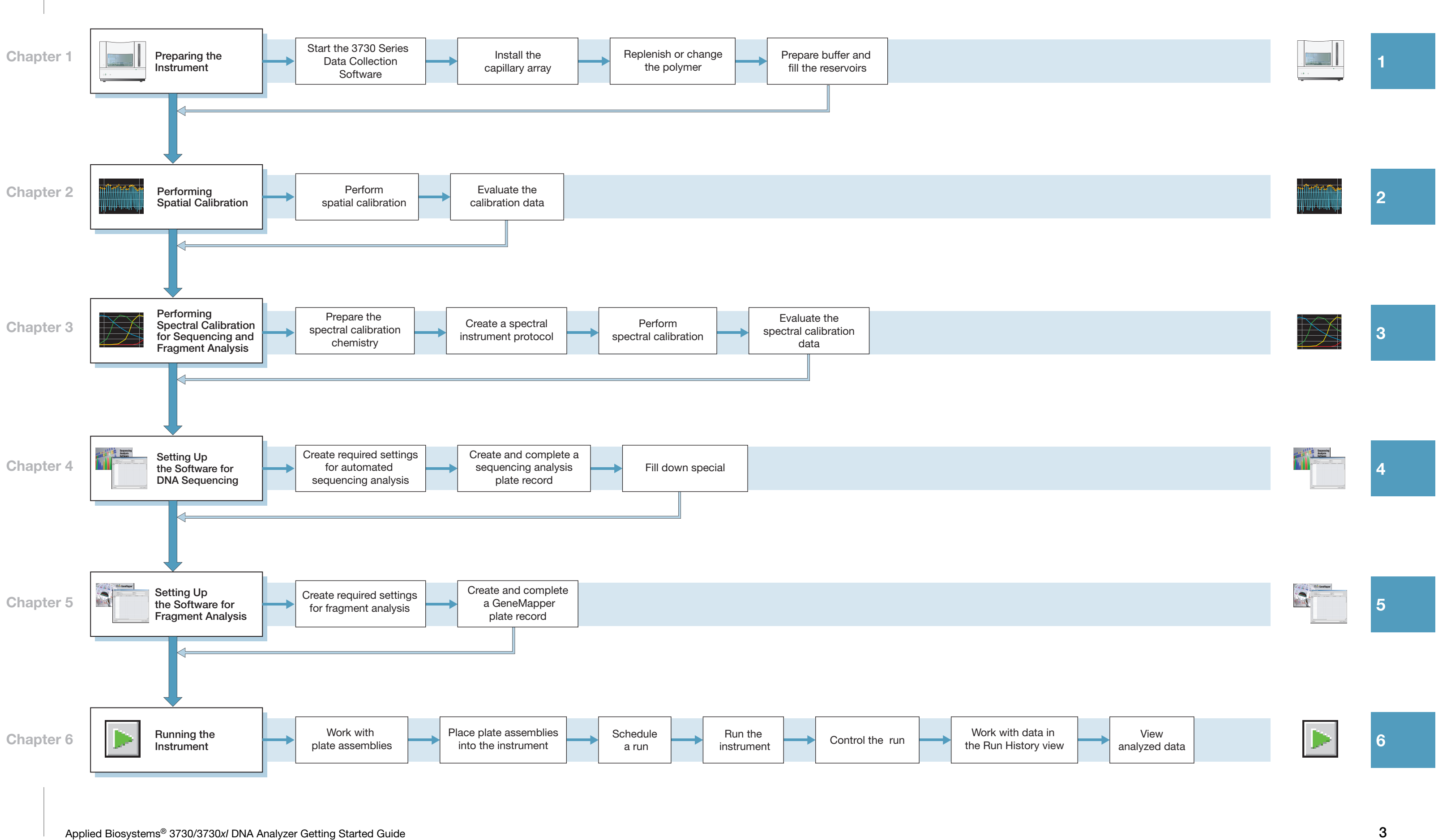

 Applied Biosystems ® 3730/3730*xl* DNA Analyzer Getting Started Guide

# **Contents**

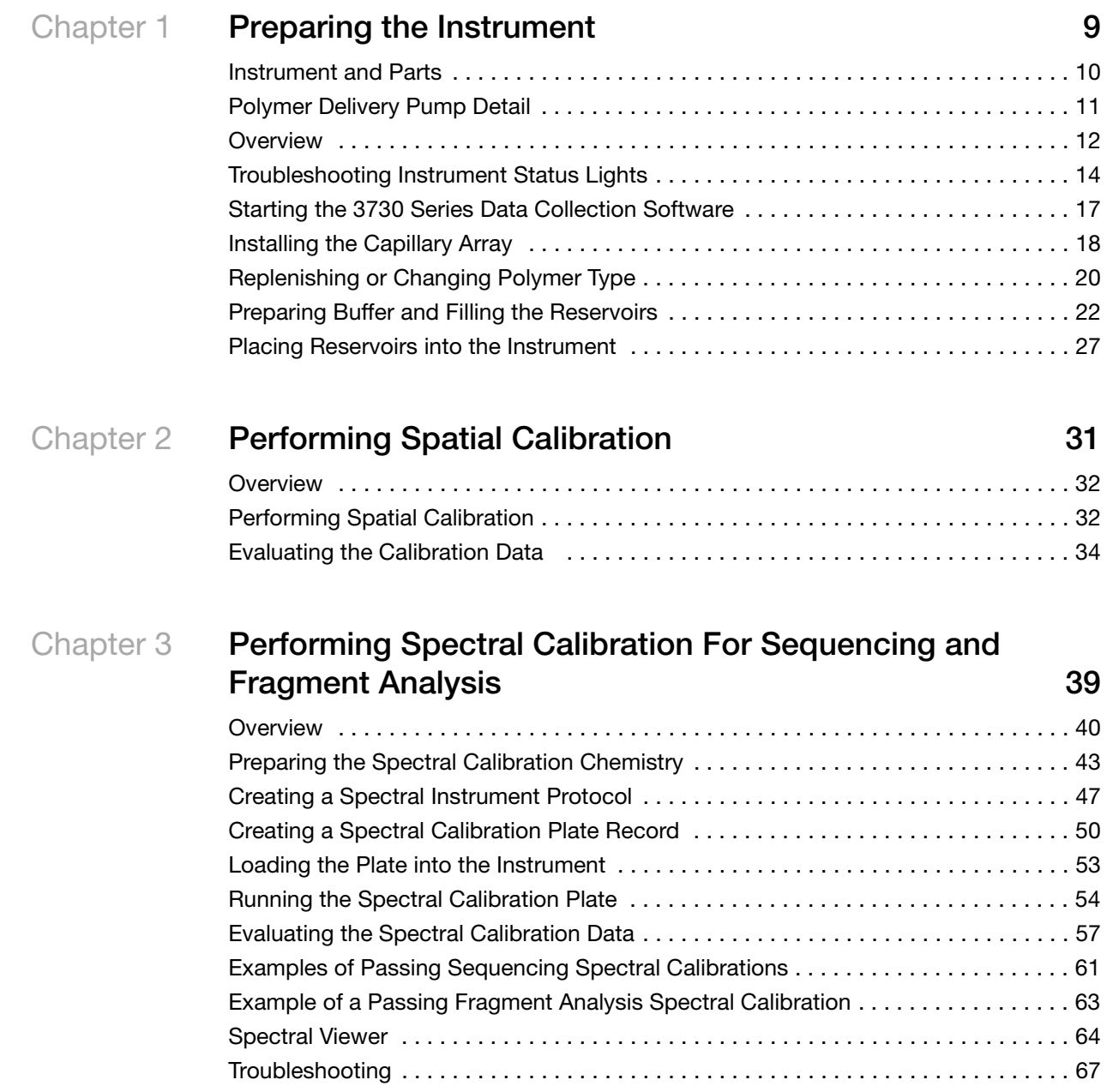

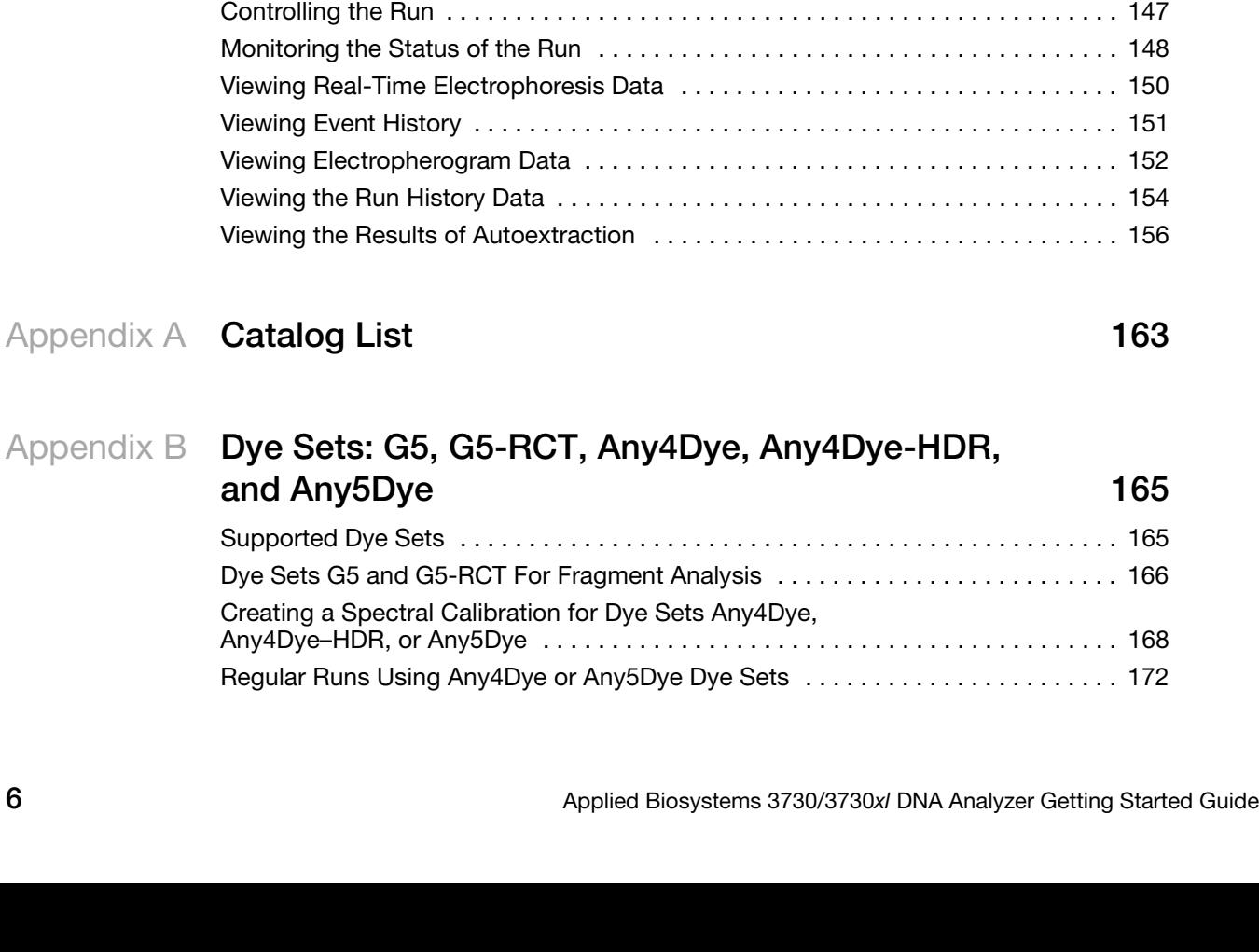

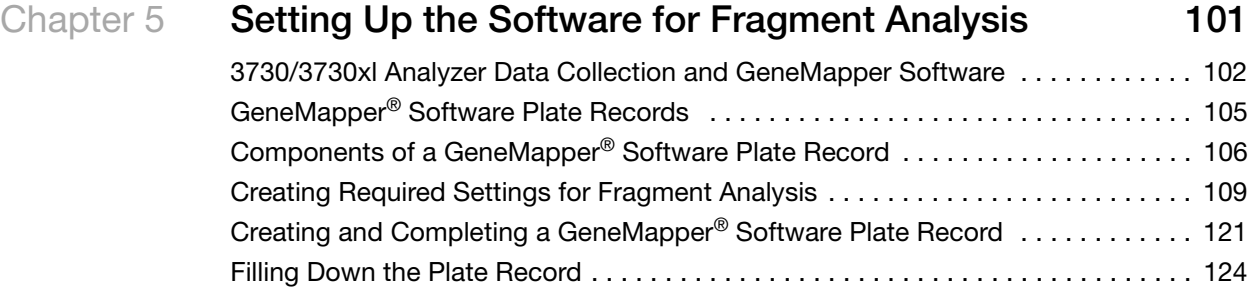

Chapter 4 **[Setting Up the Software for DNA Sequencing 69](#page-68-0)**

[Plate Records and Sequencing Analysis . . . . . . . . . . . . . . . . . . . . . . . . . . . . . . . . . 70](#page-69-0) [Creating Required Settings for Automated Sequencing Analysis . . . . . . . . . . . . . . 74](#page-73-0) [Creating and Completing a Sequencing Analysis Plate Record . . . . . . . . . . . . . . . . 93](#page-92-0) [Fill Down Special . . . . . . . . . . . . . . . . . . . . . . . . . . . . . . . . . . . . . . . . . . . . . . . . . . . . 96](#page-95-0)

[Working with Plate Assemblies . . . . . . . . . . . . . . . . . . . . . . . . . . . . . . . . . . . . . . . . 128](#page-127-0) [Placing Plate Assemblies into the Instrument . . . . . . . . . . . . . . . . . . . . . . . . . . . . . 132](#page-131-0) [Scheduling Runs . . . . . . . . . . . . . . . . . . . . . . . . . . . . . . . . . . . . . . . . . . . . . . . . . . . 133](#page-132-0) [Default Load Maps . . . . . . . . . . . . . . . . . . . . . . . . . . . . . . . . . . . . . . . . . . . . . . . . . 137](#page-136-0) [Barcode Readers . . . . . . . . . . . . . . . . . . . . . . . . . . . . . . . . . . . . . . . . . . . . . . . . . . 140](#page-139-0) [Running the Instrument: Manual vs Auto Mode . . . . . . . . . . . . . . . . . . . . . . . . . . . 142](#page-141-0) [Starting the Run . . . . . . . . . . . . . . . . . . . . . . . . . . . . . . . . . . . . . . . . . . . . . . . . . . . 145](#page-144-0)

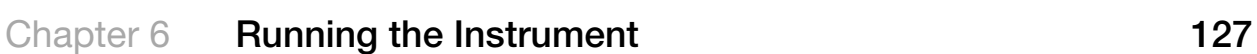

### Appendix C **KB[™ Basecaller Software v1.4.1](#page-174-0) 175**

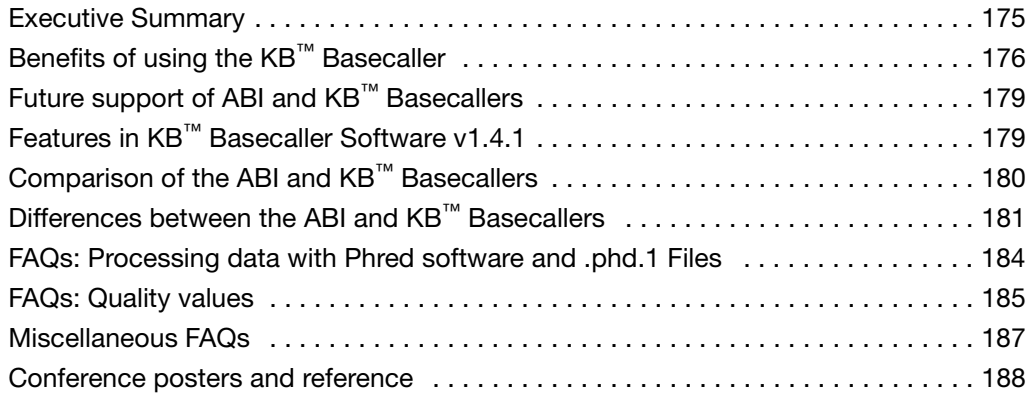

[Renew a software license . . . . . . . . . . . . . . . . . . . . . . . . . . . . . . . . . . . . . . . . . . . . 191](#page-190-0)

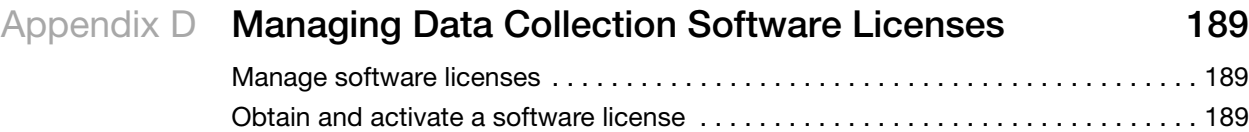

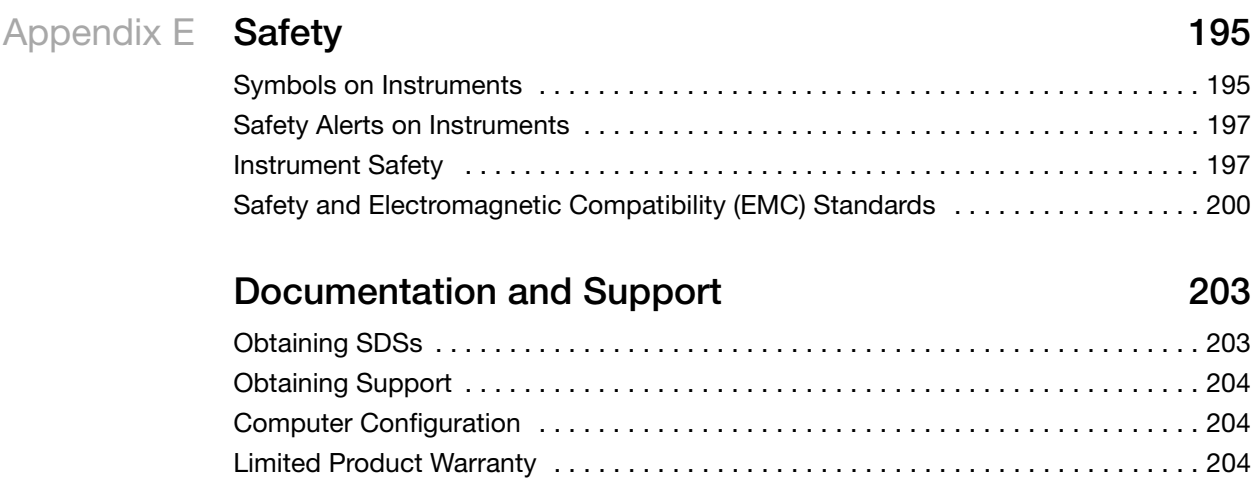

**[Index](#page-204-0) 205**

# Preparing the Instrument 1

<span id="page-8-0"></span>**IMPORTANT!** Before using this product, read and understand the information in the "Safety" appendix in this document.

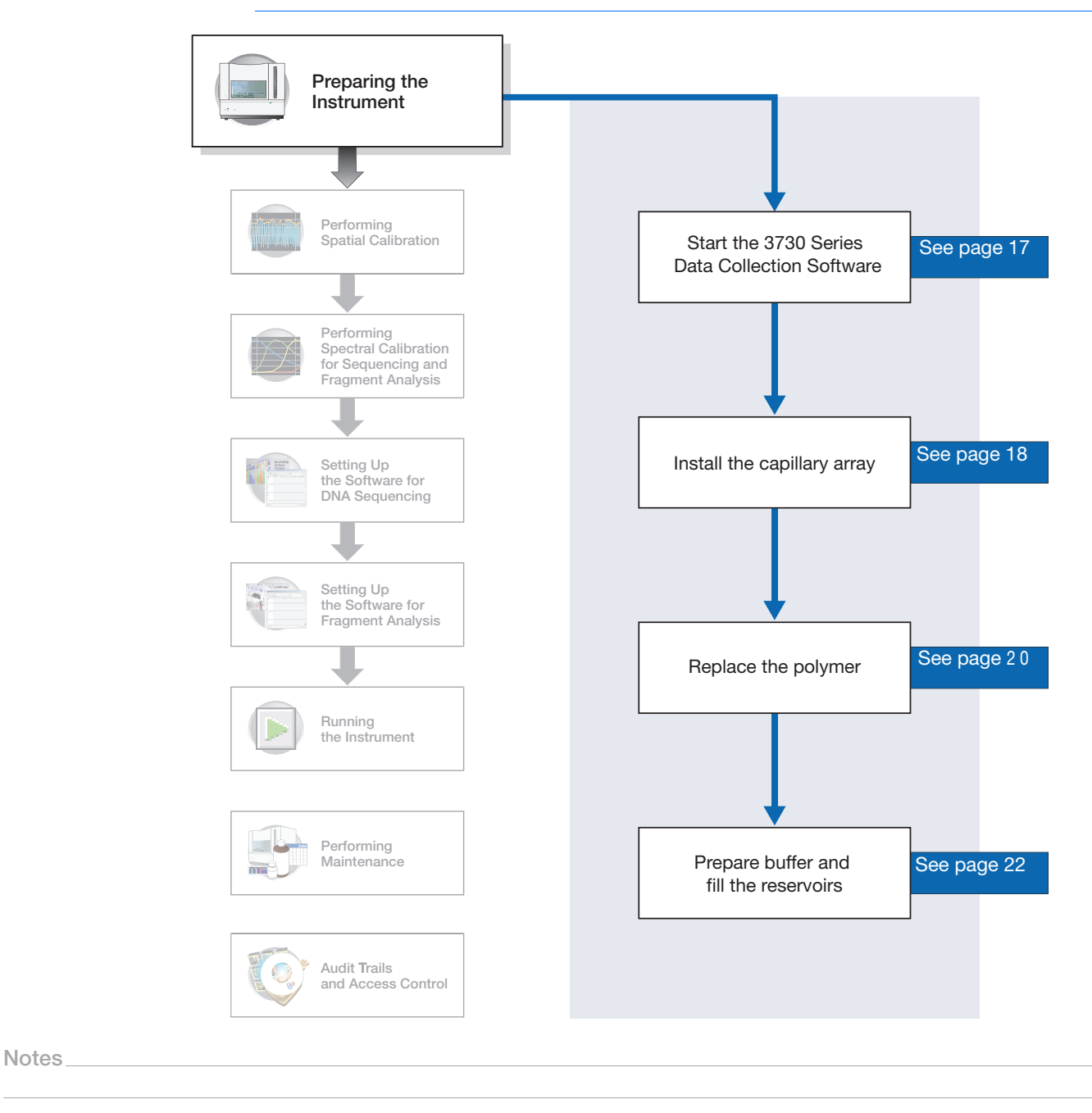

Applied Biosystems® 3730/3730*xl* DNA Analyzer Getting Started Guide **9**

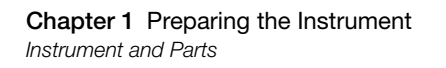

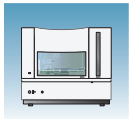

### <span id="page-9-0"></span>**Instrument and Parts**

#### **Polymer Delivery Pump (PDP)**

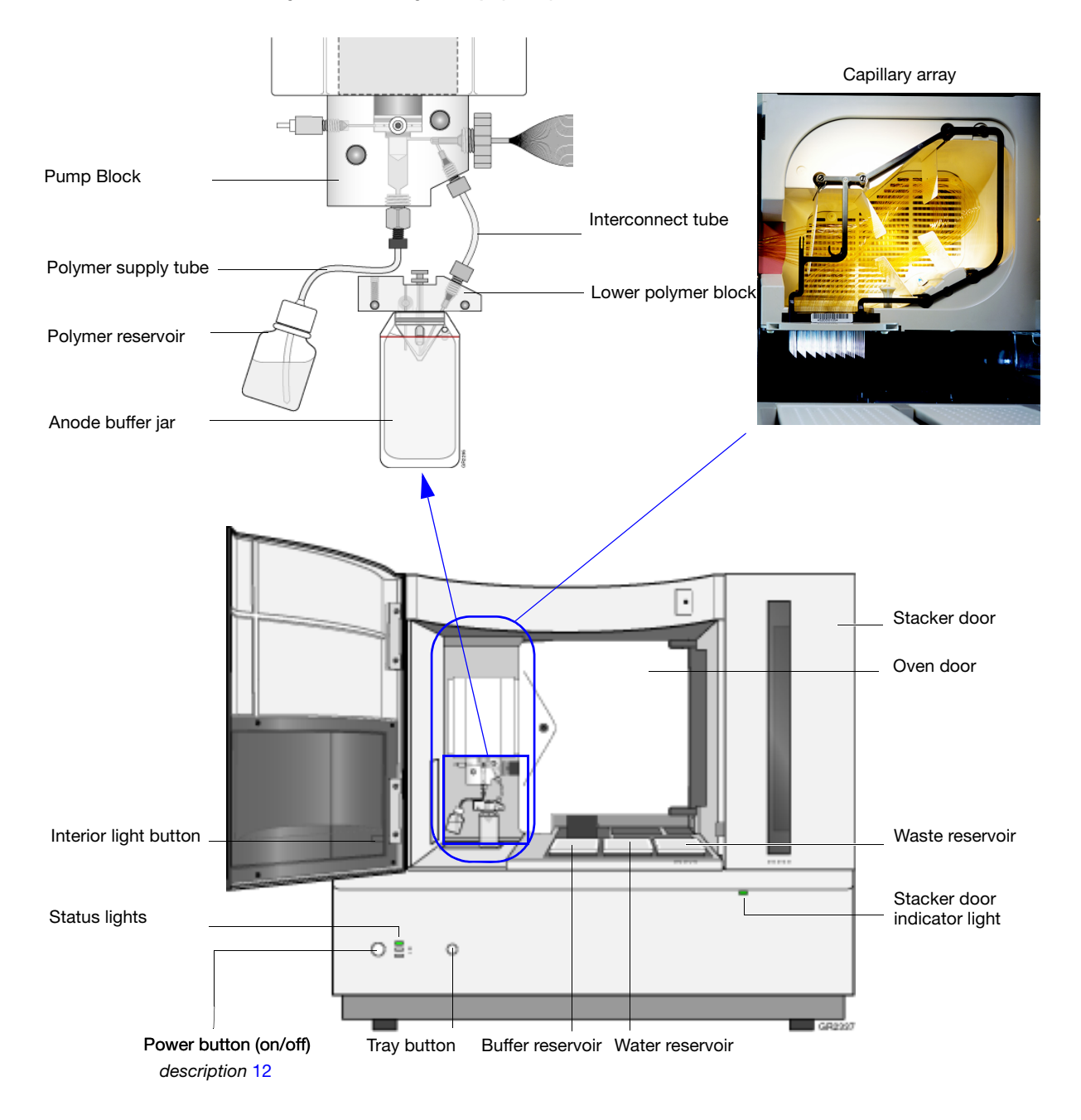

**Chapter 1** Preparing the Instrument *Polymer Delivery Pump Detail*

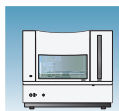

**1**

### <span id="page-10-0"></span>**Polymer Delivery Pump Detail**

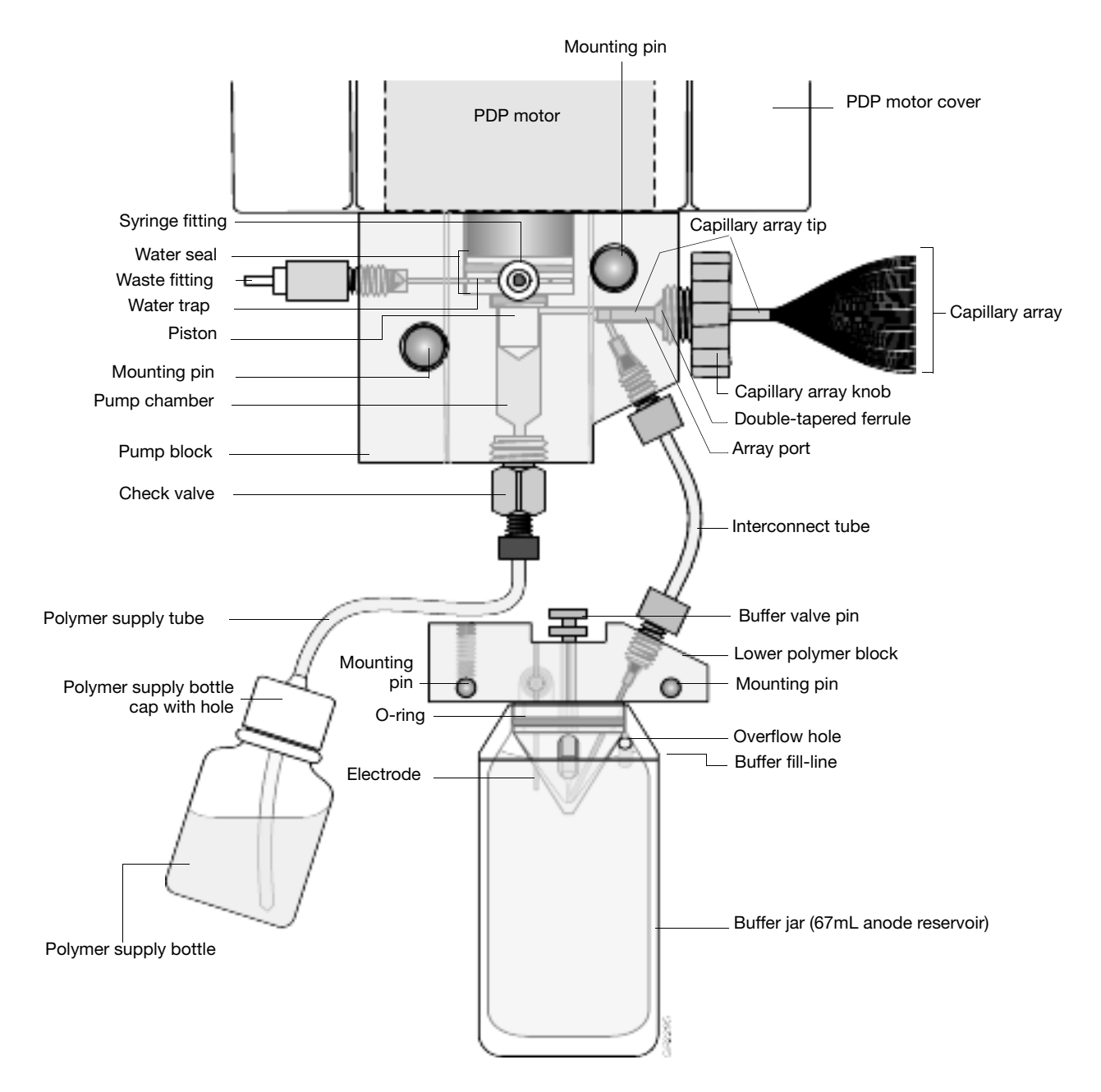

**Notes**

Applied Biosystems® 3730/3730*xl* DNA Analyzer Getting Started Guide **11**

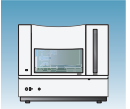

### <span id="page-11-0"></span>**Overview**

This chapter explains how to prepare the instrument for a run by installing the capillary array, buffer, and reservoirs.

#### **Powering On the Computer and 3730/3730***xl* **Analyzer Instrument**

- <span id="page-11-1"></span>**1.** Press the power button on the monitor to power it on.
- **2.** Press the power button on the computer to power it on.
- **3.** In the **Log On to Windows** dialog box:
	- **a.** In the **User Name** field, enter your user name.
	- **b.** In the **Password** field, enter your password.
	- **c.** Click  $\alpha$  ok .
- **4.** Close the oven door.
- **5.** Close the stacker drawer.

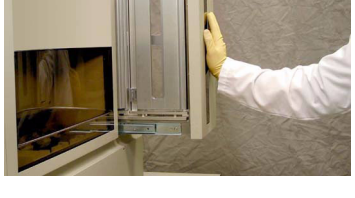

Stacker drawer

**6.** Close the instrument door.

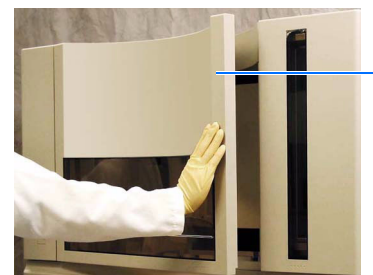

Instrument door

- **7.** Wait until the monitor displays the desktop of the Windows® operating system.
- **8.** Press the power button on the 3730/3730*xl*  Analyzer instrument to power it on.

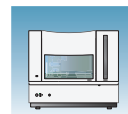

**1**

### **The Status Lights**

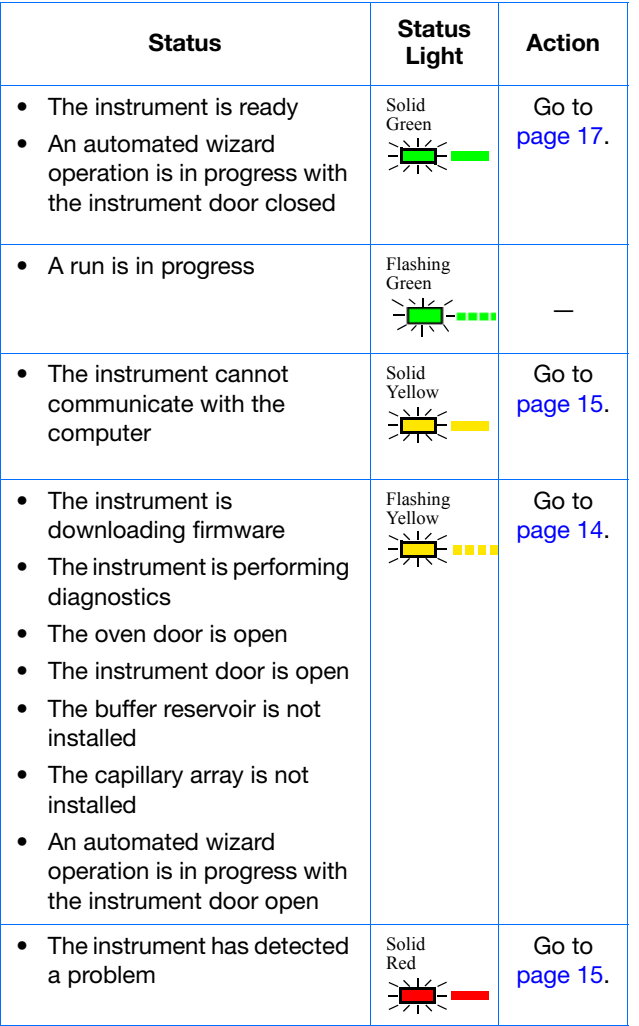

**Notes**

Applied Biosystems® 3730/3730*xl* DNA Analyzer Getting Started Guide **13**

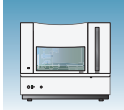

# <span id="page-13-0"></span>**Troubleshooting Instrument Status Lights**

### <span id="page-13-1"></span>**Flashing Yellow**

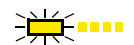

To determine the source of the problem:

- **1.** Press on the instrument door to ensure that it is closed. If the 3730/3730*xl* Analyzer instrument displays the green status light, then the instrument door was open. Go to [page 17.](#page-16-0)
- **2.** If the 3730/3730*xl* Analyzer instrument continues to display the flashing yellow light:
	- **a.** Open the instrument door.
	- **b.** Press on the oven door to verify that it is closed.
	- **c.** Close the instrument door.
	- **d.** If the 3730/3730*xl* Analyzer instrument displays the green status light, then the oven door was open. Go to [page 17.](#page-16-0)
- **3.** If the 3730/3730*xl* Analyzer instrument continues to display the flashing yellow light:
	- **a.** Open the instrument door.
	- **b.** Open the oven door.
	- **c.** Check that the buffer reservoir and capillary array are installed.
	- **d.** Close the oven door.
	- **e.** Close the instrument door.

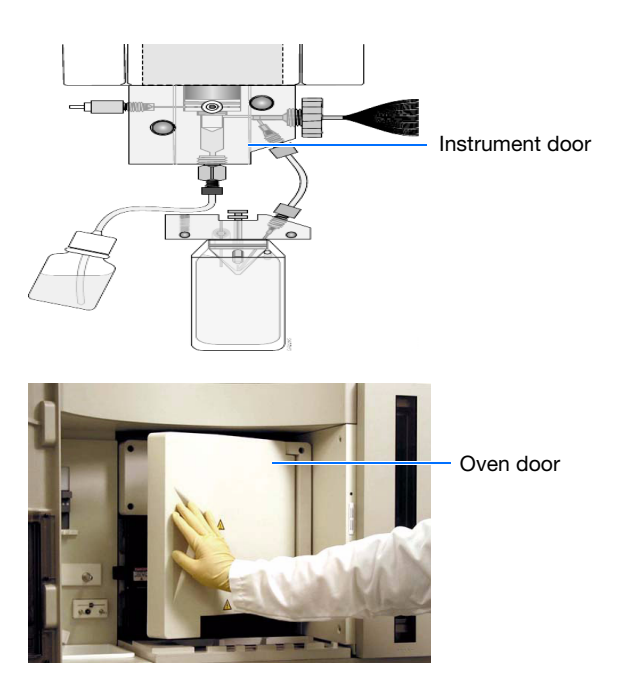

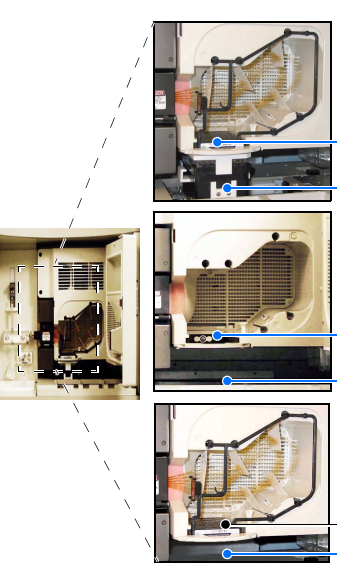

**OK** – Go to [page 17](#page-16-0).

Buffer reservoir (installed) Capillary array (installed) **OK** – Go to [page 17](#page-16-0).

Buffer reservoir (not installed) Capillary array (not installed)

Capillary array (installed) Buffer reservoir (not installed)

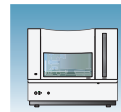

#### <span id="page-14-0"></span>**Solid Yellow Light**

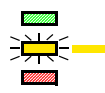

To determine the source of the problem, verify that the:

- **1.** Monitor displays the desktop of the Windows operating system.
- **2.** Ethernet cable is connected to the back of the 3730/3730*xl* Analyzer instrument.
- **3.** Other end of the Ethernet cable is connected to the computer.
- **4.** Instrument door is closed.
- **5.** Buffer, water, and waste reservoirs are in place.
- **6.** 3730 Analyzer User account password is functional.

If the instrument continues to display the solid yellow light, contact Life Technologies technical support or your service representative for further assistance.

#### <span id="page-14-1"></span>**Solid Red Light**

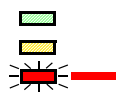

To determine the source of the problem:

- **1.** If the instrument continues to display the solid red light:
	- **a.** Power off the instrument.
	- **b.** Wait for 30 seconds.
	- **c.** Power on the instrument.
- **2.** If the instrument continues to display the solid red light:
	- **a.** Start the 3730 Series Data Collection Software as explained [page 17](#page-16-0).
	- **b.** In the navigation pane of the Data Collection Software, double-click **GA Instruments** > **ga3730** > **instrument name** > **Instrument Status** > **Event Log**.

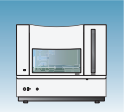

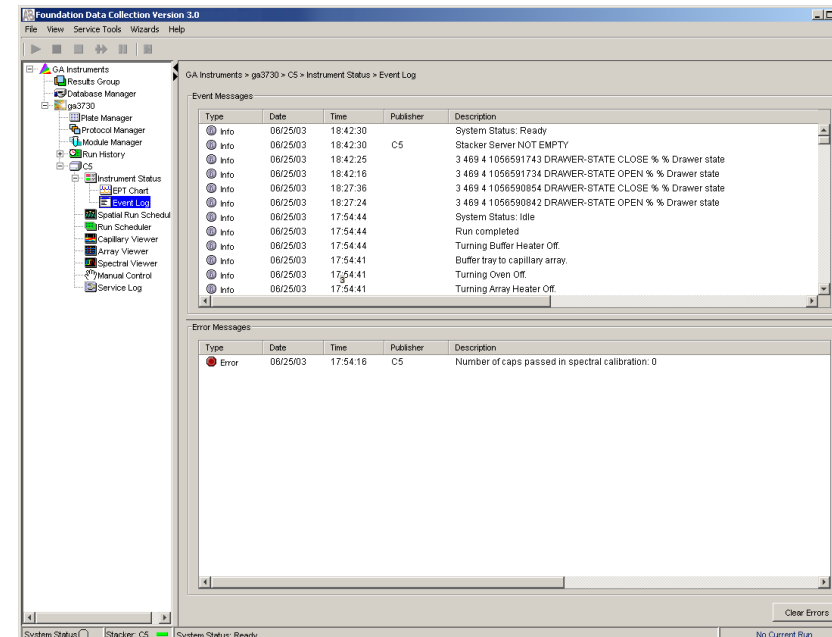

- **c.** In the Event Log view, find the last message in the log file.
- **d.** Using the error code, perform the required tasks to fix the problem.
- **3.** If the instrument continues to display the solid red light, contact Life Technologies technical support or your service representative for further assistance.

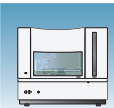

### <span id="page-16-0"></span>**Starting the 3730 Series Data Collection Software**

**1.** Select  $\frac{1}{2}$  start  $>$  All Programs > **Applied Biosystems** > **Unified Data Collection** > **Run Unified Data Collection 4**.

The Data Collection Software opens the Service Console dialog box.

**Note:** The 3730 Series Data Collection Software 4 requires a license to run. Refer to [Appendix D,](#page-188-3)  [Managing Data Collection Software Licenses](#page-188-3) on [page 189](#page-188-3) for more details.

**2.** Wait for the Service Console dialog box to open the applications of the Data Collection Software.

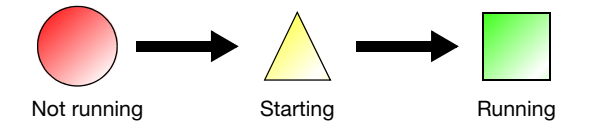

When the Data Service component displays the yellow triangle, do not press Start All or Stop All; if you do press either, you will need to reboot the computer.

**3.** When all applications are running (green squares), the Data Collection Software opens the Data Collection Viewer.

**Note:** Ensure that all Data Collection Services are running before you launch the AB Navigator tool for security, audit trail and electronic signature features described in the AB Navigator Software Administrator Guide (Part no. 4477853). All services are running when the Service Console contains four green squares.

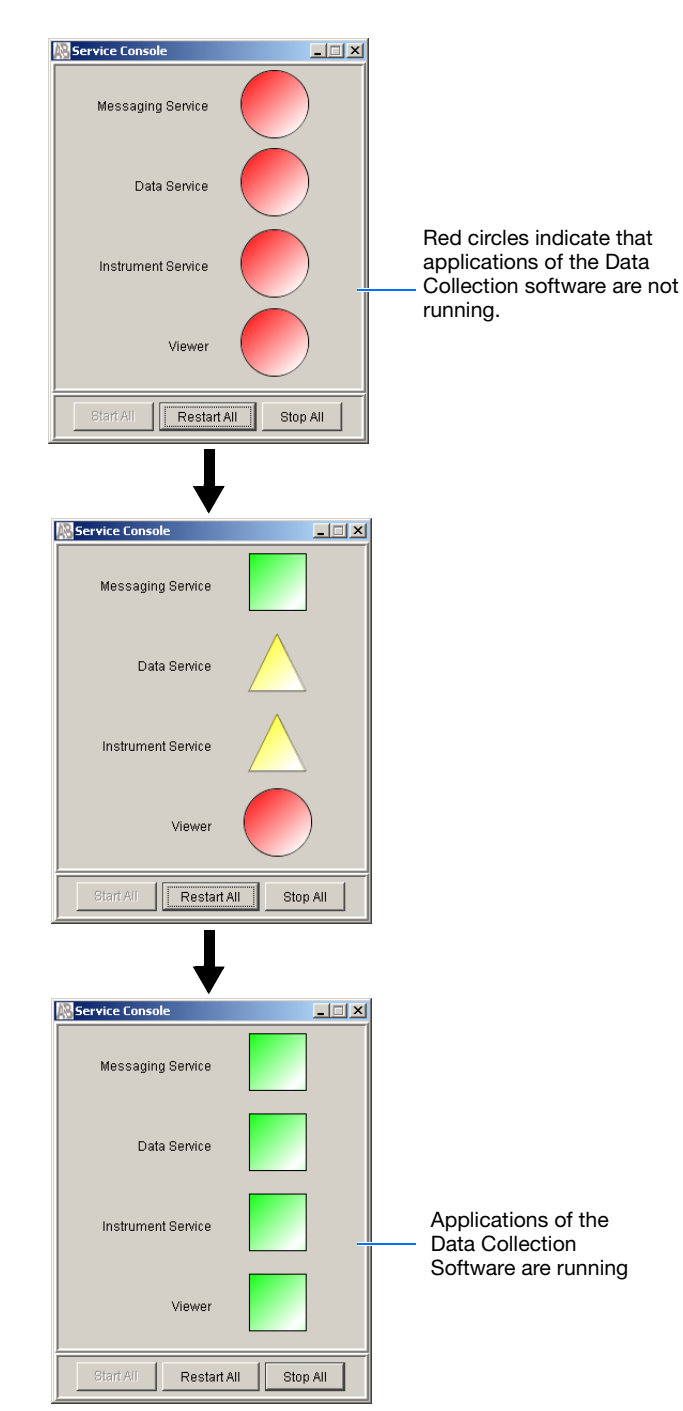

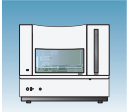

**Chapter 1** Preparing the Instrument *Installing the Capillary Array*

## <span id="page-17-0"></span>**Installing the Capillary Array**

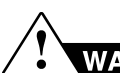

### **WARNING CHEMICAL HAZARD.**

**POP 7™ polymer** may cause eye, skin, and respiratory tract irritation. Read the SDS, and follow the handling instructions. Wear appropriate protective eyewear, clothing, and gloves. Use for research and development purposes only.

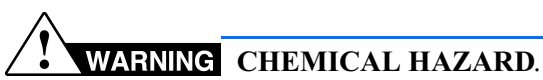

**Running Buffer with EDTA** causes eye, skin, and respiratory tract irritation. Read the SDS, and follow the handling instructions. Wear appropriate protective eyewear, clothing, and gloves.

#### **Required Materials**

- Capillary array, 96- or 48-capillary
- Lab wipes, lint-free
- Gloves

#### **Guidelines for Capillary Use**

- Do not bend the capillaries
- Store capillary arrays using a buffer reservoir and the header shipping cover. For storage information refer to the *Maintenance and Troubleshooting Guide* (Part no. 4477797).

#### **Installing a New or Used Capillary Array**

**IMPORTANT!** Wear gloves when you handle the capillary array.

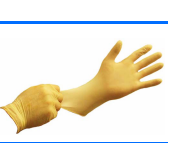

**CAUTION** Failure to use the Install Array wizard when changing capillary arrays can result in degraded analysis data.

- **1.** Close the instrument door.
- **2.** In the Data Collection software, select  $\triangle$  GA Instruments >  $\geq$  ga3730 >  $\Box$ **instrument name >.**

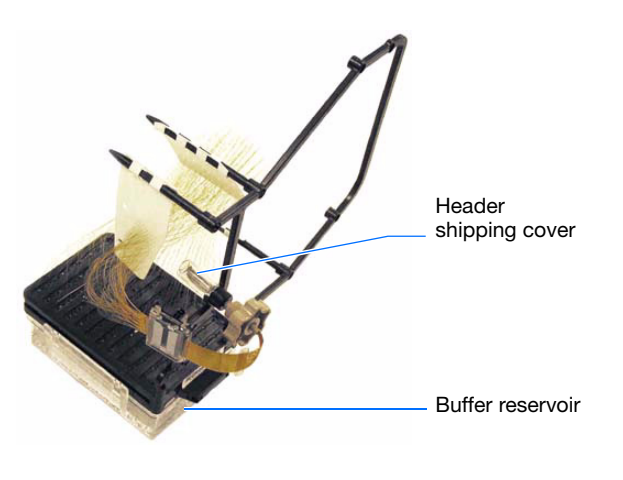

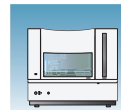

**1**

#### **3.** On the toolbar, select **Wizards > Install Array Wizard**.

- **4.** Install the array as instructed by the Array wizard.
- **5.** Perform a spatial calibration (see [page 32](#page-31-2)).

#### Wizards | Help

Install Array Wizard Change Polymer Type Wizard Replenish Polymer Wizard Bubble Remove Wizard Water Wash Wizard Instrument Shutdown Wizard

<span id="page-19-1"></span>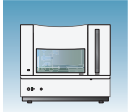

# <span id="page-19-0"></span>**Replenishing or Changing Polymer Type**

**IMPORTANT!** Always replace polymer that has been on the instrument longer than one week.

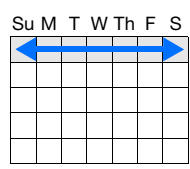

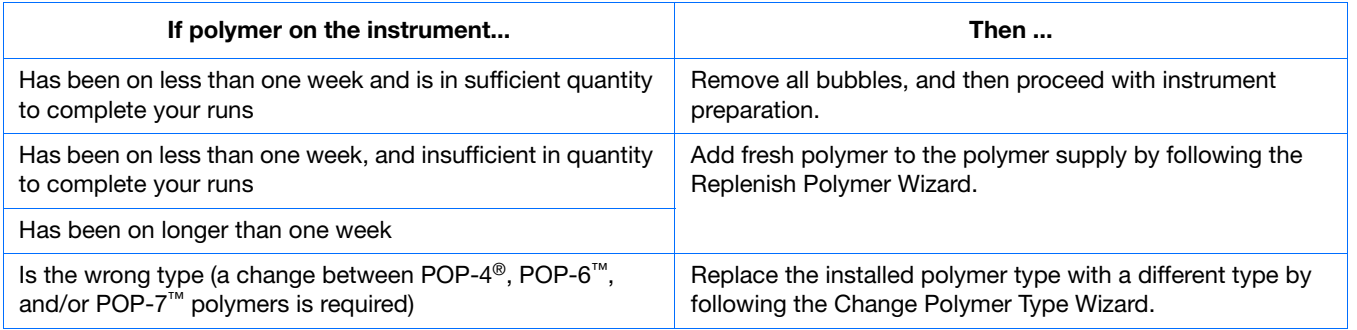

#### **Before Using the Polymer**

- **1.** Remove the polymer from 4<sup>o</sup>C storage.
- **2.** Loosen the cap and bring the polymer to room temperature.
- **3.** To dissolve deposits, tighten the cap and gently swirl the polymer.

### **Replenishing the Polymer**

**IMPORTANT!** Wear gloves while handling polymer, the capillary array, septa, or buffer reservoirs.

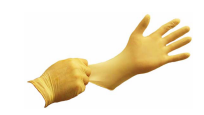

### **CAUTION CHEMICAL HAZARD. POP**

**polymer** may cause eye, skin, and respiratory tract irritation. Please read the SDS, and follow the handling instructions. Wear appropriate protective eyewear, clothing, and gloves. Use for research and development purposes only.

**1.** Click **<Instrument Name>** in the tree pane.

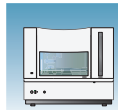

**1**

**2.** Select **Wizards > Replenish Polymer Wizard** to replenish polymer.

**IMPORTANT!** The polymer type defined in the wizard must match the polymer type that you are using.

### **Changing Polymer Type**

**IMPORTANT!** Wear gloves while handling polymer, the capillary array, septa, or buffer reservoirs.

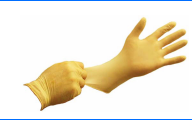

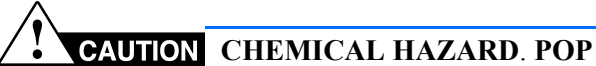

**polymer** may cause eye, skin, and respiratory tract irritation. Please read the SDS, and follow the handling instructions. Wear appropriate protective eyewear, clothing, and gloves. Use for research and development purposes only.

- **1.** Click **<Instrument Name>** in the tree pane.
- **2.** Select **Wizards > Change Polymer Type Wizard** to change to a different polymer.

#### Wizards Help

Install Array Wizard Change Polymer Type Wizard Replenish Polymer Wizard **Bubble Remove Wizard** Water Wash Wizard Instrument Shutdown Wizard

#### Wizards Help

Install Array Wizard Change Polymer Type Wizard Replenish Polymer Wizard **Bubble Remove Wizard** Water Wash Wizard Instrument Shutdown Wizard

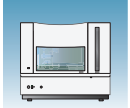

# <span id="page-21-0"></span>**Preparing Buffer and Filling the Reservoirs**

**WARNING CHEMICAL HAZARD. Running Buffer with EDTA** causes eye, skin, and respiratory tract irritation. Read the SDS, and follow the handling instructions. Wear appropriate protective

#### **Required Materials**

• Retainer, buffer/water/waste

eyewear, clothing, and gloves.

- Septa
- Reservoir caps
- Reservoir, buffer/water/waste
- Plate base, water/waste
- Plate base, buffer
- Water, deionized, 180 mL plus, 160 mL for water and waste reservoirs
- 10X Genetic Analyzer Running Buffer with EDTA, 20 mL
- Graduated cylinder, 250-mL
- Gloves, silicone-free, powder-free

#### **Buffer Storage**

The 1× run buffer can be stored at:

- 2–8°C for up to 1 month
- Room temperature for 1 week

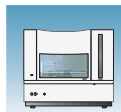

**1**

#### **When to Change the Buffer**

Replace the buffer in the reservoirs every 48 hours, or before each batch of runs.

**Note:** When replacing all liquids, you should not simply 'top off'. Replacement is critical.

**Note:** Clean the reservoirs weekly in warm water followed by a rinse with deionized water.

**IMPORTANT!** Failure to replace buffer may lead to loss of resolution and data quality.

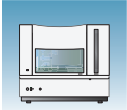

### **Preparing the 1**✕ **Run Buffer**

**IMPORTANT!** Wear gloves when you handle running buffer with EDTA.

### **WARNING CHEMICAL HAZARD.**

**Running Buffer with EDTA** causes eye, skin, and respiratory tract irritation. Read the SDS, and follow the handling instructions. Wear appropriate protective eyewear, clothing, and gloves.

- **1.** Pour 20 mL 10X running buffer with EDTA into a graduated cylinder.
- **2.** Add 180 mL deionized water to bring the total volume to 200 mL.
- **3.** Mix well and set aside.

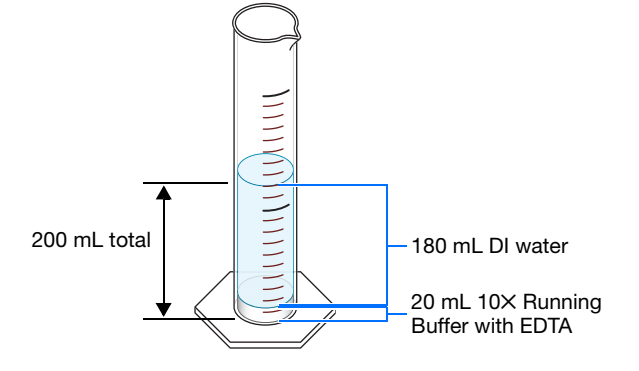

#### **Filling the Water and Buffer Reservoirs**

**2.** Press the Tray button to bring the autosampler to

**3.** Wait for the autosampler to stop moving and for the green status light to illuminate before you

**IMPORTANT!** Wear gloves when you handle the reservoir.

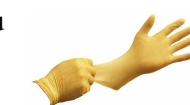

**1.** Close the instrument door.

the forward position.

open the instrument door.

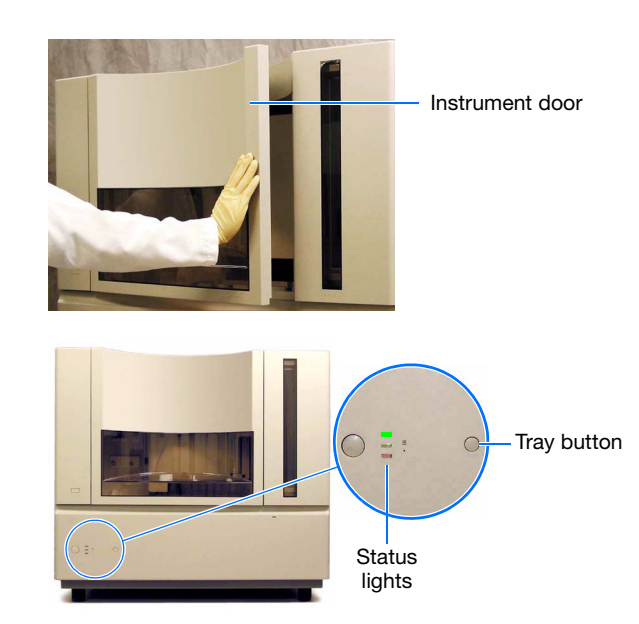

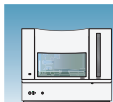

- **4.** Unplug the buffer reservoir. Remove the buffer, water, and waste reservoir assemblies from the instrument.
- **5.** Disassemble each reservoir assembly then empty the contents of the reservoirs into an aqueous waste container.
- **6.** Rinse each reservoir using deionized water.

**Note:** Be sure to clean the buffer jar, as well as water, waste, and buffer reservoirs weekly in warm water followed by a rinse with deionized water.

- **7.** Dry the reservoirs using lint-free wipes.
- **8.** Fill then assemble the reservoirs.

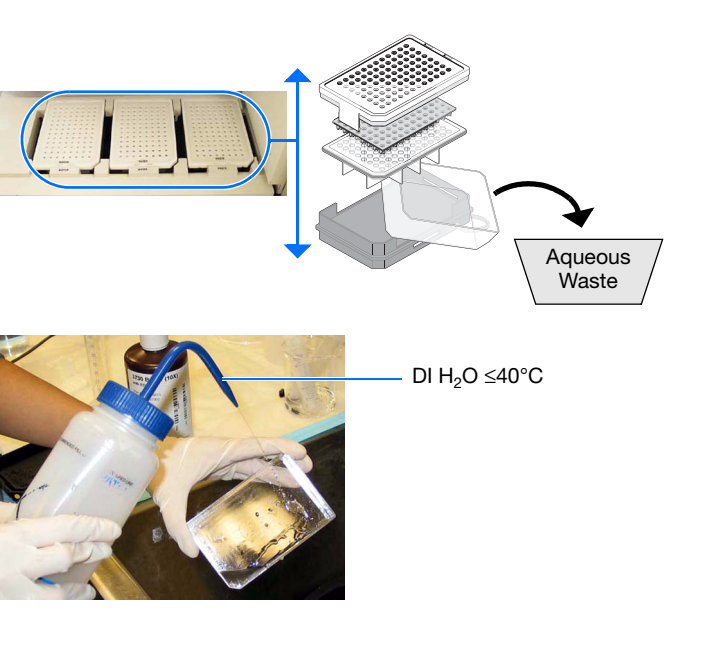

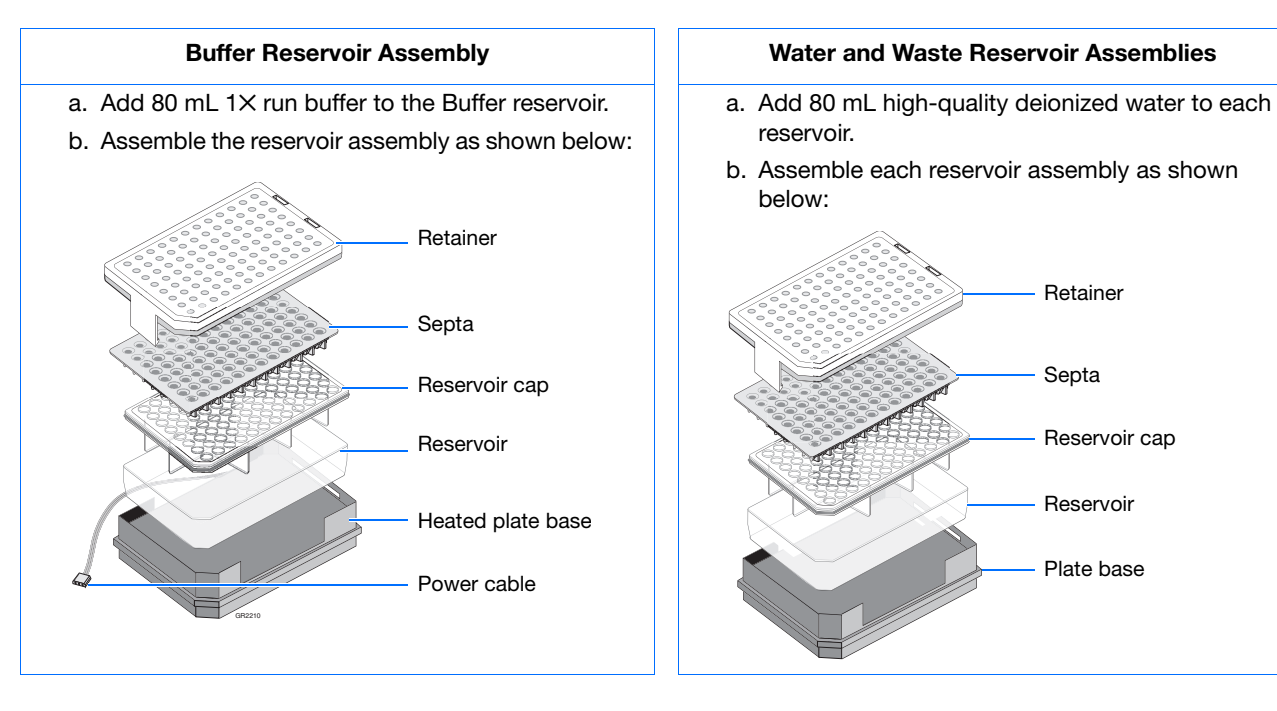

**Notes**

**1**

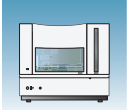

- **9.** To prevent damage to the capillary array, inspect each reservoir assembly and verify that the:
	- Septa fit snugly and flush on the reservoir cap

**Note:** Inspect septa weekly and replace any that are worn or discolored.

- Rubber gasket around the edge of the reservoir cap is seated correctly
- Holes of the plate retainer and the septa strip are aligned
- **10.** Dry the reservoirs using lint-free wipes.

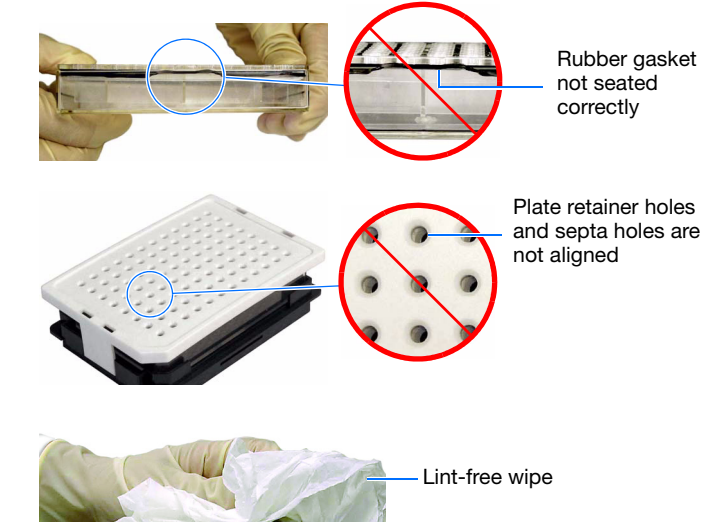

### <span id="page-26-0"></span>**Placing Reservoirs into the Instrument**

**1**

**WARNING CHEMICAL HAZARD. Running Buffer with EDTA** causes eye, skin, and respiratory tract irritation. Read the SDS, and follow the handling instructions. Wear appropriate protective eyewear, clothing, and gloves.

**1.** Connect the Buffer reservoir plate base cable into the heater outlet within the instrument.

- **2.** Move the buffer reservoir to the Buffer position (left) making sure the cable is out of the way of the autosampler.
- **3.** Place the Water and Waste reservoirs into the instrument. The reservoirs must be in the following order from left to right:
	- **a.** Buffer reservoir
	- **b.** Water reservoir
	- **c.** Waste reservoir
- **4.** Close the instrument door.

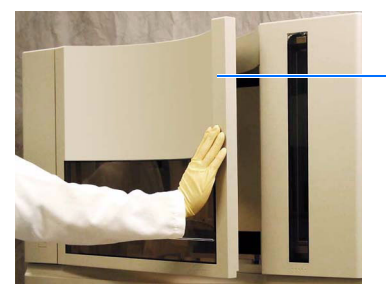

Instrument door

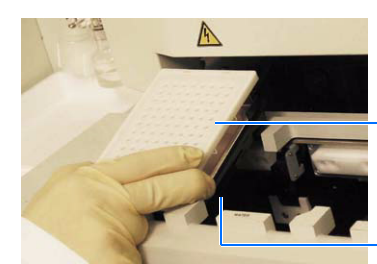

**3a 3b 3c**

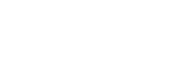

Heater outlet Plate base cable

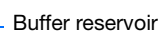

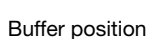

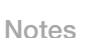

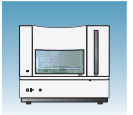

**5.** Press the Tray button to return the autosampler to the array position.

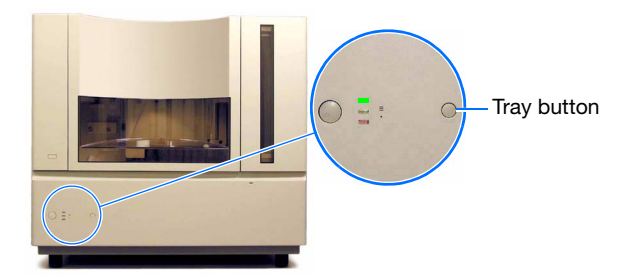

#### **Filling the Anode Buffer Jar**

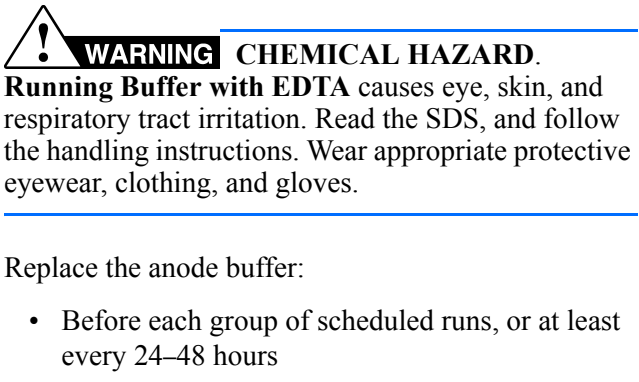

- Every time you fill the polymer block with new polymer
- Every time you change the buffer reservoir

**Note:** Complete replacement of all liquids is critical; do not simply 'top off' liquids. Be sure to clean the buffer jar, as well as water, waste, and buffer reservoirs weekly in warm water followed by a rinse with deionized water.

**IMPORTANT!** Wear gloves when you handle the anode buffer jar.

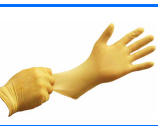

<span id="page-27-0"></span>**1.** Remove the anode buffer jar by pulling it down and twisting it slowly.

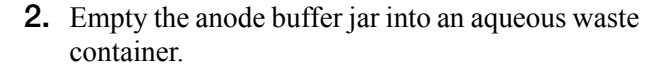

**3.** Rinse the anode buffer jar using deionized water.

**Notes**

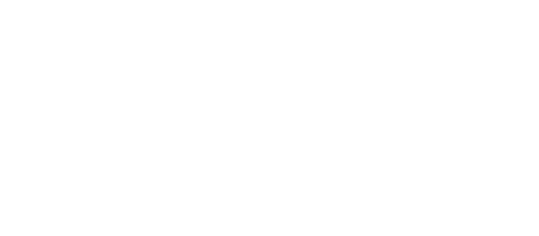

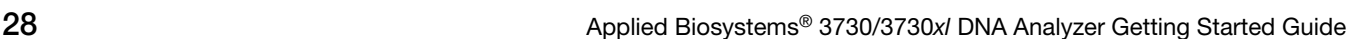

**Aqueous** Waste

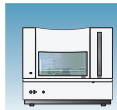

- **4.** Rinse the anode buffer jar using  $1 \times$  run buffer:
	- **a.** Add 5 mL 1✕ run buffer to the anode buffer jar.
	- **b.** Tilt the anode buffer jar 90°.
	- **c.** Rotate the jar to rinse the interior with buffer.
	- **d.** Empty the anode buffer jar into an aqueous waste container.
- **5.** Add 67 mL 1× run buffer to the jar.
- **6.** Put the anode buffer jar on the instrument with the overflow hole facing you.

**Note:** The meniscus should line up just under the red fill line when installed on the instrument.

- <span id="page-28-0"></span>**7.** Verify that the electrode is immersed in the buffer.
- **8.** If the reservoir fills completely as polymer is added, perform [steps 1 through](#page-27-0) [7](#page-28-0) of this procedure to discard and replace the running buffer.

**IMPORTANT!** Replace buffer if excess polymer is expelled into the anode jar.

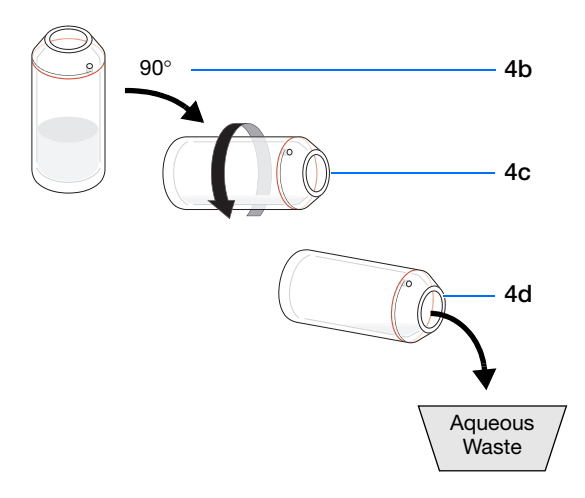

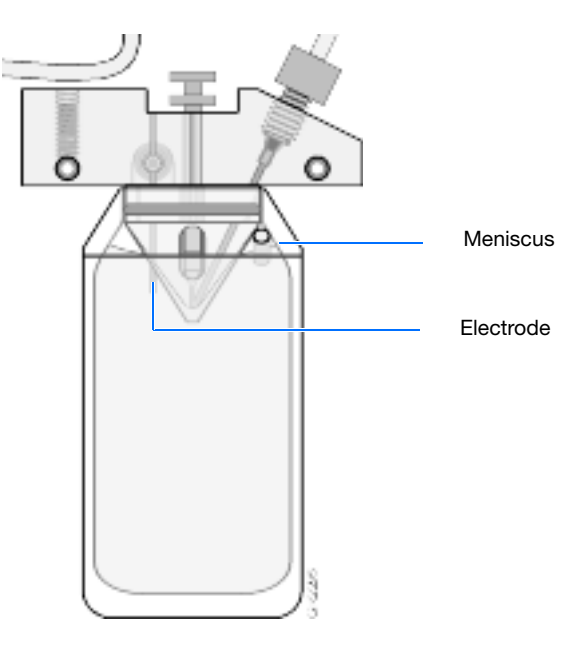

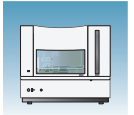

**Chapter 1** Preparing the Instrument *Placing Reservoirs into the Instrument*

**2**

<span id="page-30-0"></span>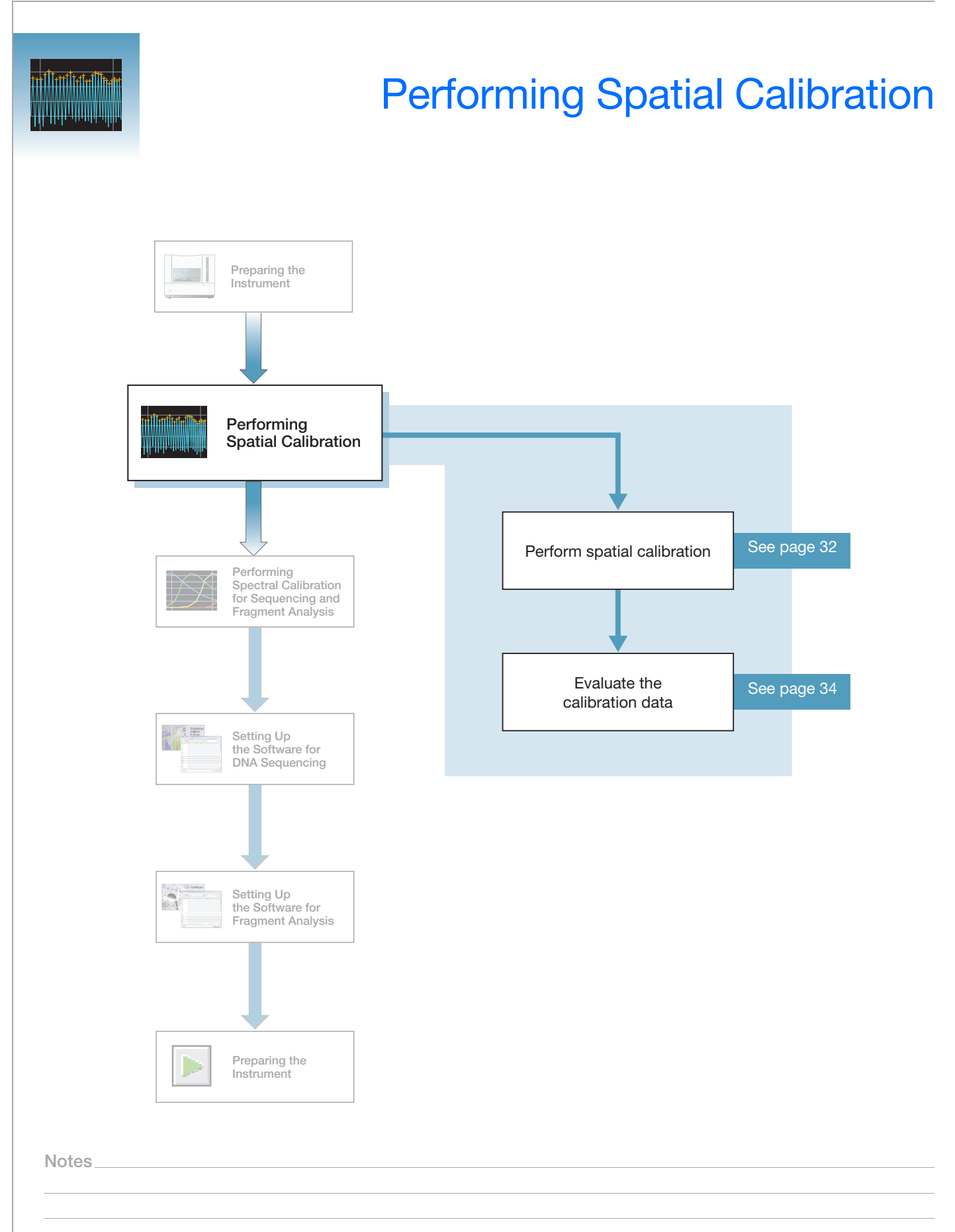

# <span id="page-31-0"></span>**Overview**

#### **What a Spatial Calibration Tells You**

The 3730 Series Data Collection Software uses images collected during spatial calibration to establish a relationship between the signal emitted by each capillary and the position where is detected by the CCD camera.

### **When to Perform a Spatial Calibration**

For all dye sets, perform a spatial calibration after you:

- Install a new or used capillary array
- Remove the capillary array from the detection cell block (even to adjust it)
- Move the instrument (even if the instrument was moved on a table with wheels)
- Move the array detection cell

**Note:** Failure to perform a new spatial calibration can result in poor data quality.

## <span id="page-31-2"></span><span id="page-31-1"></span>**Performing Spatial Calibration**

**1.** In the navigation pane of the Data Collection Software, double-click

 $\triangle$  GA Instruments >  $\angle$  ga3730 >

**instrument name** > **Spatial Run Scheduler**.

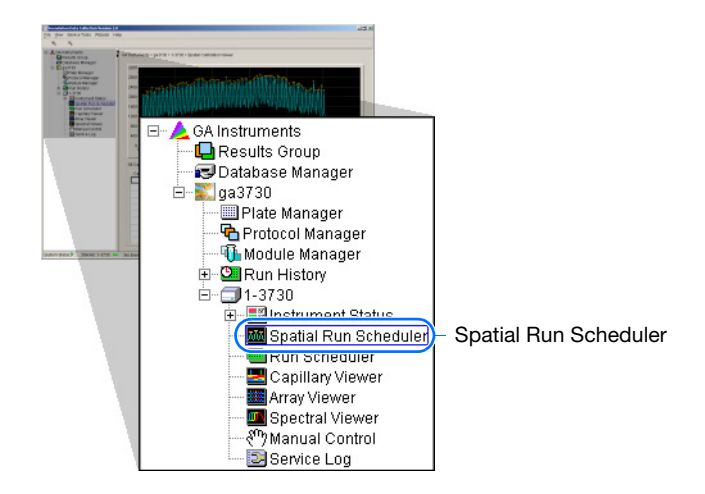

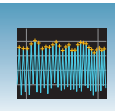

**2**

- **2.** In the Spatial Run Scheduler view, do one of the following:
	- If the capillaries contain fresh polymer, select **Protocol** > **SpatialNoFill**.
	- Otherwise, select **Protocol** > **SpatialFill**.

**Note:** You do not need to fill the capillaries each time you perform a spatial calibration.

**3.** Click start

The approximate calibration run times are:

- 48-cap/36cm array with fill, 4 minutes.
- 96-cap/36cm array with fill, 3 minutes.
- No fill, 2 minutes.
- <span id="page-32-0"></span>**4.** Evaluate the calibration as explained on [page 34](#page-33-0).

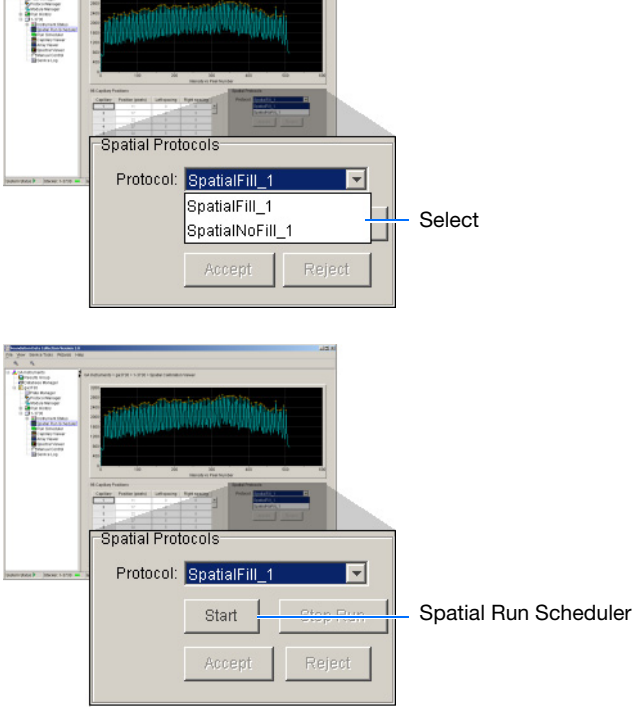

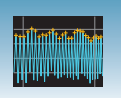

# <span id="page-33-0"></span>**Evaluating the Calibration Data**

**Note:** Examples of passing spatial calibration profiles start on [page 37.](#page-36-0)

**1.** Verify that the peaks of the spatial calibration are approximately the same height.

Are the peaks in the profile approximately the same height?

*Yes* – Go to [step 2 on page 35](#page-34-0).

*No* – How does the peak height vary?

• If the peak height increases at the beginning and the end of the spatial profile, then the variation in peak height is acceptable. Go to [step 2 on page 35.](#page-34-0)

*Irregular* – If the peak heights are irregular, go to "If the Calibration Fails" in the *Maintenance and Troubleshooting Guide* (Part no. 4477797)*.*

#### **Magnifying the Spatial Profile**

- a. Click and drag the cursor to create a box around the area of interest.
- b. Release the mouse button.

The Data Collection Software displays the selected region.

c. Press **R** to reset the view.

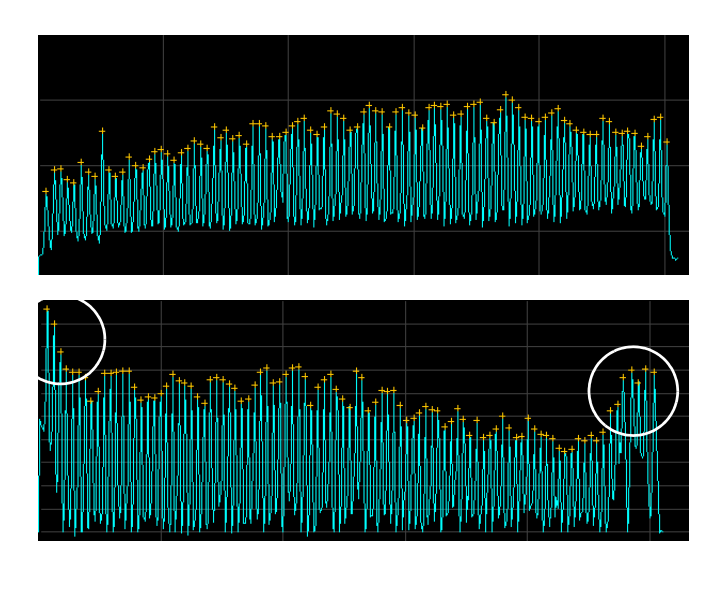

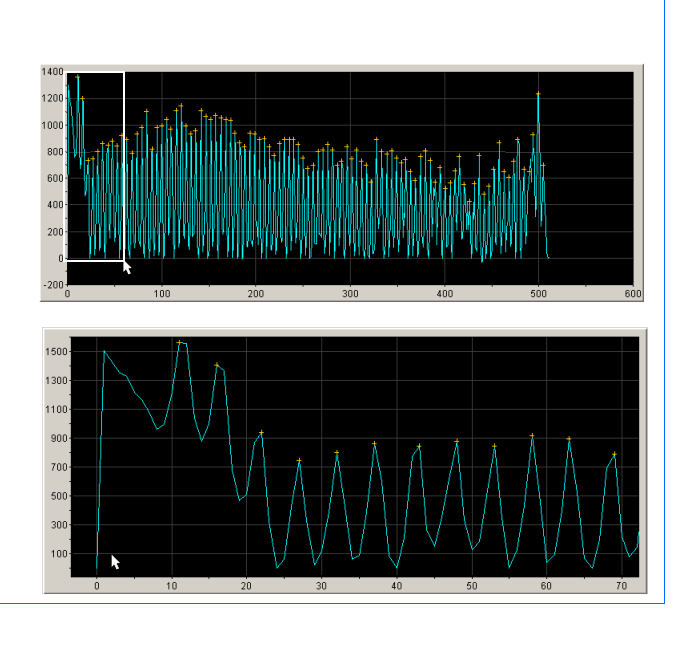

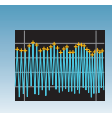

<span id="page-34-0"></span>**2.** Verify that an orange cross appears at the top of each peak in the profile.

Does a cross appear at the top of each peak?

*Yes* – Go to [step 3](#page-34-1).

*No* – Where in the profile is the peak located?

- Left side of the profile: If using a 96-capillary array, a small peak may appear in the left side of the profile. The peak is normal, go to [step 3](#page-34-1).
- After the first peak:

The Data Collection Software did not locate the peak correctly.

Move an orange cross to cover the peak. See, "To move an orange cross" in the *Maintenance and Troubleshooting Guide*  (Part no. 4477797)*.*

<span id="page-34-1"></span>**3.** Check the profile for irregular peaks.

Does the profile contain any irregular peaks?

Yes – The calibration run has failed. Go to "If the Calibration Fails" in the *Maintenance and Troubleshooting Guide* (Part no. 4477797)*.*

 $No - Go$  to [step 4](#page-32-0).

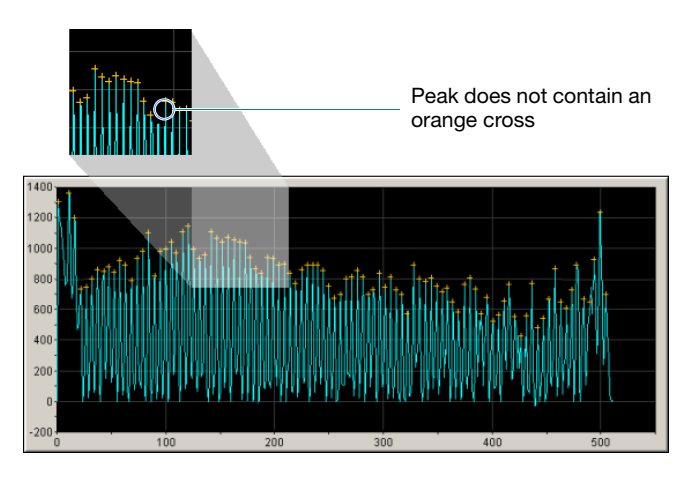

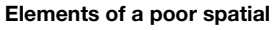

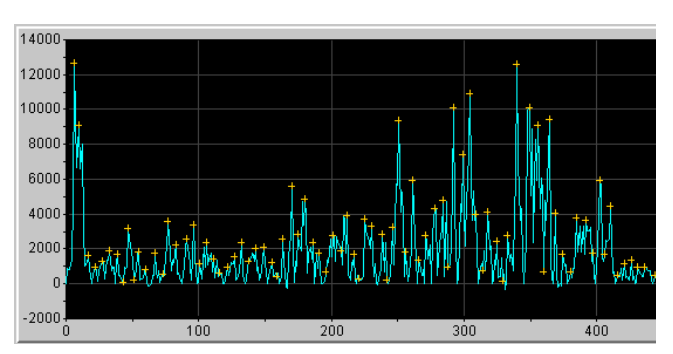

**Notes**

**2**

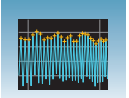

- **4.** Examine each row of the 96 Capillary Position table. Typical values for the **Left spacing** and **Right spacing** columns are:
	- 4–8 pixels for a 96-capillary array
	- 9–11 pixels for a 48-capillary array

**Note:** Values greater than those stated above are acceptable if you are able to see a corresponding gap in the capillaries in the detection cell.

Be sure to account for all capillaries (e.g., 96 capillary positions for 96 capillary array).

- If *not*, verify that all peaks have crosses. If each peak does not each have a cross, see the Troubleshooting table below.
- If *yes*, go to step 5.
- **5.** Accept or reject the spatial calibration as follows:

If the calibration:

- Passed, click Accept writes the calibration data to the database.
- Failed, click  $\overline{\phantom{a}}$  Reject , then go to "If the Calibration Fails" in the *Maintenance and Troubleshooting Guide* (Part no. 4477797).

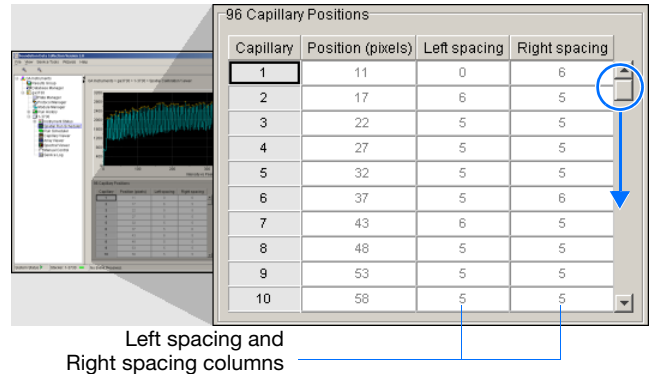

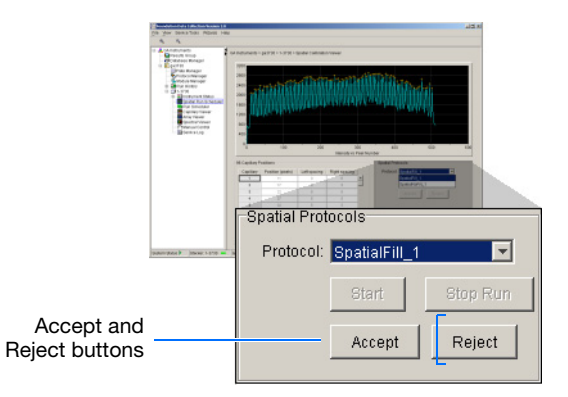
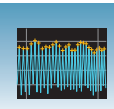

**2**

#### **Examples of Passing Spatial Profiles**

**IMPORTANT!** Improper peak identification may lead to sample mistracking on the instrument, and potential sample misnaming.

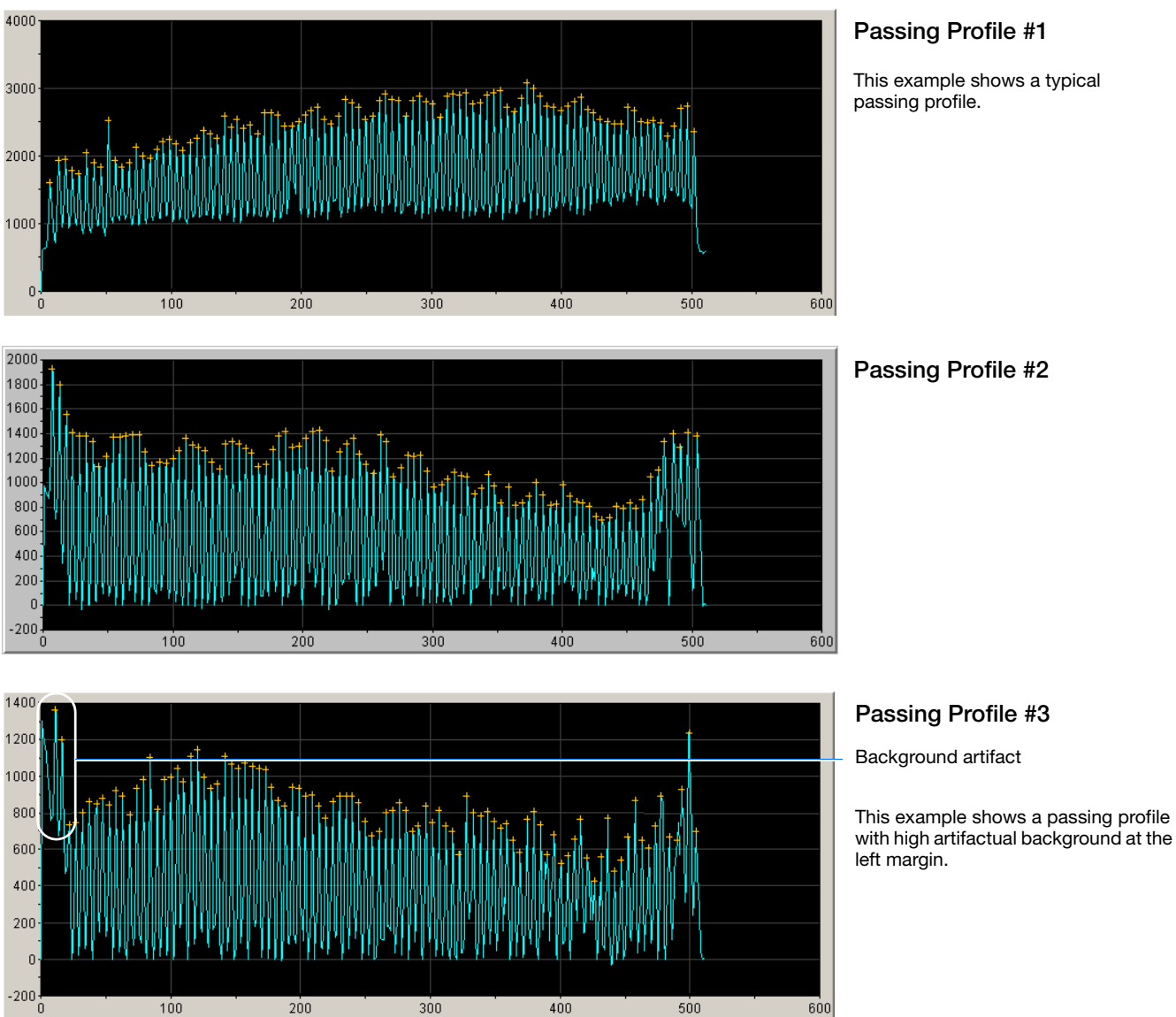

#### **Passing Profile #1**

This example shows a typical

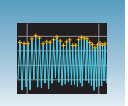

**Chapter 2** Performing Spatial Calibration *Evaluating the Calibration Data*

**3**

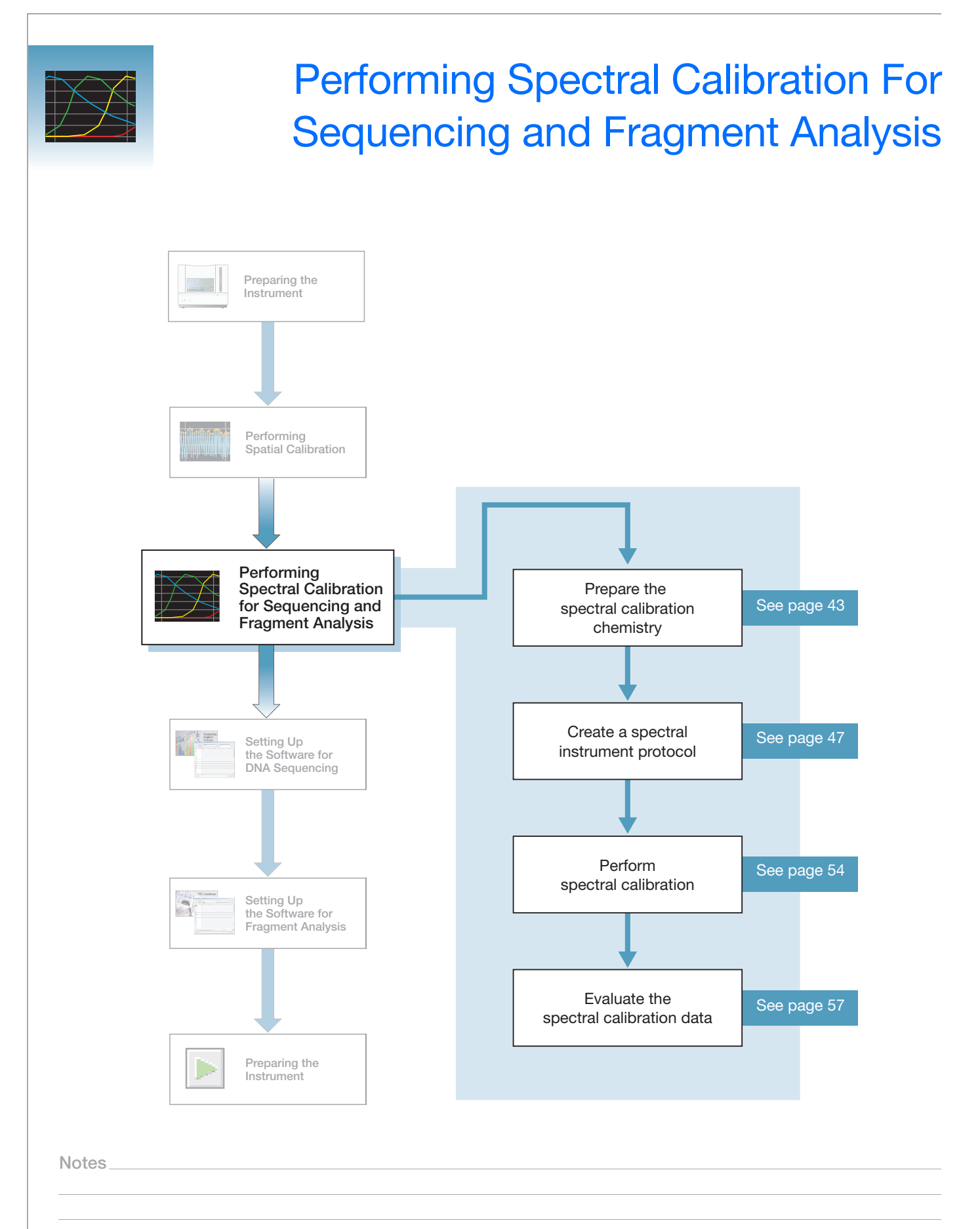

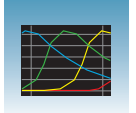

### **Overview**

A spectral calibration creates a matrix that is used during a run to reduce raw data from the instrument to the 4- or 5-dye data stored in the sample files. Performing a spectral calibration is similar to performing a sample run, except that calibration standards are run in place of samples, and a spectral calibration module is used in place of a run module.

**IMPORTANT!** Do not run your computer's Internet Connection wizard during a spectral calibration.

**Note:** A spectral calibration algorithm checks dye order. If the algorithm determines that the dyes are not in the correct order, the error message is "failed calibration due to bad data: Bad dye order detected". It is possible for the major peaks of the matrix standard to appear in the correct order and still receive this error message.

Spectral calibrations are performed with a specific combination of:

- Dye set (G5, G5-RCT, Any4Dye, Any4Dye–HDR, Any5Dye, E or Z). For further information see, ["Preparing the Spectral Calibration Chemistry" on page 43](#page-42-0) and, ["Dye Sets: G5, G5-RCT, Any4Dye, Any4Dye-HDR, and Any5Dye"](#page-164-0) on [page 165.](#page-164-0)
- Array type (48- or 96-capillary)
- Array length (36- or 50-cm)

**IMPORTANT!** Spectral calibration must be calibrated for dye set, array type, and array length.

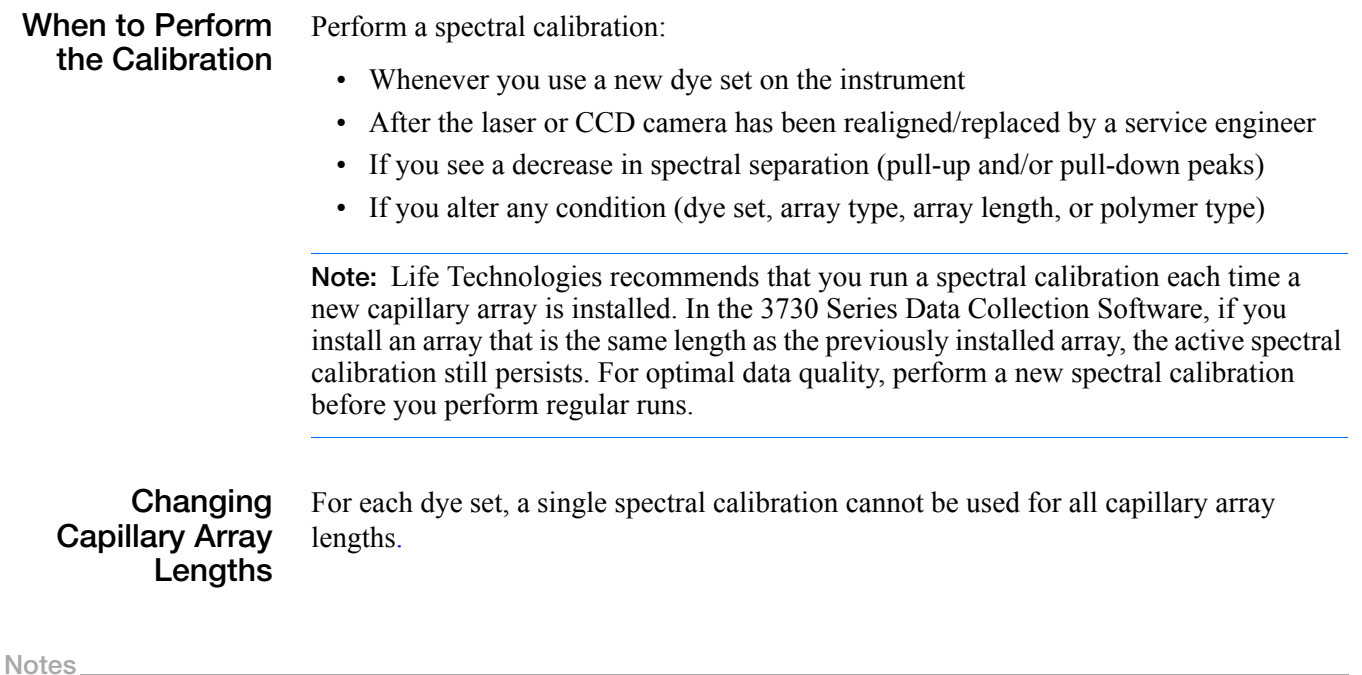

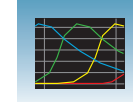

- For every sequencing dye set, you must create a separate spectral calibration for each capillary array length and array type.
- For every fragment analysis dye set, you must create a separate spectral calibration for each capillary array length and array type.

Refer to [page 65](#page-64-0) for information on how to switch calibrations.

**Required** Catalog numbers are located in Appendix Aon page 155.

#### **Materials Description**

- BigDye<sup>®</sup> Terminator v3.1 or v1.1 Sequencing Standard or, DS-33 Matrix Standard
- 384- or 96-Well Reaction Plate w/ Barcode
- Multichannel pipettor
- Plate retainer
	- Plate septum with black plate base

*or*

- Heat-seal with gray plate base
- Hi-Di™ Formamide
- Heated block or thermal cycler
- Container with ice
- Centrifuge with microplate adapter
- Microcentrifuge
- Vortex
- Gloves

#### **Two Types of Calibration Standards**

- Two types of calibration standards are used to create a matrix:
	- For Fragment Analysis Matrix standards are four or five fragments of varying size that are individually labeled with one of the four or five dyes of a set.
	- For Sequencing Sequencing Standards are standard sequencing reaction fragments of varying size that are individually labeled with one of the four dyes.

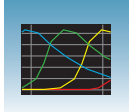

#### **Select Dye Sets and Calibration Standards**

Use the following tables to determine the correct dye set and calibration standard for the application you are using.

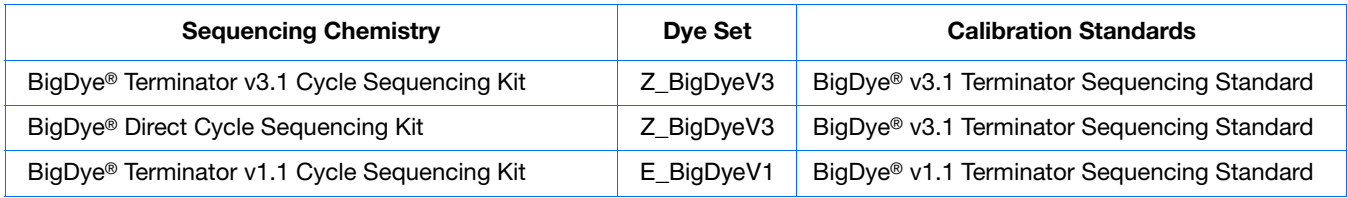

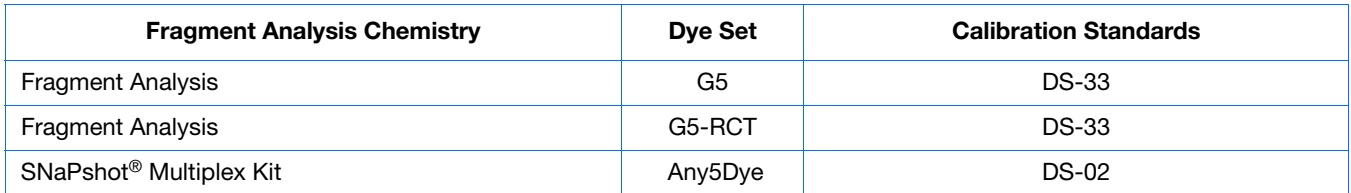

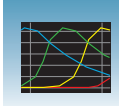

# <span id="page-42-0"></span>**Preparing the Spectral Calibration Chemistry**

### **WARNING CHEMICAL HAZARD.**

**Formamide** causes eye, skin, and respiratory tract irritation. It is a possible reproductive and birth defect hazard. Read the SDS, and follow the handling instructions. Wear appropriate protective eyewear, clothing, and gloves.

**1.** Dilute the spectral calibration standard with Hi- $Di^{\text{TM}}$  Formamide according to the insert instructions.

- **2.** Vortex thoroughly.
- **3.** Briefly centrifuge the mixture.
- **4.** Heat the standard tube at 95°C for 5 minutes to denature the DNA.
- BigDye® Terminator v3.1 or v1.1 Sequencing Standard or, for fragment analysis, DS-33 matrix standard Dilute with Hi-Di™ Formamide Vortex 00:00:05 <1500×*g* Я  $\rm{V}$ 00:00:05 95 °C Denatured standard 00:02:00 − 4 °CPrepared standard 00:02:00

**5.** Cool the tubes on ice for 2 minutes.

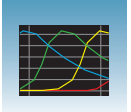

**6.** Vortex thoroughly and then briefly centrifuge the mixture.

#### **Sealing and Preparing the Plate Assemblies**

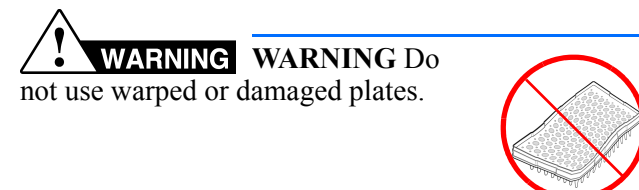

**1.** Add the denatured standard to the wells of a 384 or 96-well reaction plate:

If using a:

- **48-capillary, 96-well plate** Add 10 µL of denatured standard to each well.
- **384-well plate** Add 5 µL of denatured standard into alternating wells of the plate. See [page 137](#page-136-0) for load maps.
- **2.** Seal the plate with a septum or heat-seal:

With a septum:

- **a.** Inspect the septa and be sure to replace any that are worn or discolored.
- **b.** Place the plate on a clean, level surface.
- **c.** Lay the septum flat on the plate.
- **d.** Align the holes in the septum strip with the wells of the plate, then firmly press downward onto the plate. Ensure that:
	- The septa lie flat against the plate. You should not feel any lumps or raised edges.
	- The septa are inserted straight into the wells. You should not see any bent or crooked duckbills when viewing the plate from above.

With heat-seal:

**a.** Follow your thermal sealer instrument instructions.

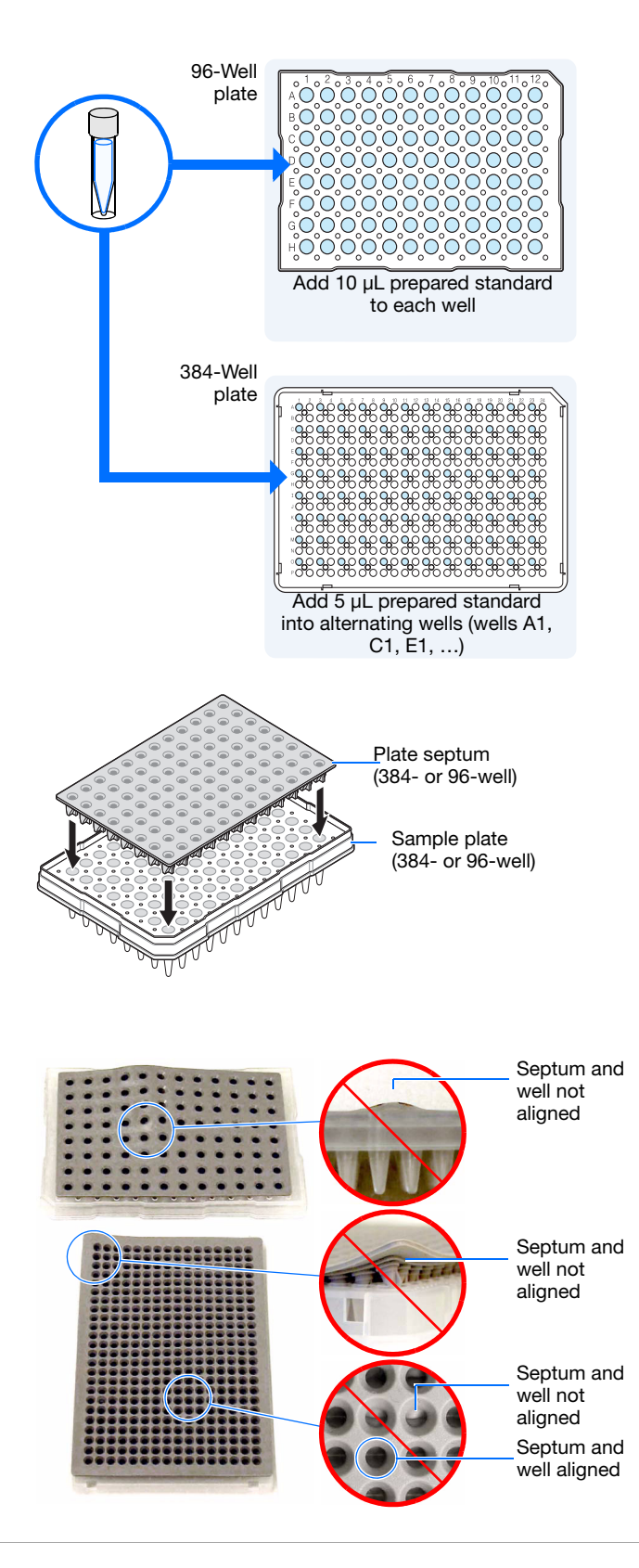

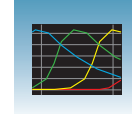

**3**

<span id="page-44-0"></span>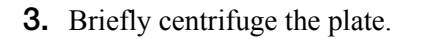

<span id="page-44-1"></span>**4.** Remove the plate from the centrifuge and verify that each sample is positioned correctly in the bottom of its well.

If the reagents of any well contain bubbles or are not located at the bottom of the well, repeat steps [3](#page-44-0) and [4.](#page-44-1)

**5.** Assemble the plate assembly as shown in the following figures (see [Appendix A, "Catalog](#page-162-0)  [List,"](#page-162-0) on [page 163](#page-162-0) for catalog numbers).

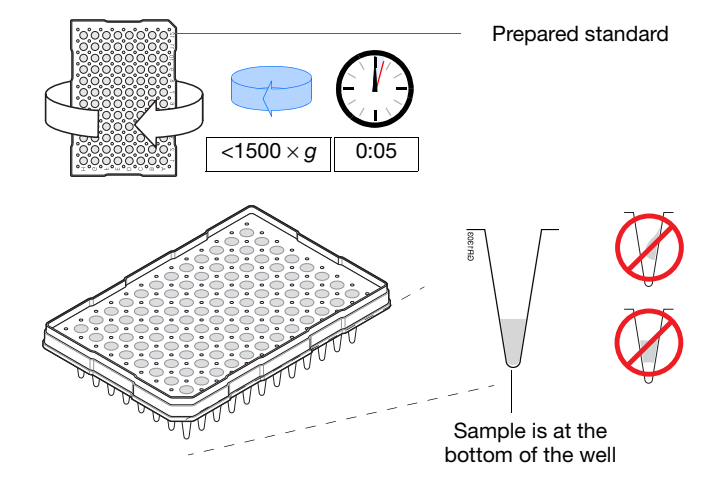

Heat-Sealed Assembly

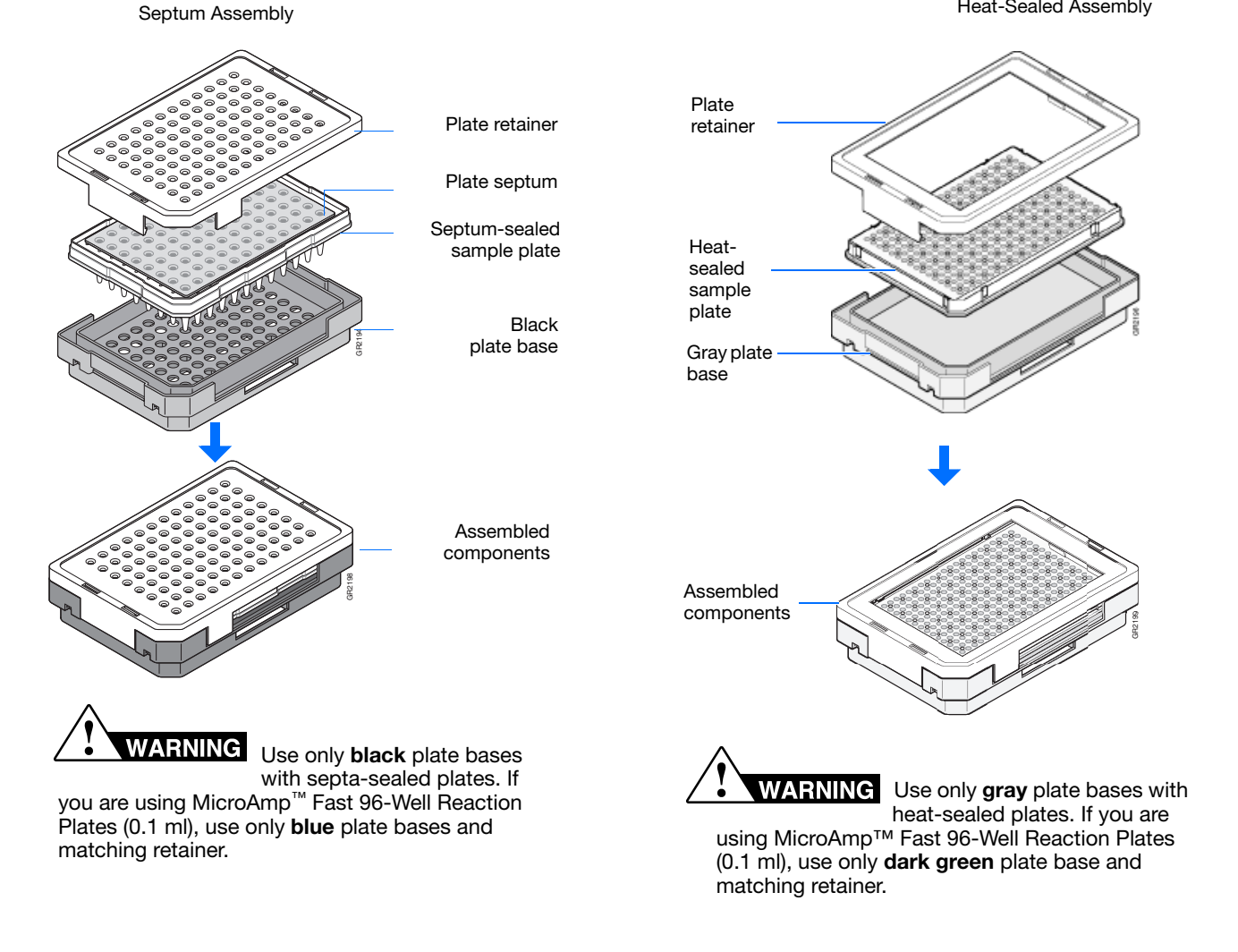

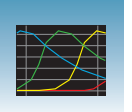

**6.** Verify that the holes of the plate retainer and the septa are aligned.

**IMPORTANT!** The plate may damage the array if the retainer and the septum holes are not aligned.

**7.** Make sure when you assemble a plate that the retainer clip is flush with the plate base. A simple way to ensure that they are flush is to run your finger along the edge.

#### **Important Heat Seal Recommendations**

- Use 3-mil Life Technologies heat seal film (Cat. no. 4337570). This film is 3-mil before, and 1-mil after, heating.
- *Do not* use heat seal film thicker than 1-mil, after heating, on the 3730/3730*xl* DNA Analyzer.
- Do *not* use heat-seal film containing adhesives or metals as these may damage the instrument's piercing needles.

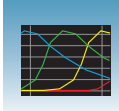

# <span id="page-46-0"></span>**Creating a Spectral Instrument Protocol**

**1.** In the navigation pane of the Data Collection Software, click **GA Instruments** > **ga3730** > **中**Protocol Manager.

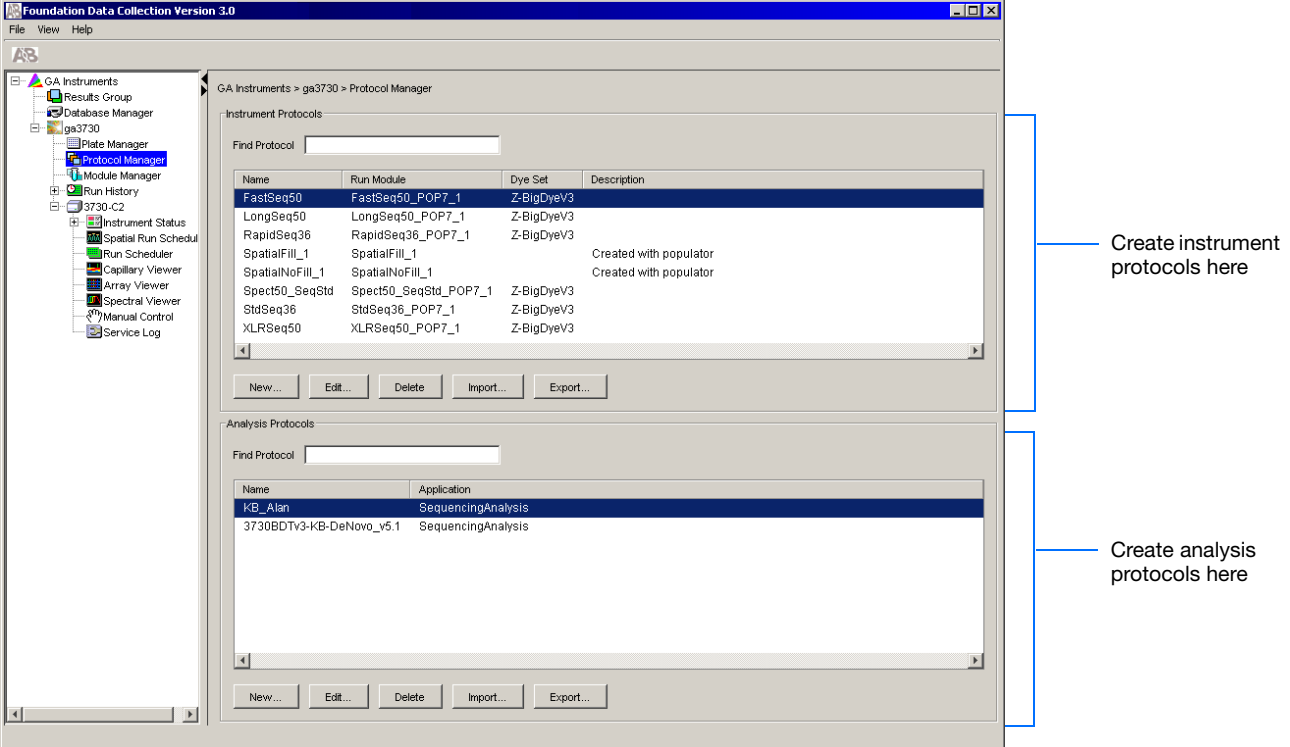

**2.** In the Instrument Protocols pane, click New.... The Protocol Editor opens.

**3.** Select **Spectral** from the Run Module drop-

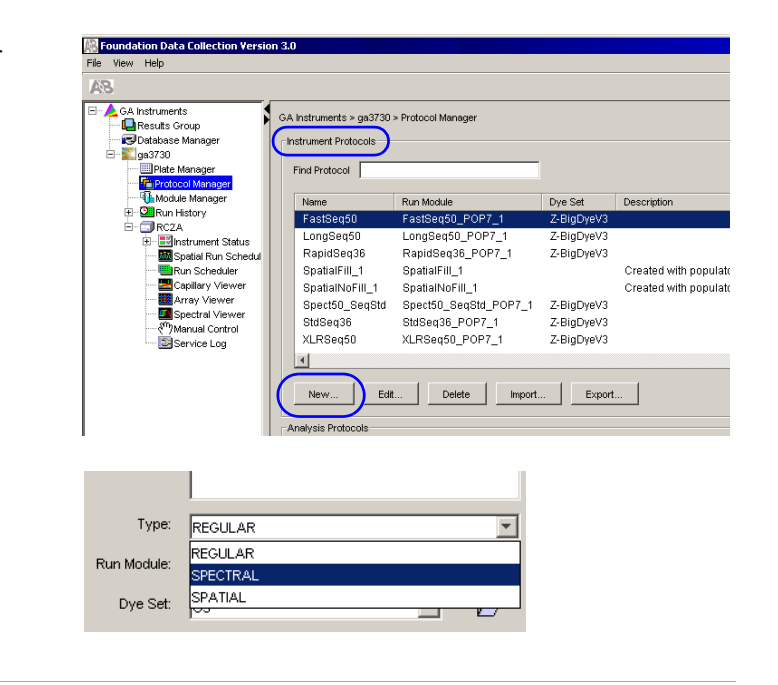

**Notes**

down list.

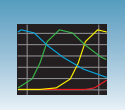

**4.** The Protocol Editor now displays additional drop-down lists. Select from the following:

If you are using a *matrix standard* for spectral calibration, you can use a 36-cm or 50-cm array length:

- For a 36-cm capillary array, use:
	- Run Module: **Spect36\_MtxStd\_1**
	- Chemistry: **matrixStandard**

*or*

- For a 50-cm capillary array, use:
	- Run module: **Spect50\_MtxStd\_POP-7**™**\_1**
	- Chemistry: **matrixStandard**

**IMPORTANT!** The array length you select must match the array length information from the Install Array wizard.

If you are using a *sequencing standard* for spectral calibration, you can use a 36-cm or 50-cm array length:

- For a 36-cm capillary array, use:
	- Run module: **Spect36\_SeqStd\_1**
	- Chemistry: **sequenceStandard**

#### *or*

- For a 50-cm capillary array, use:
	- Run module: **Spect50\_SeqStd**
	- Chemistry: **sequenceStandard**

**Note:** The Chemistry file for fragment analysis dye sets automatically defaults to the matrix standard.

**IMPORTANT!** The array length you select must match the array length information from the Install Array wizard.

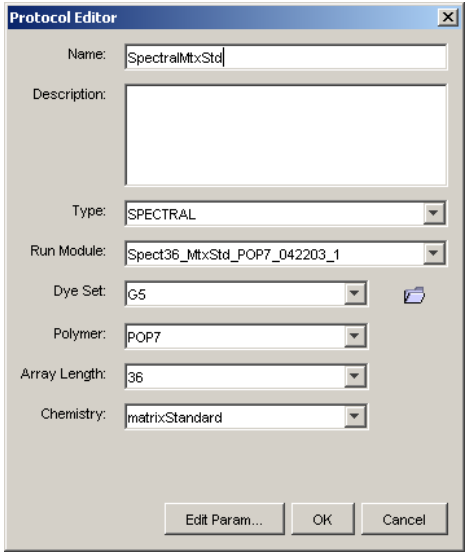

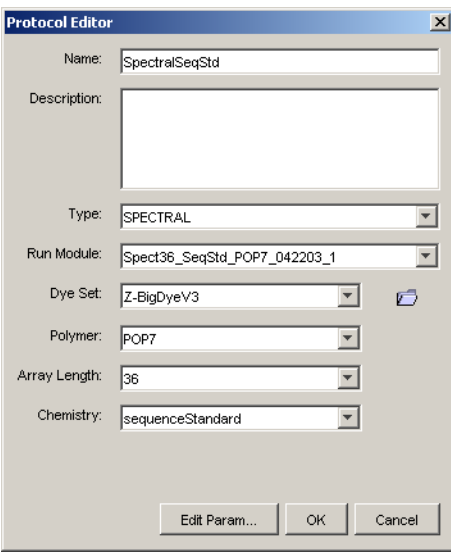

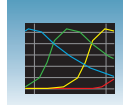

Use the following table to select the correct chemistry file for the spectral calibration samples you use.

#### **Dye Sets, Standards, And Chemistry Files**

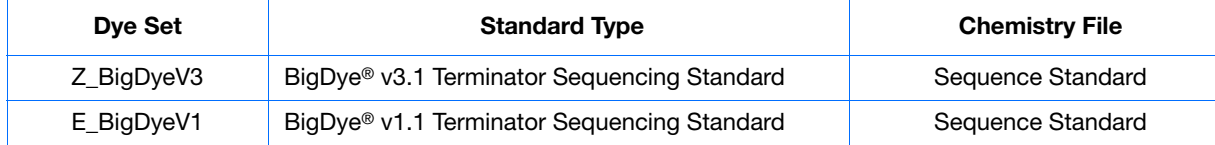

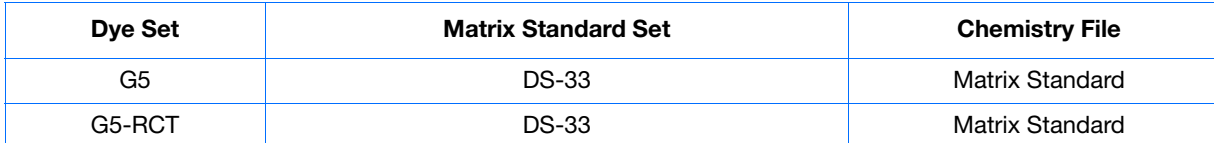

- **1.** (*Optional*) Click **Edit Param** to display the Spectral Params dialog box.
- **2.** Use this dialog box to edit the selection criteria for passing or failing spectral calibrations.

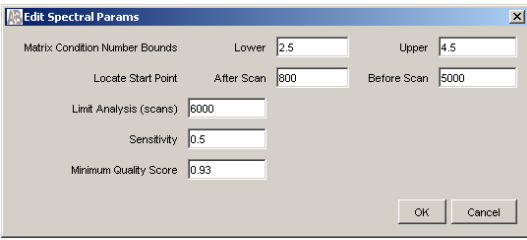

#### **Valid Data Ranges**

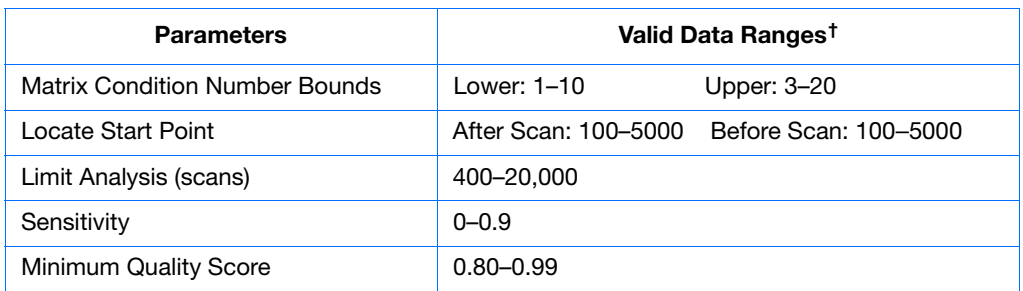

† These ranges are dye-set independent

**IMPORTANT!** Default parameter values are optimized and are recommended for most situations

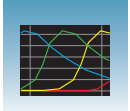

# **Creating a Spectral Calibration Plate Record**

- **1.** In the navigation pane of the Data Collection Software, double-click
	- $\triangle$  GA Instruments >  $\geq$  ga3730 >
	- **instrument name** > **Plate Manager**.

**2.** Click **New** to create a new plate.

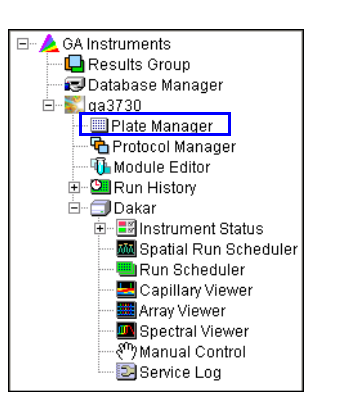

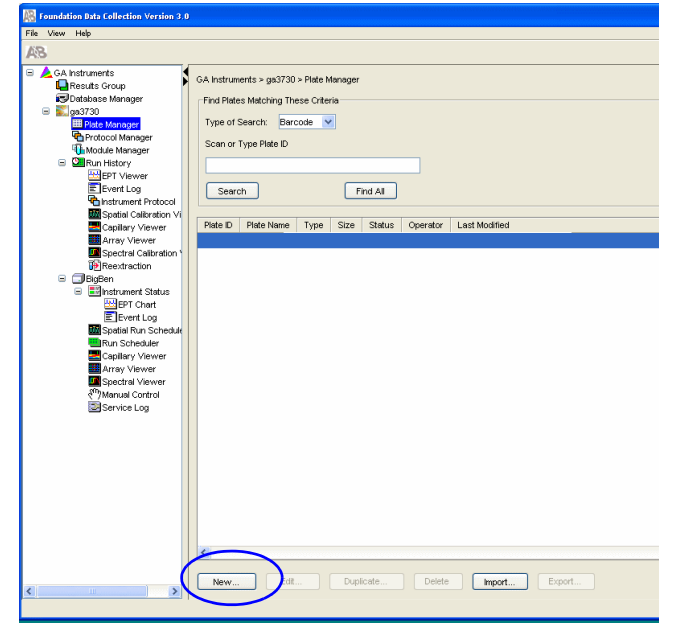

- **3.** Complete the New Plate dialog box:
	- **a.** Enter ID or Barcode number
	- **b.** Enter a name for the plate.
	- **c.** (*Optional*) Enter a description for the plate record.
	- **d.** In the Application drop-down list, select **Spectral Calibration**.
	- **e.** In the Plate Type drop-down list, select **96- Well** or **384-Well**.
	- **f.** Enter desired scheduling. For more information see, ["Globally Modifying a](#page-134-0)  [Run Schedule" on page 135.](#page-134-0)

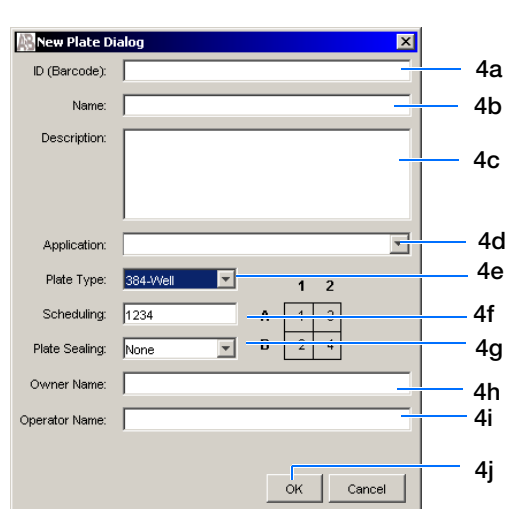

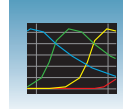

- **g.** In the Plate Sealing drop-down list, select **Septa** or **Heat Seal**.
- **h.** Enter a name for the owner.
- **i.** Enter a name for the operator.
- **j.** Click  $\alpha$  |
- **4.** In the Spectral Calibration Plate Editor, enter the following information:

**Note:** This example assumes that you are loading the first quadrant.

- **a.** In the Sample Name column of row A01, enter a sample name, then click the next cell.
- **b.** In the Comments column of row A01, enter any additional comments or notations for the sample at the corresponding position of the plate.
- **c.** In the Instrument Protocol 1 column of row A01, select a protocol from the drop-down list.
- **5.** Select the entire row.
- **6.** Select **Edit > Fill Down Special**.

Based on the plate type (96- or 384-well) and capillary array (48 or 96 capillaries) you are using, select the appropriate fill down option:

- 96 capillary/96-well plate: **Fill Down**
- 48 capillary/96-well plate: **Fill down Special (48 Cap)**
- 96 capillary/384-well plate: **Fill down Special (96 Cap)**
- 48 capillary/384-well plate: **Fill down Special (48 Cap)**

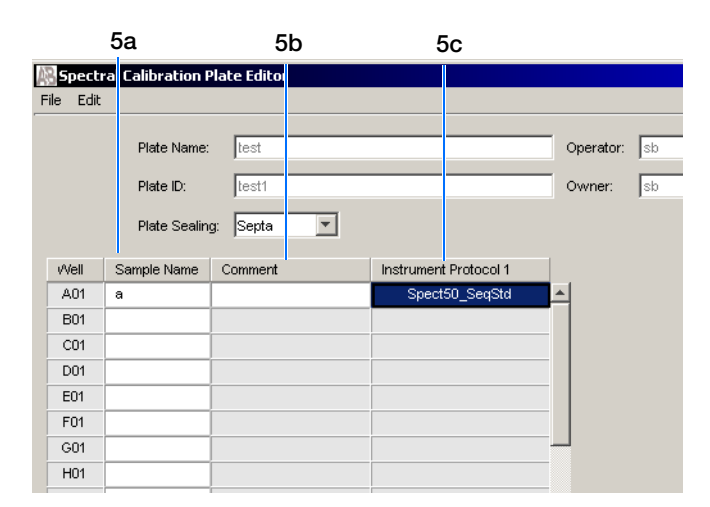

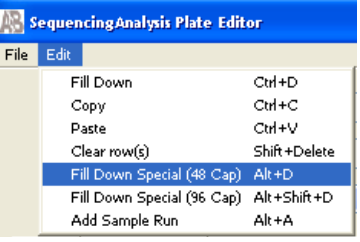

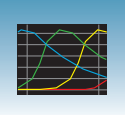

**7.** Click ok |.

You have successfully created a plate record for the spectral calibration plate.

**Note:** If multiple cells are selected for copying, select the same number of corresponding target cells before you execute the Paste command.

**Note:** The Plate Editor Copy and Paste functionality is supported only within one plate editor. To copy and paste the contents of one plate to another plate, use the "Duplicate..." button on the Plate Manager dialog box.

**Note:** If you use the duplicate plate function, all the information in the plate to be duplicated must be valid. Otherwise, an empty plate is created.

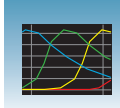

### **Loading the Plate into the Instrument**

- **1.** The name of the plate record you just created is displayed in the Input Stack window of the Data Collection Software, and is ready to run.
- **2.** Open the stacker drawer.
- **3.** Open the In Stack tower door.

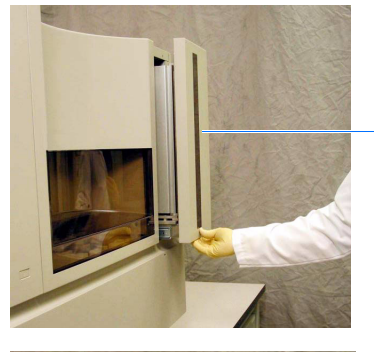

Stacker drawer

**4.** Place the plate assembly into the stacker.

**IMPORTANT!** The plate must be oriented so that the notched corner of the plate assembly is at the rearright corner of the stacker.

Notched corner of the plate assembly

**3**

- **5.** Close the In Stack tower door.
- **6.** Close the Stacker drawer.

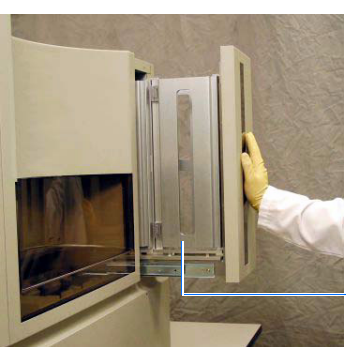

In Stacker tower door

# <span id="page-53-0"></span>**Running the Spectral Calibration Plate**

- **1.** In the navigation pane of the Data Collection Software, double-click
	- $\triangle$  GA Instruments >  $\geq$  ga3730 >
	- $\Box$  instrument name >  $\blacksquare$  Run Scheduler.
- **2.** In the Run Scheduler view:
	- In the Add Plate field, scan the bar code of a plate to add it to the input stack. *or*
	- Type the plate ID then press **Enter to add it to the input stack**.

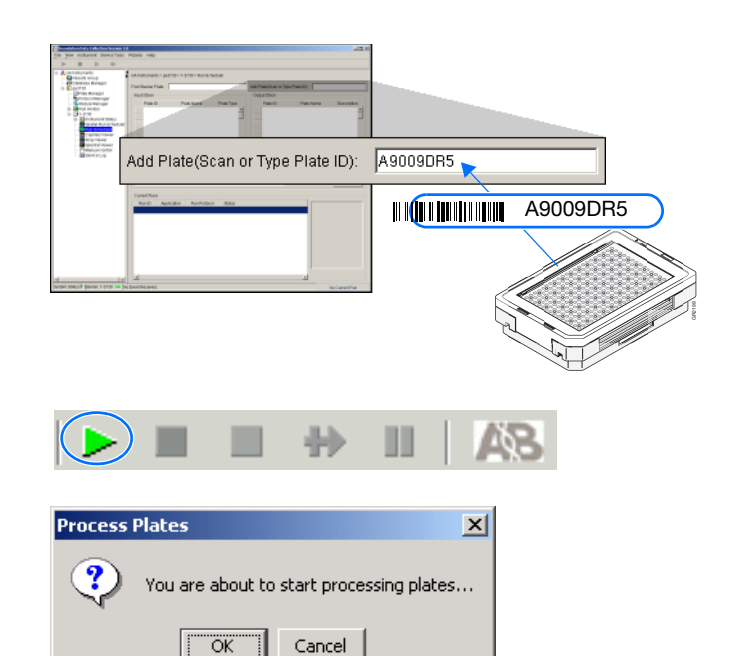

- **3.** In the toolbar of the Data Collection Software window, click  $\blacktriangleright$  to begin the run.
- **4.** The Processing Plates dialog box opens.
- **5.** Click ok |.

**Note:** The instrument may pause before running the plate to raise the oven temperature.

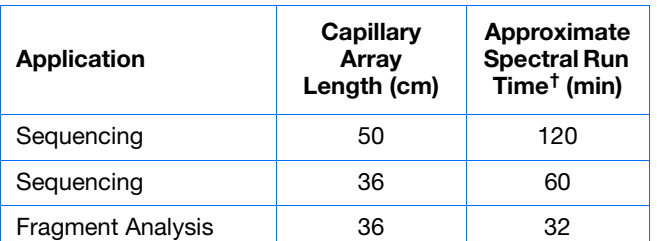

† The Data Collection Software may take up to 30 min to calculate the matrices after the run.

**6.** When the run is finished, remove the plate from the instrument.

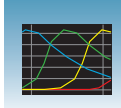

### **Viewing the Pass/Fail Status After the Run**

After the instrument completes the spectral calibration run, the pass or fail status of each capillary is recorded in the Events Messages section of the Instrument Status window.

**1.** In the navigation pane of the Data Collection Software, select

 $\triangle$  GA Instruments >  $\angle$  ga3730 >

**instrument name** > **Instrument Status** > **Event Log**.

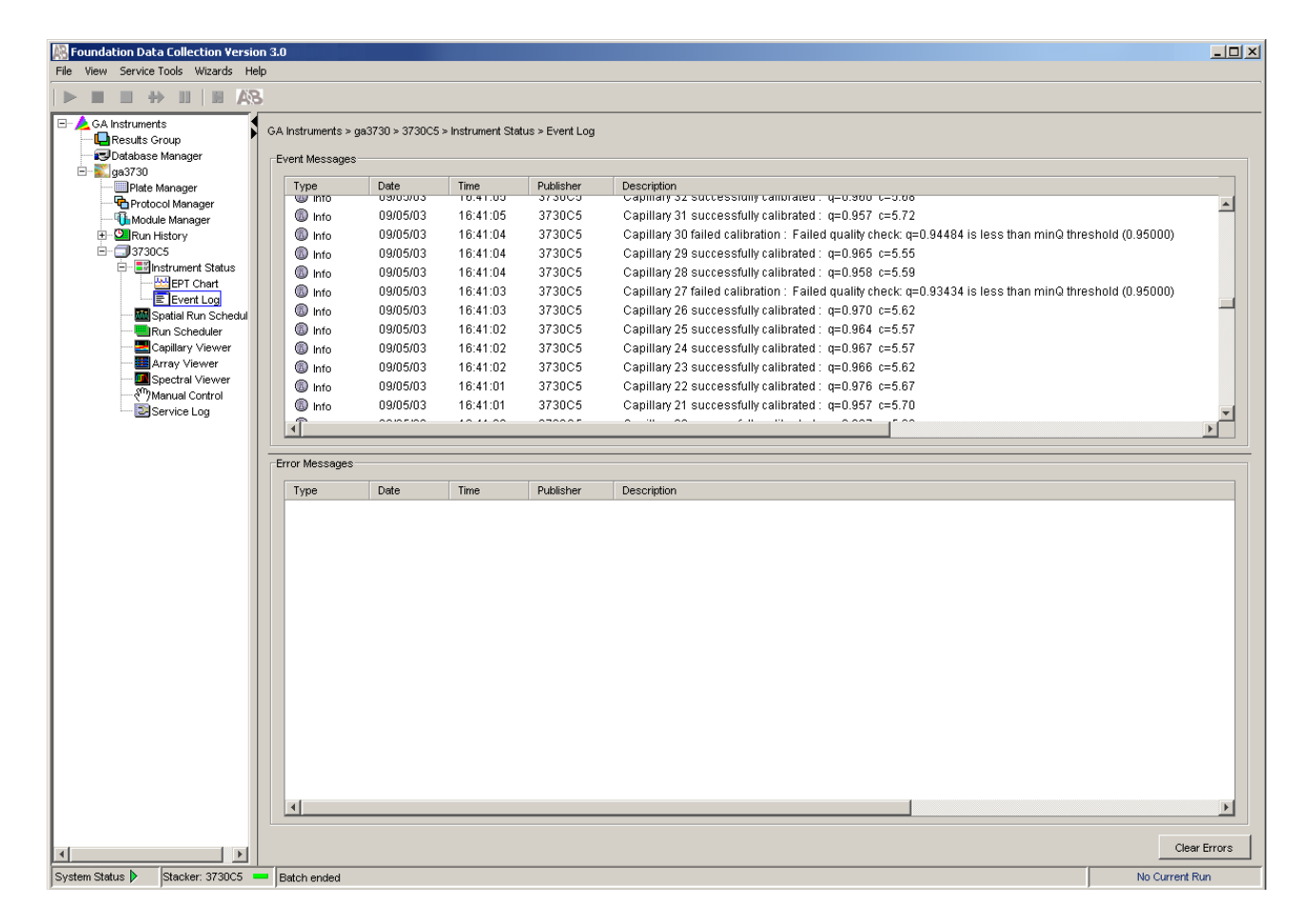

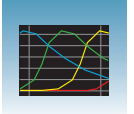

**2.** In the Events Messages section of the window, view the status of each capillary.

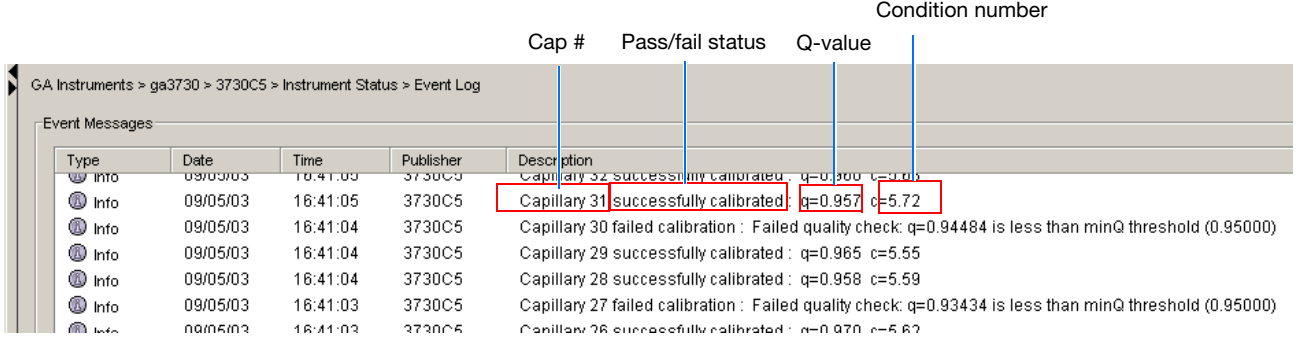

#### **Dye set G5 status results**

For a good-quality calibration, each capillary should have a:

- Q-value:
	- $\cdot$  > 0.95 for matrix standards
	- $\bullet$  > above 0.93 for sequence standards
- Condition number range, indicated below, for each dye set:

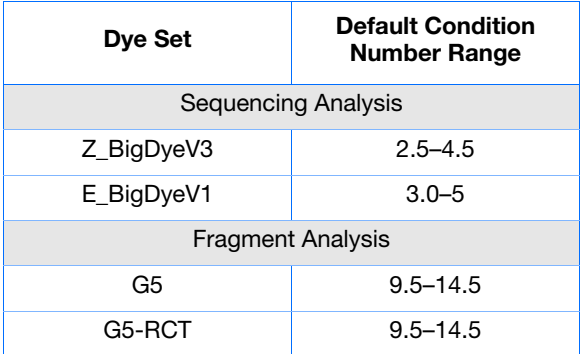

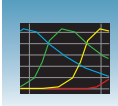

# <span id="page-56-0"></span>**Evaluating the Spectral Calibration Data**

**IMPORTANT!** Review and evaluate the spectral calibration profile for each capillary, even if the Spectral Calibration Results box indicated that they all passed.

**Note:** [Pages 61](#page-60-0) and [62](#page-61-0) contain examples of passing sequencing spectral calibration profiles, and [page 63](#page-62-0) contains an example of a passing fragment analysis spectral calibration profile.

**1.** In the navigation pane of the Data Collection Software, select

**GA Instruments** > **ga3730** > **<u>Instrument name</u>** > **In** Spectral Viewer.

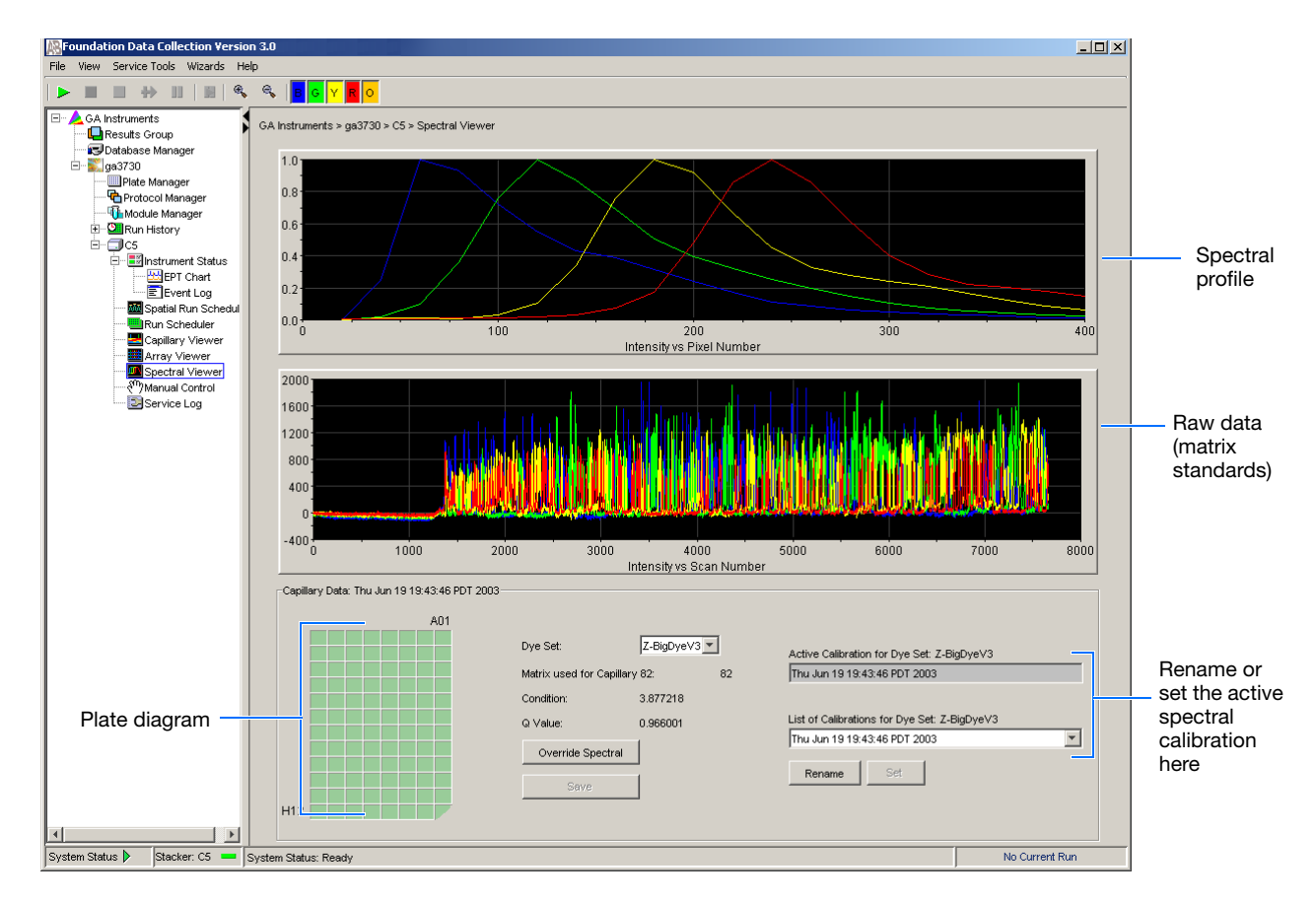

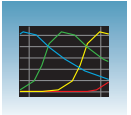

**2.** In the Dye Set drop-down list, select the dye set you just created.

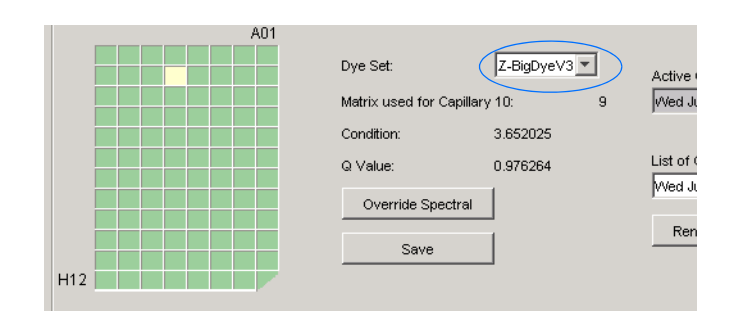

A01

H12

Well A1

Selected well

Capillary status:

**Passed (dark green)** Selected (light green) Borrowed/Failed (tan)**\***

**\*** Overridden capillaries are also

**3.** Select a well on the plate diagram to view the spectral results of the associated capillary.

- **4.** Evaluate the spectral calibration profile for the selected capillary:
	- **a.** Verify that the order of the peaks in the spectral profile from left to right are:
		- 4-dye–blue-green-yellow-red
		- 5-dye–blue-green-yellow-red-orange

If the peaks in the profile:

- Are in the correct order–go to [step a](#page-58-0).
- The calibration run has failed–go to [page 67.](#page-66-0)

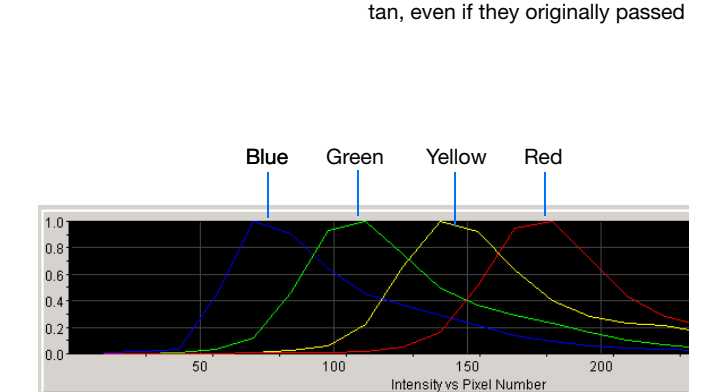

Example of a 4-dye spectral calibration profile

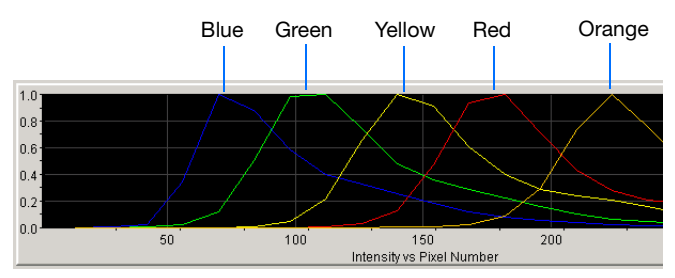

Example of a 5-dye spectral calibration profile

**a.** Verify that the peaks in the spectral profile do not contain gross overlaps, dips, or other irregularities (see ["Tip: Magnifying the](#page-59-0)  [Spectral Profile" on page 60\)](#page-59-0).

If the peaks in the spectral profile are:

- Separate and distinct–the capillary has passed. Go to [step 5.](#page-58-1)
- Not separate and distinct–the calibration run has failed. Go to [page 67.](#page-66-0)
- <span id="page-58-0"></span>**a.** Verify that the order of the peaks in the raw data profile from left to right are:

Fragment Analysis

– 5-dye: orange-red-yellow-green-blue

Are the peaks in the wrong order or are there any extraneous peaks that adversely affect the spectral profile?

*Yes*: The calibration run has failed. Go to [page 67.](#page-66-0)

*No*: Go to [step 5.](#page-58-1)

**Notes**

<span id="page-58-1"></span>**5.** Repeat steps 3 and 4 for each capillary in the array.

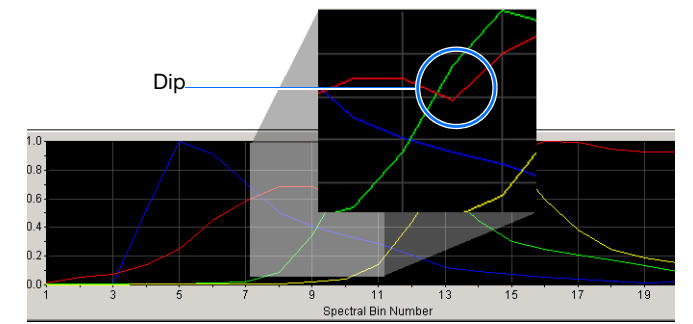

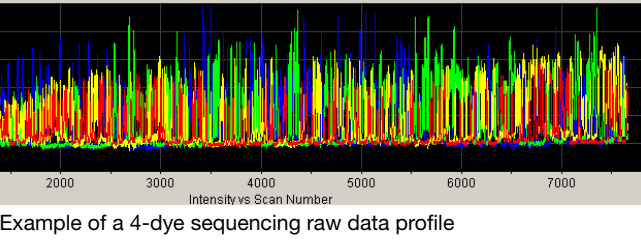

Left to right: Orange, Red, Yellow, Green, Blue

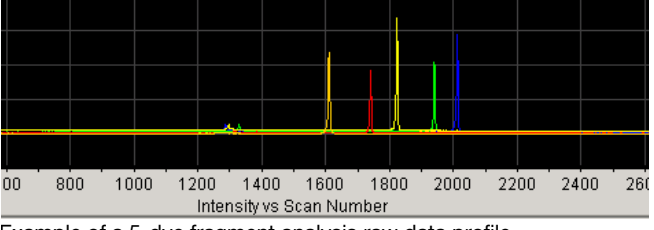

Example of a 5-dye fragment analysis raw data profile

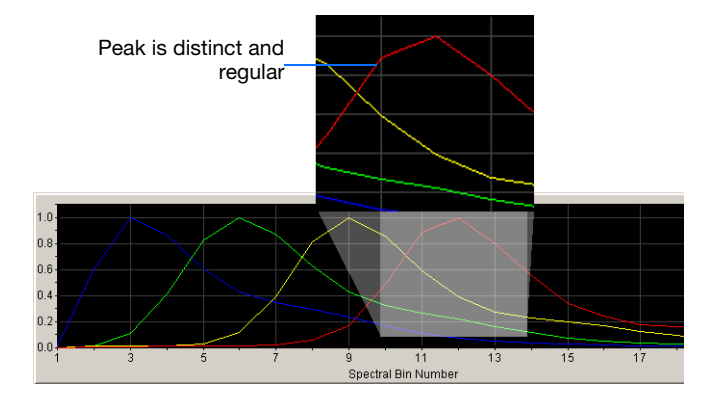

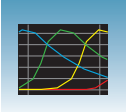

Dye Set:

Condition:

Q Value:

Matrix used for Capillary 10:

Override Spectral

Save

- **6.** Rename the spectral run. The spectral file default name is the day, date and time of the run.
	- **a.** Click Rename
	- **b.** (*Optional*) In the Rename Calibration dialog box, enter a descriptive name for the spectral calibration including the dye set, array length and polymer type.
	- **c.** Click ok .

#### <span id="page-59-0"></span>**Tip: Magnifying the Spectral Profile**

- 1. In the navigation pane of the Data Collection Software, click **GA Instruments** > **ga3730** > **instrument name** > **II** Spectral **Viewer**.
- 2. In the profile or raw data display, click-drag the cursor to create a box around the area of interest.
- 3. Release the mouse button. The Data Collection Software displays the selected region.
- 4. Press **R** to reset the view.

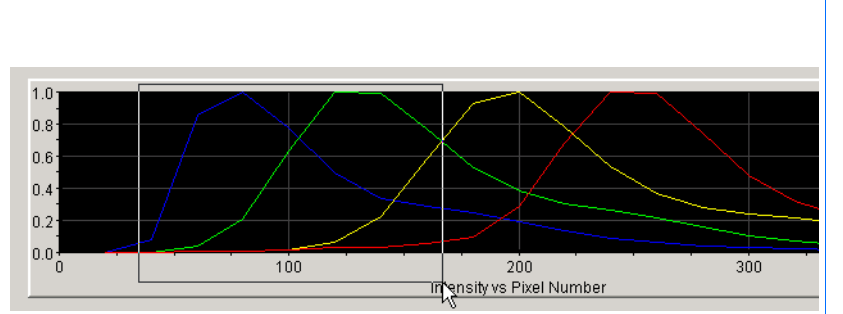

Z-BigDyeV3

3.652025

0.976264

 $\overline{a}$ 

Active Calibration for Dye Set: Z-BigDyeV3

List of Calibrations for Dye Set: Z-BigDyeV3

Set

회

Wed Jun 04 14:28:16 PDT 2003

Wed Jun 04 14:28:16 PDT 2003

Rename

**Selecting an area to magnify in a spectral profile**

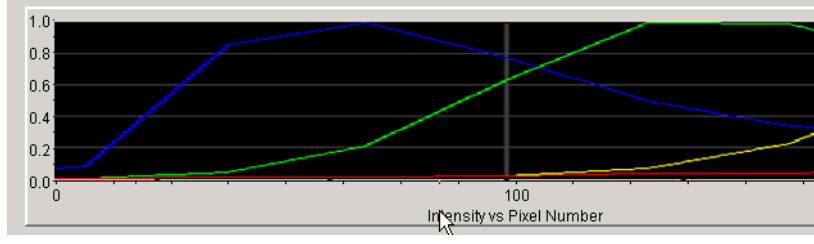

**Magnified area of that spectral profile**

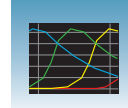

**3**

### <span id="page-60-0"></span>**Examples of Passing Sequencing Spectral Calibrations**

#### Foundation Data Collection Version 3.0  $\Box$ File View Service-Tools Wizards Help  $\blacksquare \blacksquare \blacksquare \triangleright \blacksquare \blacksquare @ \mathtt{\mathsf{S}} \mathtt{\mathsf{S}}.$  $\blacktriangleright$ G Y R O □ A GA Instruments GA Instruments > ga3730 > 3730-09 > Spectral Viewer Results Group Database Manager  $1.0$ 白 3 ga3730  $0.8^{\circ}$ Plate Manager  $0.6$ · 대 Protocol Manager  $0.4$ Module Manager  $0.2$ E Di Run History  $0.0$ □ 3730-09 50  $100$  $200^{\degree}$  $150$ 250 300 <mark>⊞∞</mark> Instrument Status Intensity vs Pixel Number **MM** Spatial Run Schedul Run Scheduler 18000 Capillaries Viewer 12000 Cap/Array Viewer 6000 **DN** Spectral Viewer ୍<sup>ଙ</sup>) Manual Control<br><mark>(</mark> Service Log  $\Omega$  $-6000$ ö 2000 8000 10000 4000 6000 Intensity vs Scan Number Capillary Data: Thu Jun 19 19:35:50 PDT 2003<sup>.</sup> A01 Z-BigDyeV3 Dye Set: Active Calibration for Dye Set: Z-BigDyeV3 Thu Jun 19 19:35:50 PDT 2003 Matrix used for Capillary 4:  $\overline{4}$ Condition: 3.40364 List of Calibrations for Dye Set: Z-BigDyeV3 Q Value: 0.968057 Thu Jun 19 19:35:50 PDT 2003  $\overline{\mathbf{v}}$ Override Spectral Rename Set Save  $H12$ ⊣∣ ाग System Status D System Status: Ready

### **Dye Set Z Created from a Sequencing Standard**

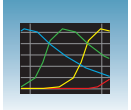

### <span id="page-61-0"></span>**Dye Set E Created from a Sequencing Standard**

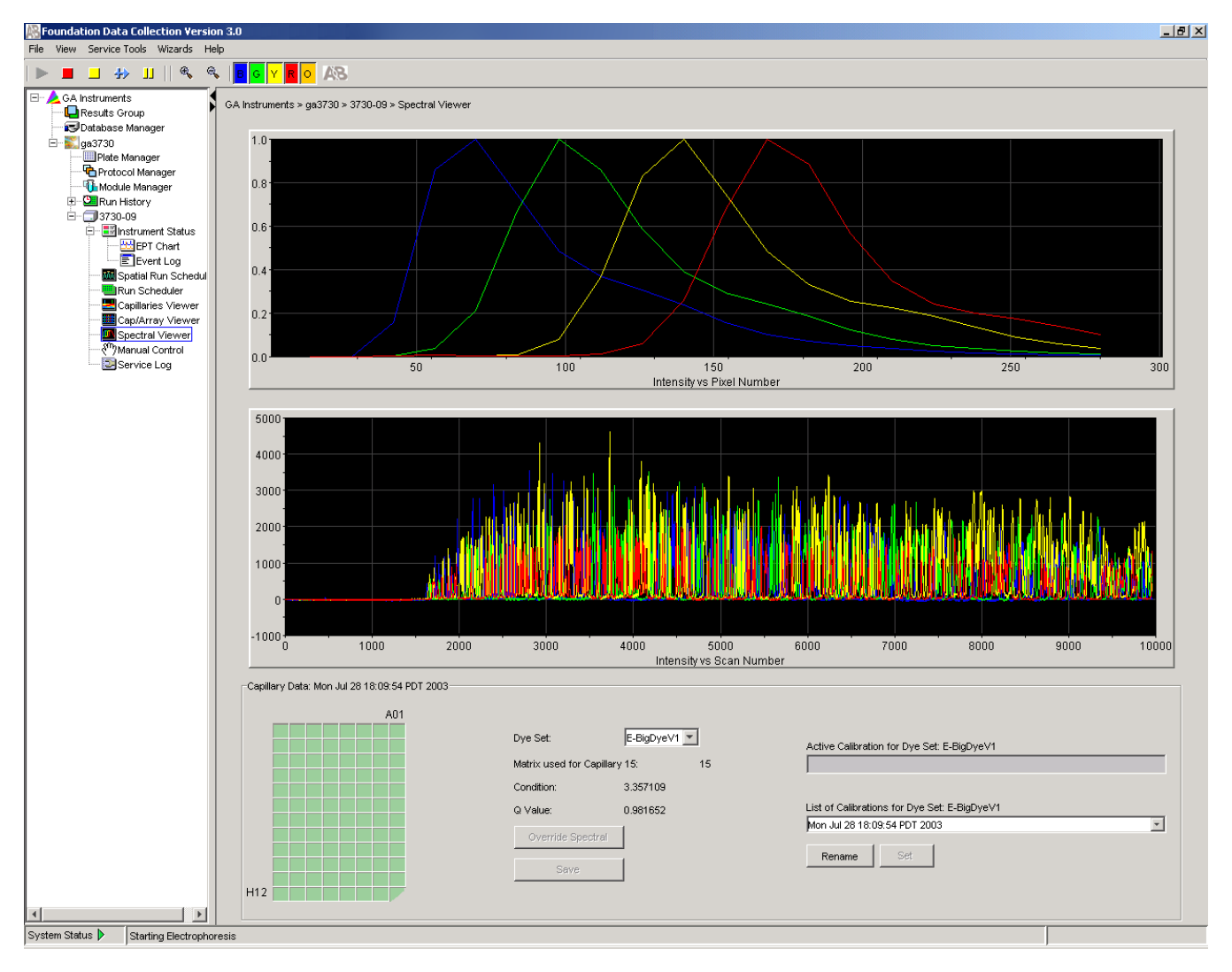

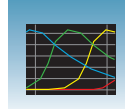

**3**

### <span id="page-62-0"></span>**Example of a Passing Fragment Analysis Spectral Calibration**

### **Dye Set G5 Created from Matrix Standard Set DS-33**

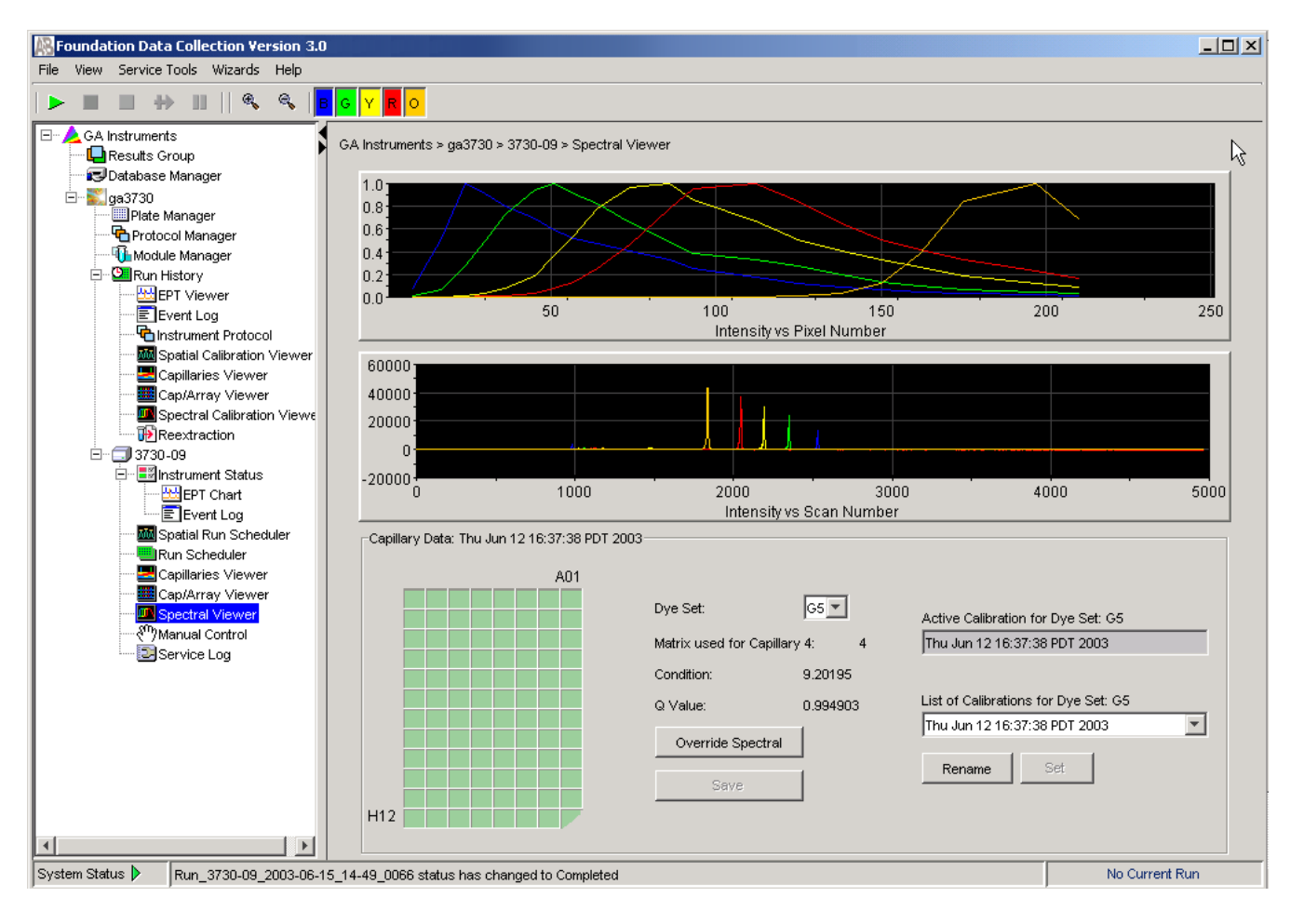

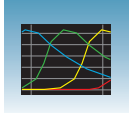

### **Spectral Viewer**

**Selecting Active Spectral Calibrations** For best quality data, Life Technologies suggests that you perform spectral calibrations every time a new array is installed in the instrument. However, you may choose to reuse previous spectral calibrations to apply to new data that will be generated on the instrument. Once data is collected, you cannot reapply a different spectral calibration.

**IMPORTANT!** It is essential that you perform a spectral calibration any time the capillary array is moved or replaced when using DyeSetG5-RCT.

**IMPORTANT!** When you install an array that is a different length or type (48 vs. 96) from what you were using previously, all spectral calibrations are voided. If a previous spectral calibration for the new array/new condition does not exist, you must run a new spectral calibration. If a previous calibration exists, go to the Spectral Viewer and choose a past calibration to set as the active spectral calibration before you proceed with regular runs, even though spectral profiles are displayed; to do so, follow the directions described next, in ["To select a previous spectral calibration:" on page 65.](#page-64-0)

**IMPORTANT!** You cannot link or run a plate unless the dye set used in the plate has been set in the Spectral Viewer. Furthermore, when a plate is running, the Set Active Spectral Calibration function is inactive. Spectral Calibrations can be set only during the idle or ready mode.

Poor quality data or failed analyses are results of using the wrong spectral calibration.

**IMPORTANT!** Spectral calibrations must be calibrated for dye set, array type, array length, and polymer type.

When a new *spatial* calibration is saved, the current spectral calibration for DyeSet G5- RCT is deactivated. Dye sets G5, E, and Z are not deactivated. If you wish to continue without a spectral recalibration, you can set an active spectral using the following instructions.

All calibrations for your current dye set are listed in the List of Calibrations drop-down list. Therefore, you can choose a spectral calibration to use from the list before you begin a new run.

**Note:** An asterisk \* precedes failing calibrations.

**Note:** The most recent spectral for each dye set is automatically chosen as the active calibration.

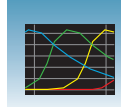

Because each dye set can have its own active calibration, there is no need to manually set the active calibration if you are performing runs with various dye sets.

#### <span id="page-64-0"></span>**To select a previous spectral calibration:**

- **1.** Select the dye set of interest.
- **2.** In the Spectral Viewer, click the List of Calibrations drop-menu in the lower right-pane.

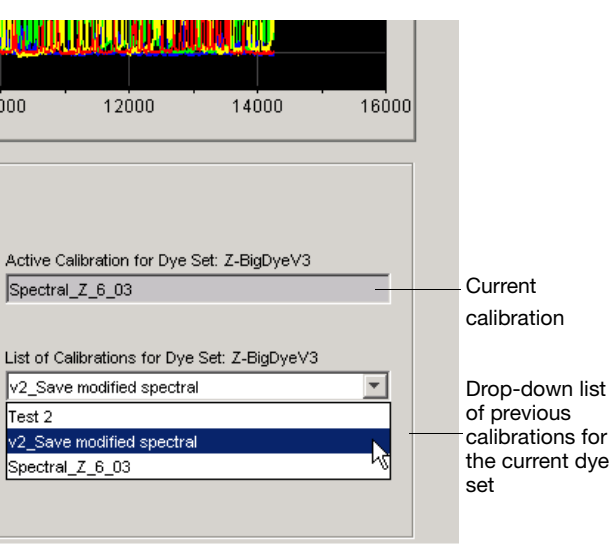

**3**

**3.** Select the spectral calibration you want to use for future runs.

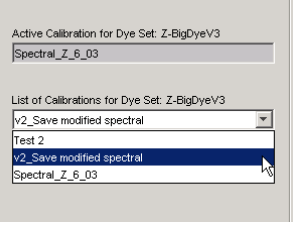

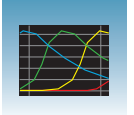

**4.** Click **Set** to display your chosen spectral calibration in the Active Calibration text box.

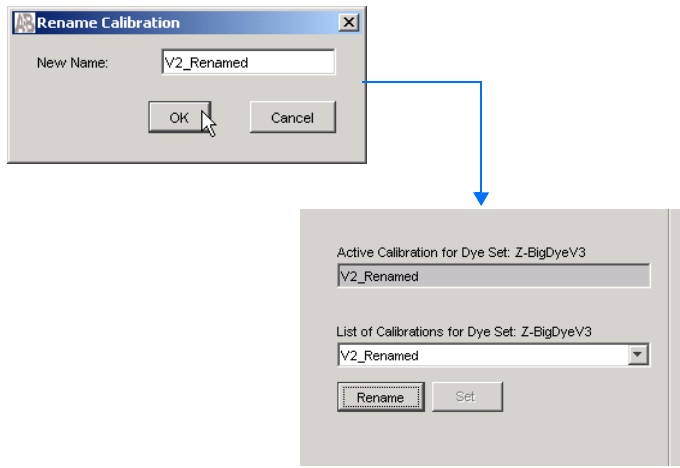

**5.** (*Optional*) Click **Rename** to display the Rename Calibration dialog box, enter a new name, then click **OK**.

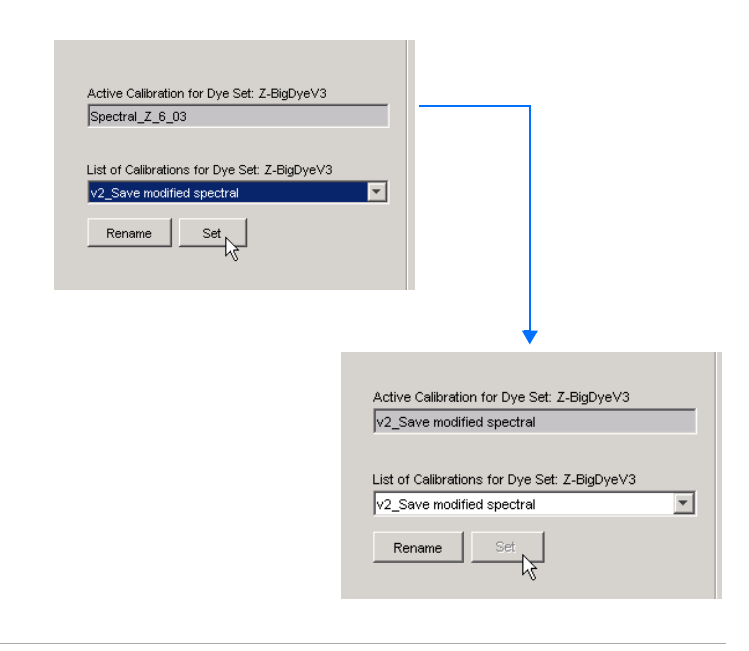

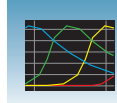

**3**

# <span id="page-66-0"></span>**Troubleshooting**

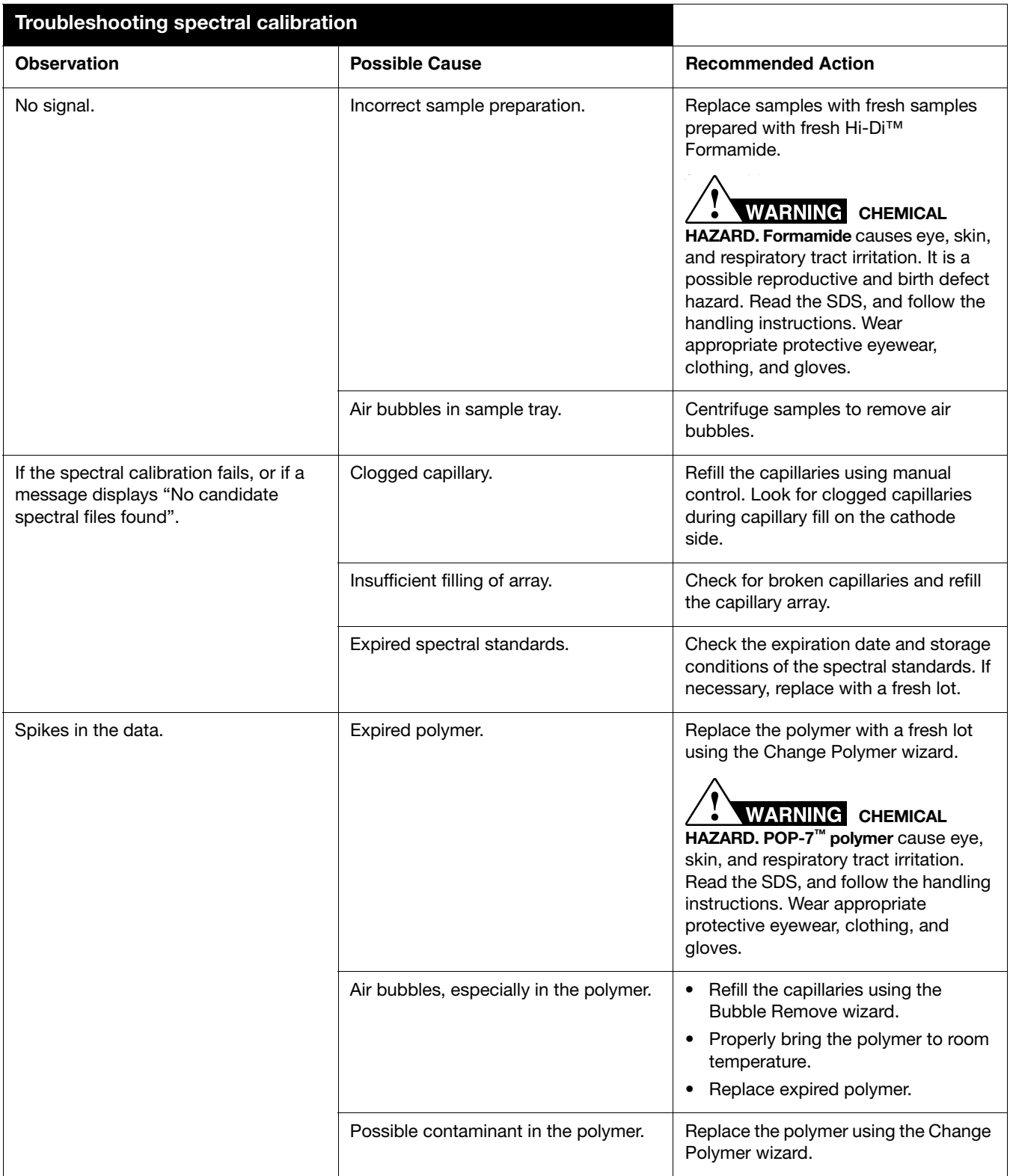

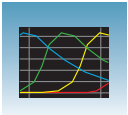

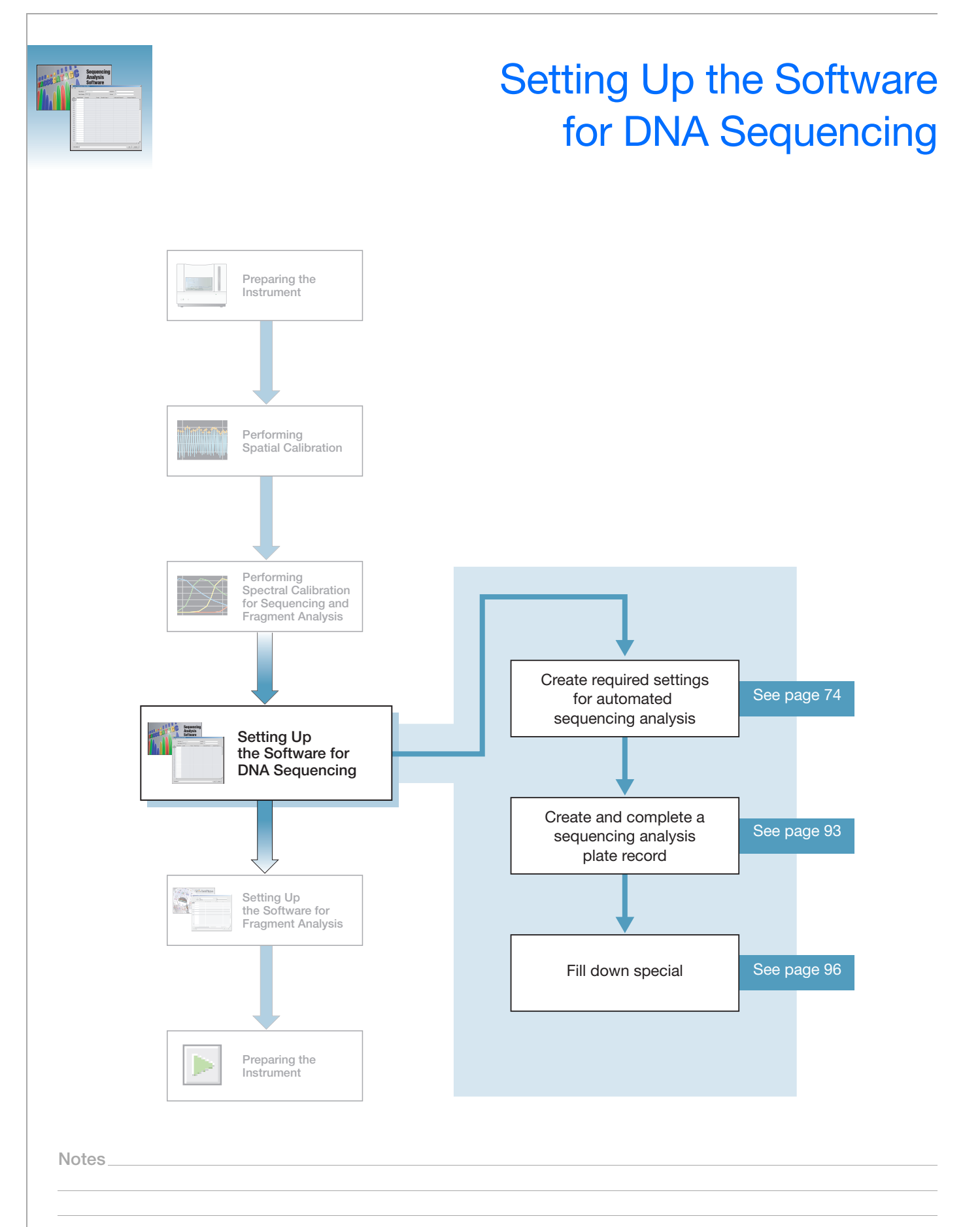

**4**

# **Plate Records and Sequencing Analysis**

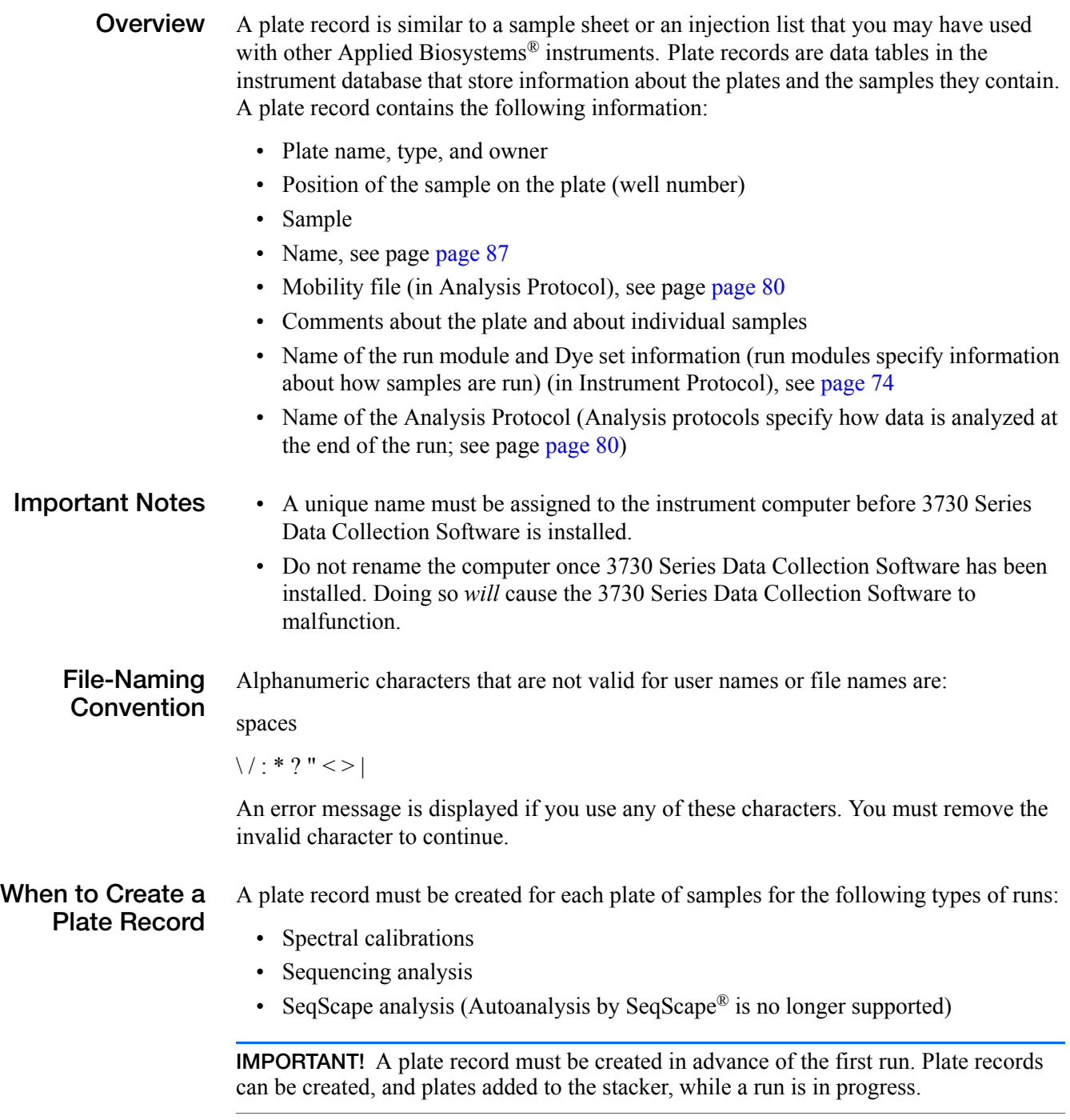

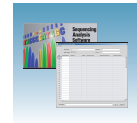

#### **Sequencing Analysis Plate Record**

The Plate Editor opens an empty plate record for the application that you select in the New Plate dialog box. The data fields within a given plate record vary, depending on the selected application. This section describes the data fields that are present in a sequencing analysis plate record.

The following table and flow chart describe what each file specifies.

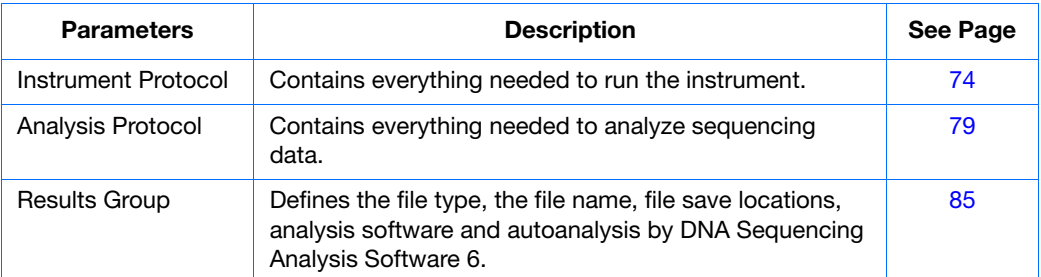

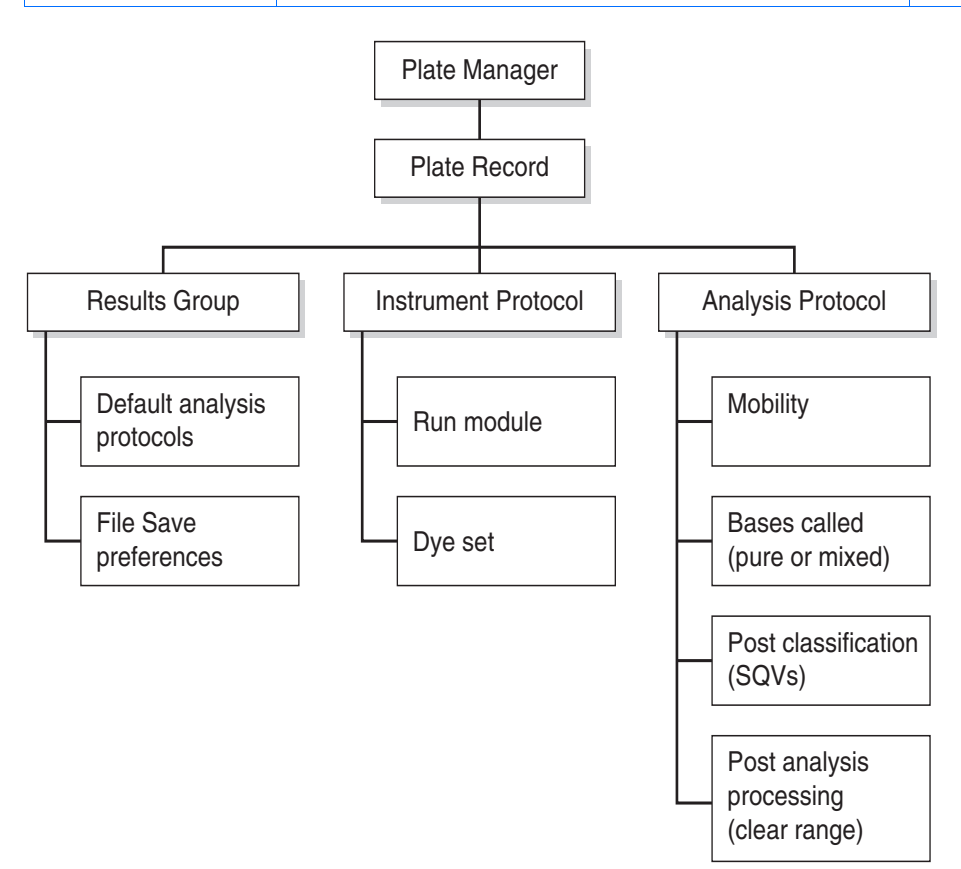

#### **Elements of a sequencing analysis plate record**

**IMPORTANT!** For data collection and autoanalysis to be successful, each run of samples must have an instrument protocol, an analysis protocol, and a results group assigned within a plate record. Autoanalysis by SeqScape<sup>®</sup> is no longer supported; use autoanalysis with DNA Sequencing Analysis Software 6.

**Notes**

**4**

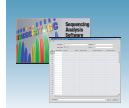

| File Edit  | Sequenc <mark>ingAnalysis Plate Editor</mark> |                                            |                 |                                 |                     |                      |
|------------|-----------------------------------------------|--------------------------------------------|-----------------|---------------------------------|---------------------|----------------------|
|            | Plate Name:<br>Plate ID:<br>Plate Sealing:    | test3<br>test3<br>$\overline{\phantom{a}}$ |                 | Operator<br>sb<br>Owner:<br> sb |                     |                      |
| Well       | Sample Name                                   | Comment                                    | Results Group 1 | Instrument Protocol 1           | Analysis Protocol 1 |                      |
| A01        |                                               |                                            |                 |                                 |                     | $\blacktriangle$     |
| <b>B01</b> |                                               |                                            |                 |                                 |                     |                      |
| CO1        |                                               |                                            |                 |                                 |                     |                      |
| D01        |                                               |                                            |                 |                                 |                     |                      |
| E01        |                                               |                                            |                 |                                 |                     |                      |
| F01        |                                               |                                            |                 |                                 |                     |                      |
| G01        |                                               |                                            |                 |                                 |                     |                      |
| H01        |                                               |                                            |                 |                                 |                     |                      |
| A02        |                                               |                                            |                 |                                 |                     |                      |
| <b>B02</b> |                                               |                                            |                 |                                 |                     |                      |
| CO2<br>D02 |                                               |                                            |                 |                                 |                     |                      |
| E02        |                                               |                                            |                 |                                 |                     |                      |
| F02        |                                               |                                            |                 |                                 |                     |                      |
| G02        |                                               |                                            |                 |                                 |                     |                      |
| H02        |                                               |                                            |                 |                                 |                     |                      |
| A03        |                                               |                                            |                 |                                 |                     |                      |
| <b>B03</b> |                                               |                                            |                 |                                 |                     |                      |
| C03        |                                               |                                            |                 |                                 |                     |                      |
| D03        |                                               |                                            |                 |                                 |                     |                      |
| E03        |                                               |                                            |                 |                                 |                     |                      |
| F03        |                                               |                                            |                 |                                 |                     |                      |
| G03        |                                               |                                            |                 |                                 |                     |                      |
| H03        |                                               |                                            |                 |                                 |                     | $\blacktriangledown$ |

Default is one sample run. To add additional runs, see [page 95.](#page-94-0)

#### **Blank sequencing analysis plate record**

The following table describes the columns inserted in a Plate Record for a sequencing analysis run.

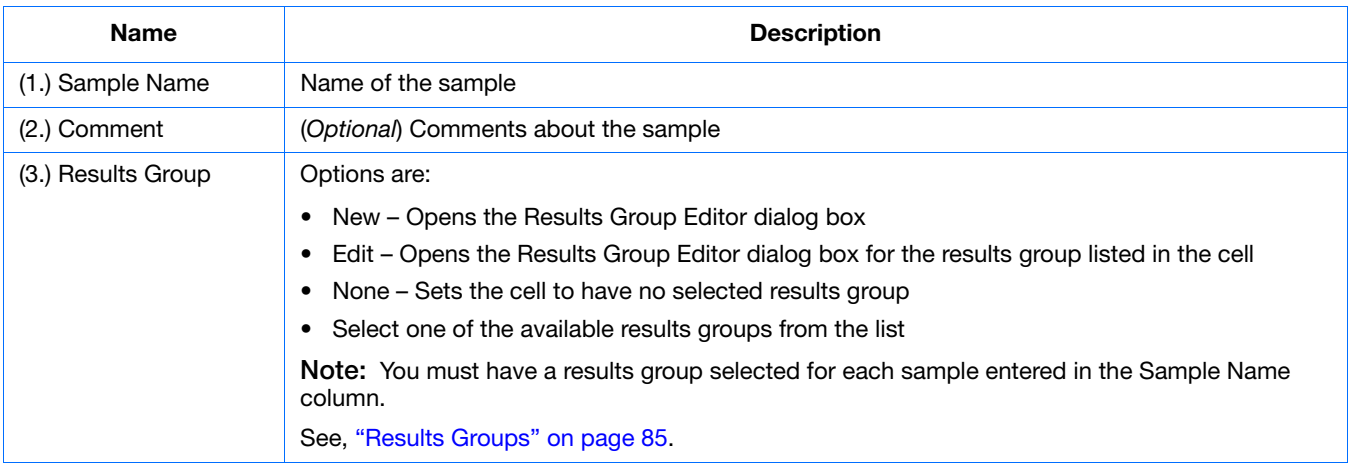
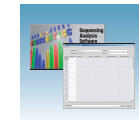

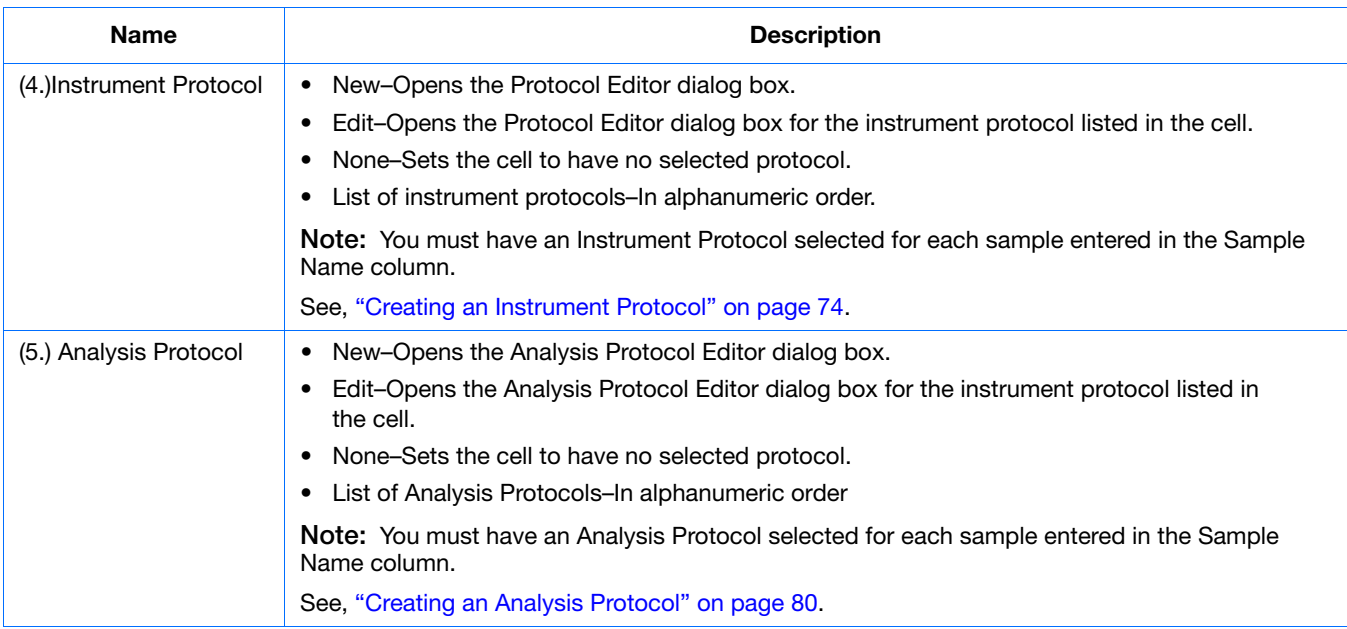

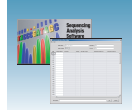

# **Creating Required Settings for Automated Sequencing Analysis**

**If Settings Already Exist** If the appropriate instrument protocol, analysis protocol, and results group have been created, proceed to ["Creating and Completing a Sequencing Analysis Plate Record" on](#page-92-0)  [page 93.](#page-92-0)

**Instrument Protocols** An instrument protocol contains all the settings necessary to run the instrument. An instrument protocol contains the protocol name, type of run, run module, and dye set.

<span id="page-73-0"></span>**Creating an Instrument Protocol**

> **1.** In the navigation pane of the Data Collection Software, select **GA Instruments** > **ga3730** > **Protocol Manager**.

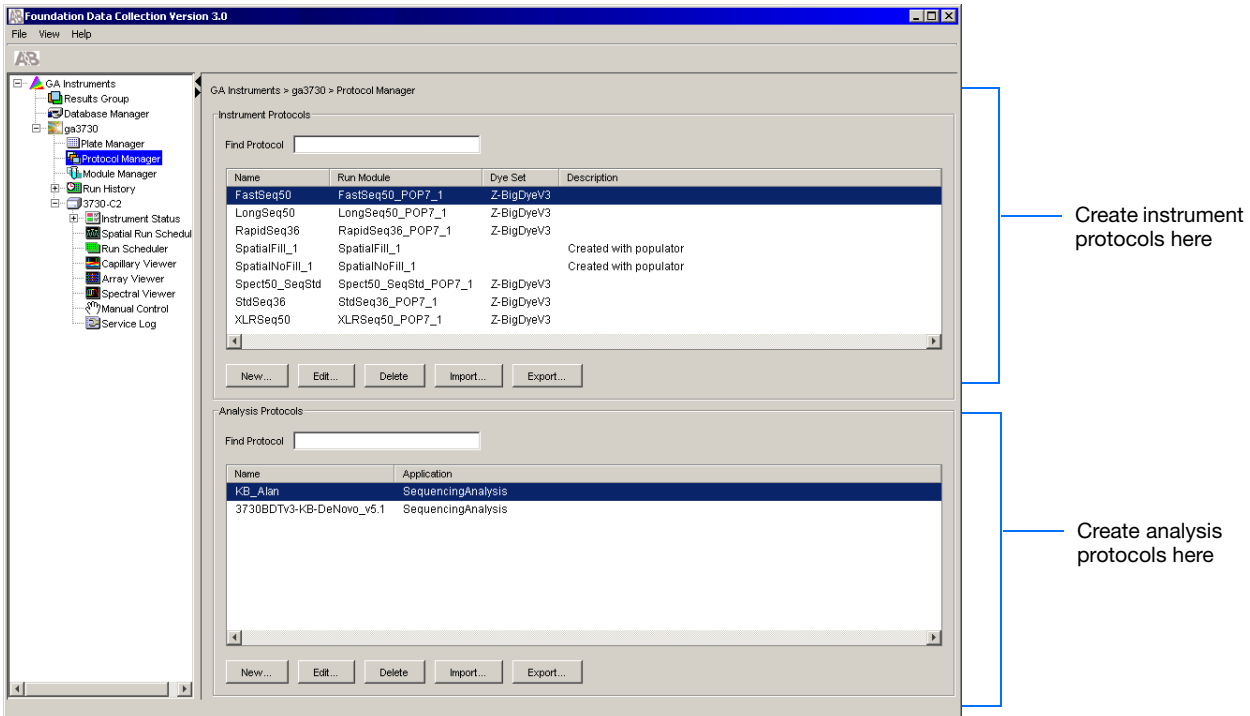

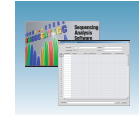

**2.** In the Instruments Protocols section, click New... The Protocol Editor opens.

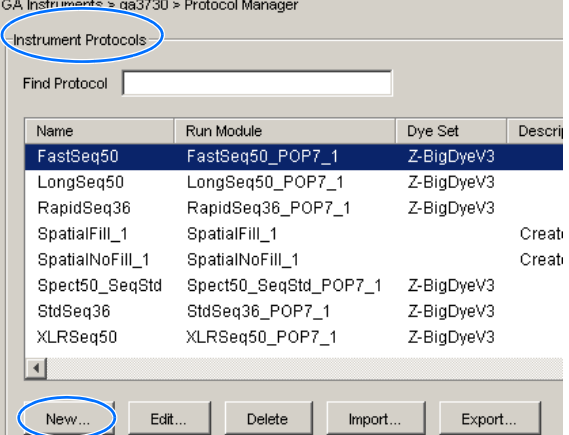

- **3.** Complete the Protocol Editor:
	- **a.** Type a name for the protocol.
	- **b.** (*Optional*) Type a description for the protocol.
	- **c.** Select **Regular** in the Type drop-down list.
	- **d.** Using the information in the table below, select the correct run module for your run.

**Note:** To customize a run module, see ["Tip:](#page-76-0)  [Customizing Run Modules" on page 77](#page-76-0).

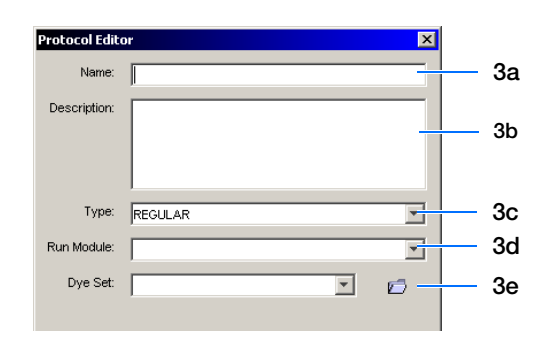

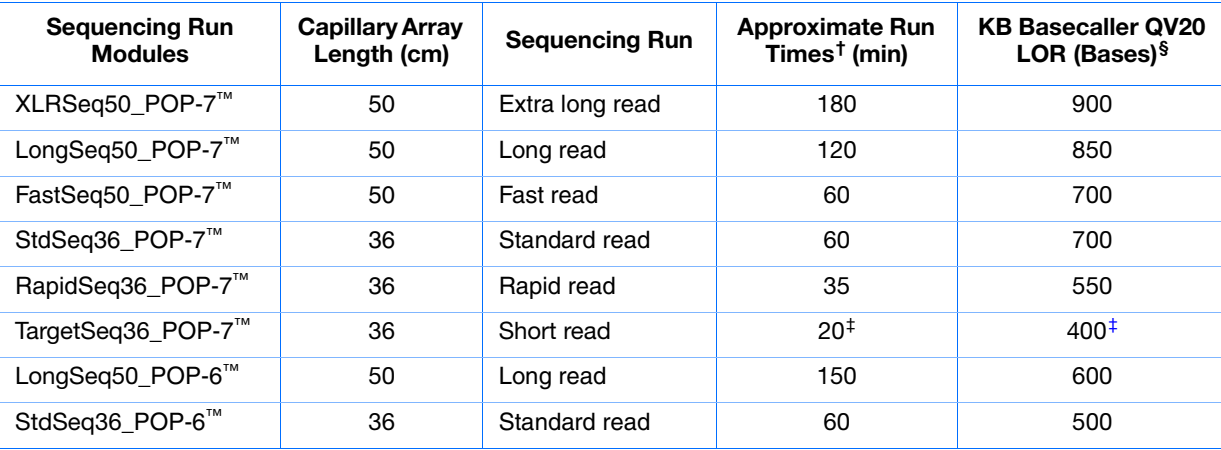

† These approximate run times assume oven temperature has reached run temperature

<span id="page-74-0"></span>‡ Time stated for 400 bases. Module can be customized to run 200-400 bases.

§ Length of read with 98.5% basecalling accuracy, and less than 2% N's, using pGEM-32f (+) as template.

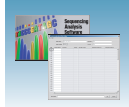

**Note:** If the BigDye Xterminator® Purification Kit was used for sequencing reaction clean up, choose the run modules modified for BDx, as marked by 'BDx'. For additional information, refer to Appendix A in the *BigDye Xterminator® Purification Kit Protocol* (Part no. 4374408) for the appropriate run modules.

**e.** Using the information in the following table, select the correct Dye Set for your run.

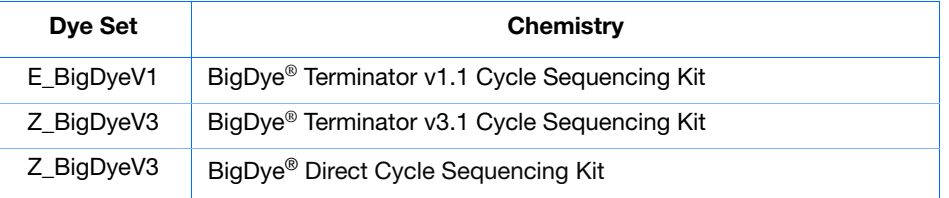

f. Click ok .

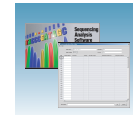

#### <span id="page-76-0"></span>**Tip: Customizing Run Modules**

You can modify default run modules to suit your particular needs.

- 1. Click **GA Instruments > ga3730 >**  *<u><b>D* instrument name >  $\P$ <sup>2</sup> Module Manager.</u>
- 2.  $Click | New...$ . The Run Module Editor dialog box opens.
- 3. Complete the Run Module Editor dialog box:
	- a. Enter a name for your new module.
	- b. In the Type drop-down list, select the type of module (Regular, Spatial, or Spectral).
	- c. In the Template drop-down list, select a template module as a basis for the new module.

**Note:** You cannot edit a default module installed with 3730/3730*xl* Analyzer Data Collection software.

- d. (*Optional*) Enter a description of your new run module.
- e. Change to the desired module parameters using the range for the allowable parameters.
- f. Click **OK**.

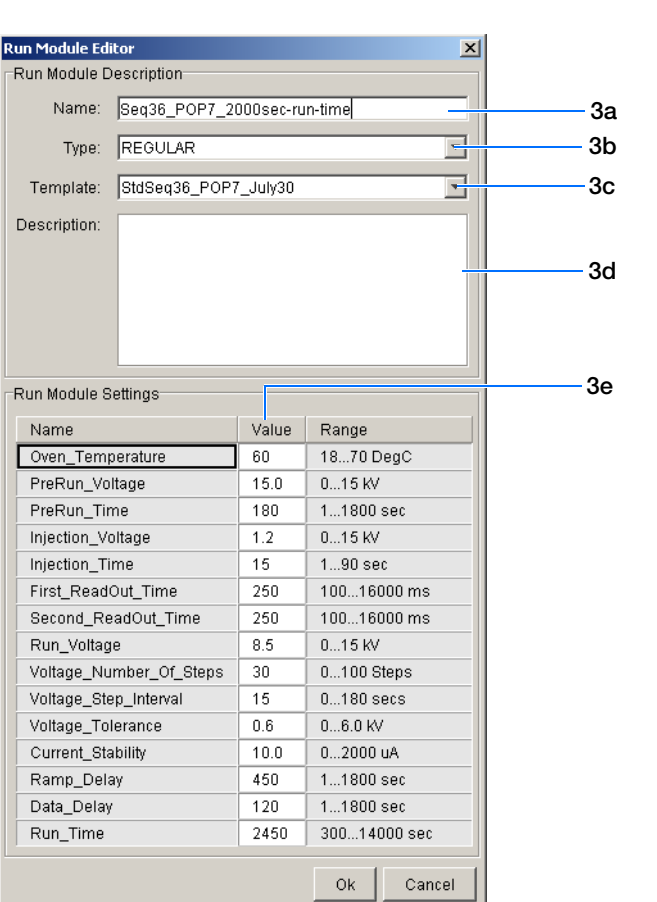

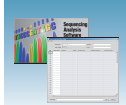

## **Editable Run Module Parameters**

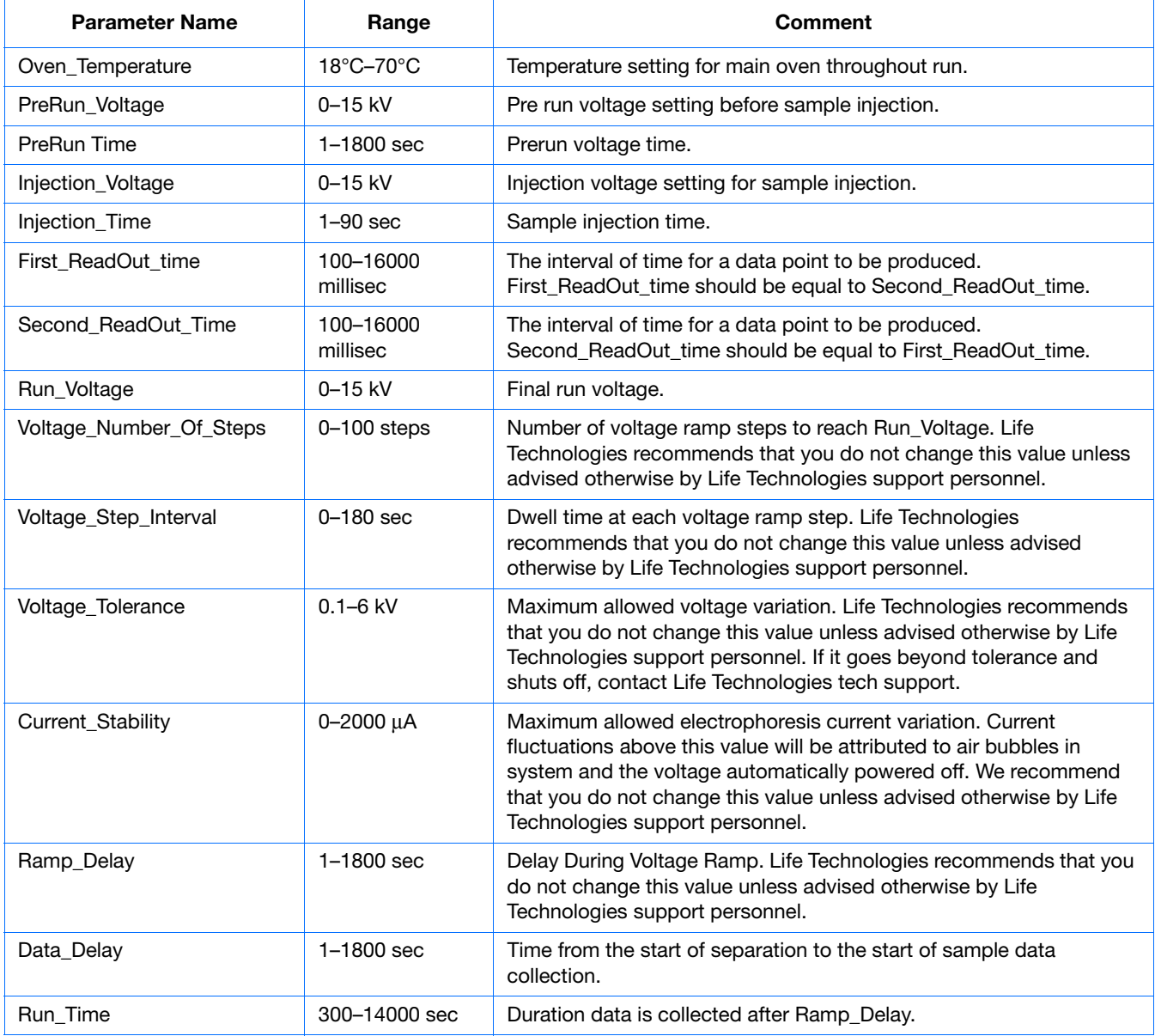

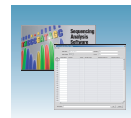

## **Analysis Protocols**

An analysis protocol contains all the settings necessary for analysis and post processing:

- Protocol name The name, description of the analysis protocol, and the sequence file formats to be used.
- Basecalling settings The basecaller, DyeSet file, and analysis stop point to be used.
- Mixed Bases (*Optional*): To use mixed base identification, and if so, define the percent value of the second highest to the highest peak.
- Clear Range The clear range to be used based on base positions, sample quality values, and/or number of ambiguities (Ns) present.

**Note:** If you create an appropriate analysis protocol in the Sequencing Analysis software, you can use it in Data Collection Software.

**IMPORTANT!** Do not delete an analysis protocol during a run while it is being used for that run. Autoanalysis by DNA Sequencing Analysis Software 6 will not be performed if you do so.

**4**

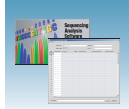

## <span id="page-79-0"></span>**Creating an Analysis Protocol**

Refer to [Appendix C, "KB™ Basecaller Software](#page-174-0)  [v1.4.1,"](#page-174-0) on [page 175](#page-174-0) and the *DNA Sequencing Analysis Software 6* (Part no. 4474239) for more information regarding analysis protocols

**1.** In the Analysis Protocol section of the Protocol Manager, click | New....

If more than one analysis application is installed on the data collection computer, the Analysis Applications dialog box opens.

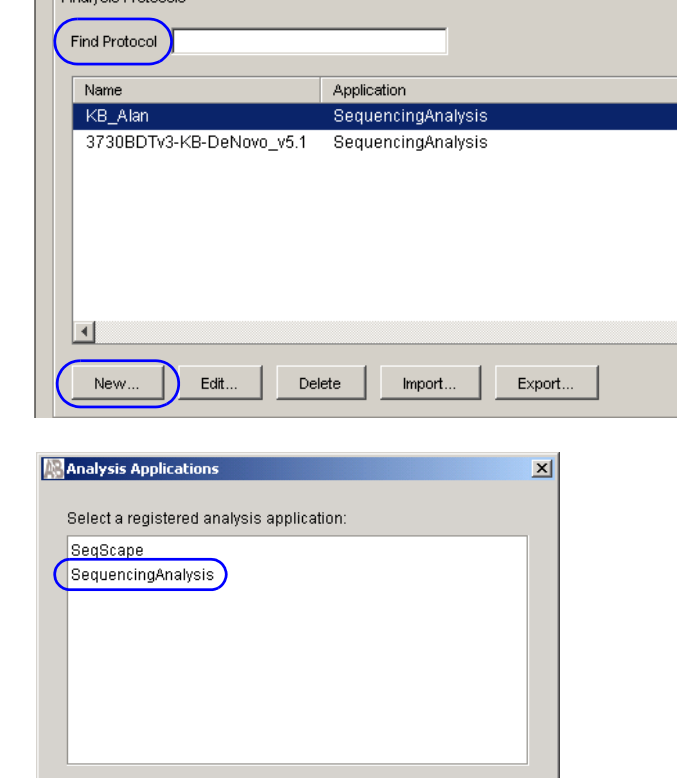

Cancel

0<sub>k</sub>

 $\overline{\phantom{a}}$  - Analysis Protocols

**2.** Select **Sequencing Analysis**, then click  $\alpha$  | The Analysis Protocol Editor opens.

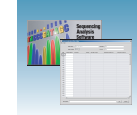

- **3.** Select the **General** tab, then:
	- **a.** Enter a unique name and description for the new protocol.
	- **b.** Select the appropriate Sequence File formats settings.

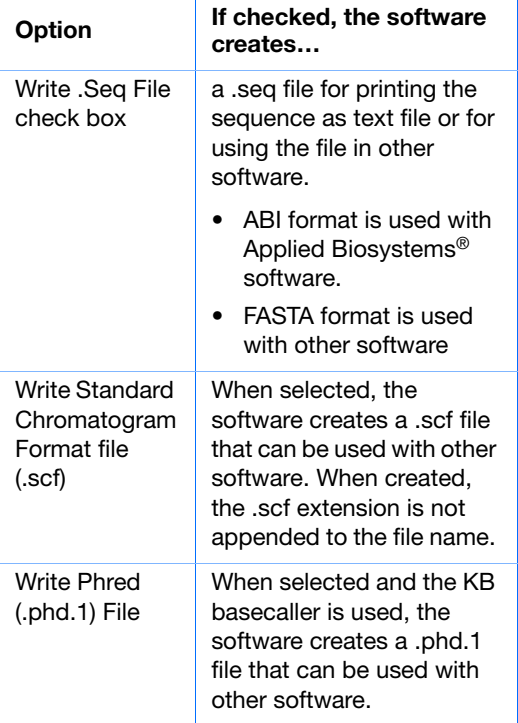

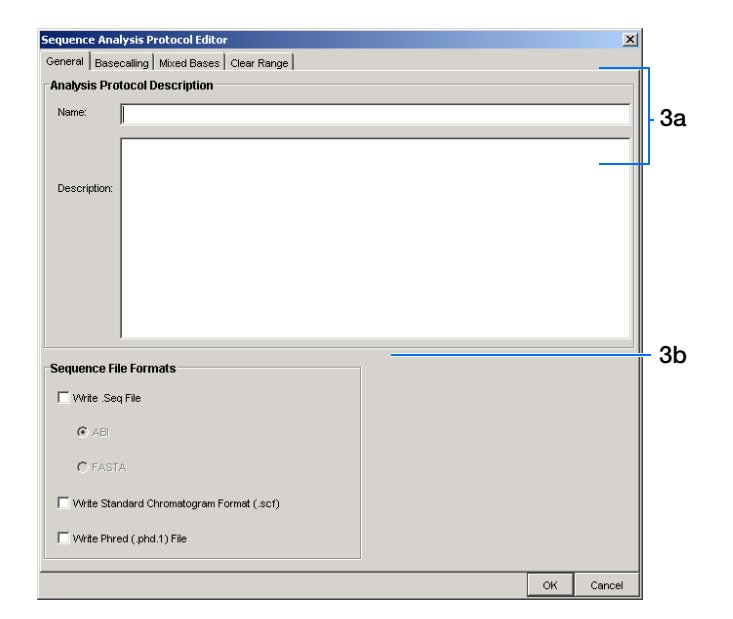

- **4.** Select the **Basecalling** tab, then:
	- **a.** Select the appropriate basecaller and DyeSet/Primer based on the chemistry and capillary array length you are using.

**Note:** See [Appendix C, "KB](#page-174-0)™ Basecaller [Software v1.4.1,"](#page-174-0) on [page 175](#page-174-0) for a comparison of Basecaller options.

**Note:** Select Sequencing Analysis Software and 3730 Series Data Collection Software 4 filter .mob file choices to match the chosen .bcp file.

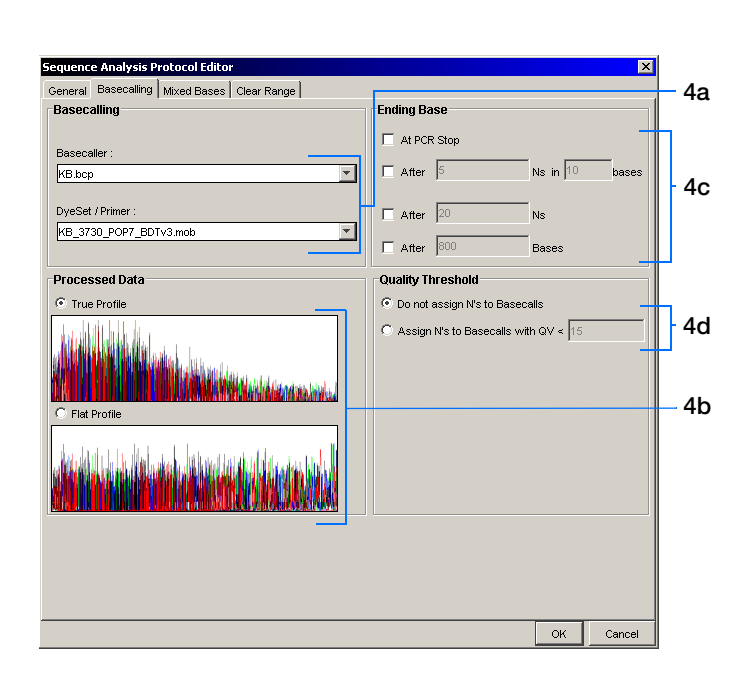

**Notes**

**4**

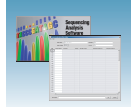

**b.** In the Processed Data pane, select **True** or **Flat Profile**.

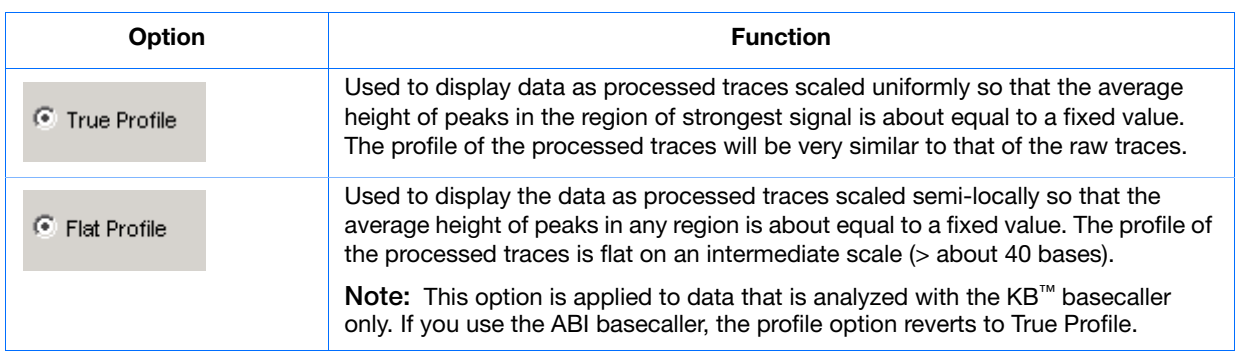

- **c.** If desired, select one or more stop points for data analysis.
- **d.** Select your Threshold Quality option.

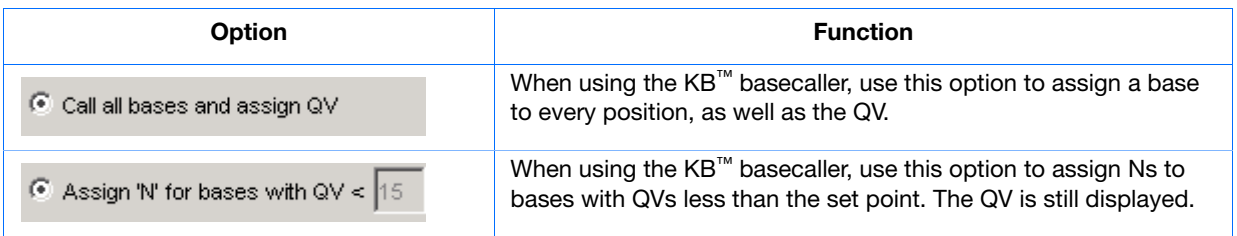

**5.** Select the **Mixed Bases** tab.

**Note:** This function is active with the KB™ Basecaller only.

- **a.** For data containing any mixed bases, select **Use Mixed Base Identification**.
- **b.** The User can set the secondary peak threshold, as a percentage of the primary peak, for consideration as a mixed base by the basecalling algorithm. Reaching this threshold is a necessary but not sufficient condition for arriving at a mixed base determination. Set the percentage by entering a value into the " =  $\frac{9}{6}$ " field or by dragging the horizontal line above or below the 25% default setting.

**Note:** Do not use less than 15% as your detection limit.

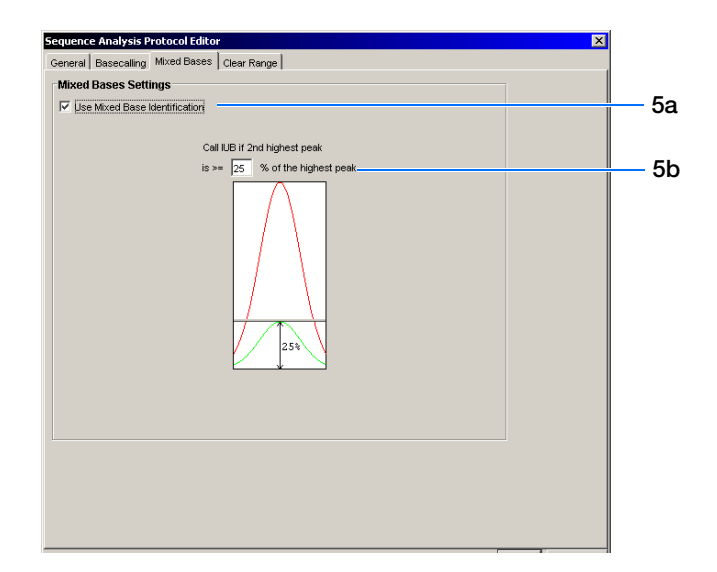

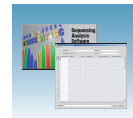

**6.** Select the **Clear Range** tab.

**Note:** The clear range is the region of sequence that remains after excluding the low-quality or error-prone sequence at both the 5´ and 3´ ends.

Select one or more Clear Range methods. If you apply multiple methods, the smallest clear range results.

**7.** Click  $\alpha$  ok to save the protocol and close the Sequence Analysis Protocol Editor.

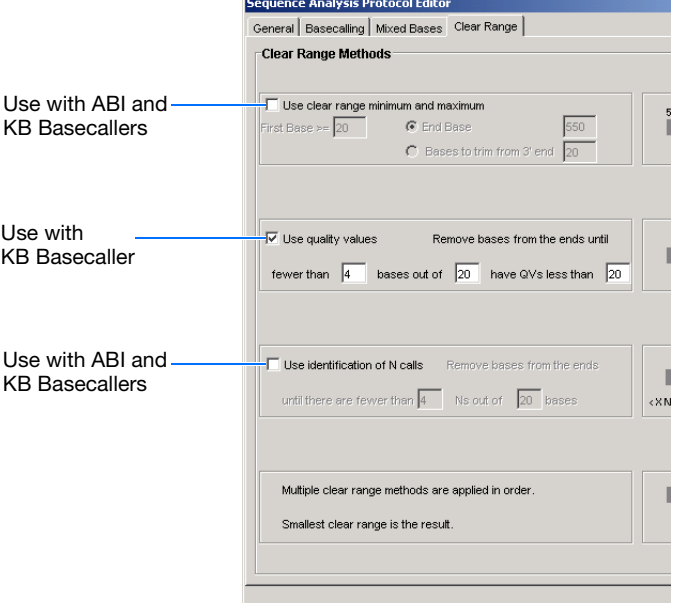

## **Editing and Deleting Analysis Protocols**

#### **Editing an Analysis Protocol**

- **1.** In the Analysis Protocols pane in the Analysis Protocol Manager, select the protocol you want to edit.
- **2.** Click Edit...
- **3.** Make changes in the General, Basecalling, Mixed Bases, and Clear Range tabs, as appropriate.
- **4.** Click  $\alpha$  to save the protocol and close the Analysis Protocol Editor.

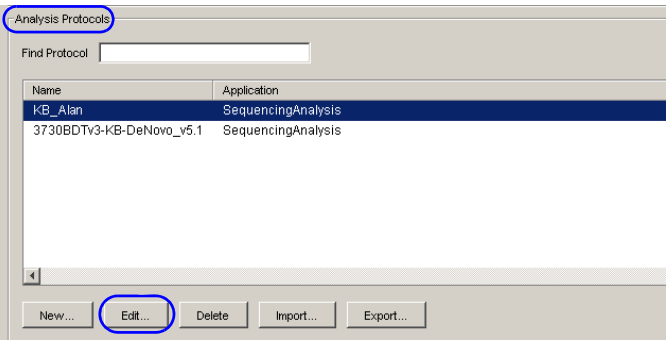

**Notes**

**4**

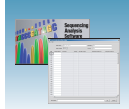

### **Deleting an Analysis Protocol**

**IMPORTANT!** Do not delete an Analysis Protocol during a run while it is being used for that run. Autoanalysis by DNA Sequencing Analysis Software 6 is not performed if you do so. Also, you must first delete any plate records using the Analysis Protocol before you can delete or modify the Analysis Protocol for these plate records.

- **1.** In the Analysis Protocols pane in the Analysis Protocol Manager, select the protocol you want to delete.
- **2.** Click Delete . The Deletion Confirmation dialog box opens.
- **3.** Click Yes |.

**Note:** To reuse a plate after deleting the analysis protocol associated with it, either re-create the analysis protocol with the same name or assign the plate a unique plate name.

### **Exporting and Importing Analysis Protocols**

#### **Exporting an Analysis Protocol**

- **1.** In the Analysis Protocols pane in the Analysis Protocol Manager, select the protocol you want to export.
- **2.** Click Export . A standard file export dialog box opens.
- **3.** Navigate to the destination folder.
- **4.** Click **Save**.

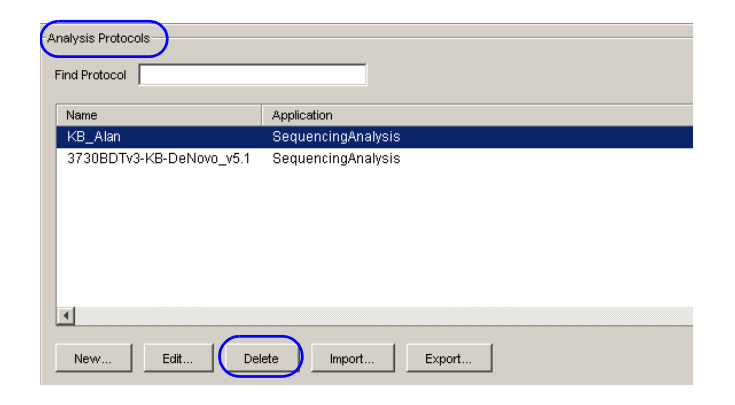

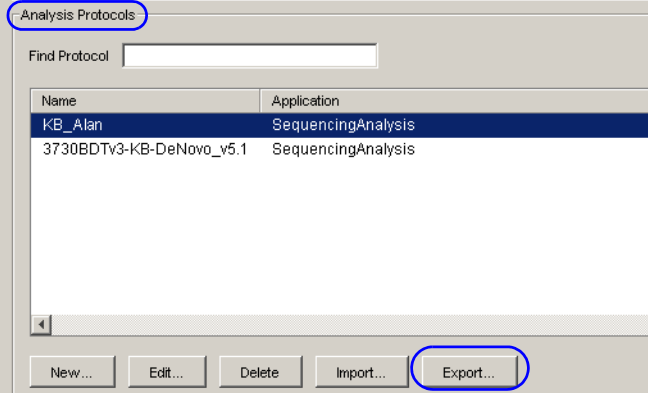

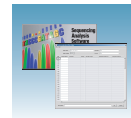

## **Importing an Analysis Protocol**

- **1.** In the Analysis Protocols pane in the Analysis Protocol Manager, select the protocol you want to import.
- **2.** Click most a standard file export dialog box opens.
- **3.** Click **Save**.

## <span id="page-84-0"></span>**Results Groups**

A Results Group is a component within Data Collection that organizes samples and certain user settings under a single name. It is called a Results Group because it is used to analyze, name, sort, and deliver samples that result from a run.

### **Creating a Results Group**

**1.** In the navigation pane of the Data Collection Software, click

 $\triangle$  GA Instruments  $> \square$  Results Group.

**2.** Click New....

The Results Group Editor window opens.

- **3.** Select the General tab, then:
	- **a.** Type a Results Group Name. The name can be used in naming and sorting sample files. It must be unique (see [page 70](#page-69-0) for a list of accepted characters).
	- **b.** (*Optional*) Type a Results Group Owner. The owner name can be used in naming and sorting sample files.
	- **c.** (*Optional*) Type a Results Group Comment.

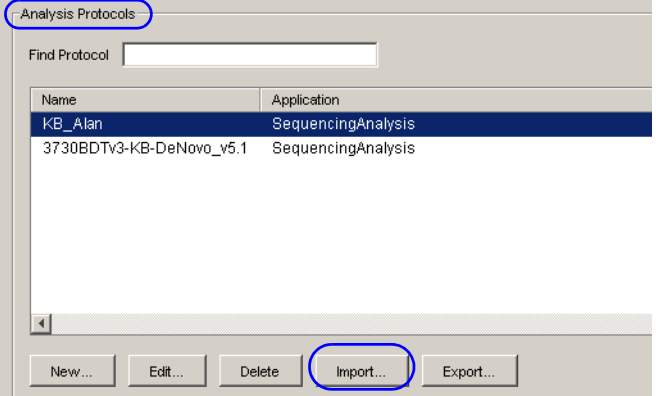

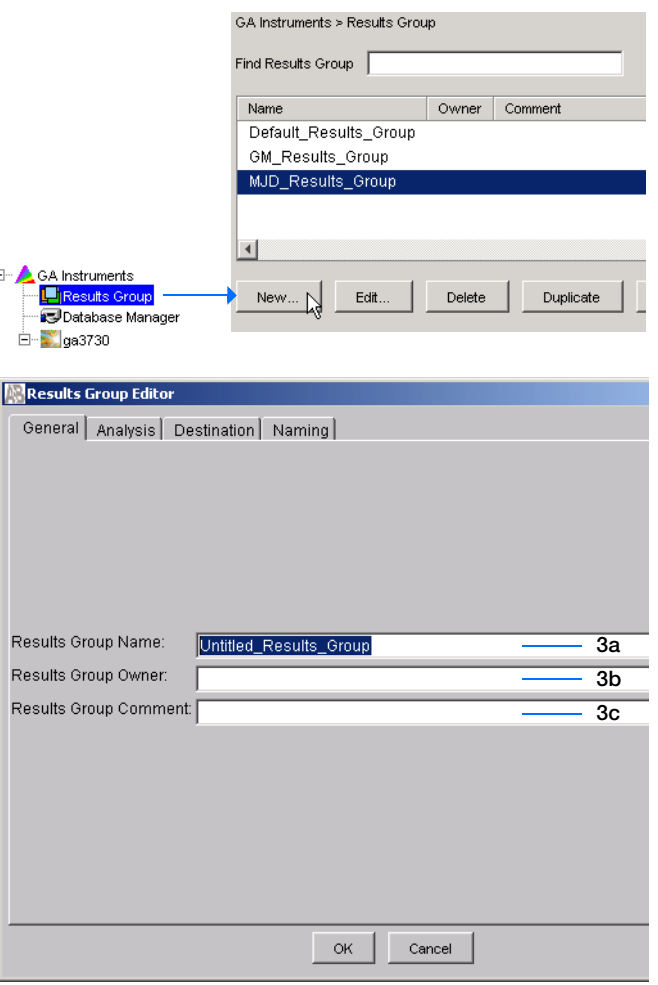

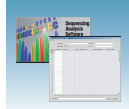

- <span id="page-85-2"></span>**4.** Select the **Analysis** tab, then:
	- **a.** Select **Sequencing Analysis** from the Analysis Type drop-down list.
	- **b.** In the Analysis Actions section, select **Do Autoanalysis**, if you want your data automatically analyzed after a run by DNA Sequencing Analysis Software 6.

**Note:** Login ID and password are not required for Sequencing Analysis software.

Note: Autoanalysis by SeqScape<sup>®</sup> is no longer supported.

**5.** Select the **Destination** tab, then use the default destination or define a new location for data storage.

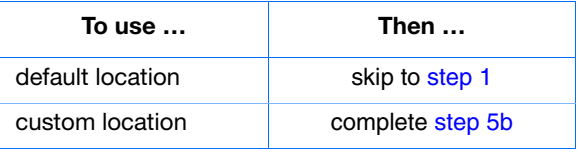

<span id="page-85-0"></span>**Note:** The Results Group Destination tab, and Data Collection Software in general, does not recognize remote storage locations unless they have been mapped to a local drive letter using the Map Network Drive feature of the operating system. Specify the mapped drive letter location in the Results Group Destination tab.

- **a.** Click **Use Custom Location**, then click Browse... to navigate to a different save location.
- <span id="page-85-1"></span>**b.** Click  $\tau_{\text{est}}$  to test the Location path name connection:
	- If it passes, "Path Name test successful" is displayed.

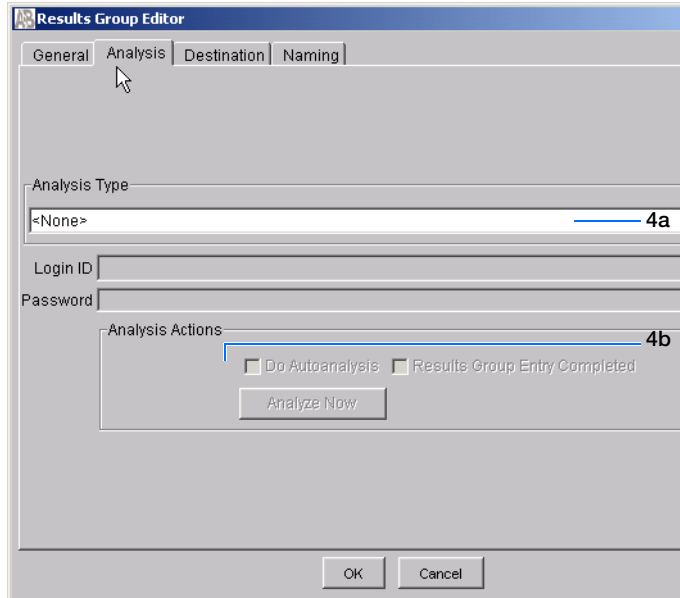

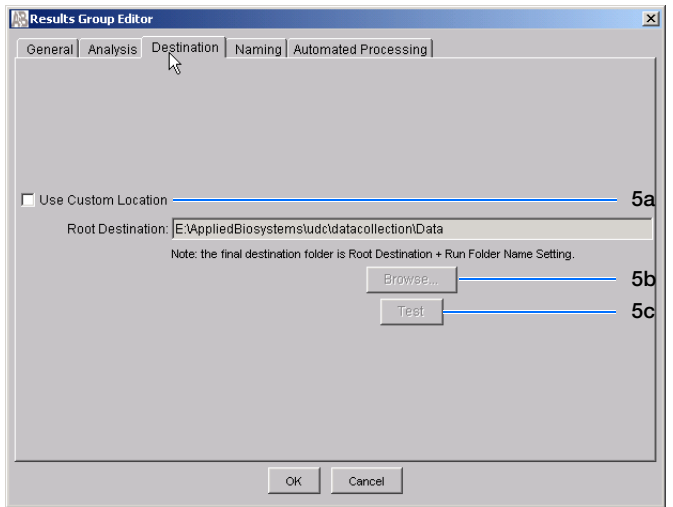

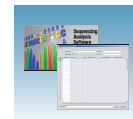

– If it fails, "Could not make the connection. Please check that the Path Name is correct." is displayed. Click **Browse** then select a different location.

## **Sample File Destinations**

#### **Locations Where Sample Files Are Placed During Extraction:**

• Default Destination, default folder naming: Data / instrument type / instrument name / run folder (No ProcessedData folder)

**Tan** 

- Default Destination, custom folder naming: Data/top custom folder/subfolders, and so on.
- Custom Destination, default folder naming: Destination/instrument type/instrument name/run folder
- Custom Destination, custom folder naming: Destination/top custom folder/subfolders, and so on.

#### <span id="page-86-0"></span>**1.** Select the **Naming** tab.

Use the Naming tab to customize sample file and run folder names.

**Note:** Sample name, run folder name, and path name, *combined*, can total no more than 250 characters. See page [page 70](#page-69-0) for accepted characters.

The elements of the Naming tab are discussed in the following sections.

#### <span id="page-86-1"></span>**Sample File Name Format Pane**

Follow the procedure below to complete the Sample File Name Format pane.

**1.** (*Optional*) In the Naming tab, select the **Prefix** box to type a prefix for the file name. Anything that you type here is shown in the Example line (see figure below).

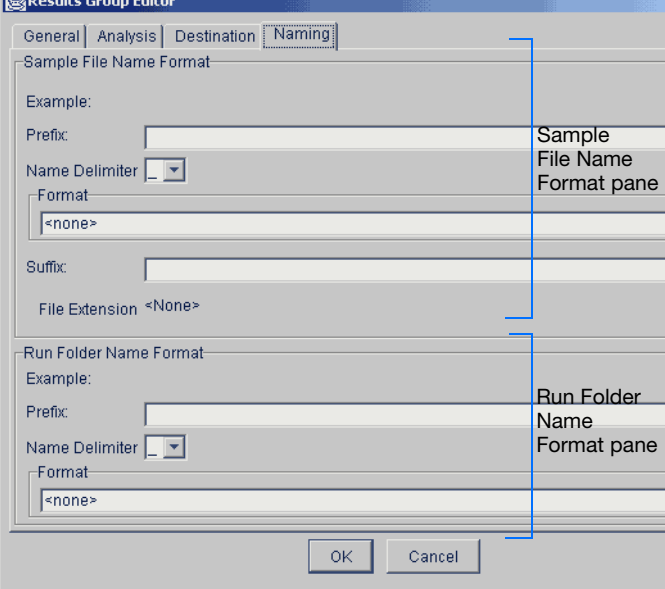

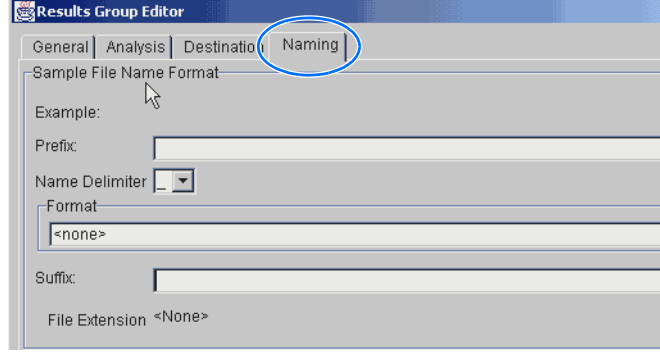

**Notes**

**4**

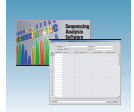

**2.** Click the **Name Delimiter** list then select the symbol that will separate the Format elements in the file name (see step 3 below). You can select only one delimiter symbol.

**3.** Click the Format list, then select the components that you want in the sample name.

**Note:** Generally, all the samples from a single run are placed in the same run or results folder, so the name of every sample from a single run should be different from each other. However, most of the Format options are not different between samples, you need to take care to select at least one of the options that make the sample names unique within a run.

For example, if a unique identifier is not included in the name, a warning message is displayed. The Results Group makes the file name unique. As you select the elements for the file name, they are reflected in the Example line.

As you continue to select elements for the file name, additional elements are displayed.

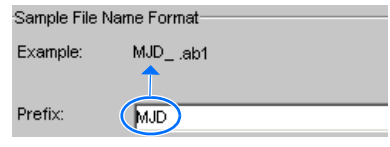

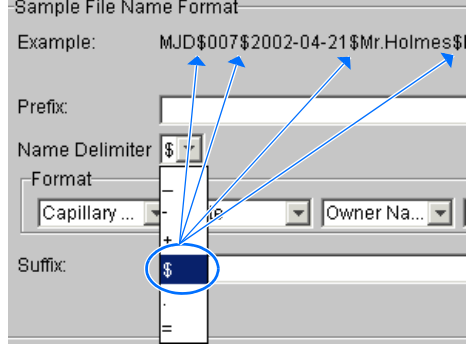

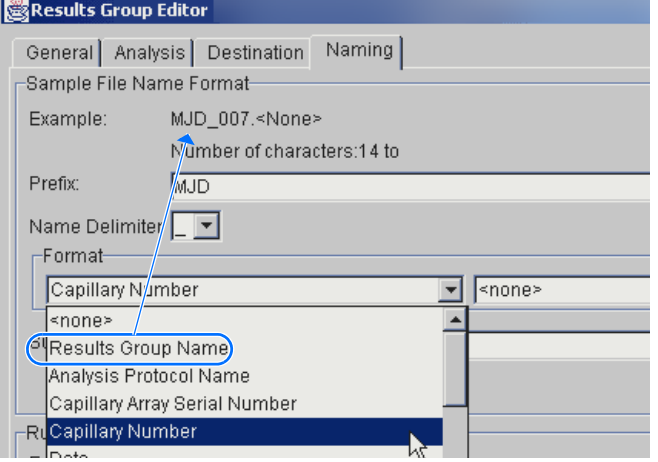

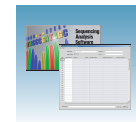

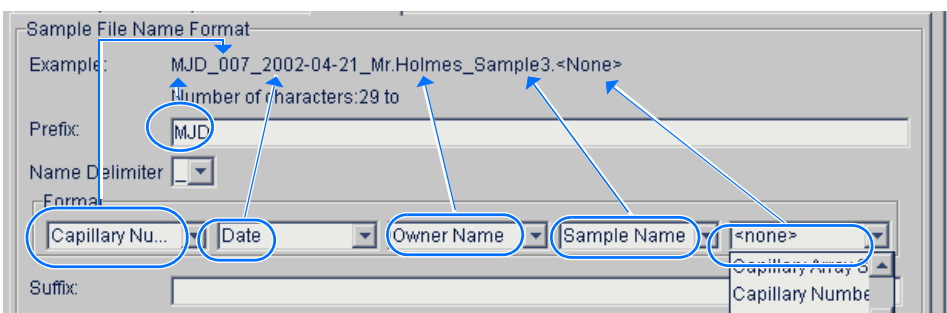

The names of the Format elements are eventually shortened, but the Example field remains visible (up to 72 characters).

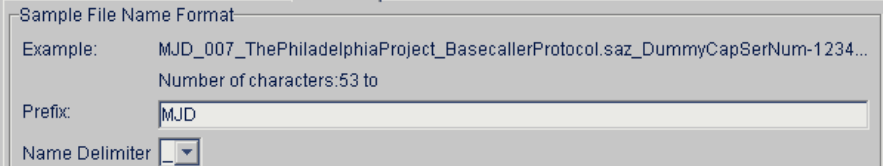

**4.** (*Optional*) Select the **Suffix** box, then type the suffix for the file name.

The File Extension field displays the file extension generated from the Analysis Type specified on the Analysis tab ([page 86](#page-85-2)). For example, Sequencing Analysis produces sample files with an .ab1 extension.

## **Saving a Results Group**

Click  $\alpha$  in any tab after you select all the elements within the Results Group.

**Note:** Even if you create a custom run folder location, a separate default run folder is generated that contains the log file.

## **Format Elements (Unique Identifiers)**

Although you can save a results group by selecting a minimum of one Format element, selecting just the minimum may not provide enough information for you to identify the file or folder later.

**Note:** If you choose a non-unique file name, the software appends numbers (incrementally) before the file extension.

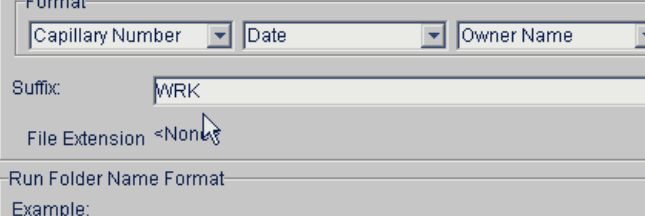

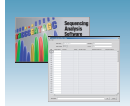

If you select elements from the Format lists that do not create unique Sample file or Run folder names, a warning message is displayed below the Example line (see next figure).

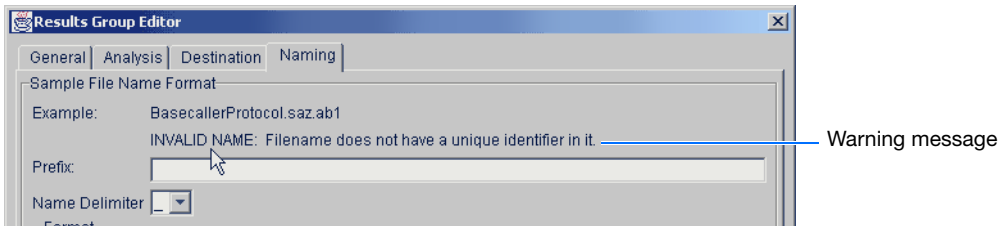

To remove the warning message and proceed within the Results Group Editor window, simply select a Format element that distinguishes one file from another (for example, the capillary number is unique but the instrument name is not).

## **Run Folder/Sub-Folder Name Format Pane**

Follow the same steps described above for the Sample File Name Format pane (page [page 87\)](#page-86-1) to specify the run folder name within the run folder.

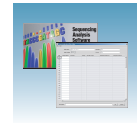

**Importing and Exporting a Results Group** Results Groups can be imported from, or exported to, tab-delimited text files. This allows easy sharing of identical Results Groups between instruments.

**Note:** Importing Excel files is not supported.

### **Importing a Results Group**

- **1.** In the navigation pane of the Data Collection Software, select  $\triangle$  GA Instruments  $> \square$  Results Group.
- **2.** Click Import . A standard File Import dialog box opens.
- **3.** Navigate to the file you want to import.

**Note:** Import file type is .xml (extensible markup language).

4. Click Open

**Note:** When you import or duplicate a Results Group, the software prompts you to type a name for the new Results Group and for the analysis application type.

### **Exporting a Results Group**

- **1.** In the navigation pane of the Data Collection Software, select  $\triangle$  GA Instruments  $> \square$  Results Group.
- **2.** Click the Results Group name to select it.
- **3.** Click Export . A standard file export dialog box opens with the chosen Results Group name.
- **4.** Navigate to the location where you want to save the exported file.
- **5.** Click save

**Note:** A name conflict occurs with a Results Group that already exists at the save location, the Results group can be duplicated to copy the settings into a similar Results Group without the risk of user error when copying it manually (see procedure below).

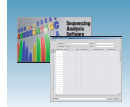

## **Duplicating a Results Group**

- **1.** Click the Results Group to select it.
- 2. Click Duplicate .

**Note:** When you import or duplicate a Results Group, the software prompts you to type a name for the new Results Group and for the analysis application type.

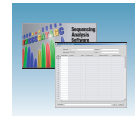

# <span id="page-92-0"></span>**Creating and Completing a Sequencing Analysis Plate Record**

**1.** In the navigation pane of the Data Collection Software, select  $\triangle$  GA Instruments >  $\therefore$  ga3730 > **E** Plate

**Manager**.

- **2.** Click New ... The New Plate Dialog dialog box opens.
- **3.** In the New Plate Dialog:
	- **a.** Type a plate ID or barcode.
	- **b.** Type a name for the plate.
	- **c.** (*Optional*) Type a description for the plate.
	- **d.** Select your sequencing application in the Application drop-down list.
	- **e.** Select **96-well** or **384-well** in the Plate Type drop-down list.
	- **f.** Schedule the plate. For more information, see ["Scheduling Runs" on page 133.](#page-132-0)
	- **g.** Select **heat seal** or **septa**.
	- **h.** Type a name for the owner and operator.
	- **i.** Click  $\alpha$  | The Sequencing Analysis Plate Editor opens.

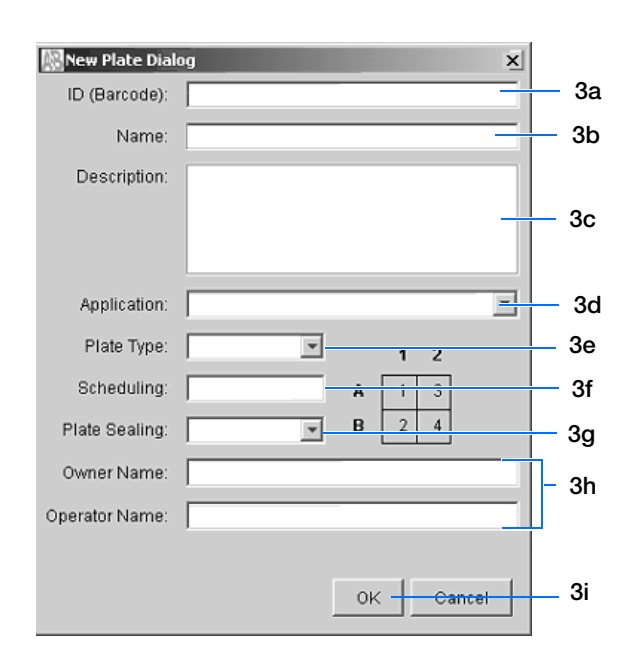

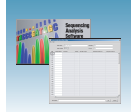

## **Completing a Sequencing Analysis Plate Record**

**Note:** Plate records can be imported and exported as tab-delimited files (.txt)

**Note:** Importing Excel files is not supported.

- **1.** In the Sample Name column of a row, enter a sample name, then click the next cell. The value 100 is automatically displayed in the Priority column.
- **2.** In the Comments column, enter any additional comments or notations for the sample.
- **3.** In the Results Group 1 column, select a group from the drop-down list (see [page 85\)](#page-84-0).
- **4.** In the Instrument Protocol 1 column, select a protocol from the drop-down list (see [page 74](#page-73-0)).
- **5.** In the Analysis Protocol 1 column, select a protocol from the drop-down list (see [page 80](#page-79-0)).
- **6.** To complete the rest of the plate record based on the samples loaded in your plate, do one of the following:
	- For the same samples and protocols Select the entire row, then select **Edit > Fill Down Special** (see ["Fill Down Special" on](#page-95-0)  [page 96\)](#page-95-0)
	- Based on the plate type (96- or 384-well) and capillary array (48 or 96 capillaries) you are using, select the appropriate fill down option:

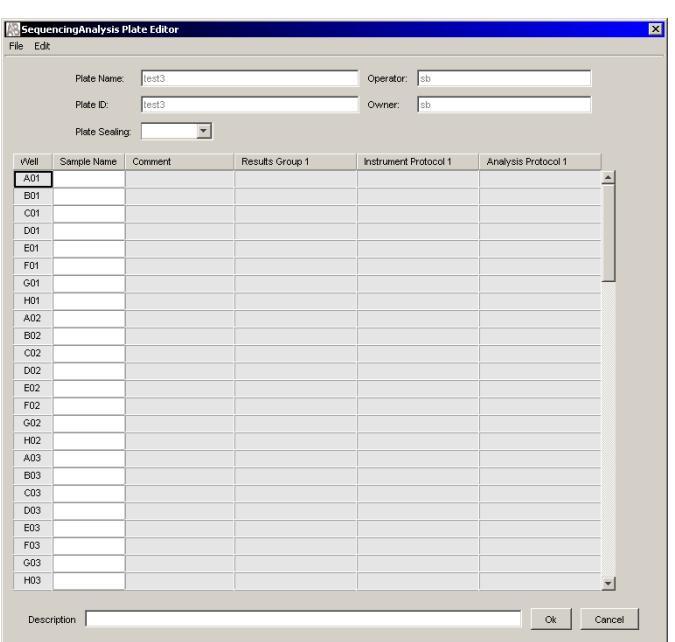

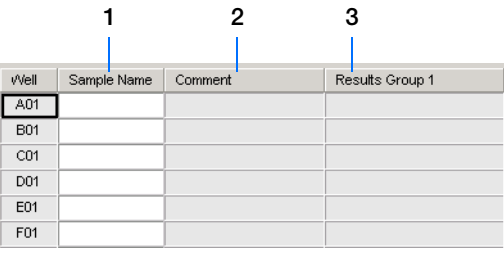

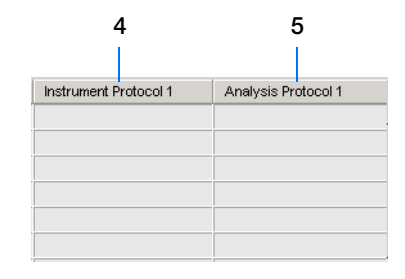

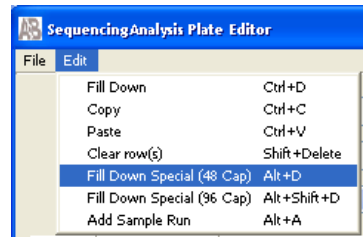

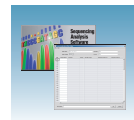

- 96 capillary/96-well plate: **Fill Down***.*
- 48 capillary/96-well plate: **Fill down Special (48 Cap)***.*
- 96 capillary/384-well plate: **Fill down Special (96 Cap)***.*
- 48 capillary/384-well plate: **Fill down Special (48 Cap)**.
- For the same samples and protocols Select the entire row, then select **Edit > Fill Down**.
- For the different samples and protocols, complete the plate editor manually.
- **7.** If you want to do more than one run, select **Edit > Add Sample Run**.

Additional Results Group, Analysis Protocol, and Instrument Protocol columns are added to the right end of the plate record.

To add additional runs, select **Edit > Add Sample Run** again.

- **8.** Complete the columns for the additional runs.
- **9.** Click ok .

**IMPORTANT!** After clicking OK within the Plate Editor, the completed plate record is stored in the Plate Manager database, then the plate record can be searched for, edited, exported, or deleted.

**Note:** If multiple cells are selected for copying, select the same number of corresponding target cells before you execute the Paste command.

**Note:** The Plate Editor Copy and Paste functionality is supported only within one plate editor. To copy and paste the contents of one plate to another plate, use the "Duplicate..". button on the Plate Manager dialog box.

**Note:** If you use the duplicate plate function, all the information in the plate to be duplicated must be valid. Otherwise, an empty plate is created.

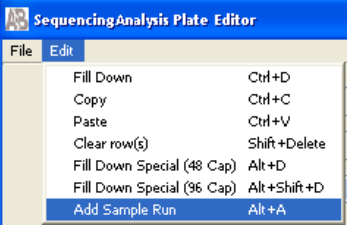

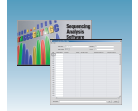

# <span id="page-95-0"></span>**Fill Down Special**

The following table illustrates the Fill Down Special feature.

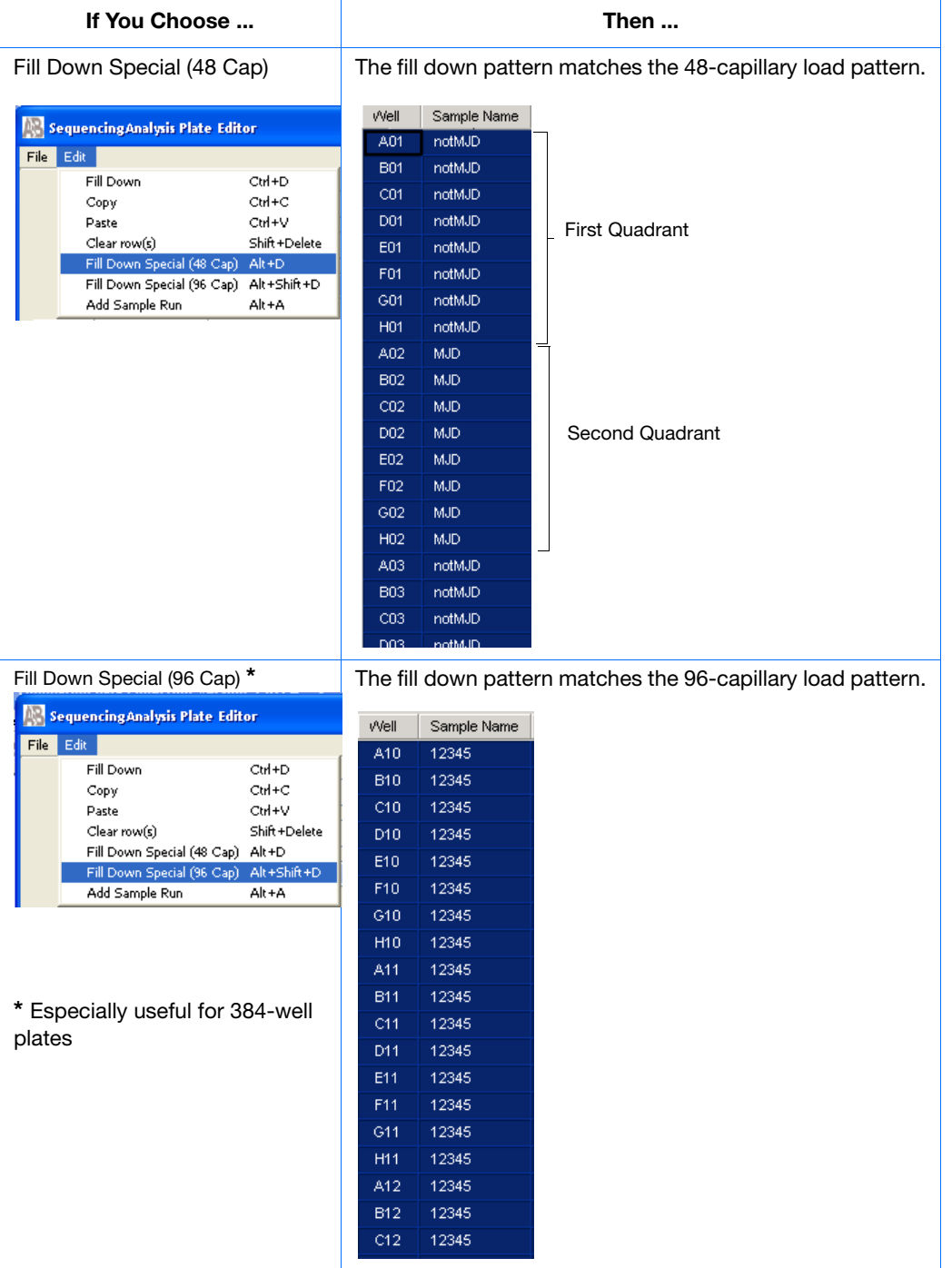

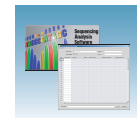

### **Fill Down Special for a 48 Cap/96-Well Plate**

The Fill Down Special function allows you to fill the plate record based on the load pattern of the capillary array that you are using.

## **To use the fill down special function:**

- **1.** In the Plate Manager, double-click the plate of interest to open the Plate Editor.
- **2.** Type the sample name, complete all columns, then click-drag the entire row to select it.
- **3.** Select **Edit > Fill Down Special (48 Cap)** to fill the plate record with the first load pattern.

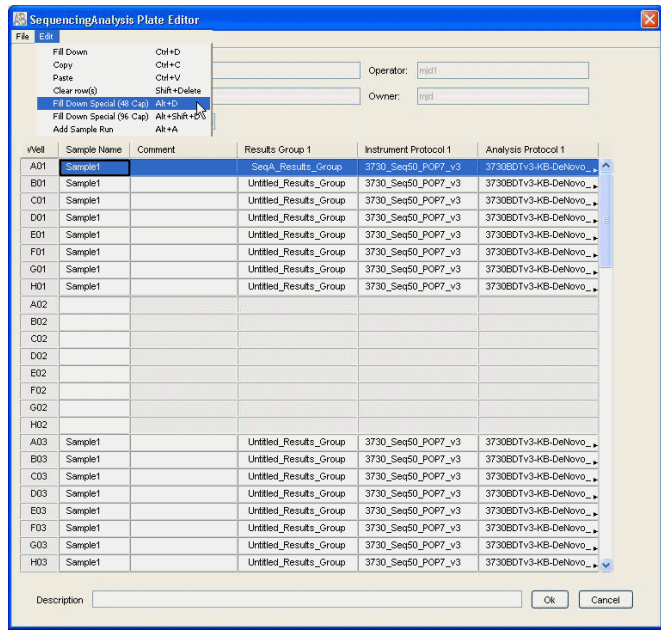

**Notes**

**4**

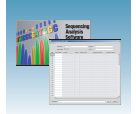

**4.** Click A02, type the name of sample 2, complete all columns, then click-drag the entire row to select it.

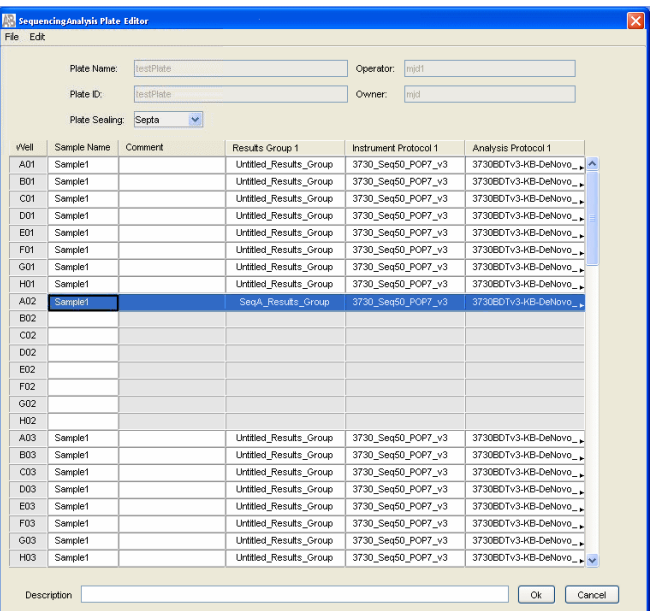

**5.** Select **Edit > Fill Down Special (48 Cap)** to fill the plate record with the second load pattern.

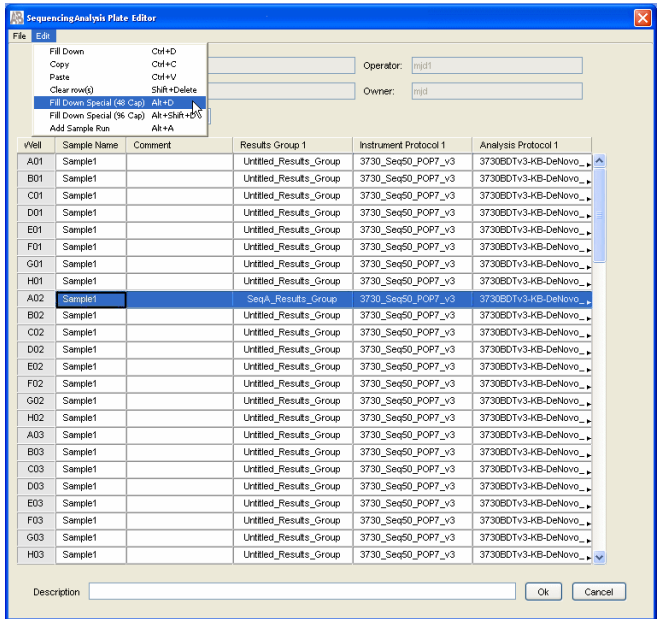

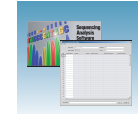

### **Fill Down Special for a 96 Cap/384-well Plate**

When you use the Fill Down Special (96 Cap) function on a 384-well plate, the fill-down pattern appears as in the adjoining illustration to the right.

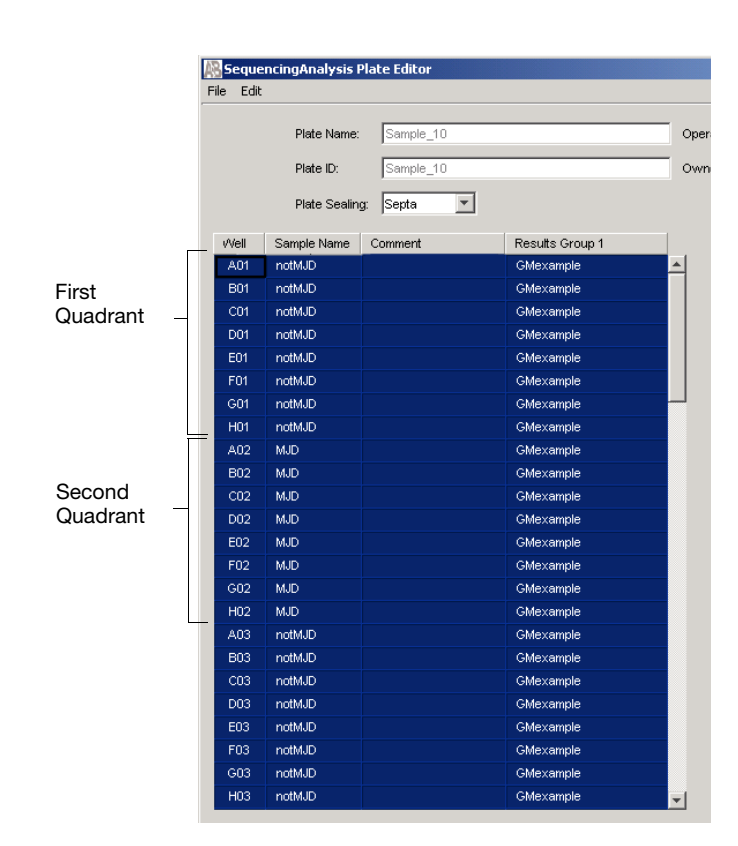

#### **Adding a Sample Run**

By adding additional sample runs, you can run samples with different variables (different run modules, for example).

To add a sample run **Select Edit > Add Sample Run**.

- Results Group
- Instrument Protocol
- Analysis Protocol (sequencing only)

To run the plate(s), see ["Running the Instrument" on](#page-126-0)  [page 127.](#page-126-0)

**Note:** When you add another sample run to a processed plate, confirm that all the information in the processed runs is valid. Otherwise, that data will not be validated, and a new sample run cannot be created.

#### Sequencing Analysis Plate Editor

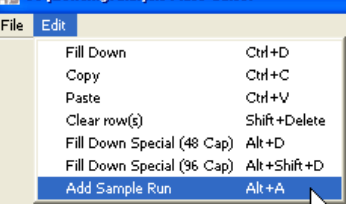

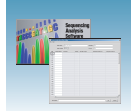

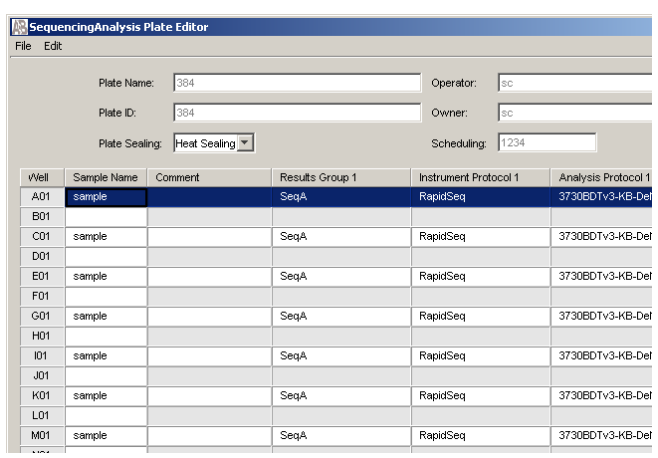

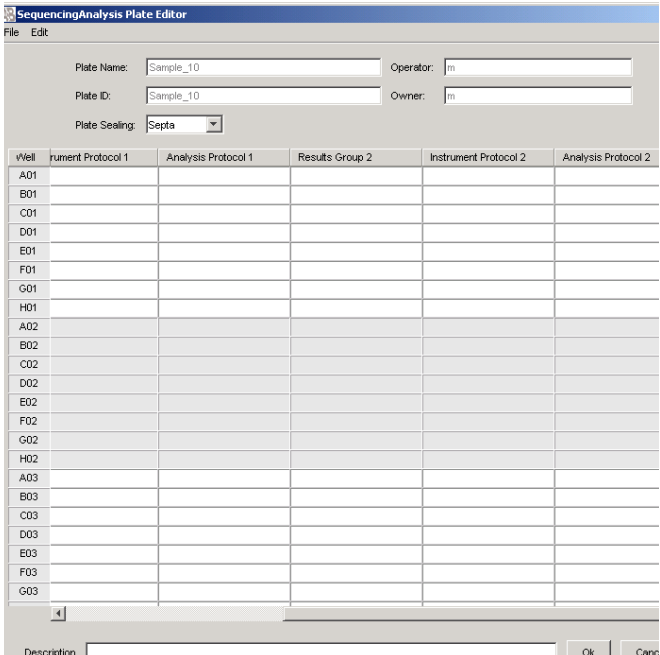

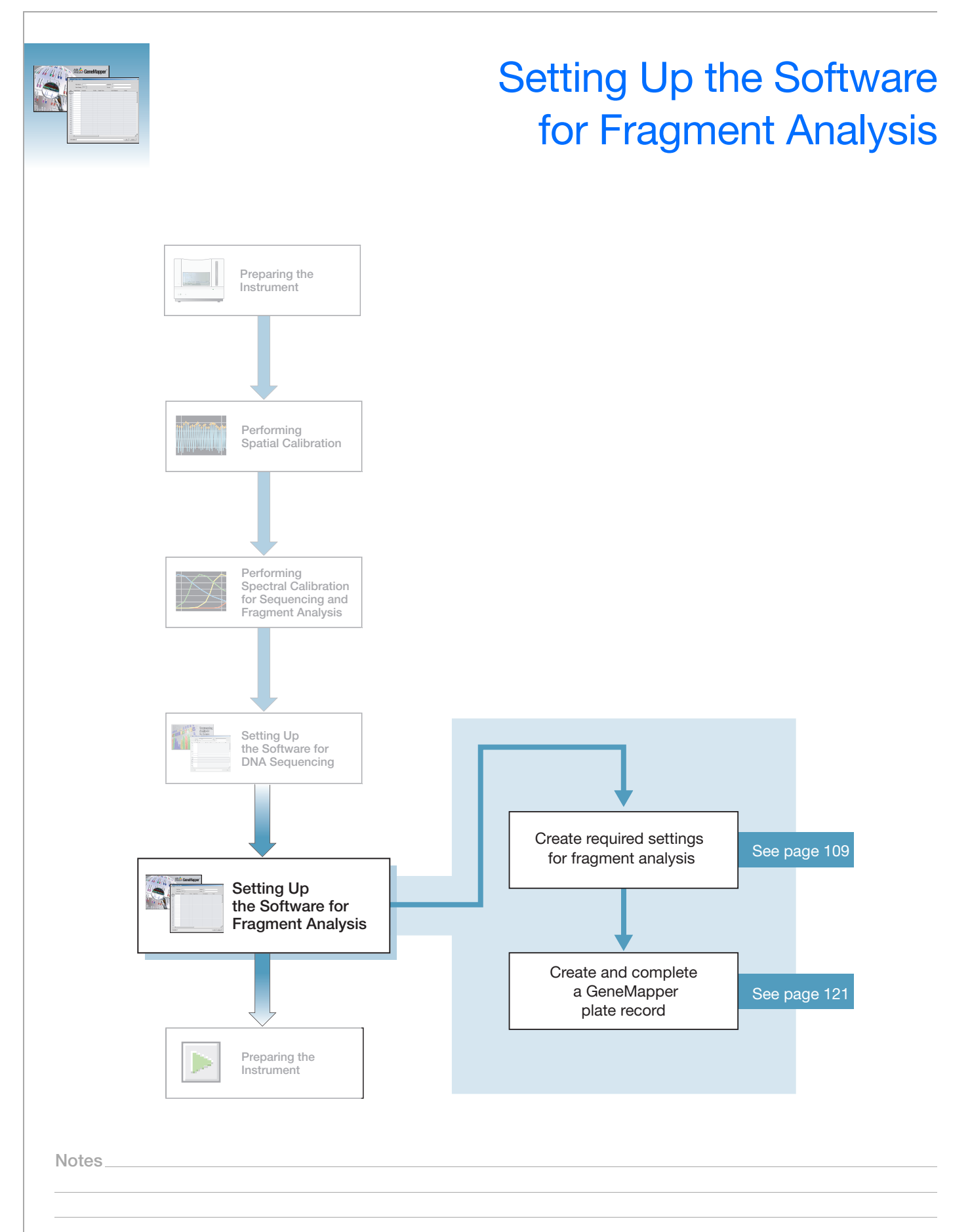

**5**

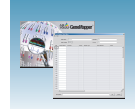

# **3730/3730***xl* **Analyzer Data Collection and GeneMapper Software**

**IMPORTANT!** Do not rename the computer after 3730 Series Data Collection Software is installed. Doing so causes the 3730 Series Data Collection Software to malfunction.

**File-Naming Convention** Some alphanumeric characters are not valid for user names or file names. The invalid characters are below:

spaces  $\setminus$  : \* ? " < > |

**IMPORTANT!** An error message is displayed if you use any of these characters. You must remove the invalid character to continue.

**Note:** Autoanalysis by GeneMapper® Software is no longer supported.

**Data Analysis** For information on data analysis, refer to *GeneMapper<sup>®</sup> Software 5 Online Help* (Part no. 4474202)

**Fragment Analysis and Data Collection** When GeneMapper<sup>®</sup> software is installed on a computer that has 3730 Series Data Collection Software, you can access GeneMapper® through the Results Group Editor (see [page 114](#page-113-0)):

- GeneMapper-Generic
- GeneMapper-<Computer Name>

**GeneMapper-Generic** GeneMapper-Generic enables you to generate .fsa files. When completing the Sample Sheet, you need to fill in basic information for Data Collection to complete the run; all other GeneMapper® software related fields are text entries. This is useful if you are using other software applications for analysis. This is also useful if you choose to analyze your samples in GeneMapper® software on another computer, but do not have the same entries in the GeneMapper® software database stored on the Data Collection computer. For example, if you have a customized size standard definition on the other GeneMapper<sup>®</sup> software computer, you can type in that size standard name in the size standard text field and it will populate that column in your GeneMapper® software project.

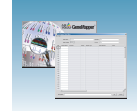

## **GeneMapper- <Computer Name>**

GeneMapper-<Computer Name> permits the Size Standard, Analysis Method, and Panel columns in the Sample Sheet window to be read directly from the GeneMapper® software database. These components must be created in GeneMapper® software prior to setting up the plate record for a run. There is no way to create a new entry for these columns once inside the plate editor dialog box. If you create a new GeneMapper® software component while the plate record dialog box is open, the columns will not update. The plate record must be closed and reopened to update the GeneMapper® software components.

**Notes**

**5**

Applied Biosystems® 3730/3730*xl* DNA Analyzer Getting Started Guide **103**

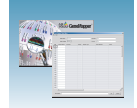

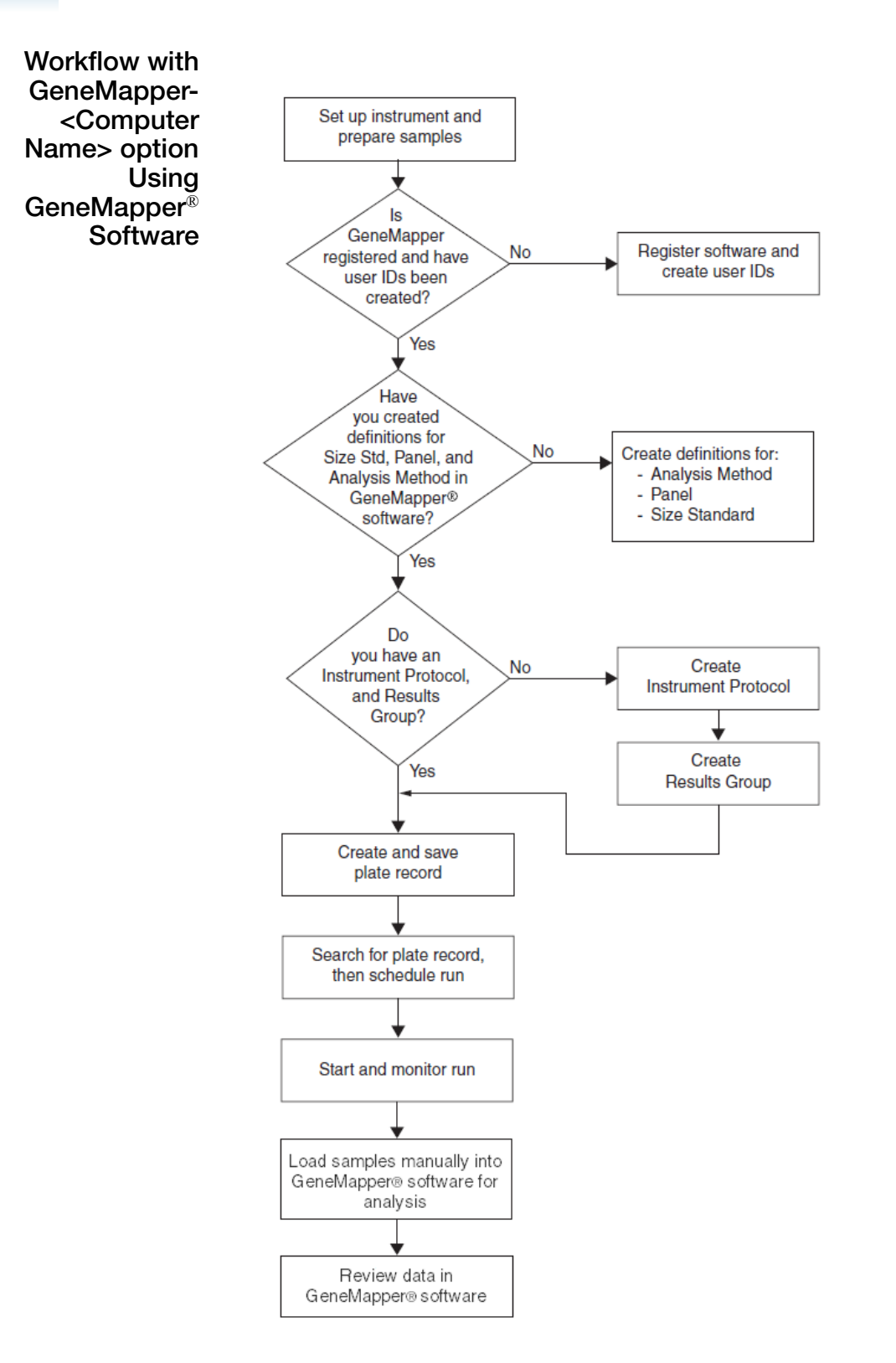

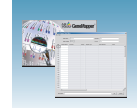

# **GeneMapper® Software Plate Records**

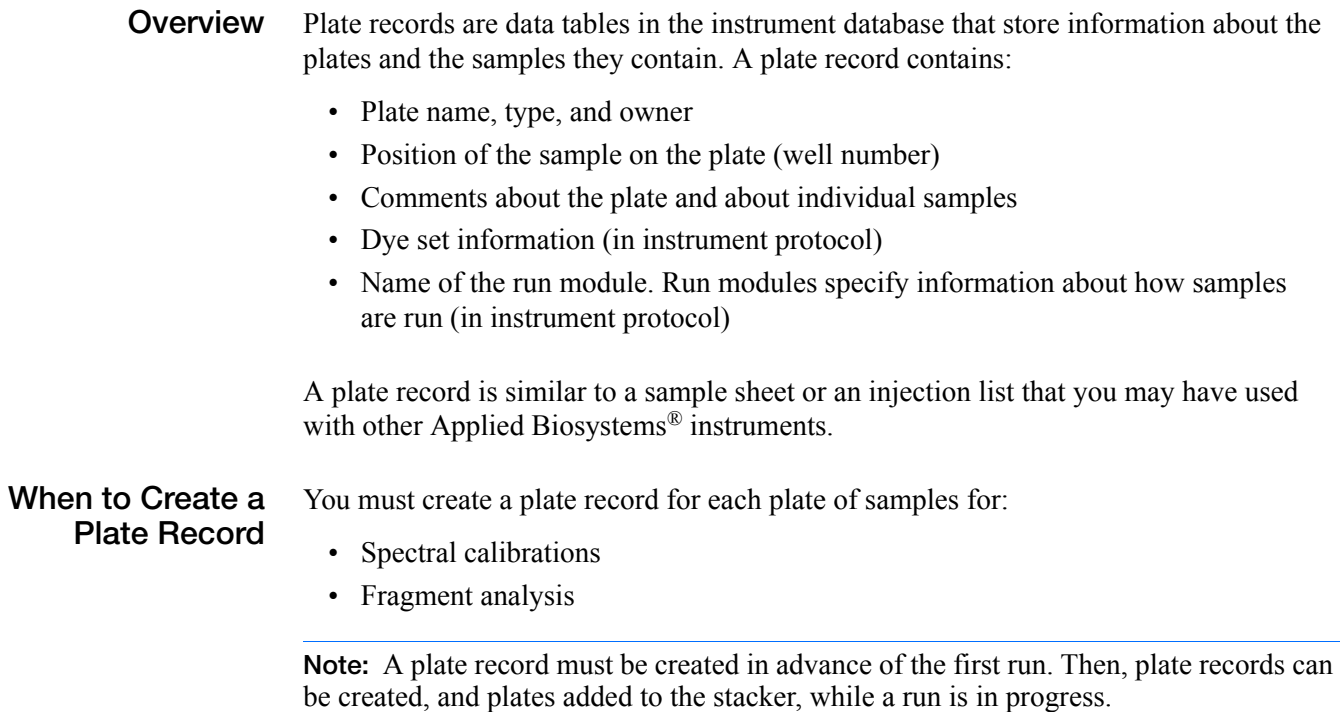

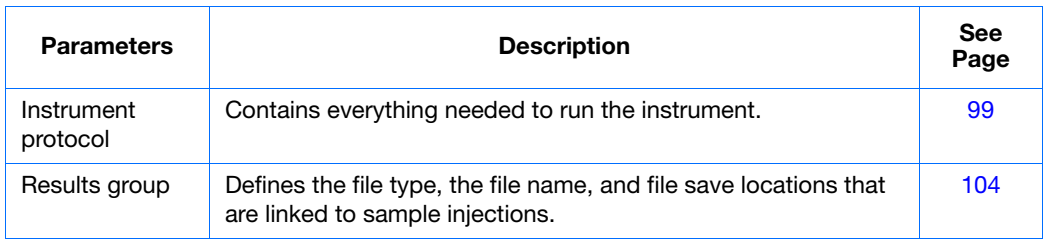

**IMPORTANT!** For data collection and analysis to be successful, each run of samples must have an Instrument Protocol and a Results Group assigned within a plate record.

**Note:** Autoanalysis by GeneMapper® is no longer supported.

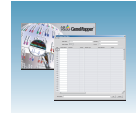

# **Components of a GeneMapper® Software Plate Record**

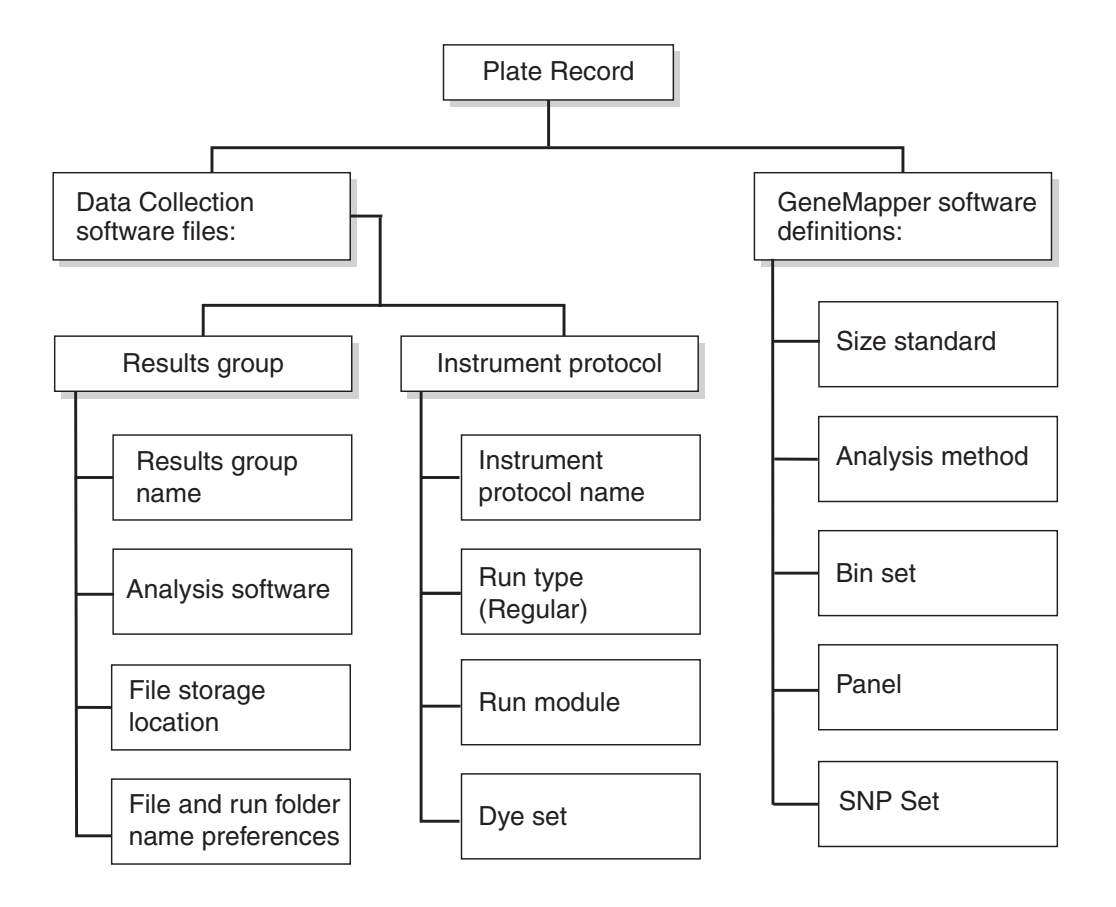

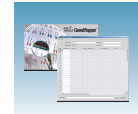

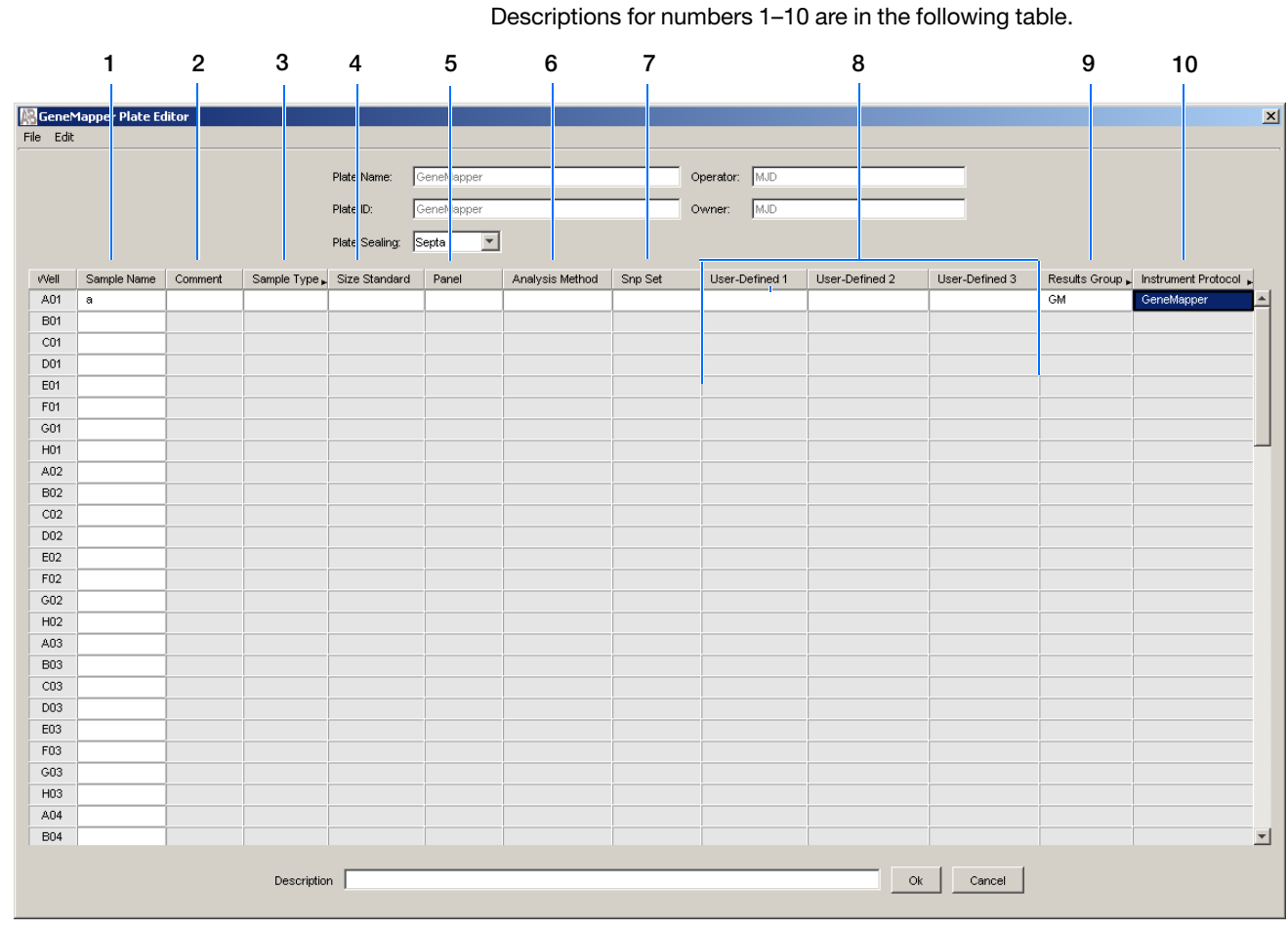

Default is one sample run. To add additional runs, see page 115.

The following table describes columns 1-10 inserted in a plate record for a fragment analysis run (see the preceding figure).

**Table 5-1 Components of the plate record**

| Column                                                                                                    | <b>Description</b>                                                                                                    |
|----------------------------------------------------------------------------------------------------|----------------------------------------------------------------------------------------------------|
| 1. Sample Name                                                                                                    | Name of the sample                                                                                                    |
| 2. Comment                                                                                                    | (Optional) Comments about the sample                                                                                                    |
| 3. Sample Type                                                                                                    | Use to identify the sample as Sample, Positive Control, Allelic<br>Ladder, or Negative Control.                                                                                          |
| 4. Size Standard<br><b>IMPORTANT!</b><br>For GeneMapper- <computer name=""> ONLY:<br/>Size Standard, Panel, and Analysis Method must be<br/>created in GeneMapper<sup>®</sup> software before creating a<br/>new plate in order to make them available in Data<br/><b>Collection Software</b></computer> | (Optional) GeneMapper-Generic:<br>Manually enter size standards in the text field<br>GeneMapper- <computer name="">:<br/>Select a saved size standard from the drop-down list</computer> |

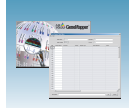

## **Table 5-1 Components of the plate record**

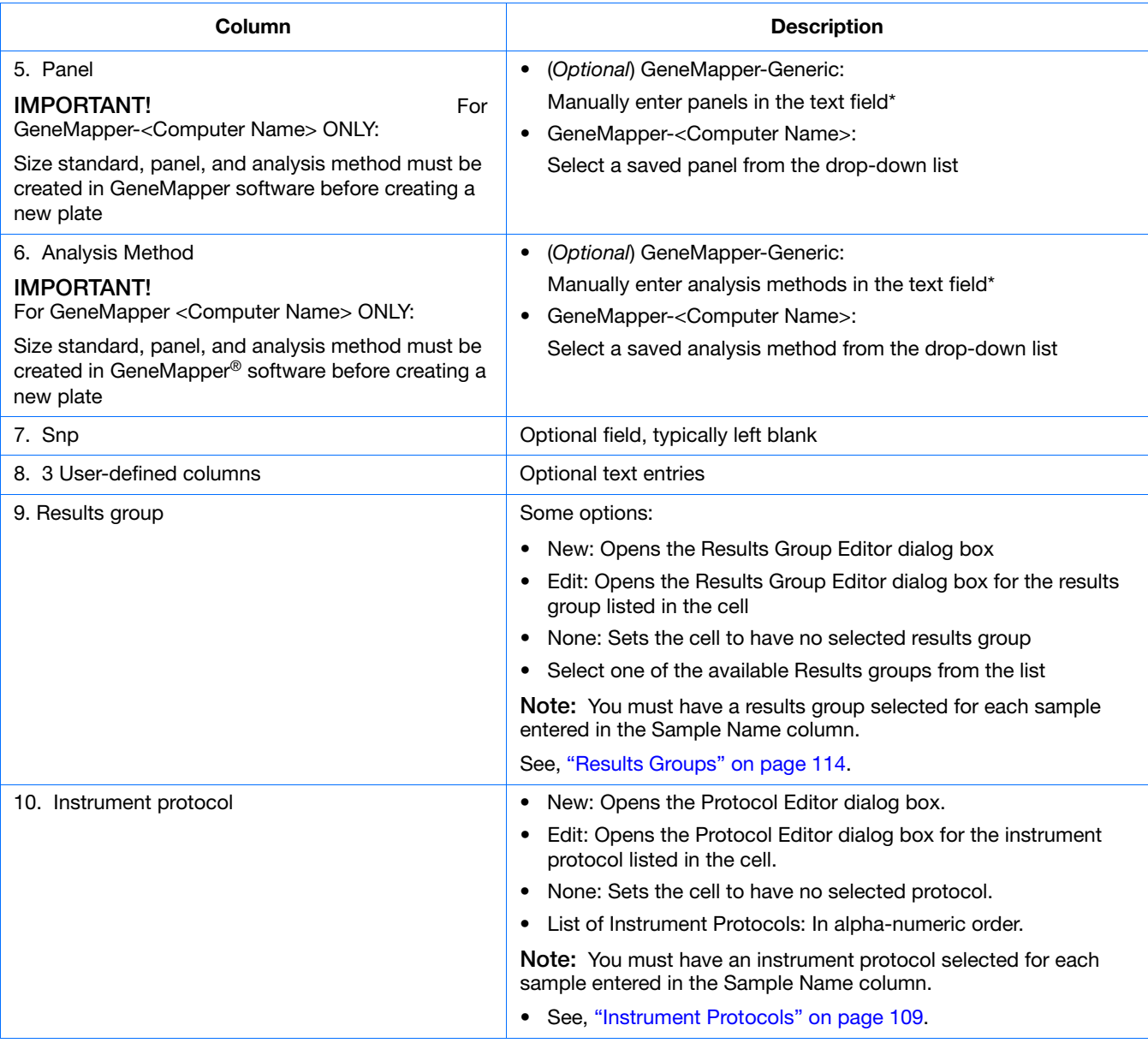
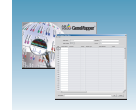

# **Creating Required Settings for Fragment Analysis**

## **If the Settings Already Exist**

If the appropriate data collection and fragment analysis files have been created, go to ["Creating and](#page-120-0)  [Completing a GeneMapper® Software Plate Record"](#page-120-0)  [on page 121.](#page-120-0)

### **Instrument Protocols**

An instrument protocol contains all the settings needed to run the instrument. An instrument protocol contains the protocol name, type of run, run module, and dye set.

### **Creating an Instrument Protocol**

**1.** In the navigation pane of the Data Collection Software,

select  $\triangle$  GA Instruments >  $\ge$  ga3730 > **Protocol Manager**.

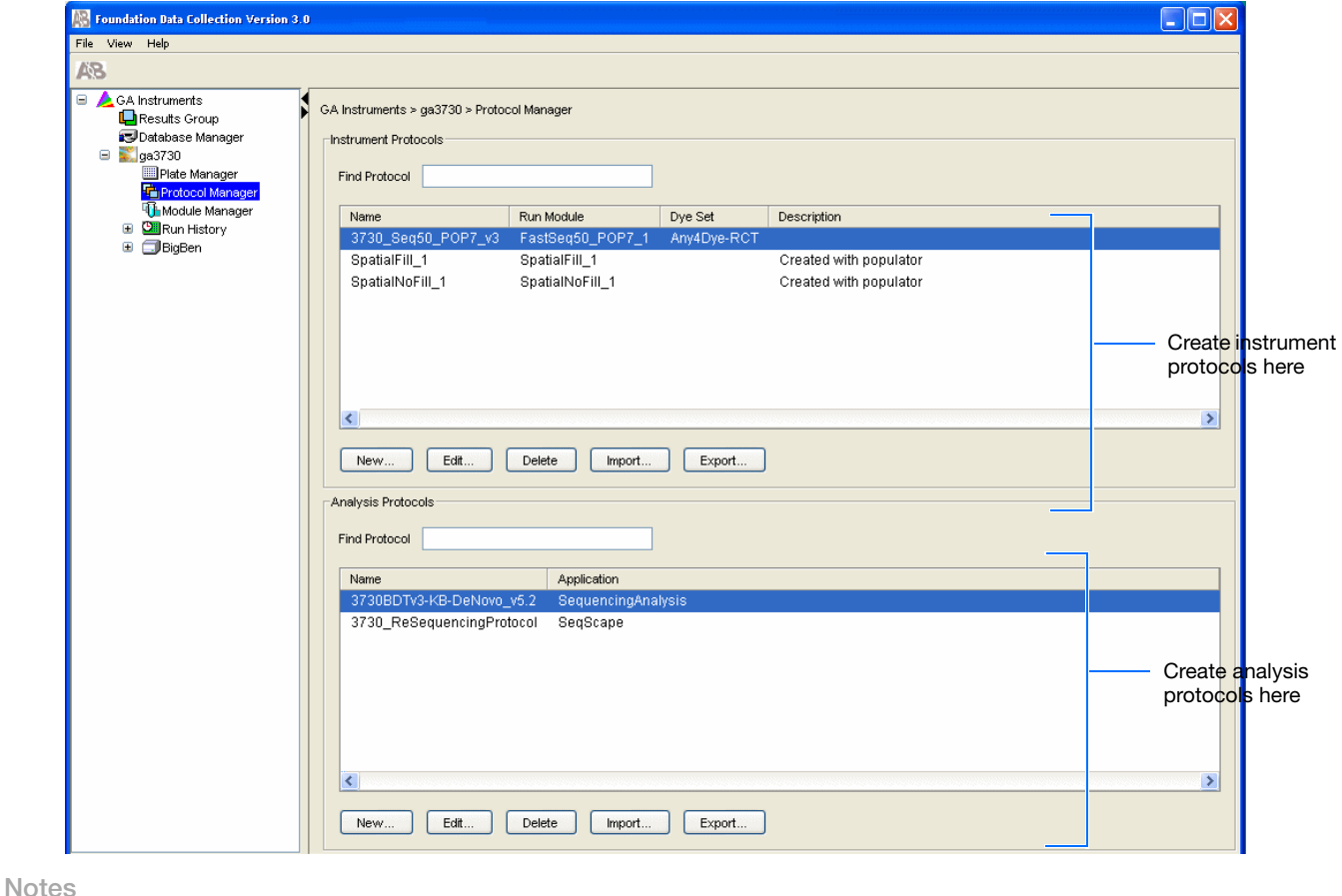

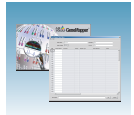

**2.** In the Instruments Protocols section, click New... . The Protocol Editor opens.

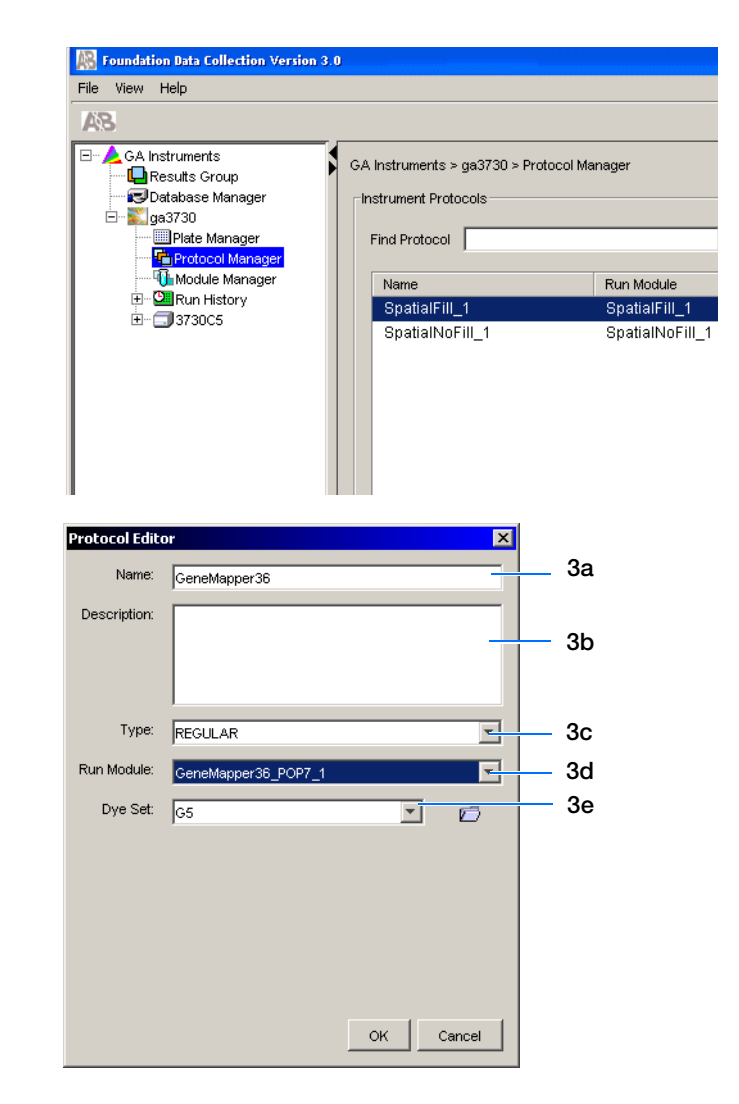

- **3.** Complete the Protocol Editor:
	- **a.** Type a name for the protocol.
	- **b.** (*Optional*) Type a description for the protocol.
	- **c.** Select **Regular** in the Type drop-down list.

- **d.** Select **GeneMapper36\_POP-7™.**
- **e.** Select **G5.**
- f. Click ok .

## **Importing an Instrument Protocol**

**1.** In the Protocol Editor window select **import** in the Instrument Protocols pane, if you want to use an existing instrument protocol.

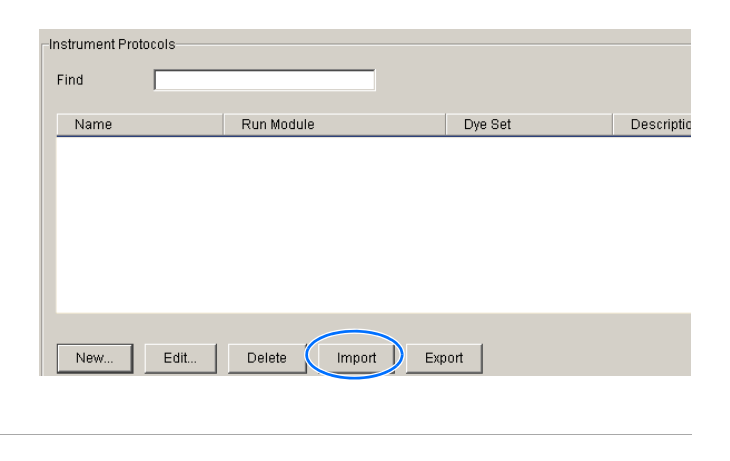

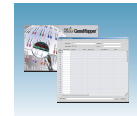

**2.** Navigate to the protocol you want to import.

**Note:** Import file type is .xml (extensible markup language).

- **3.** Double-click the protocol to import it.
- **4.** The imported files are displayed alphabetically in the Instrument Protocol pane.

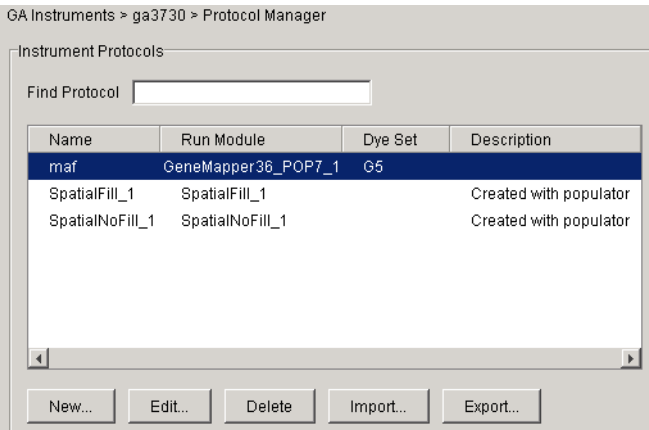

## **Fragment Analysis Run Modules**

Select one run module:

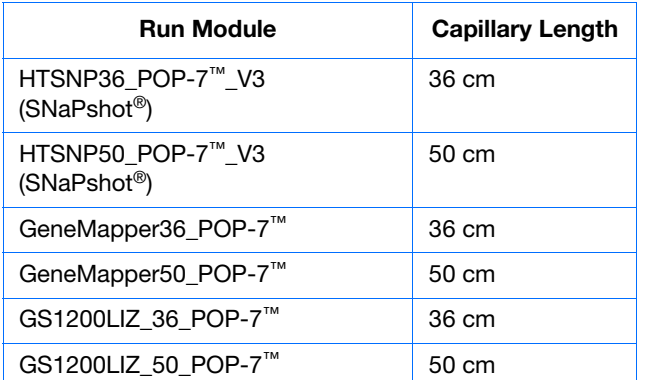

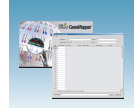

## **Customizing Run Modules**

If you need to modify default run modules to suit your particular needs:

- **1.** Select **GA Instrument**  > **ga3730** > **Module Manager**.
- **2.** Click New ...
- **3.** Select a template module as a basis for the new module.
- **4.** Change to the desired module parameters using the table below as a guide.

**Note:** You cannot edit a default module installed with 3730/3730*xl* Analyzer Data Collection Software.

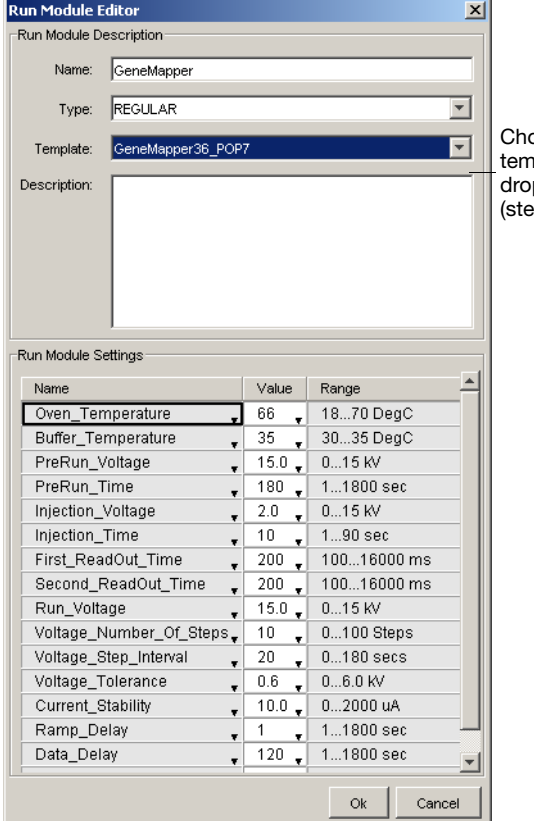

oose module iplate from the .<br>p-down menu p 3).

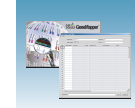

### The Run Module Parameters that you can edit:

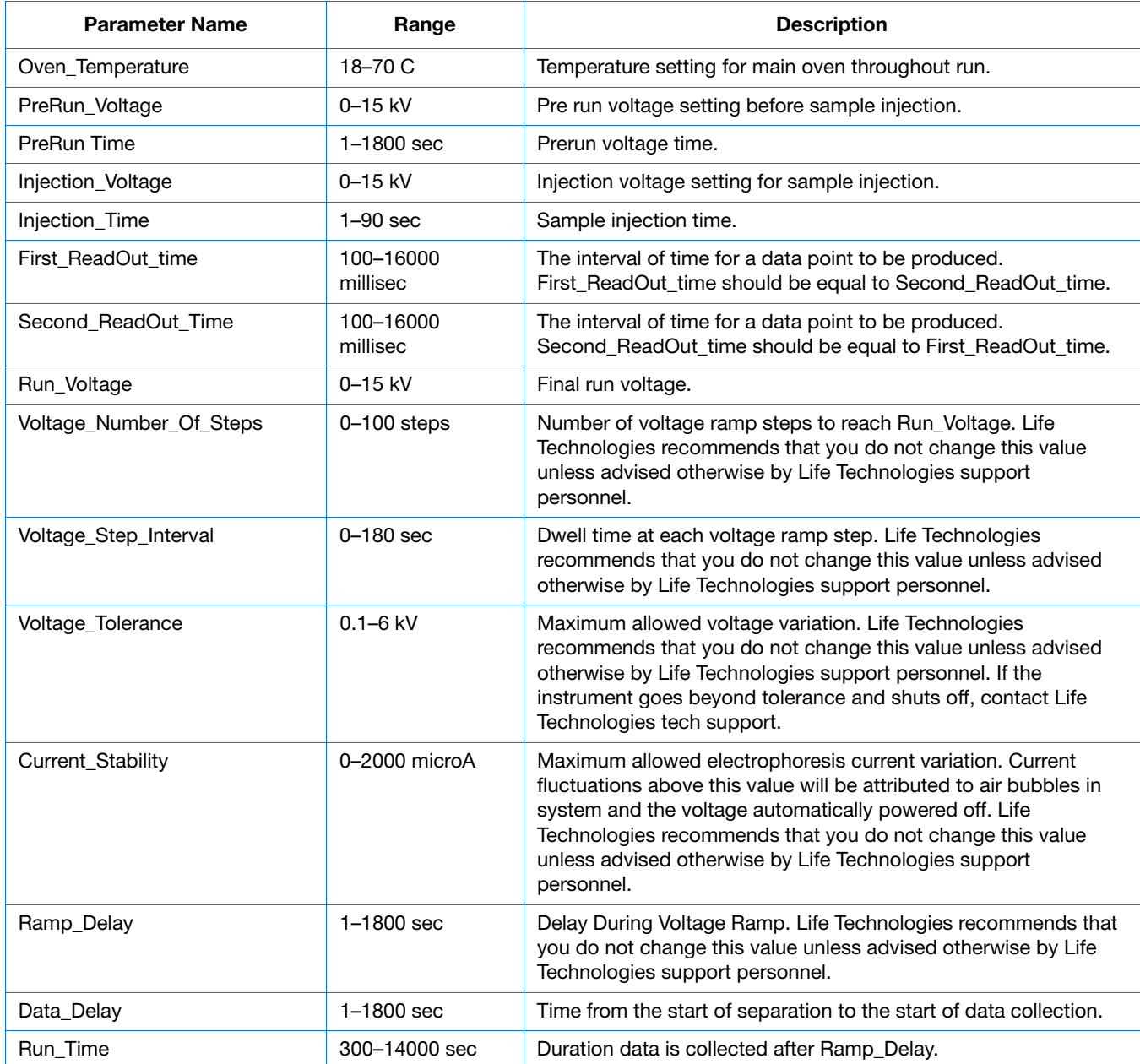

**Notes**

Applied Biosystems® 3730/3730*xl* DNA Analyzer Getting Started Guide **113**

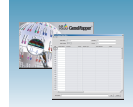

## **Results Groups**

A Results Group is a component within Data Collection that organizes samples and certain user settings under a single name. A Results Group is used to prepare samples for analysis and to name, sort, and deliver samples that result from a run.

## **Creating a Results Group**

**1.** In the navigation pane of the Data Collection Software, select

*A* GA Instruments > **□** Results Group.

**2.** Click **New**. The Results Group Editor window opens.

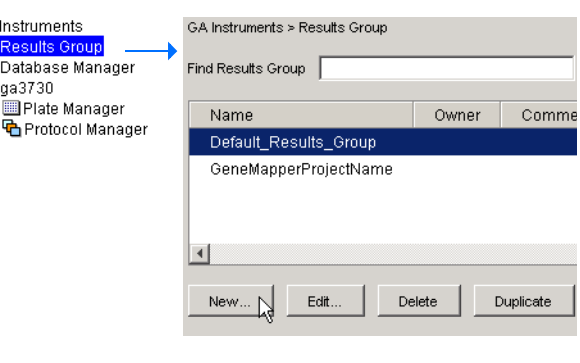

 $\mathbf{p}$  $\frac{1}{2}$ 

- **3.** Select the **General** tab:
	- **a.** Type a Results Group Name. The name can be used in naming and sorting sample files. It must be unique (see page for a list of accepted characters).
	- **b.** (*Optional*) Type a Results Group Owner. The owner name can be used in naming and sorting sample files.
	- **c.** (*Optional*) Type a Results Group Comment.

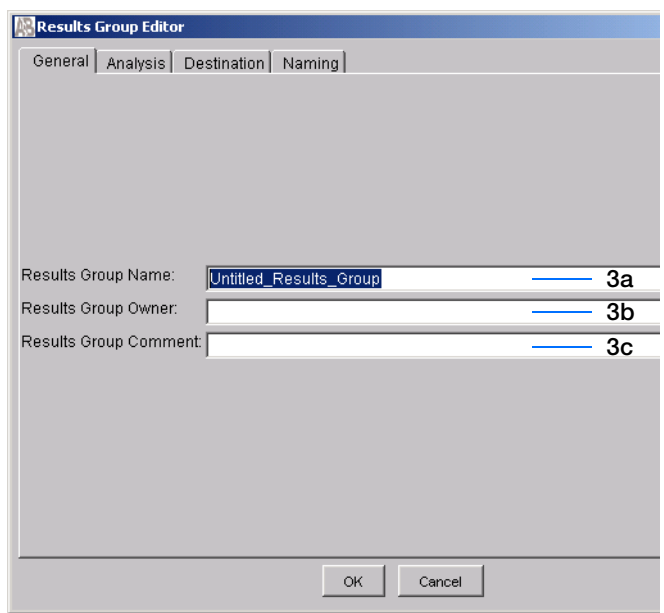

<span id="page-113-0"></span>**4.** Skip the **Analysis** tab, because autoanalysis by GeneMapper<sup>®</sup> is no longer supported.

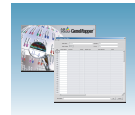

- **5.** Select the **Destination** tab, then use the default destination or define a new location for data storage. To use a:
	- Default location Skip to step 6.
	- Custom location Complete step a and step b below.
		- **a.** Click **Use Custom Location**, then click Browse... to navigate to a different save location.
		- **b.** Click  $\tau_{\text{est}}$  to test the Location path name connection:
			- If the test passes, "Path Name test successful," displays.
			- If the test fails, "Could not make the connection. Please check that the Path Name is correct," displays. Click **Browse,** then select a different location.

**Note:** The Results Group Destination tab, and Data Collection Software in general, does not recognize remote storage locations unless they have been mapped to a local drive letter using the Map Network Drive feature of the operating system. Specify the mapped drive letter location in the Results Group Destination tab.

### **Sample File Locations**

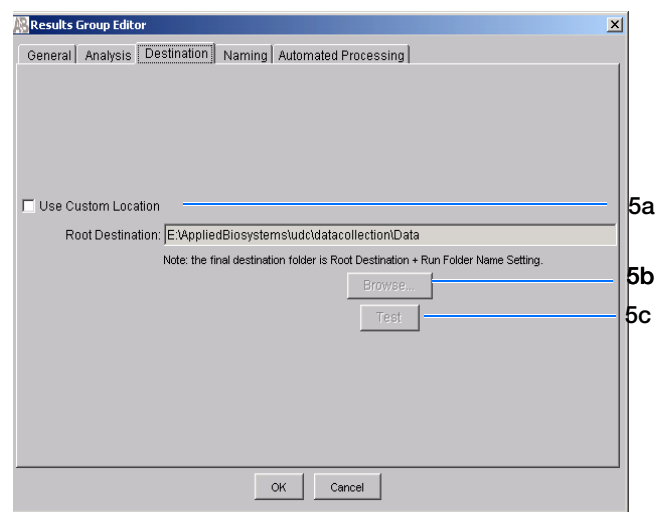

#### **Locations Where Sample Files Are Placed During Extraction:**

- Default Destination, default folder naming: Data / instrument type / instrument name / run folder (No ProcessedData folder)
- Default Destination, custom folder naming: Data/top custom folder/subfolders, and so on.
	- Custom Destination, default folder naming: Destination/instrument type/instrument name/run folder
- Custom Destination, custom folder naming: Destination/top custom folder/subfolders, and so on.

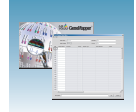

**6.** Select the **Naming** tab. Use the Naming tab to customize sample file and run folder names.

**Note:** Sample name, run folder name, and path name, *combined*, can total no more than 250 characters. See [page 102](#page-101-0) for accepted characters.

The elements of the Naming tab are discussed in the following sections, see [page 117](#page-116-0).

Results Group Edi General | Analysis | Destination | Naming | Automated Processing | Sample File Name Format-A12\_Sample3.fsa Example: Filename is greater than 9 characters Prefix Name Delimiter  $\overline{\mathbf{r}}$ Format-Sample Name  $\boxed{\blacksquare}$  <none> Well Position  $\overline{\mathbf{r}}$ Suffix File Extension fsa Run Folder Name Format E:AppliedBiosystems\udc\datacollection\Data\Run\_ExampleInstrumentName\_2000-0. Example: Minimum number of characters: 73 Prefix Name Delimiter ⊻ Format-Date of Run  $\boxed{\blacksquare}$  <none> Run Nar  $\overline{\mathbf{r}}$  $\alpha$ Cancel

Run Folder Name Format pane

Sample File Name Format pane

**7.** Skip the **Automated Processing** tab, because Autoanalysis by GeneMapper® is no longer supported.

**8.** Click  $\alpha$  ok to save the Results Group.

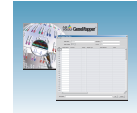

## <span id="page-116-0"></span>**Sample File Name Format Pane**

To complete the Sample File Name Format pane:

- **1.** (*Optional*) Select the **Prefix** box then type a prefix for the file name. Anything that you type here is shown in the Example line (see the following graphic).
- **2.** Click the **Name Delimiter** list choose the symbol that will separate the Format elements in the file name (see step [3](#page-116-1)). You can only choose one delimiter symbol.

<span id="page-116-1"></span>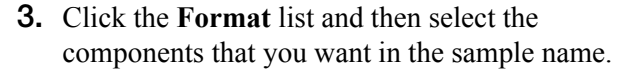

Generally, all the samples from a single run are placed in the same run or results folder, so the name of every sample from a single run should be different. Most of the Format options are not different between samples, so you need take care to select at least one of the options that makes the sample names unique within a run.

For example, if a unique identifier is not included in the name, a warning message displays. The Results Group makes the file name unique. As you select the elements for the file name, they are reflected in the Example line.

**Note:** An additional drop-down list of formats is displayed after you select a format option.

Sample File Name Format Example: MJD ah1 Prefix:  $(m)$ Sample File Name Format Example: MJD\$007\$2002-04-21\$Mr.Holmes\$I Prefix: Name Delimiter  $\sqrt{3}$ Format  $\boxed{\blacksquare}$  Owner Na...  $\boxed{\blacksquare}$ Capillary. Suffix:

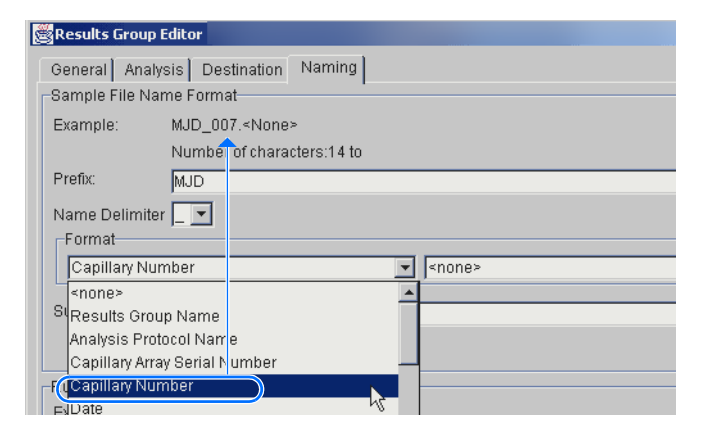

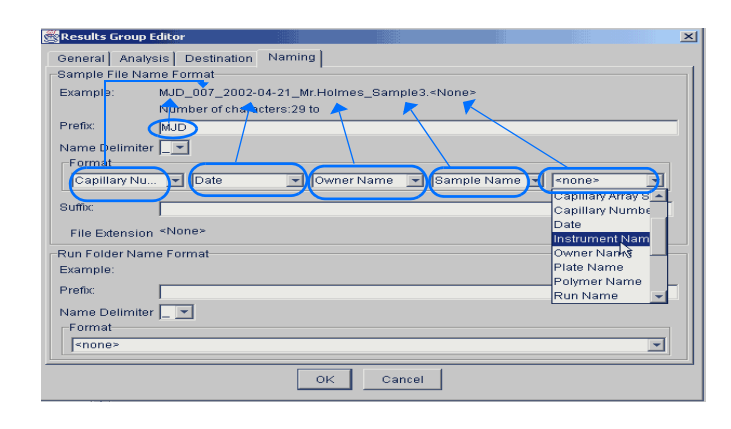

**Notes**

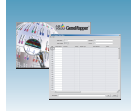

The names of the Format elements are eventually shortened, but the Example field remains visible (up to 72 characters).

**Note:** To view the shortened format elements, place the cursor on the edge of the window until it turns into a double-arrow. Drag the arrow to expand the window horizontally.

**4.** (*Optional*) Click the **Suffix** box then type the suffix for the file name.

The File Extension field displays the file extension generated from the Analysis Type specified on the Analysis tab ([page 114\)](#page-113-0). For example, fragment analysis produces sample files with an .fsa extension.

### **Run Folder/Sub-Folder Name Format Pane**

Follow the same steps described above for the Sample File Name Format pane [\(page 117\)](#page-116-0) to change the subfolder name within the run folder.

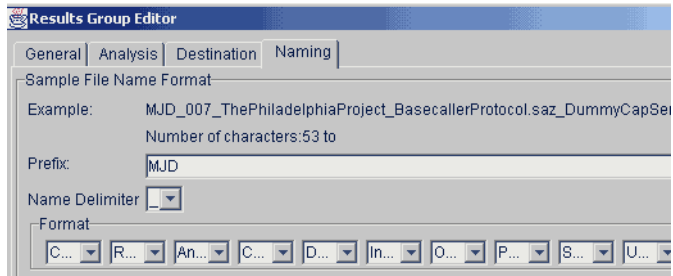

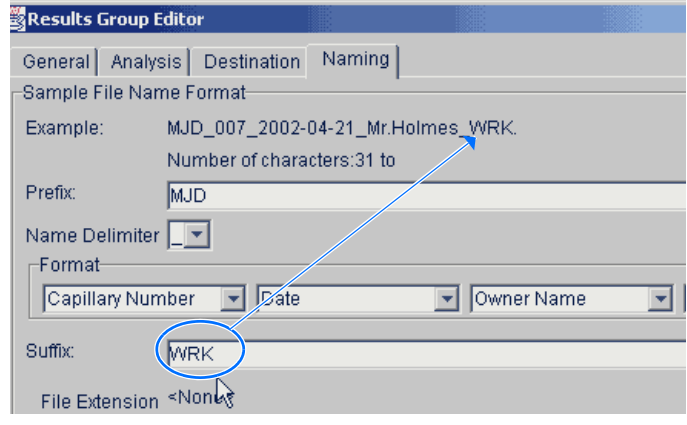

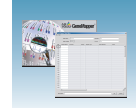

### **Format Elements (Unique Identifiers)**

Although you can select a minimum of one Format element for the Sample file and Run folder names to save a Results Group, selecting the minimum may not provide enough information for you to identify the file or folder later.

**Note:** If you choose a non unique file name, the software automatically appends numbers (incrementally) before the file extension.

If you select elements from the Format lists that do not create unique Sample file or Run folder names, a warning message displays below the Example line (see the following figure).

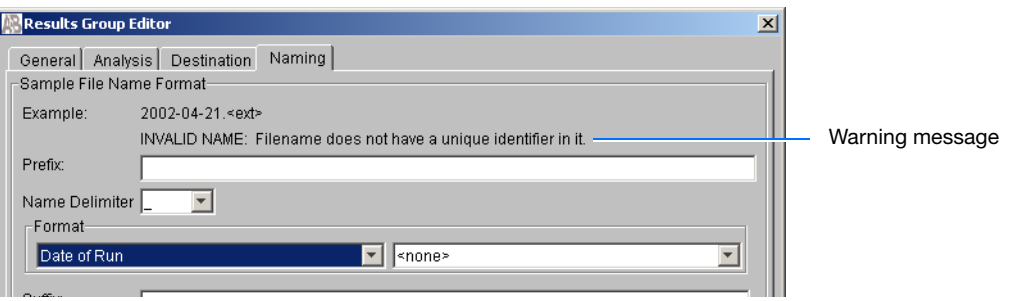

To remove the warning message and proceed within the Results Group Editor window, select a Format element that distinguishes one file from another (for example, the capillary number is unique but the instrument name is not).

### **Importing and Exporting a Results Group**

Results Groups can be imported from, or exported to, tab-delimited text files to allow easy sharing of identical Results Groups between instruments.

**Note:** Importing Excel files is not supported.

#### **Importing a Results Group**

- **1.** In the navigation pane of the Data Collection Software, select  $\triangle$  GA Instruments  $> \square$  Results Group.
- **2.** Click Import . A standard File Import dialog box opens.
- **3.** Navigate to the file you want to import.

**Note:** Import file type is .xml (extensible markup language).

**Notes**

Applied Biosystems® 3730/3730*xl* DNA Analyzer Getting Started Guide **119**

4. Click Open

**Note:** When you duplicate a Results Group, the software prompts you to type a name for the new Results Group and for the analysis application type.

### **Exporting a Results Group**

- **1.** In the navigation pane of the Data Collection Software, select  $\triangle$  GA Instruments  $> \square$  Results Group.
- **2.** Select the Results Group name.
- **3.** Click Export . A standard file export dialog box opens, displaying the chosen Results Group name.
- **4.** Navigate to where you want to save the exported file.
- **5.** Click save

**Note:** If a results group with the same name already exists at the save location, you can duplicate the results groups to copy settings into a similar results group without the risk of user error.

#### **Duplicating a Results Group**

- **1.** Click the results group to select it.
- 2. Click Duplicate .

**Note:** When you duplicate a results group, the software prompts you to type a name for the new Results Group and for the analysis application type.

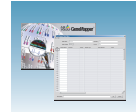

## <span id="page-120-1"></span><span id="page-120-0"></span>**Creating and Completing a GeneMapper® Software Plate Record**

### **Creating the GeneMapper**® **Software Plate Record**

**1.** In the navigation pane of the Data Collection Software, select

 $\triangle$  GA Instruments >  $\geq$  ga3730 > **Plate Manager**.

- **2.** Click New The New Plate Dialog dialog box opens.
- **3.** Complete the information in the New Plate Dialog:
	- **a.** Type a plate ID.
	- **b.** Type a name for the plate.
	- **c.** (*Optional*) Type a description for the plate.
	- **d.** Select your GeneMapper application in the Application drop-down list.
	- **e.** Select **96-well** or **384-well** in the Plate Type drop-down list.
	- **f.** Schedule the plate. For more information, see ["Scheduling Runs" on page 133.](#page-132-0)
	- **g.** Select **Heat Sealing** or **Septa**.
	- **h.** Type a name for the owner and the operator.
	- **i.** Click  $\alpha$  I. The GeneMapper Software Plate Editor opens.

### **Completing a GeneMapper Software Plate Record**

- **1.** In the Sample Name column of a row, enter a sample name, then click the next cell.
- **2.** In the Comment column, enter any additional comments or notations for the sample.
- **3.** In the Sample Type column, select a sample type from the drop-down list.
- **4.** In the Size Standard column, select a size standard from the drop-down list.

**Notes**

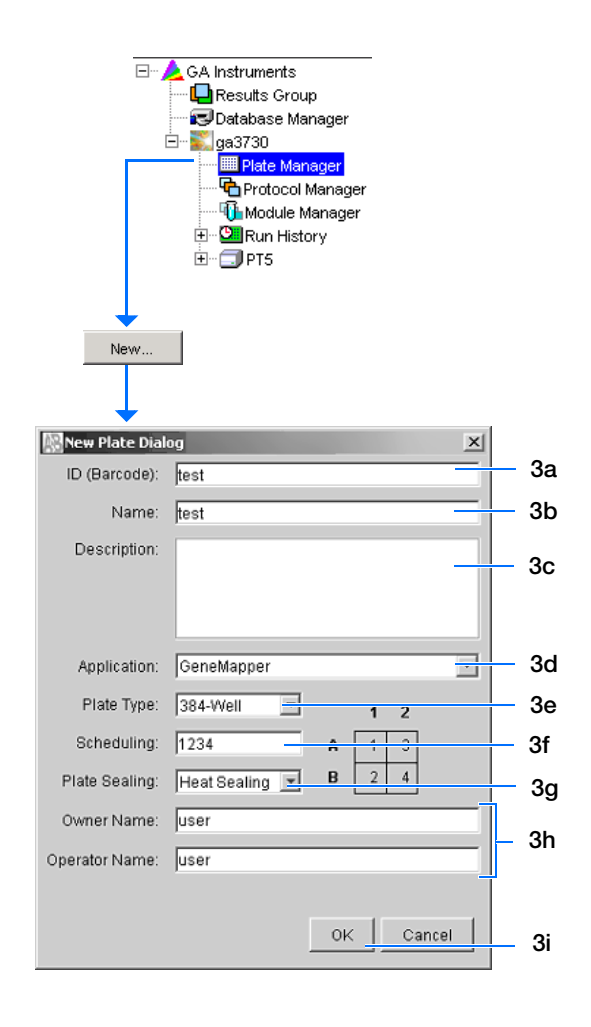

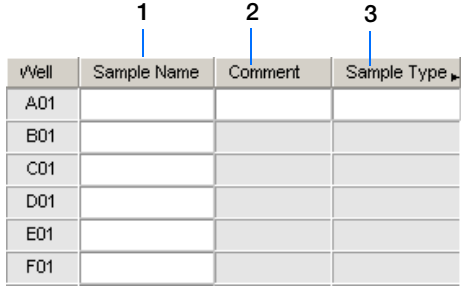

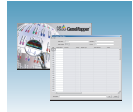

- **5.** In the Panel column, select a panel from the dropdown list.
- **6.** In the Analysis Method column, select a method from the drop-down list.
- **7.** (*Optional*) In the Snp Set column, select a SNP set from the drop-down list.
- **8.** Enter text for User-Defined columns 1 to 3.
- **9.** In the Results Group 1 column, select a group from the drop-down list.
- **10.** In the Instrument Protocol 1 column, select a protocol from the drop-down list.
- **11.** To complete the rest of the plate record based on the samples loaded in your plate, do one of the following:
	- For the same samples and protocols Select the entire row, then select **Edit > Fill Down Special**. For more information see, ["Filling](#page-123-0)  [Down the Plate Record" on page 124.](#page-123-0)
	- Based on the plate type (96- or 384-well) and capillary array (48, 50, or 96 capillaries) you use–Select the appropriate fill down option:
		- 96 capillary/96-well plate: **Fill Down**
		- 48 capillary/96-well plate: **Fill down Special (48 Cap)**
		- 96 capillary/384-well plate: **Fill down Special (96 Cap)**
		- 48 capillary/384-well plate: **Fill down Special (48 Cap)**
	- For the different samples and protocols, complete the plate editor manually.

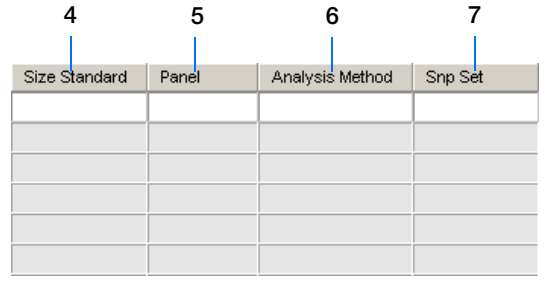

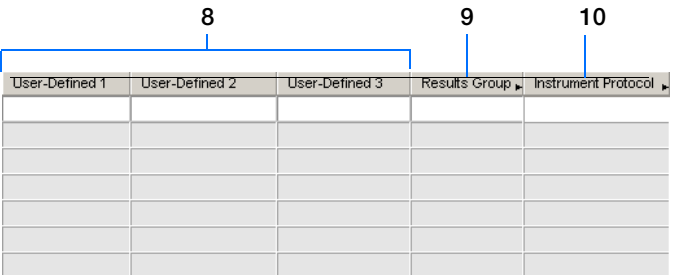

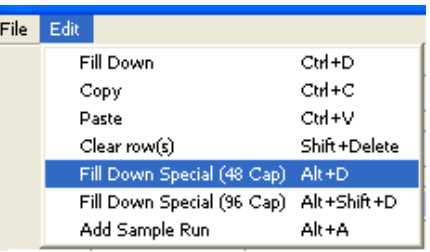

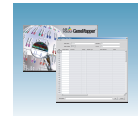

**12.** To do more than one run, select **Edit > Add Sample Run**.

Additional Results Group and Instrument Protocol columns are added to the right end of the plate record.

To add additional runs select **Edit > Add Sample Run,** again (for more information see, ["Adding a Sample Run" on page 126](#page-125-0).

- **13.** Complete the columns for the additional runs.
- **14.** Click ok to save, then close the plate record.

**IMPORTANT!** After clicking OK within the Plate Editor, the completed plate record is stored in the Plate Manager database. After the plate record is in the Plate Manager database, the plate record can be searched for, edited, exported, or deleted.

**Note:** If multiple cells are selected for copying, select the same number of corresponding target cells before you execute the Paste command.

**Note:** The Plate Editor Copy and Paste functionality is supported only within one plate editor. To copy and paste the contents of one plate to another plate, use the "Duplicate..." button on the Plate Manager dialog box.

**Note:** If you use the duplicate plate function, all the information in the plate to be duplicated must be valid. Otherwise, an empty plate is created.

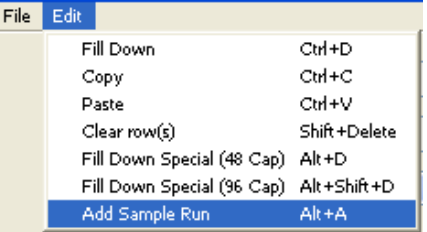

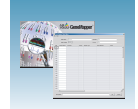

## <span id="page-123-0"></span>**Filling Down the Plate Record**

The Fill Down Special function allows you to fill a plate record based on the load pattern of the capillary array that you use, as shown in the following table.

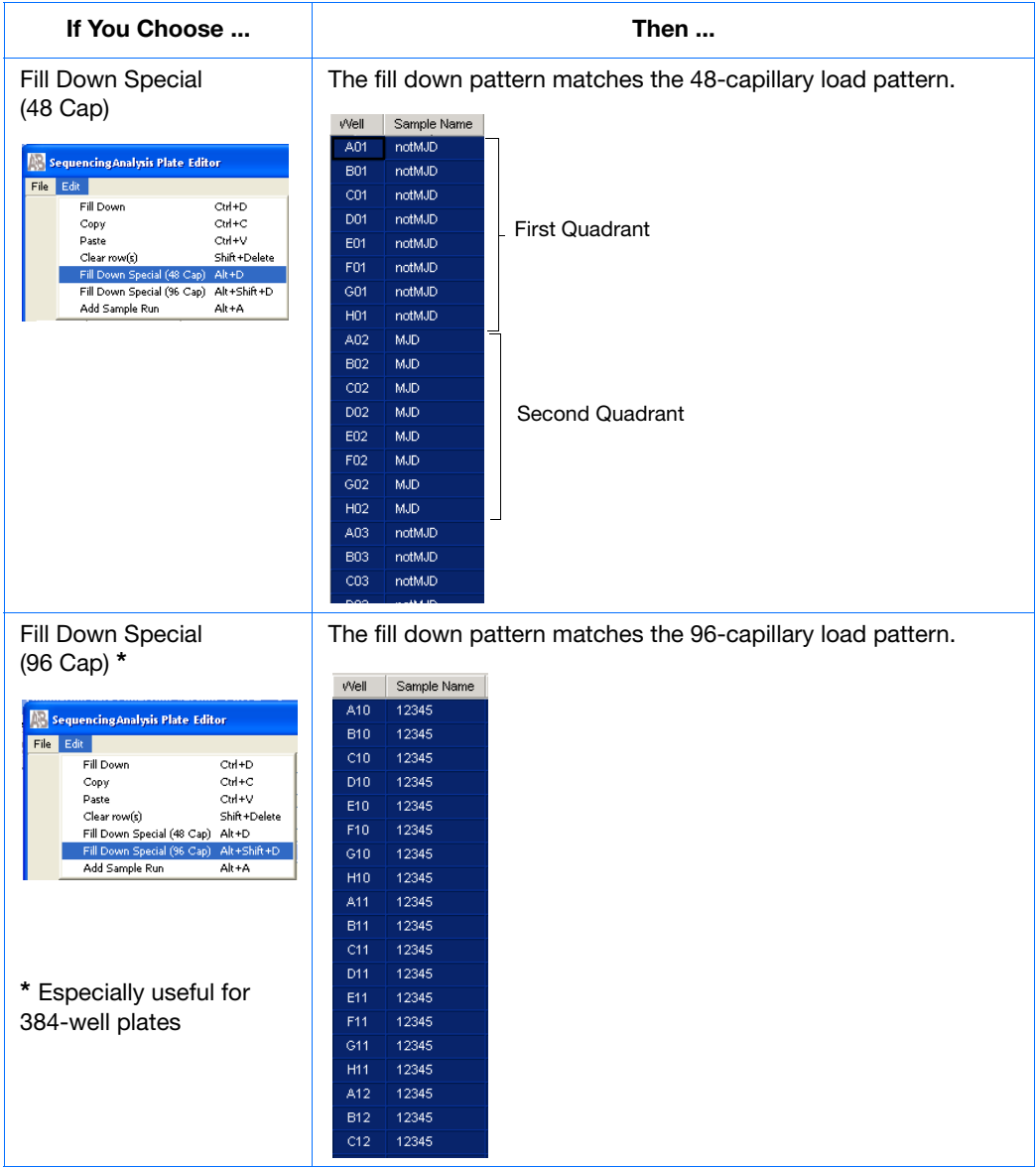

#### **To use the fill the plate record based on the 48 capillary load pattern:**

- **1.** In the Plate Editor, complete the sample information in a row within the first quadrant you want to fill.
- **2.** Select the entire row.
- **3.** Select **Edit > Fill Down Special (48 Cap)** to fill the quadrant.

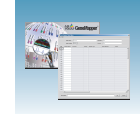

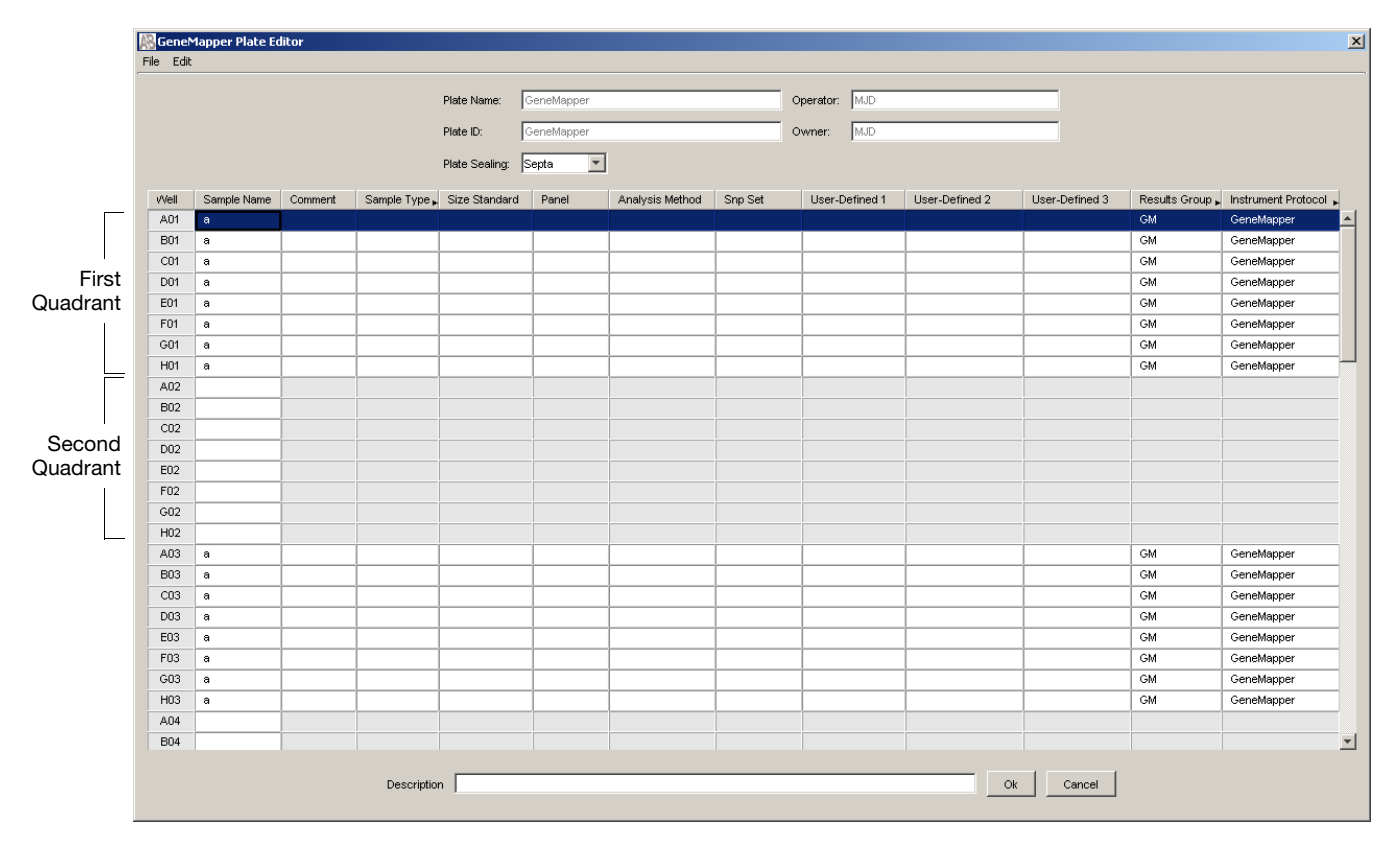

**4.** Click position A02, type the sample information, then select the entire row.

**5.** Select **Edit > Fill Down Special (48 Cap)** to fill the second quadrant (see the preceding figure).

**Notes**

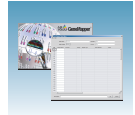

### **Filling Down a 96-Cap/384-well Plate Record**

When you use the Fill Down Special (96-Cap) feature on a 384-well plate, the fill down pattern appears as shown in the following figure.

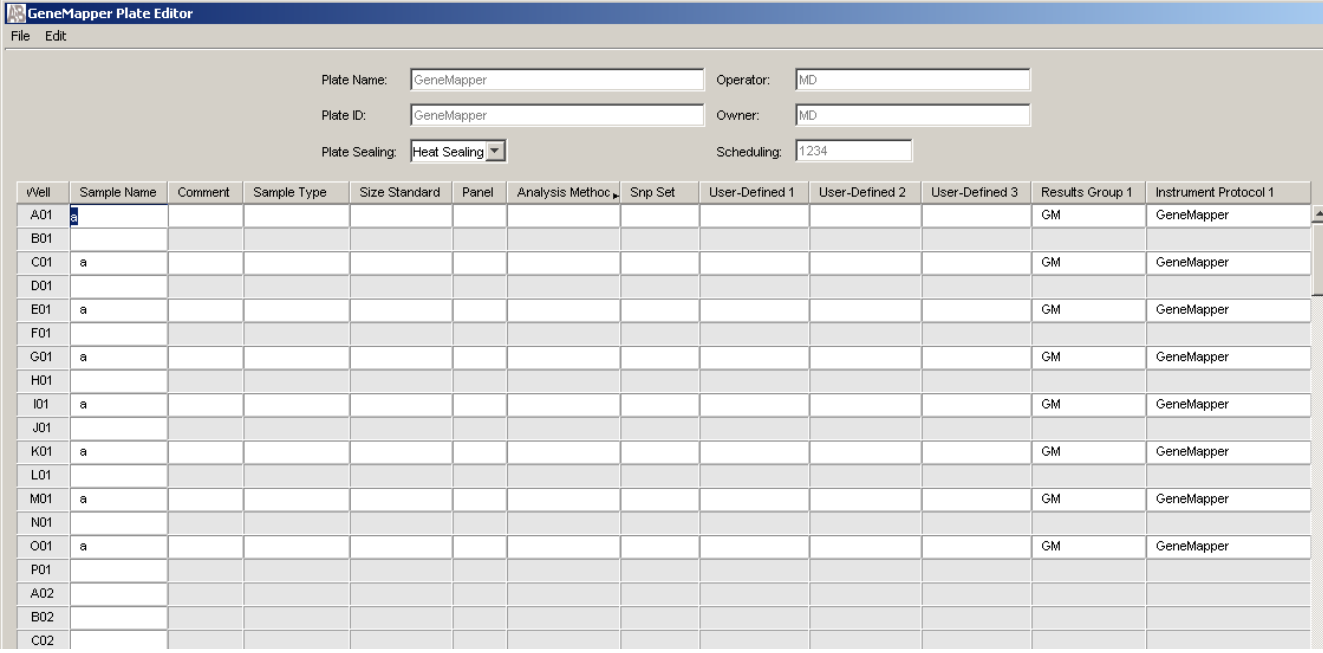

### <span id="page-125-0"></span>**Adding a Sample Run**

By adding additional sample runs, you can run samples that have different variables (different run modules, for example).

Adding a sample run opens an additional:

- Results group
- Instrument protocol

To add a sample run, select **Edit > Add Sample Run**.

To run the plate(s), see ["Running the Instrument" on](#page-126-0)  [page 127.](#page-126-0)

**Note:** When you add another sample run to a processed plate, confirm that all the information in the processed runs is valid. Otherwise, that data will not be validated, and a new sample run cannot be created.

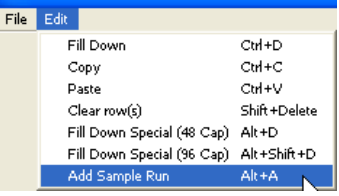

<span id="page-126-0"></span>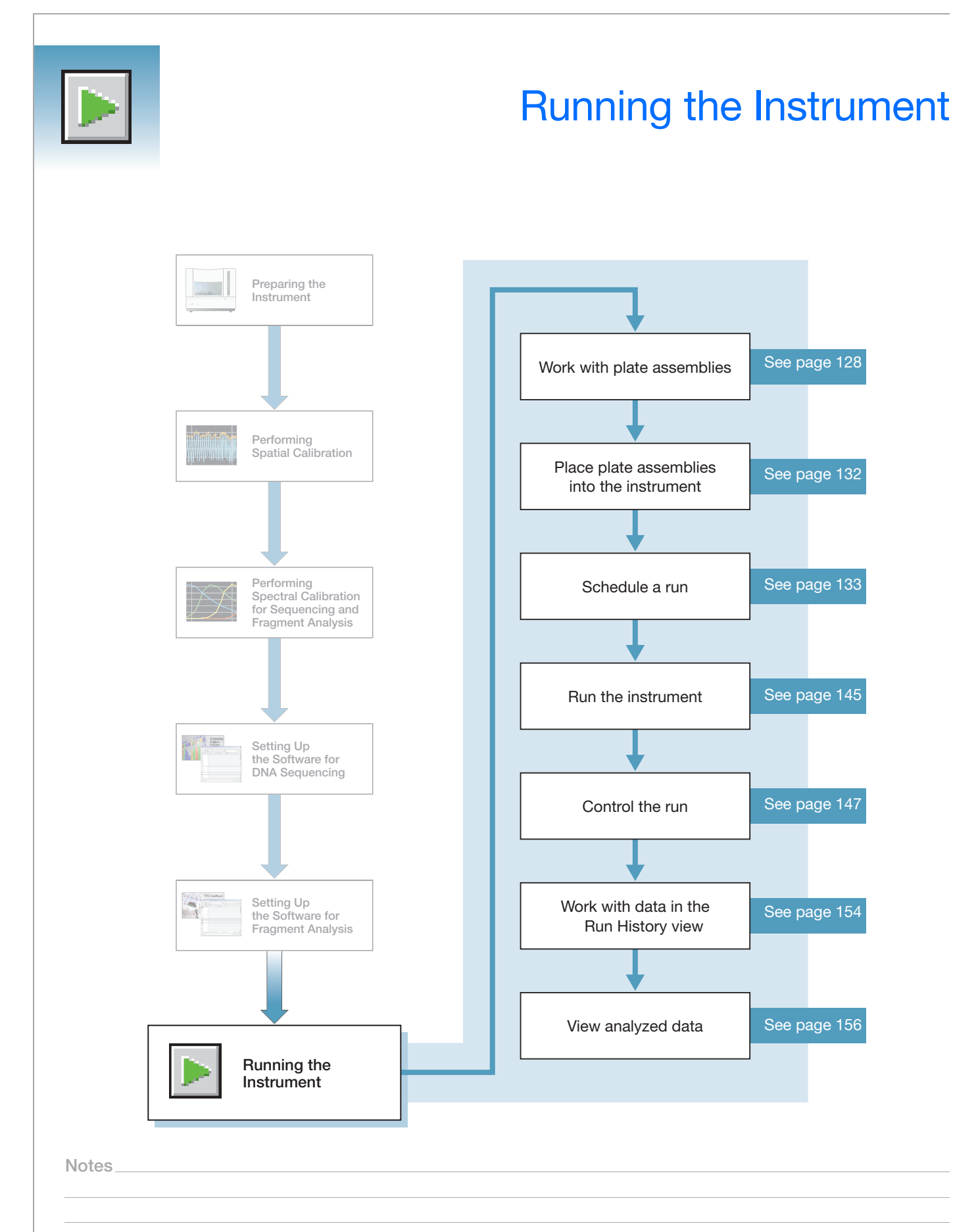

**Chapter 6** Running the Instrument *Working with Plate Assemblies*

## <span id="page-127-0"></span>**Working with Plate Assemblies**

**Plate Assembly Components**

**WARNING** Do not use warped or damaged plates.

**Materials Required for Each Septa Assembly:**

- Plate retainer
- Plate septa
- Sample plate
- Base plate

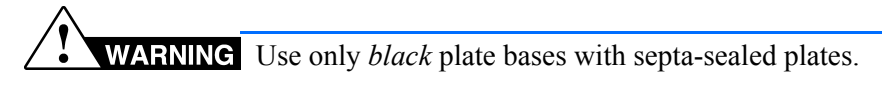

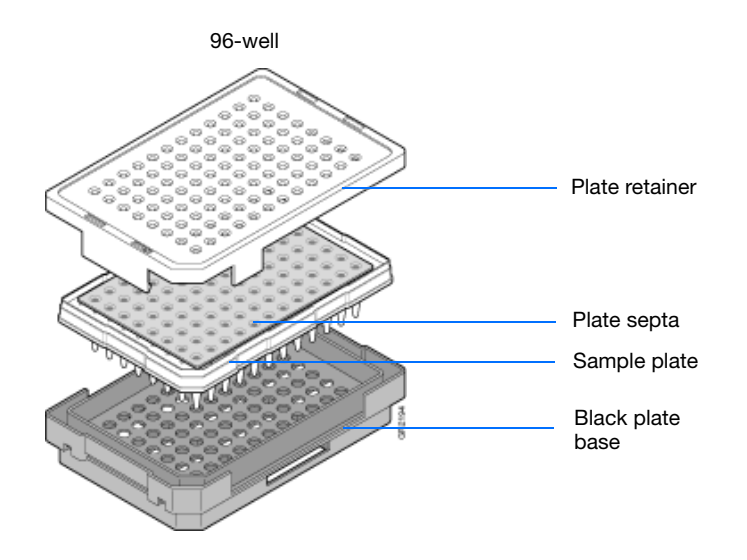

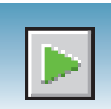

#### **Materials Required for Each Heat-Sealed Assembly**

- Plate retainer
- Heat seal film
- Sample plate
- Base plate

**WARNING** Use only *gray* plate bases with heat-sealed plates.

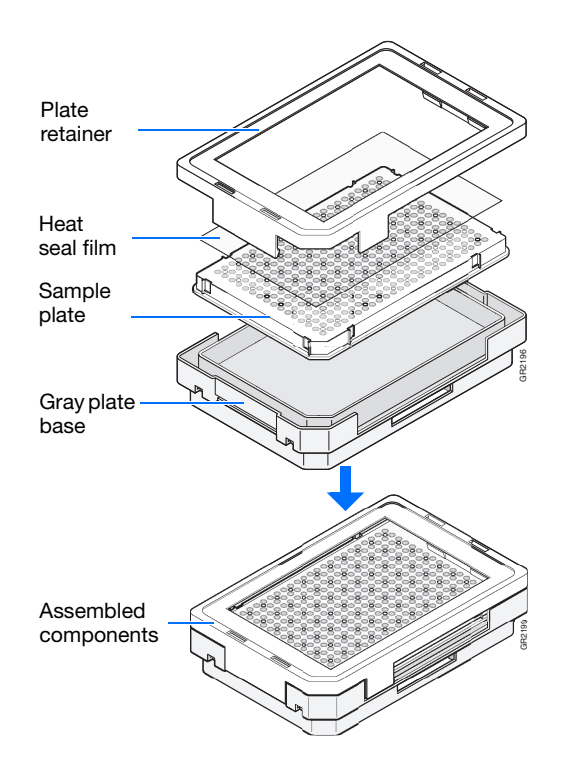

#### **Heat Seal Film Guidelines**

- Use 3-mil heat seal film (Catalog no. 4337570) which is 3-mil before and 1-mil after, heating.
- *Do not* use heat seal film that is thicker than 1-mil, after heating, on the 3730/3730*xl* DNA Analyzer.
- Do *not* use heat-seal film containing adhesives or metals because they may damage the instrument's piercing needles

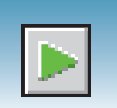

### **Preparing a Septum-Sealed Plate Assembly**

- **1.** Seal the plate:
	- **a.** Place the plate on a clean, level surface.
	- **b.** Inspect septa weekly and be sure to replace any that are worn or discolored.
	- **c.** Lay the septum flat on the plate.
	- **d.** Align the holes in the septa strip with the wells of the plate, then firmly press downward onto the plate.
- **2.** To prevent damage to the capillary array, inspect the plate and septa to verify that the septum fits snugly and flush on the plate.

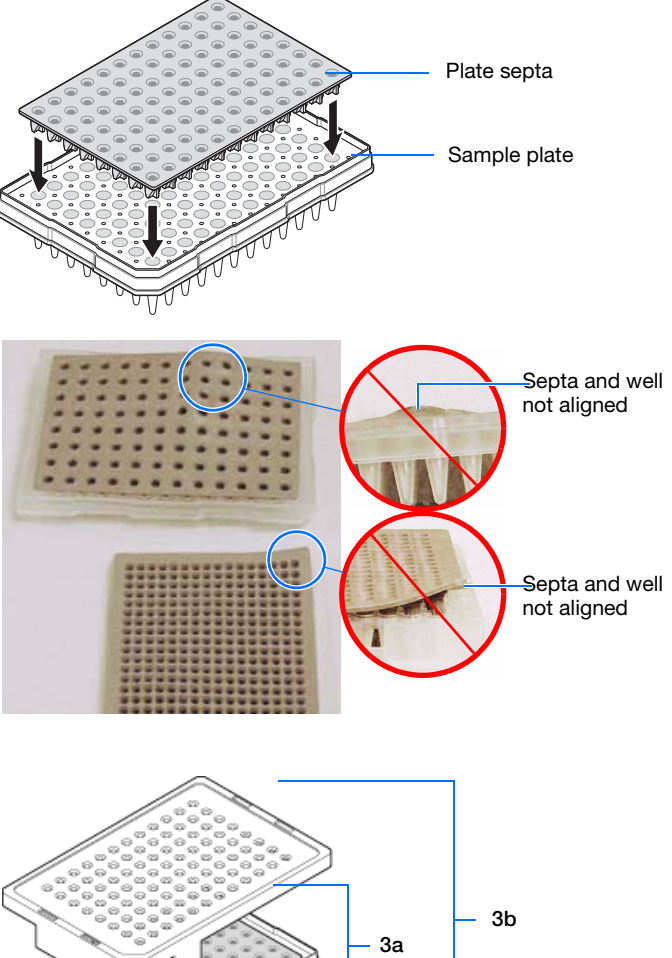

- <span id="page-129-0"></span>**3.** Assemble the plate assembly:
	- **a.** Place the sample plate into the plate base.
	- **b.** Snap the plate retainer onto the plate and plate base.
	- **c.** Make sure when you assemble a plate that the retainer clip is flush with the plate base. A simple way to ensure that they are flush is to run your finger along the edge.

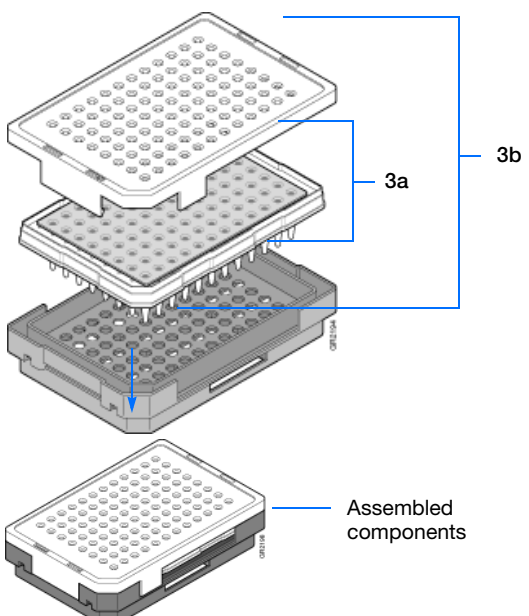

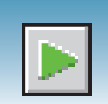

**4.** Verify that the holes of the plate retainer and the septa strip are aligned. If not, reassemble the plate assembly (see [step 3\)](#page-129-0).

**IMPORTANT!** Damage to the array tips occurs if the plate retainer and septa strip holes do not align correctly.

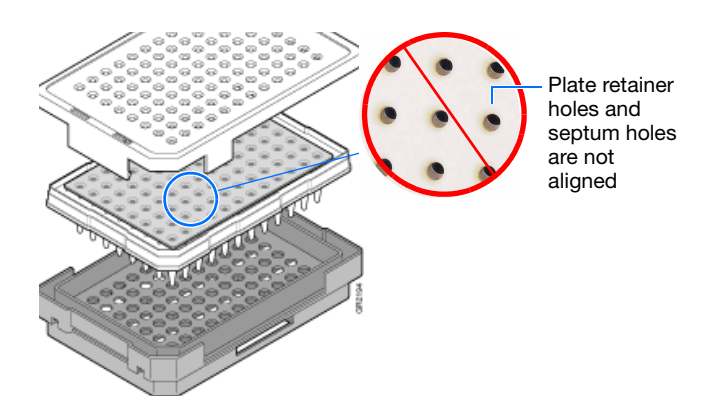

**Notes**

Applied Biosystems® 3730/3730*xl* DNA Analyzer Getting Started Guide **131**

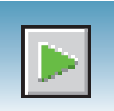

## <span id="page-131-0"></span>**Placing Plate Assemblies into the Instrument**

- **1.** Open the stacker drawer.
- **2.** Open the door of the In Stack tower.

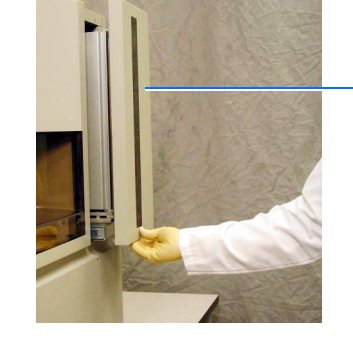

Stacker drawer

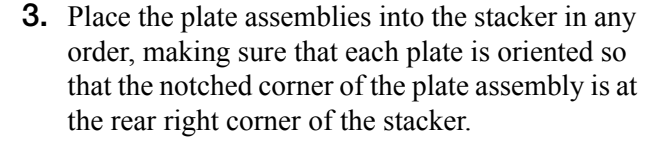

**IMPORTANT!** Do not place more than 16 plates in the stacker.

- **4.** Close the metal In Stack tower door.
- **5.** Close the Stacker drawer.

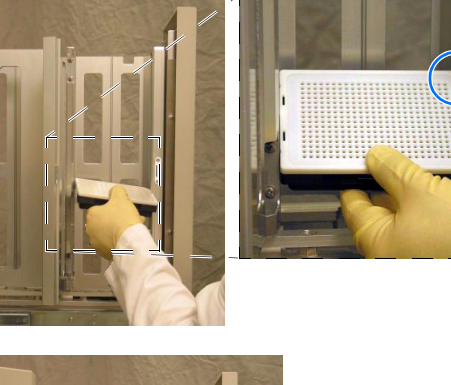

Notched corner of the plate assembly

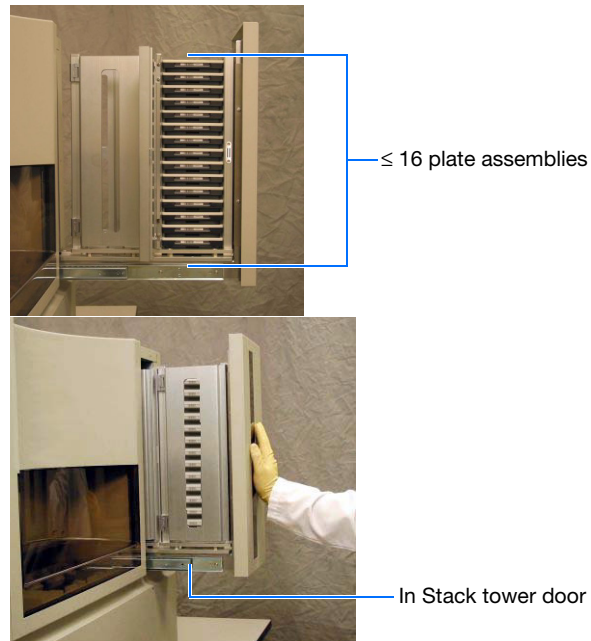

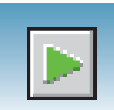

## <span id="page-132-1"></span><span id="page-132-0"></span>**Scheduling Runs**

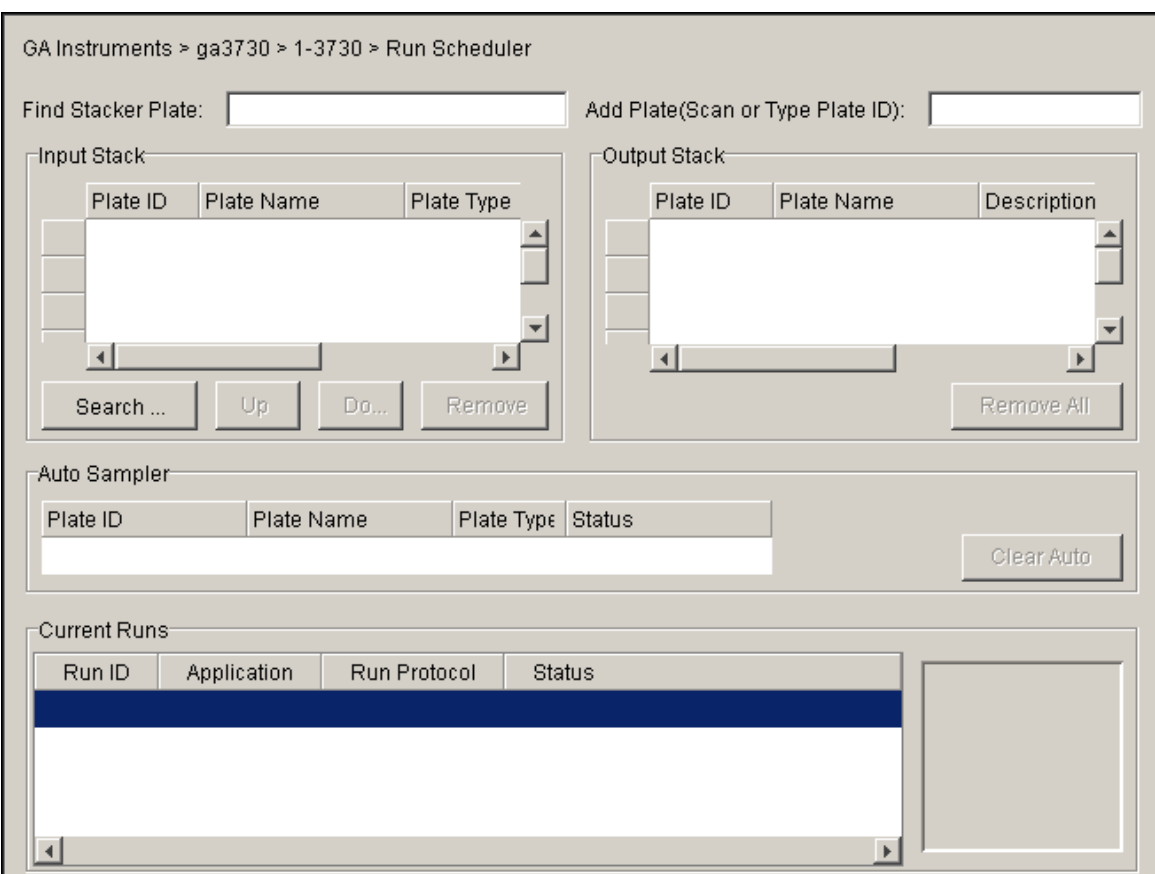

In the navigation pane of the Data Collection Software, select  $\triangle$  GA Instruments > **g** ga3730 >  $\Box$  instrument name >  $\Box$  Run Scheduler.

**384-Well Plate Mapping and Default Run Scheduling** Samples within a plate are run in the order of their well designations. For example, a default 384-well injection pattern looks like the following:

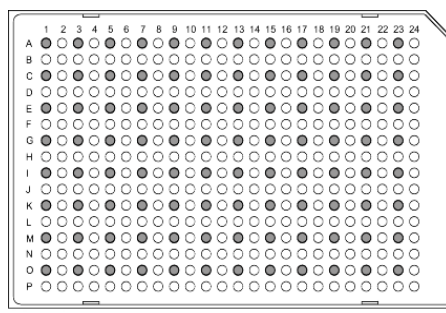

Quadrant 1: wells A1, C1, E1, G1... Quadrant 2: wells B1, D1, F1, H1... Quadrant 3: wells A2, C2, E2, G2... Quadrant 4: wells B2, D2, F2, H2...

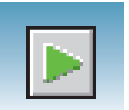

• Plates that contain samples in a single quadrant and with more than one instrument protocol specified run all the protocols in the order in which they appear on the plate record before the next quadrant is run.

**Note:** The analysis module of a sample does not affect the order in which the sample quadrant runs.

### **Default Run Priorities and Load Positions**

For information on setting up a plate record for:

- Sequencing See [page 70](#page-69-0).
- Fragment analysis See [page 105.](#page-104-0)

The following table indicates the default run priorities and load positions.

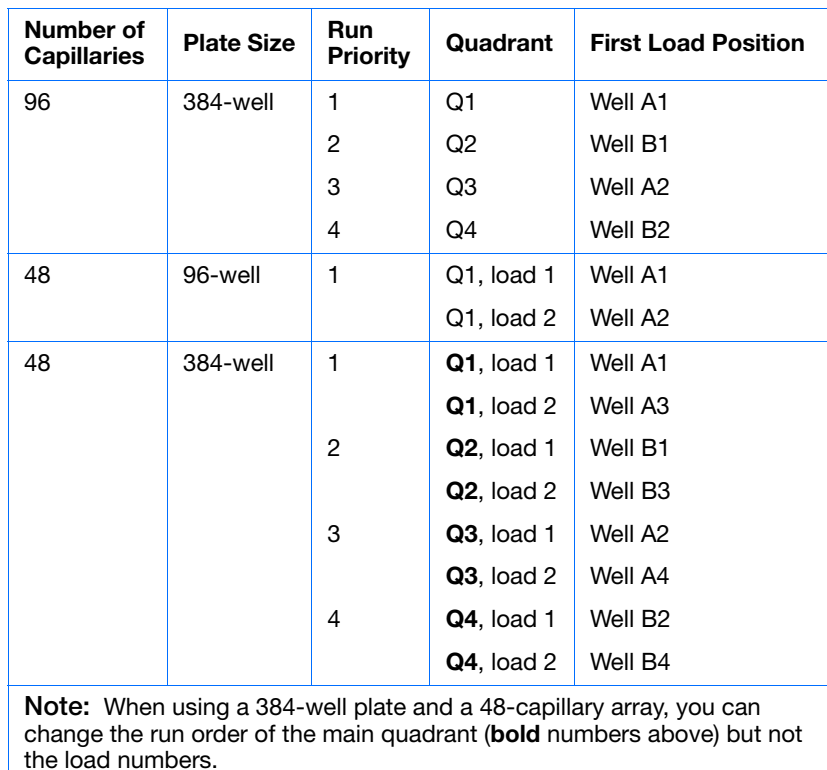

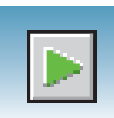

## **Globally Modifying a Run Schedule**

You can change the run order of quadrants and then apply it to all 384-well plates.

### **To modify the run order for all 384-well plates:**

- **1.** Click your instrument name in the navigation pane.
- **2.** Select **Instrument > Scheduling Preference**. The Default 384 well scheduling preference dialog box opens.
- **3.** Select the quadrant priority (run order) from the Quadrant list.

Default 384 well scheduling preference  $\vert x \vert$ Priority Quadrant  $\mathbf{1}$  $\overline{2}$ First  $\sqrt{1}$  $\overline{\mathbf{v}}$  $\sqrt{3}$ A  $\overline{1}$  $\vert$ 1 Second l2 **Third**  $\overline{B}$  $\overline{2}$  $\overline{4}$ 3 Fourth 4 0K. Cancel

You can select any run order. The example to the right shows a 4-3-2-1 quadrant priority (run order). With a 384-well and a 96-capillary array, the samples run in the order B2, A2, B1, A1...

### **Locally Modifying a Run Schedule**

**To locally modify the run order of quadrants within a single 384-well plate:**

**1.** In the Plate Manager, click **New Plate**.

**Note:** For information about the Plate Manager, see [page 93](#page-92-0) for sequencing, and [page 121](#page-120-1) for fragment analysis.

**2.** Select **384-Well** from the Plate Type list.

The Scheduling box is activated.

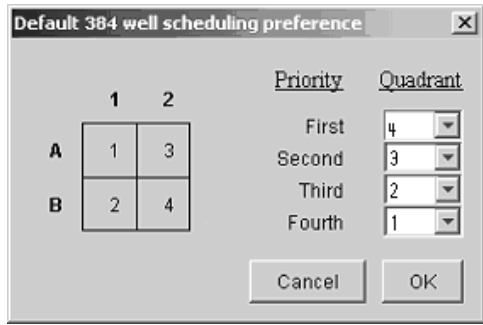

**Notes**

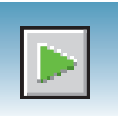

- **3.** Type the run priority in the Scheduling box.
- **4.** Click **OK**.

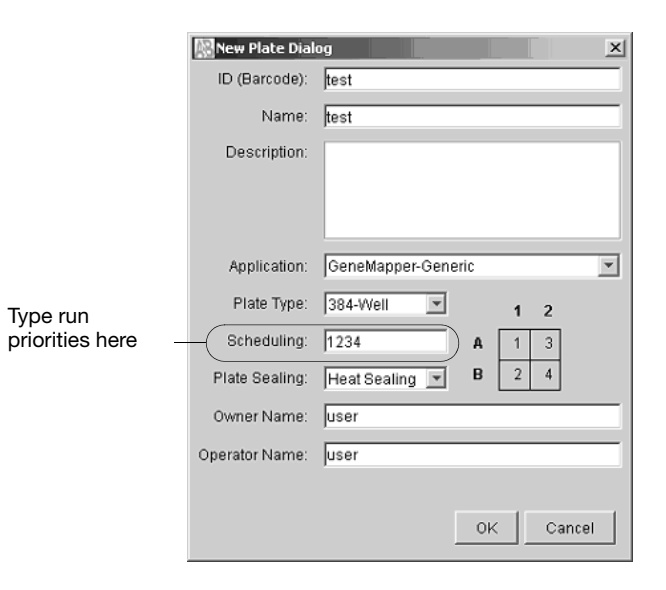

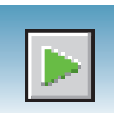

## **Default Load Maps**

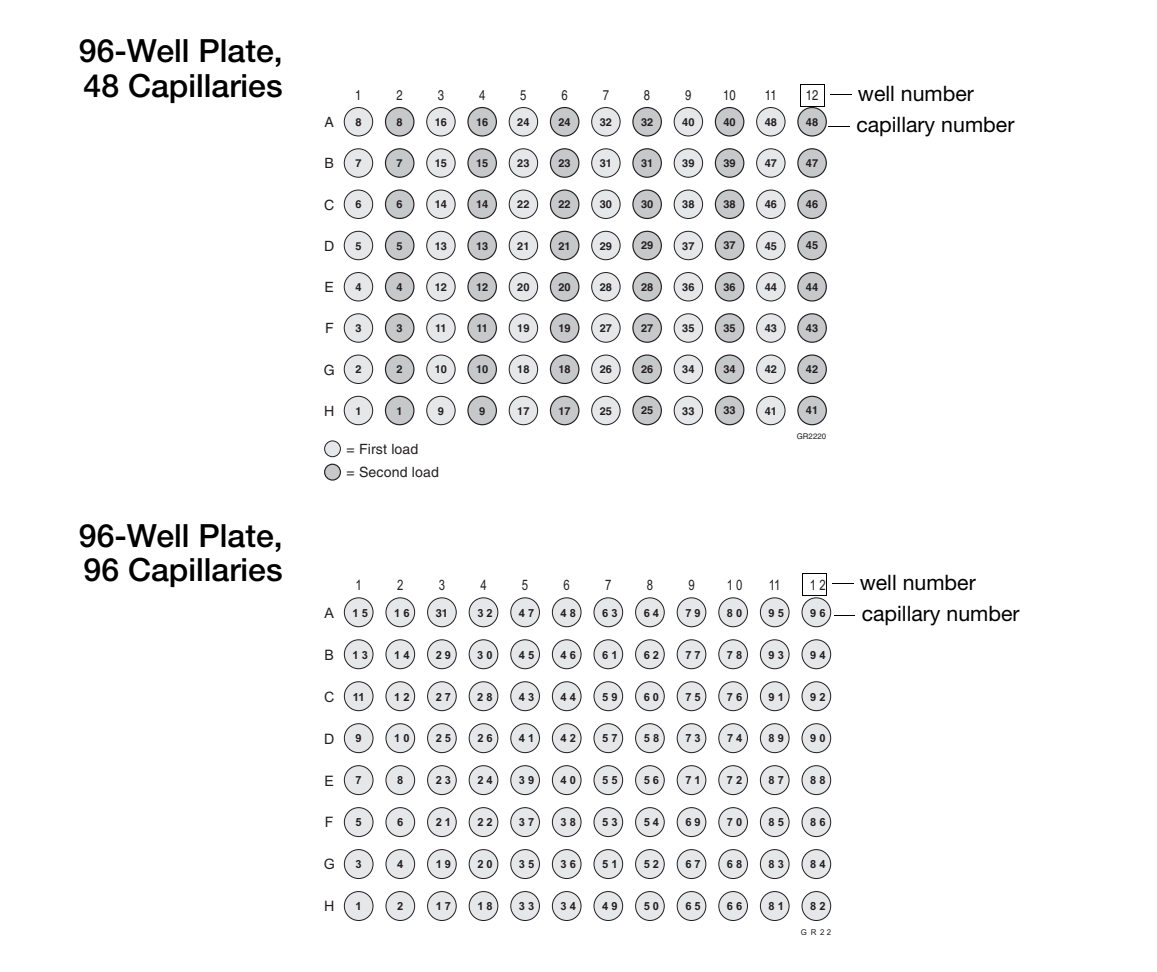

Refer to the following load maps for different sized arrays and sample plates.

### **384-Well Plate, 48 Capillaries**

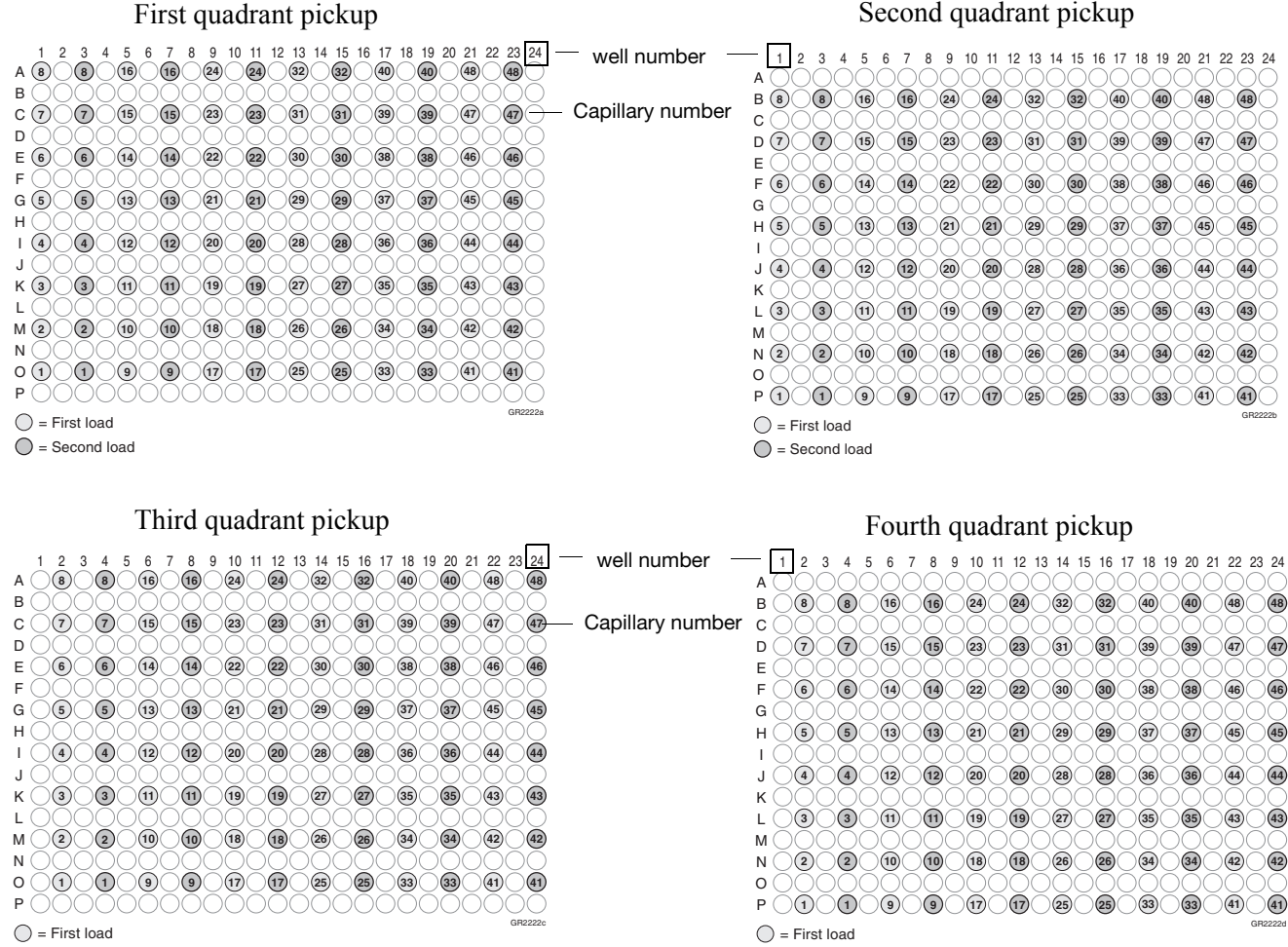

 $\bigcirc$  = Second load

 $\bigcap$  = Second load

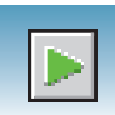

### **384-Well Plate, 96 Capillaries**

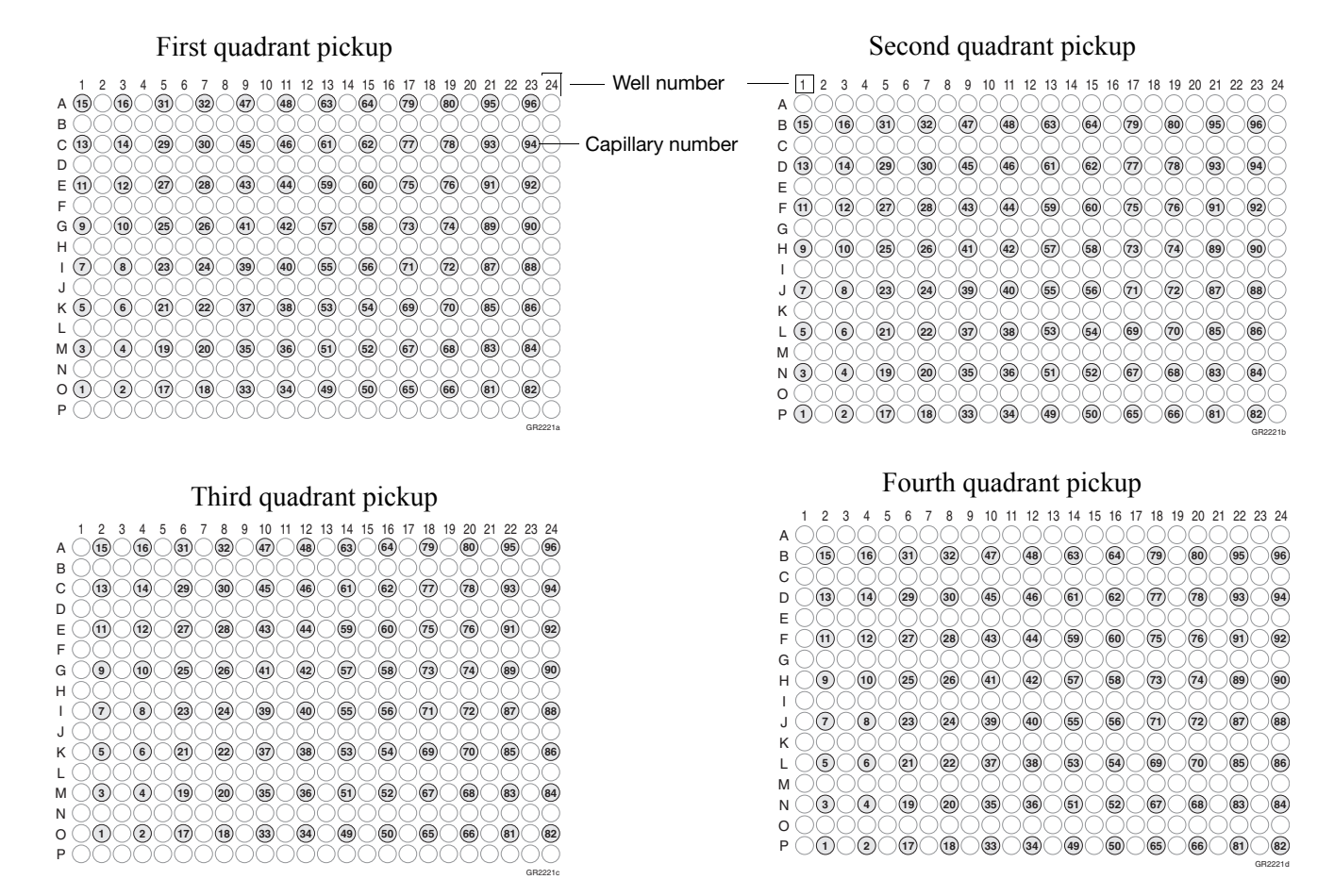

For a 384-well plate, injections are made from every other well and every other row. A full 384-well plate requires 4 runs for a 96-capillary array, and 8 runs for a 48-capillary array, to inject all the samples once.

**Notes**

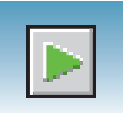

## **Barcode Readers**

**CAUTION** ELECTRICAL HAZARD. Power off the instrument and the computer before connecting an external barcode reader to the instrument.

**Internal Barcode Reader** The 3730/3730*xl* Analyzer internal barcode reader supports the following formats:

- Code 128
- Code 39
- Code 93
- LOGMARS
- EAN-8

**Note:** All Applied Biosystems® barcoded plates for the 3730/3730*xl* Analyzer use code 128 format.

**Note:** The barcode reader cannot read spaces or the characters  $\setminus/\colon *$  ? " < > |.

#### **External Barcode Readers KEYENCE BL-80VE**

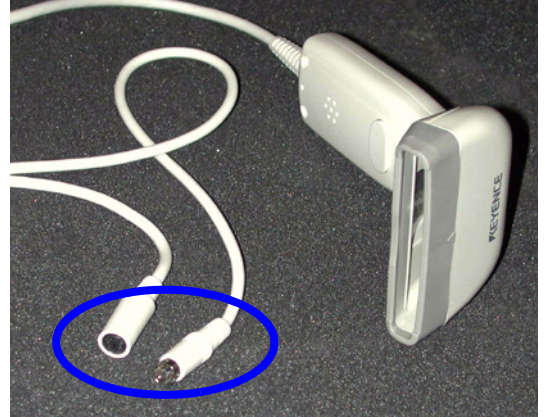

An external barcode reader can also be used with the 3730/3730*xl* Analyzer. The KEYENCE BL-80VE (see the preceding photo) connects to the instrument computer keyboard. With this reader, you can scan barcodes into any text box in the Data Collection software.

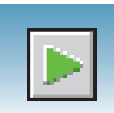

#### **KEYENCE 80RKE**

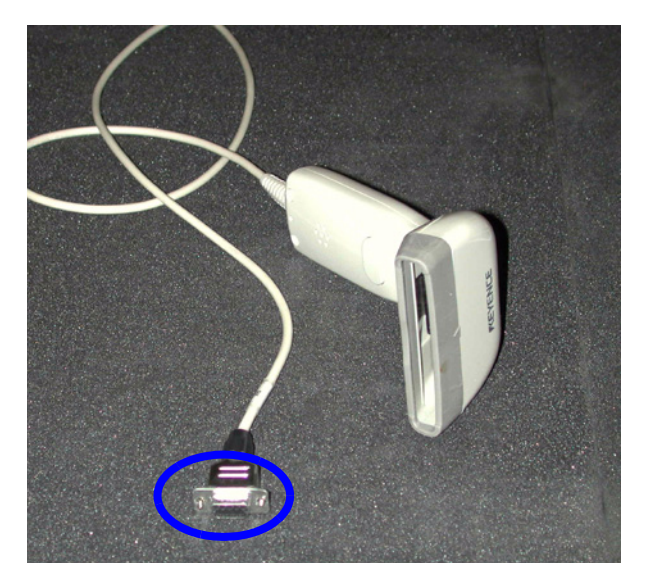

Another option is the KEYENCE 80RKE which you connect to the instrument serial port. With this reader, you can scan barcode information only into specific text boxes within the Data Collection Software.

**Note:** The 80RE is not supported for the 3730 or 3730*xl* DNA Analyzers.

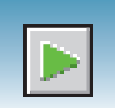

## **Running the Instrument: Manual vs Auto Mode**

### **Accessing Modes** You can schedule a run or runs using either manual mode or auto mode. Both modes are described in the following sections. Access either mode by selecting in the navigation pane:

**Run Scheduler > Instrument > Instrument Name > Run mode (Auto or Manual)**

**Note:** You must be in the Run Scheduler view to see the instrument run mode menu.

#### **Manual Mode Features** • Plates can be added to the stacker individually and in order; runs are scheduled in the order the plates are in the stack.

- The internal reader is not necessary to link plates to plate records in the local database.
- Plates do not need to have a barcode.

## **Scheduling Runs Using Manual**

- **Mode (Default) 1.** In the navigation pane, select **Instrument > Instrument Name > Manual mode**.
	- **2.** Click **Search** in the Run Scheduler to search for plate record(s).

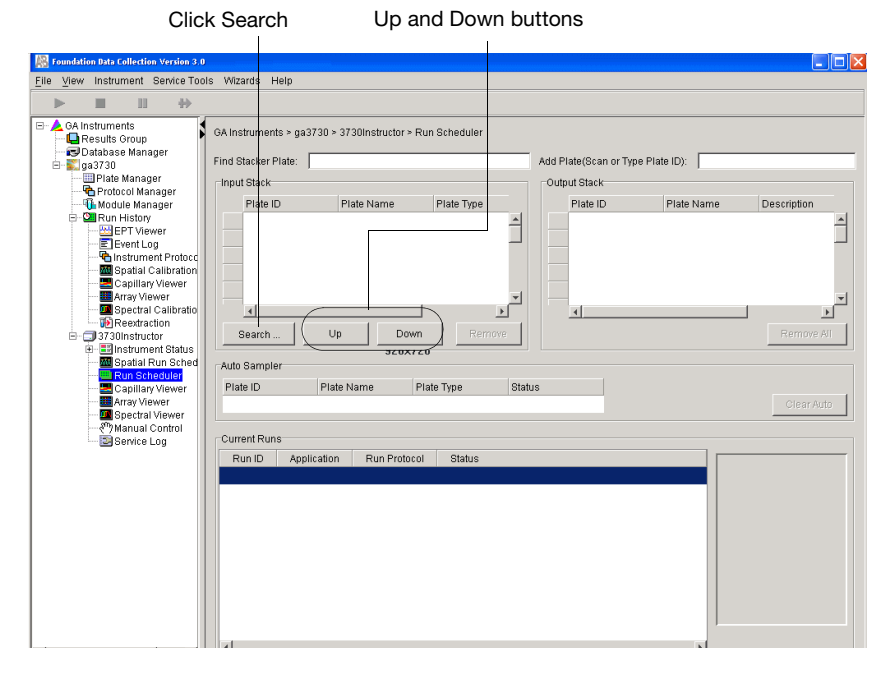

The **Add Plates to In Stack** dialog box opens.

**3.** Type the name of the plate(s) or scan the plate ID, then click **Search**.

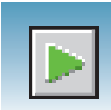

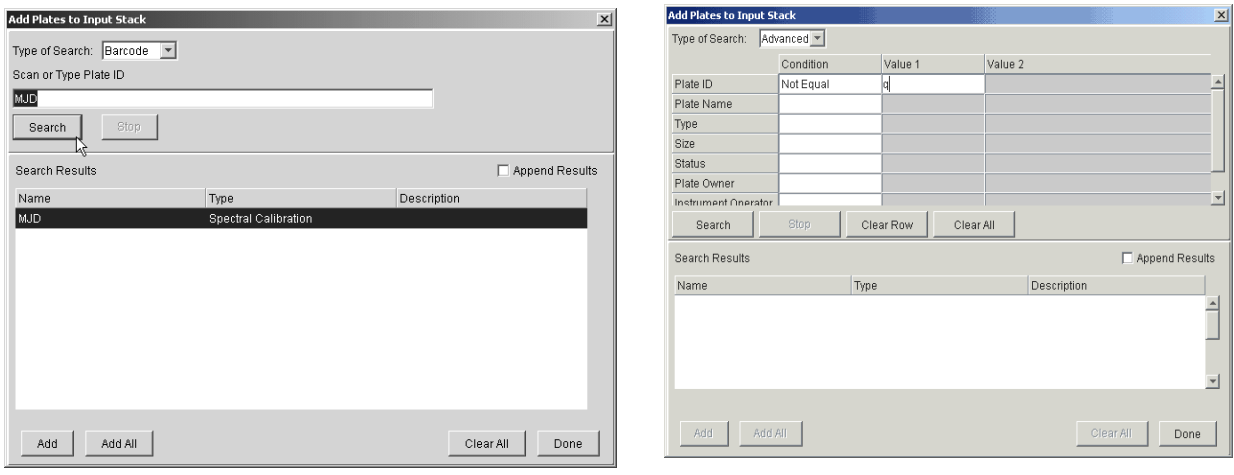

**4.** Select the run(s) to add, then click **Add** to add the plate record(s) to the Input Stack in the order in which you want them to run.

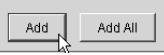

**5.** Click **Done** to close the Add Plates to In Stack dialog box.

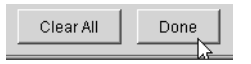

**6.** Physically stack the plates in the In Stack in order. The bottom plate runs first.

**IMPORTANT!** The order of the plate record must match the stack order of the plates in the In Stack. If the order does not match, processed runs have the wrong plate record information.

**Note:** You can assign more plates in the Run Scheduler than are actually available in the stacker.

**7.** Click (**Run).**

As the plates are retrieved by the autosampler, they are run in the order they were placed in the In Stack.

**Notes**

Barcode search **Advanced** search **Advanced** search

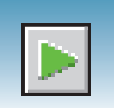

### **Auto Mode Features**

- Plates must have barcodes.
- an internal barcode reader is necessary to link plates to plate records in the local database.
- You can add plates to the In Stack in any order.
- Plates can be added or removed during instrument operation.

### **To schedule runs using the Auto mode:**

**1.** Select **Run Scheduler > Instrument Name > Auto mode**.

Notice that the Search, Up, and Down buttons are not available (as they are in Manual mode). Also, the Add Plate (Scan or Type Plate ID) option is not available in Auto mode.

- **2.** Physically place plates in the In Stack in any order. Remember that the bottom plate runs first and the top plate runs last.
- **3.** Click **[** (Run).

As the plates are retrieved by the autosampler, plate barcodes are scanned and their plate records are associated with those stored in the local data collection database.

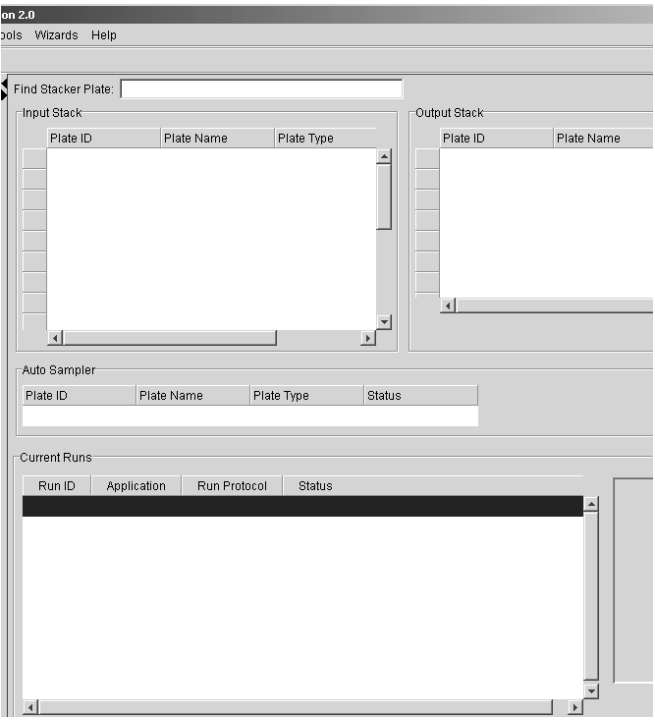
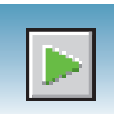

## **Starting the Run**

- **1.** Verify that the active spectral calibration matches your dye set and capillary array length.
- **2.** If you want to review the run schedule before beginning the run, click  $\triangle$  GA Instruments >  $\ge$  2a3730 >  $\Box$  instrument name >  $\Box$  Run Scheduler
- **3.** Select the green button in the toolbar.

The Processing Plates dialog box opens.

**4.** Click **OK**.

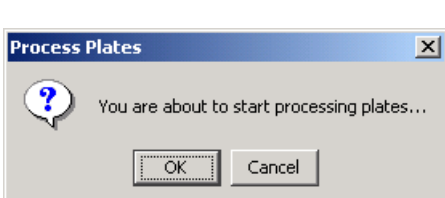

- **5.** The software automatically checks the:
	- Capillary array length and polymer type in the Instrument Protocol column of the plate record against the capillary array length and polymer type
	- Available space in the database and in drive E

If the database or drive E is:

- Full A warning is displayed. Do the following:
	- Delete unneeded files, see "Maintaining Adequate Space for Database and Sample Data Storage" in the *Applied Biosystems*® *3730/3730xl DNA Analyzer Maintenance and Troubleshooting Guide* (Part no. 4477797).
	- Click the green button to start the run.
- Not full The run starts.

**Note:** A PostBatch Utility, which runs automatically, powers off the oven and the laser at end of a batch of runs.

**6**

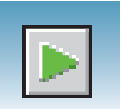

#### **DNA Sequencing Run Times** The following table lists the approximate run times of common DNA sequencing analysis runs:

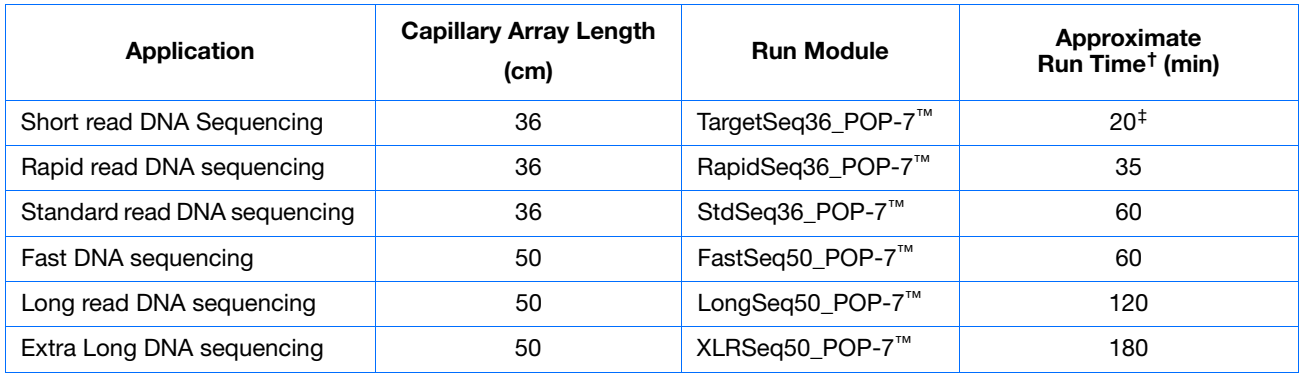

† Times assume oven is at temperature

‡ Approximate time to run 400 bases. The run module can be customized to run 200-400 bases.

### **Fragment Analysis Run Times**

The following table indicates the approximate run time of a common fragment analysis run:

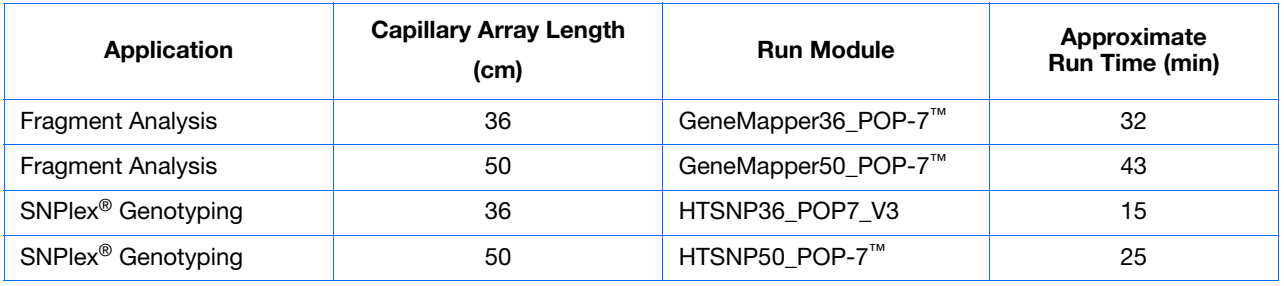

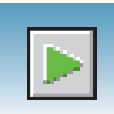

# **Controlling the Run**

You can use the toolbar at the top of the Data Collection Software window to control the run.

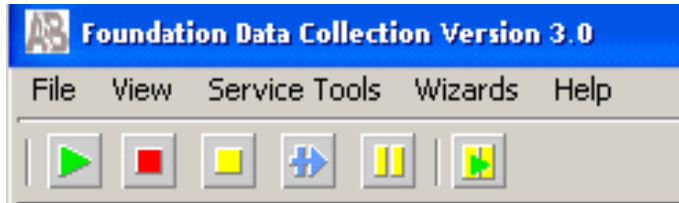

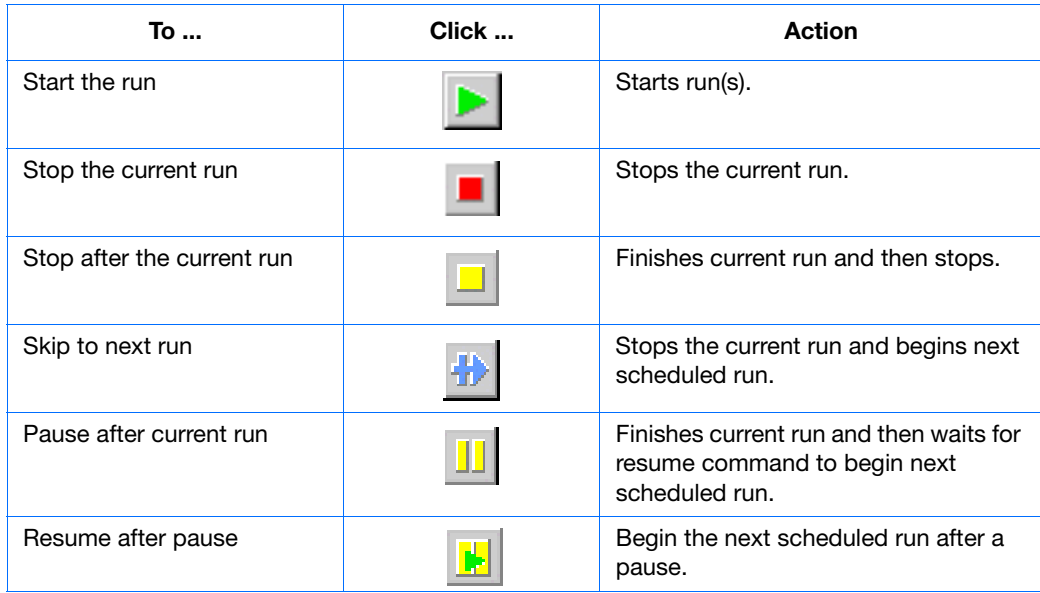

**Notes**

**6**

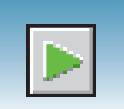

## **Monitoring the Status of the Run**

In the navigation pane of the Data Collection Software, select  $\boxed{\mathbb{R}}$  (Instrument Status) to view the status of the instrument or the current run.

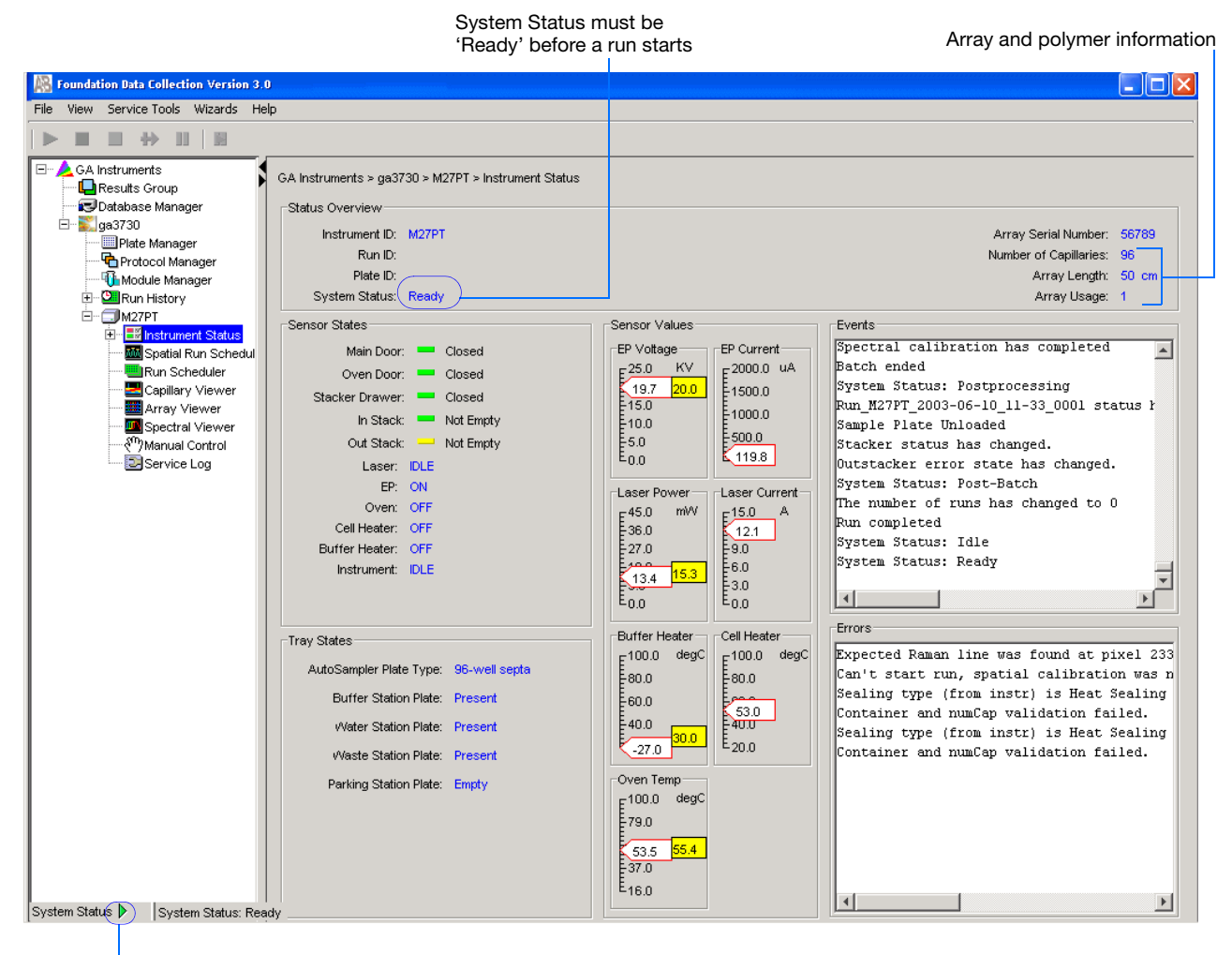

System Status changes from green to flashing red when errors occur.

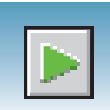

**Events Box** Displays the:

- Recent actions of the instrument
- Status of each capillary (passed or failed) at the end of a spectral calibration
- Calibration data at the end of a spatial calibration

Some of the events listed in the Events box provide information for service engineers.

**Errors Box** Displays errors that have occurred during the current run

Some of the error messages provide information for service engineers. A "fatal" error usually requires that you restart the Data Collection Software.

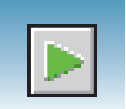

## **Viewing Real-Time Electrophoresis Data**

Use the EPT Viewer to view real-time electrophoresis (EP) data during a run.

To access the viewer, in the navigation pane of the Data Collection Software, select **GA Instruments** > **ga3730** > **instrument name** > **Instrument Status** > **EPT Chart**.

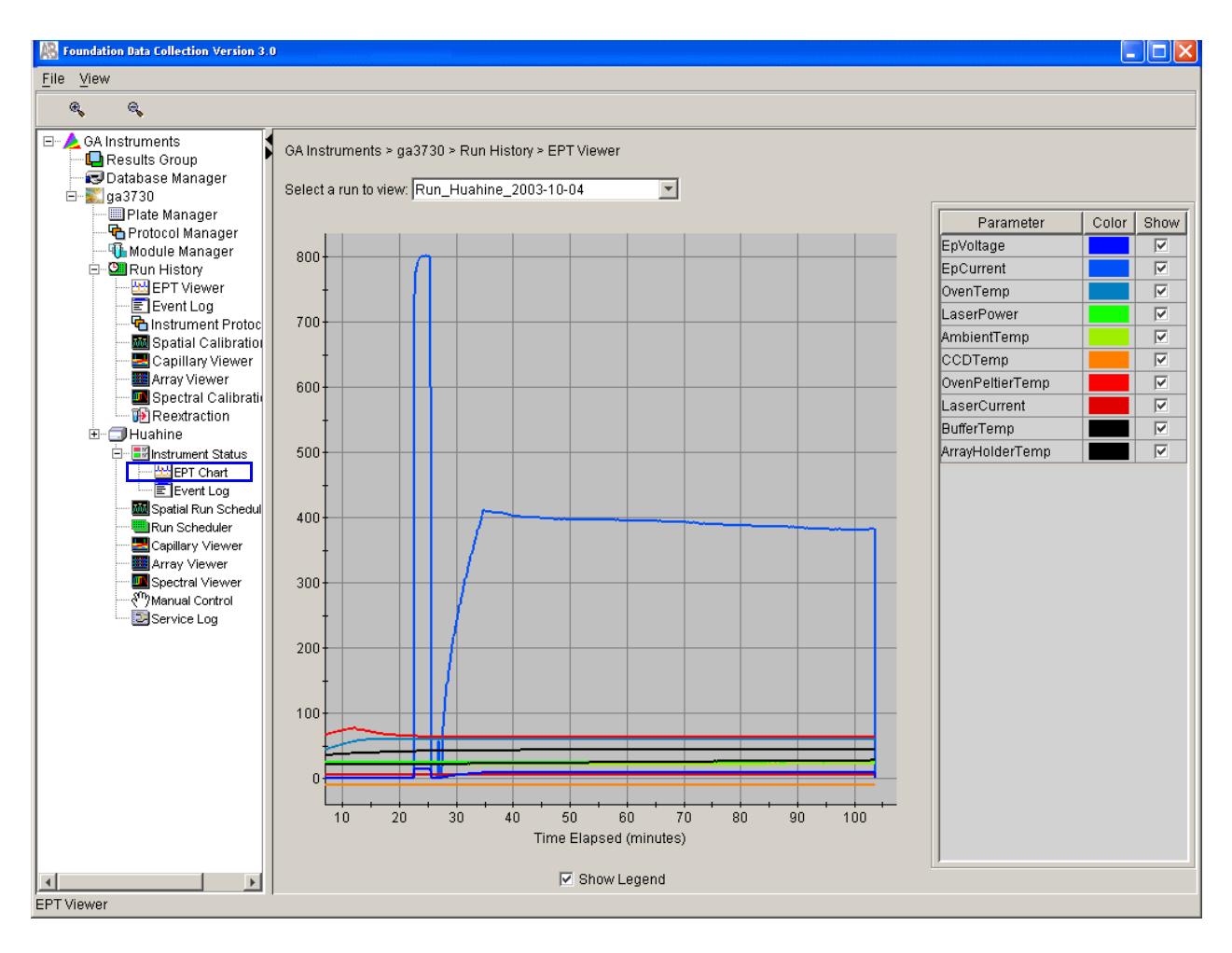

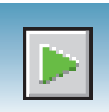

## **Viewing Event History**

Use the Event log window to view a record of operational events, as shown in the next figure.

To access the Event Log window, in the navigation pane of the Data Collection Software, click **GA Instruments** > **ga3730** > **instrument name** > **Instrument Status** > **Event Log**.

**IMPORTANT!** To delete error messages, select all error messages, then click **Clear Errors**. The system status light flashes red until all errors are cleared.

**Note:** Using the Event Log window, you can also verify the capillary-by-capillary processing status during a spectral calibration run.

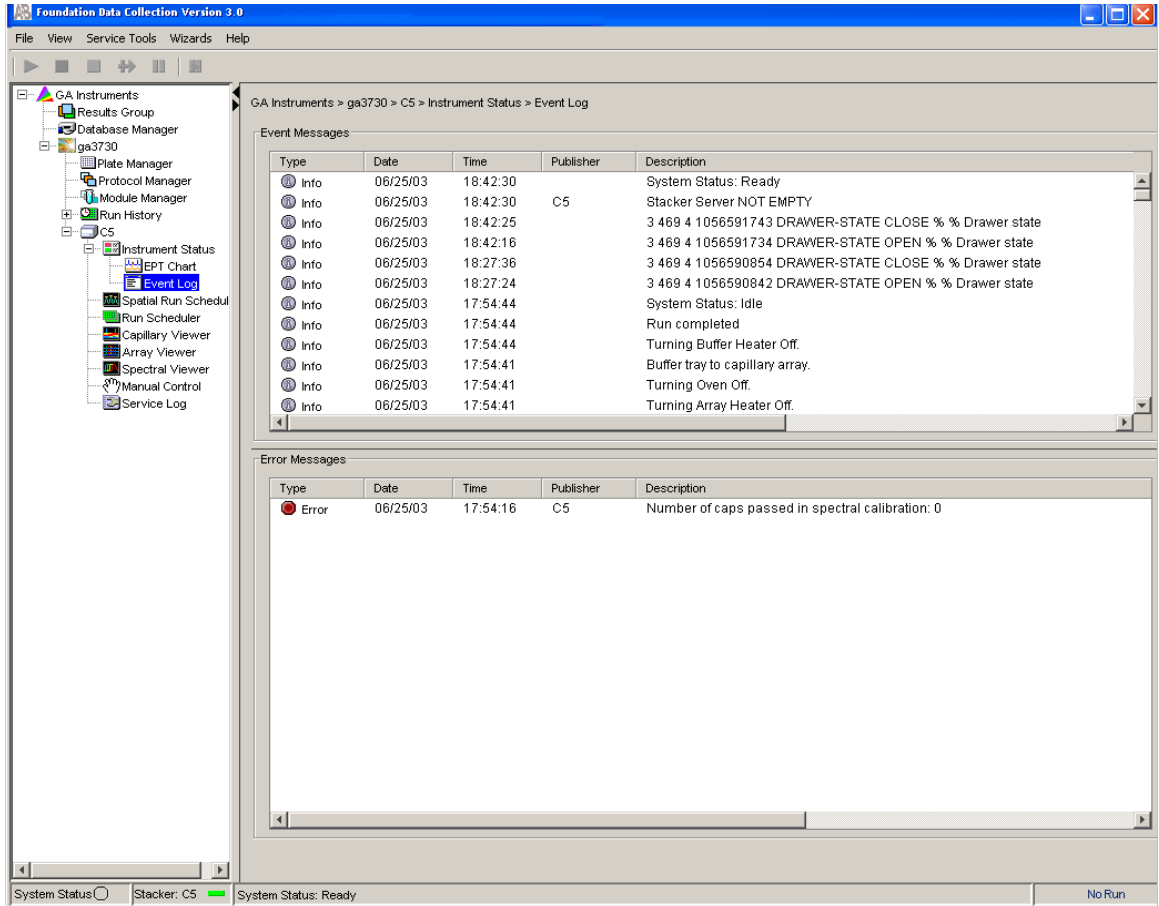

**Note:** If an error is generated while using manual control, reboot the instrument then restart the Data Collection Software to recover from the error stage.

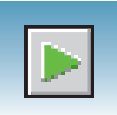

## **Viewing Electropherogram Data**

**Viewing Data in the Capillary Viewer** Use the Capillary Viewer to examine the quality of electropherogram data from multiple capillaries during a run. In the navigation pane of the Data Collection Software, select **GA Instruments** > **ga3730** > **instrument name** > **Instrument Status** > **Capillary Viewer**.

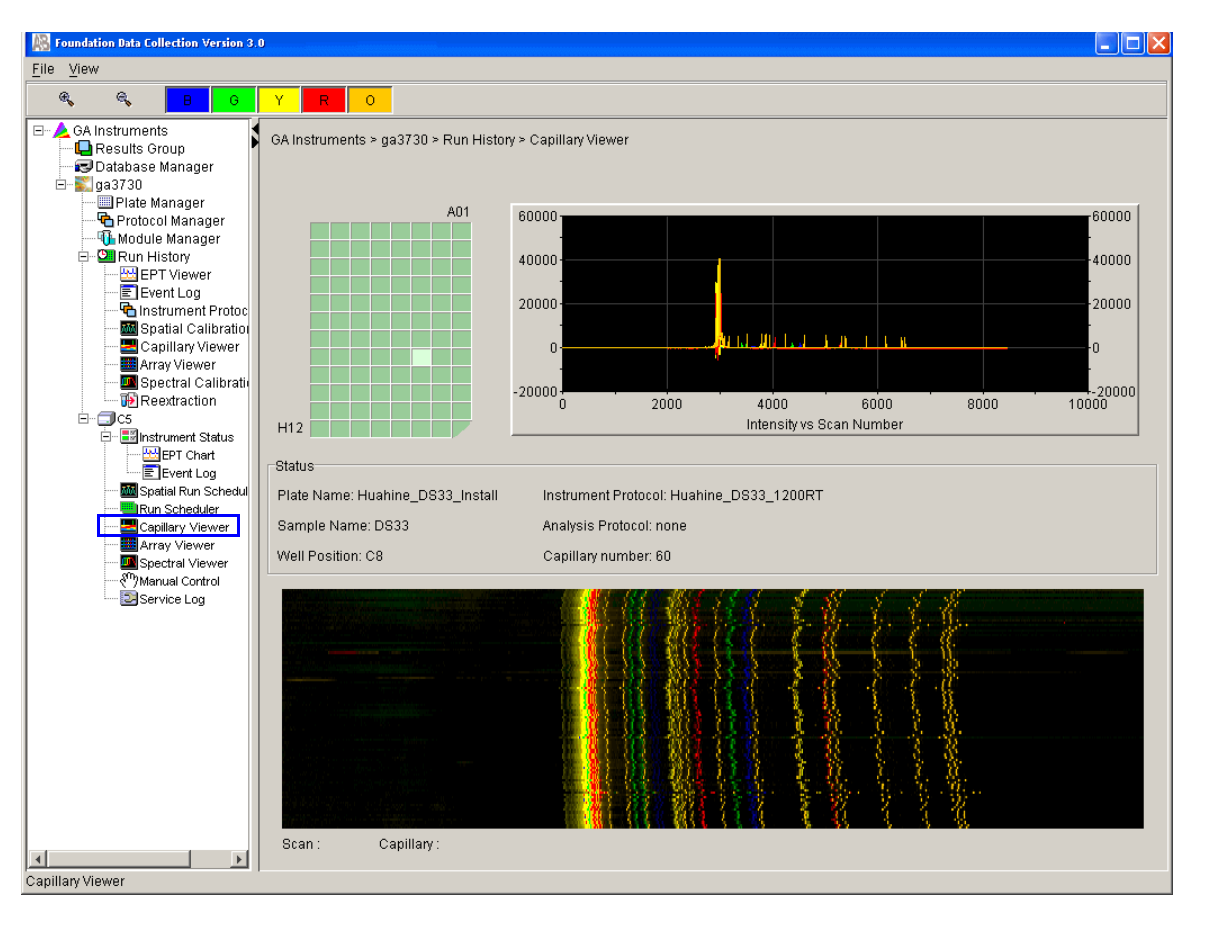

**Electropherogram Displays** An electropherogram is a graph of relative dye concentration as a function of time, plotted for each dye. The displayed data has been corrected for spectral overlap (multicomponented).

**How to Zoom To zoom an area of an electropherogram:**

- **1.** Click-drag the mouse over the area of interest.
- **2.** Release the mouse, then click  $\mathcal{R}$  to expand the view.
- **3.** Click  $\infty$  to return to full view.

Click individual colors to view or hide them.

**Notes**

 $\mathcal{Q}_\mathbf{a}$ 

 $\mathbb{G}^{\prime}$ 

Ÿ

 $\circ$ 

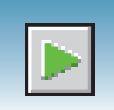

### **Viewing Data in the Array Viewer**

Use the Array Viewer during or after a run to examine the quality of your data from all capillaries. You can view all the capillaries (vertical axis) as a function of time/data point (horizontal axis).

To open the Array Viewer window in the navigation pane of the Data Collection Software, select **GA Instruments** > **ga3730** > **instrument name** > **Array Viewer**.

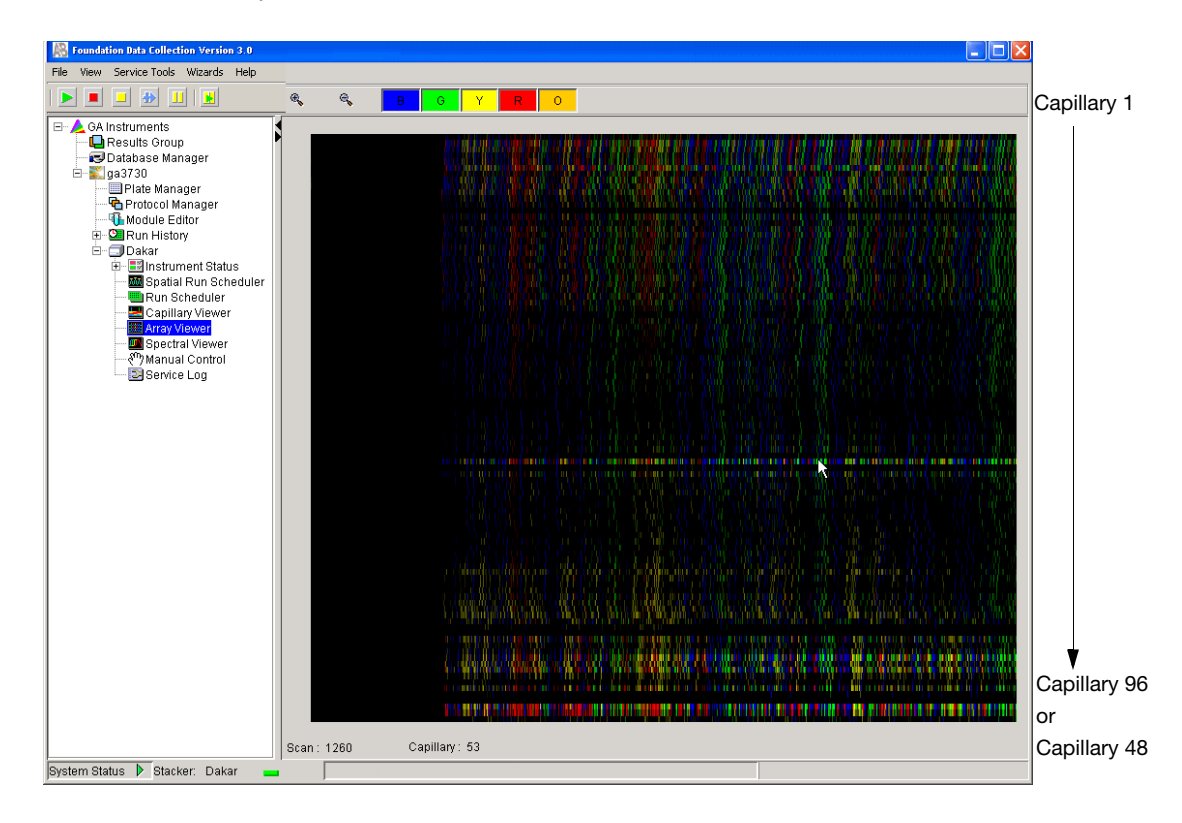

- How to Zoom 1. To expand the view, click-drag the mouse over the area of interest.
	- **2.** Click  $\infty$  to return to full view.

**Displaying or Hiding Color**

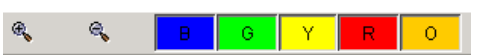

Click individual colors in the color bar to view or hide the color in the Array View (same in Capillary Viewer).

**Notes**

**6**

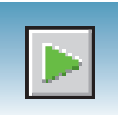

## **Viewing the Run History Data**

**Run History Components** To view the Run History utility can be used only with completed runs stored in the local 3730/3730*xl* Analyzer Data Collection database. It does not provide real-time viewing of collecting runs.

In the navigation pane, click the icon next to the function to launch it.

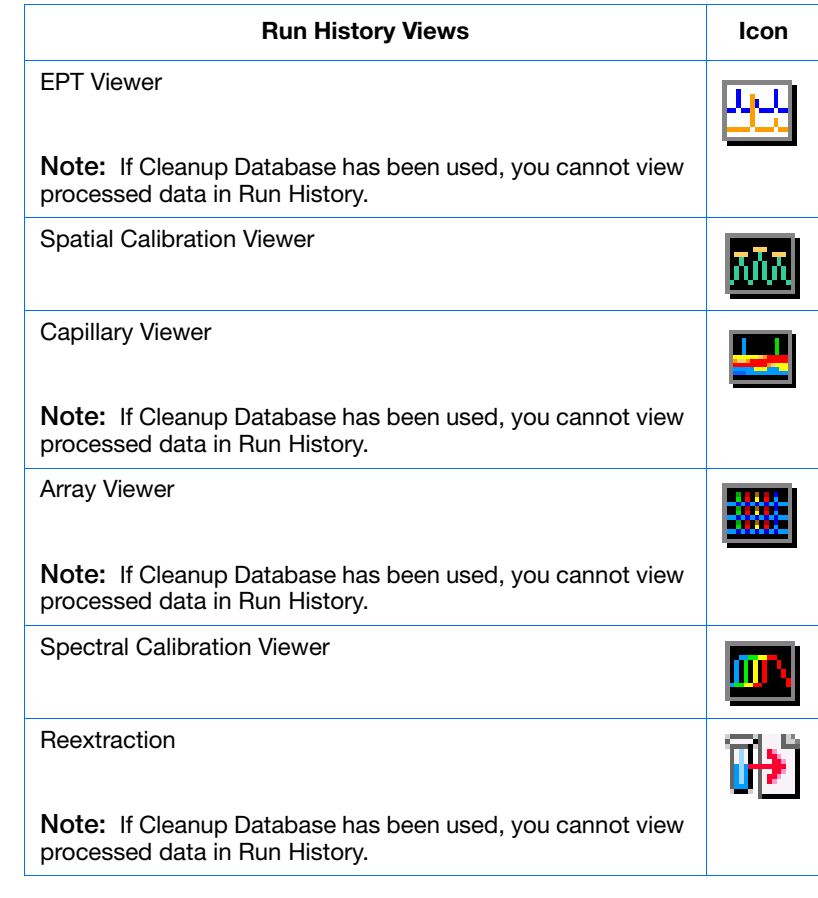

**Viewing Data from a Completed Run** There are two formats for viewing data within the 3730/3730*xl* Analyzer Data Collection Software under the Run History icon:

- In the Array Viewer
- In the Capillary Viewer capillary-by-capillary
- **1.** In the navigation pane of the 3730/3730*xl* Analyzer Data Collection software, select (**Run History)**.

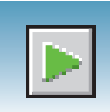

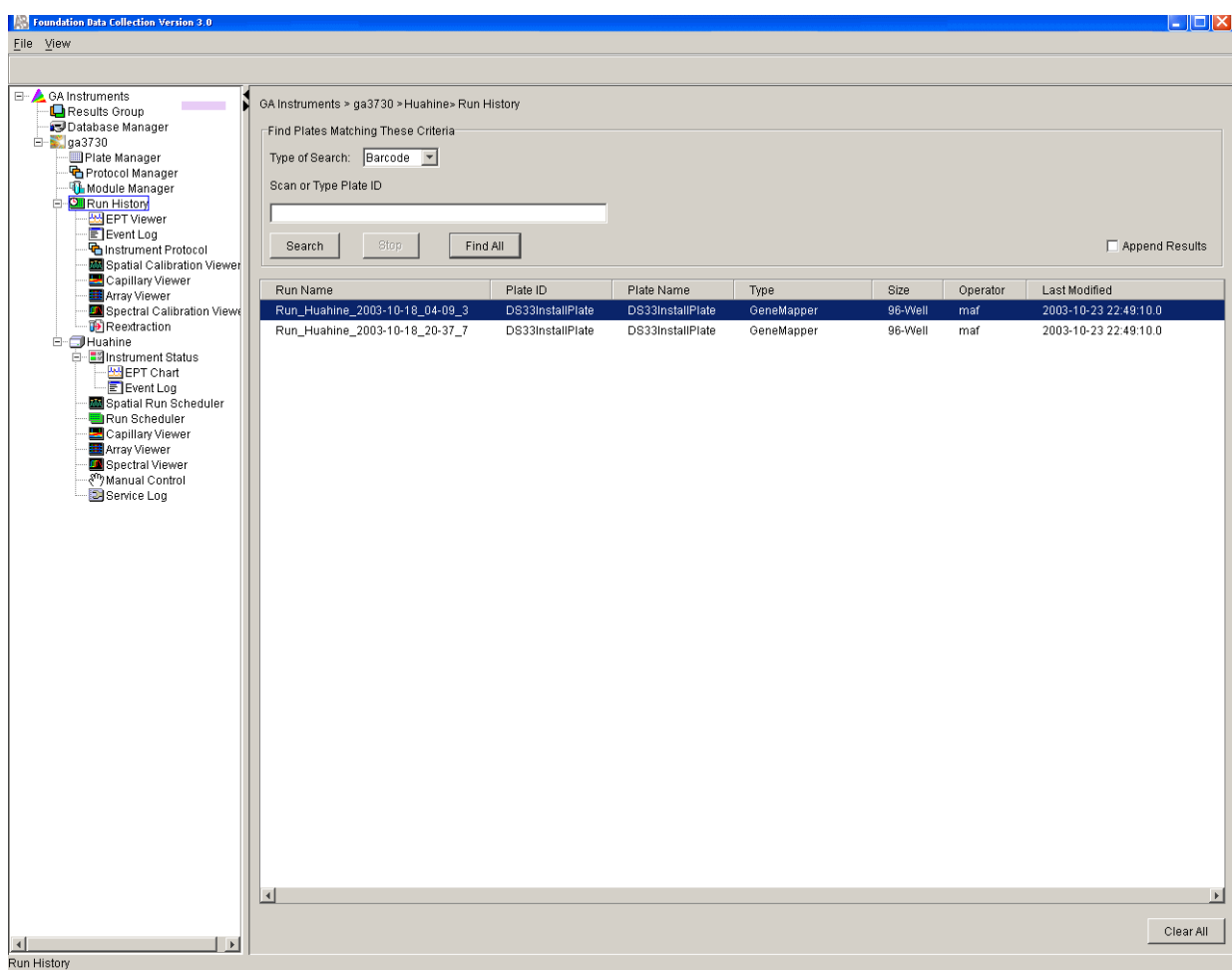

- **2.** Search for the run you want to use by either Barcode or Advanced search.
- **3.** After choosing the run, select the **Array Viewer** or the **Capillary Viewer** in the navigation pane.

**Notes**

**6**

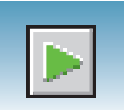

## **Viewing the Results of Autoextraction**

After a run is completed extraction and analysis are performed automatically, according to the settings in the Plate Editor and the Results group. The results of extraction and analysis can be viewed in the Reextraction Panel. Samples can be extracted again with the same settings, or with different Analysis Protocols or different Results Groups. This can be useful for several reasons:

- The destination location may not have been available during extraction.
- Some samples may have failed analysis and a different Analysis Protocol might be more successful.
- Samples might be saved in different locations, or with no analysis at all to save space.
- Sample files are created based on the your destination and folder naming selections.

**Runs Stopped Before Complete Autoextraction** Runs that are stopped before completion display the "Completed" status in the Run Scheduler, and the associated plate is moved to the Out Stack. In the Instrument View the status is changed to "Ready". Successfully extracted and analyzed runs display the "Processed" status in the Run Scheduler.

> The auto extractor component of the 3730/3730*xl* Analyzer Data Collection automatically extracts data from stopped runs. If autoextraction fails, click Reextraction  $\mathbb{R}$  to extract data.

**Selecting and Queuing Samples for Reextraction**

You can queue individual samples for reextraction. This is especially useful for experimenting with different analysis protocols for samples that have failed initial extraction.

- **1.** Click **Fig.** (Run History).
- **2.** Enter the plate ID for a plate that has been run, then click **Search**. All completed runs from that plate appear in the window and can be reextracted. Pending runs from the plate do not appear in the window.
- **3.** Select a run from the list.

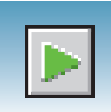

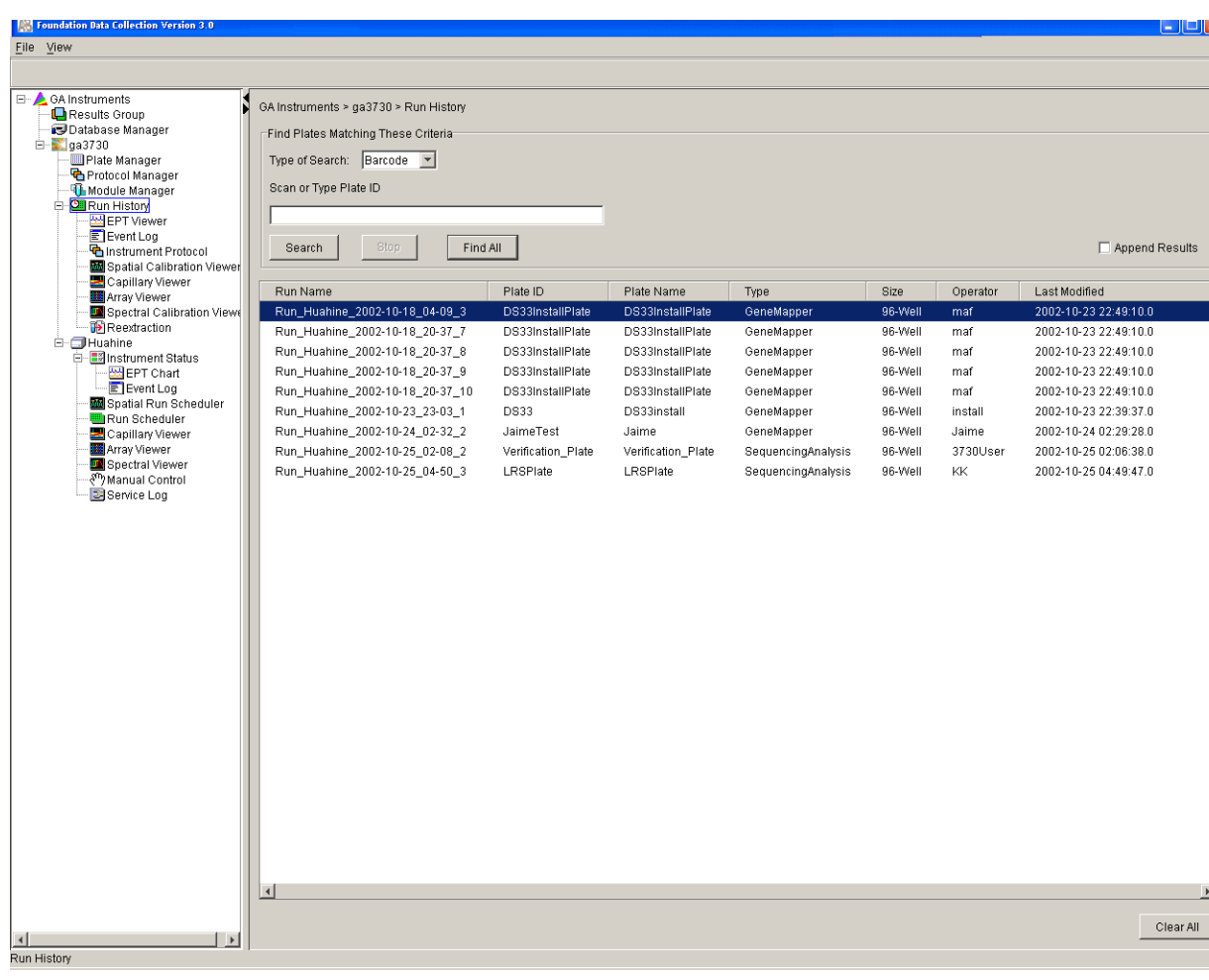

- **4.** Click  $\left[\begin{array}{c} \bullet \\ \bullet \end{array}\right]$  (Reextraction) in the navigation pane. The Reextraction window opens.
- **5.** Select the checkboxes in the Extract column that correspond to the samples to be reextracted.
- **6.** Click **Extract** to start the reextraction.

**Note:** Reextracted sample files are saved in the original folder that data was extracted to, unless you modify the results group settings.

**6**

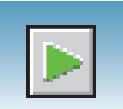

### **Reextraction Window for Sequencing Analysis**

### Click the boxes to select samples to be reextracted

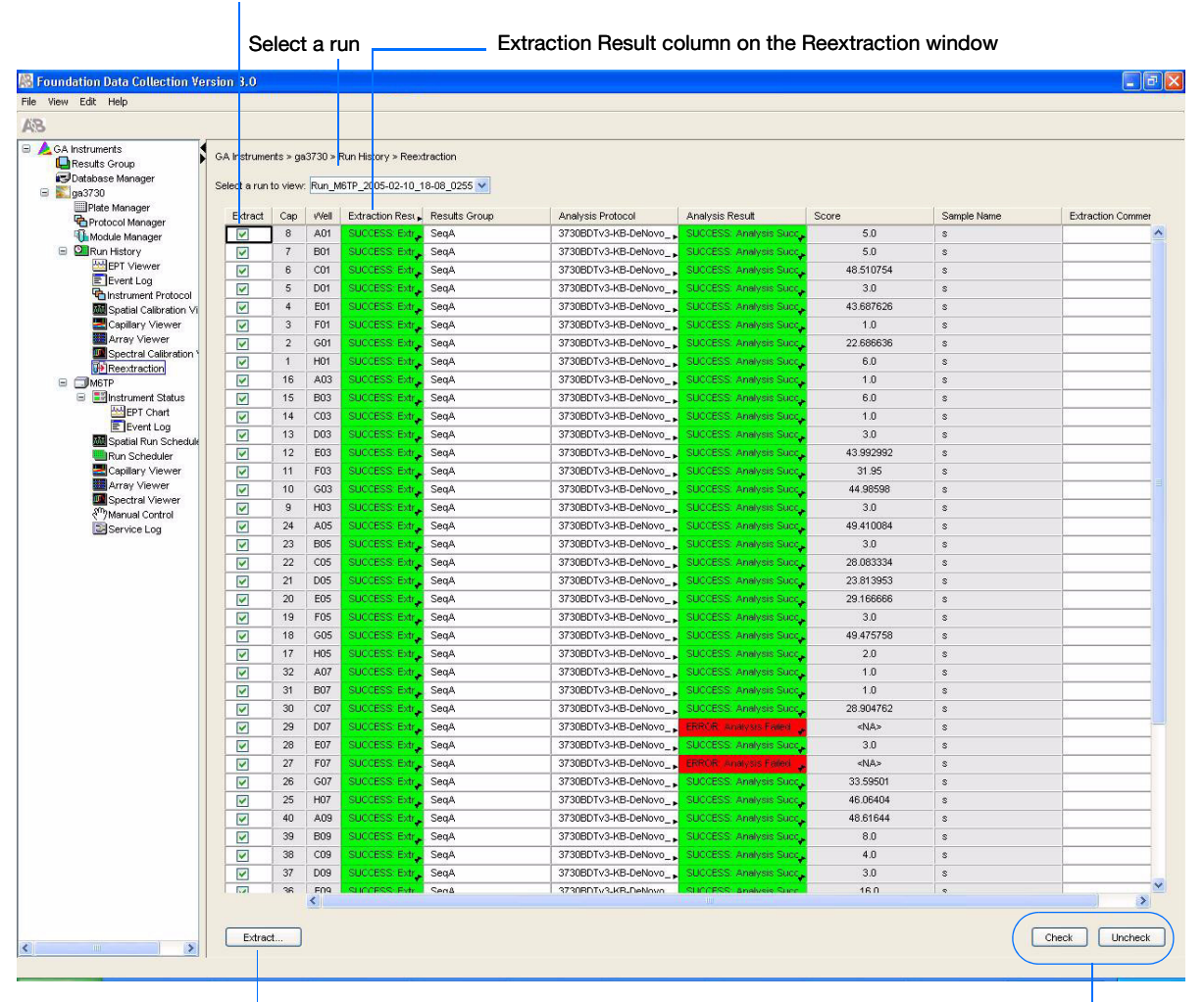

Click here to start extraction Use these if several

samples are highlighted

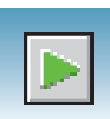

### **Reextraction Window for Fragment Analysis**

#### Click the check boxes to select samples to be reextracted  $\mathbf{I}$

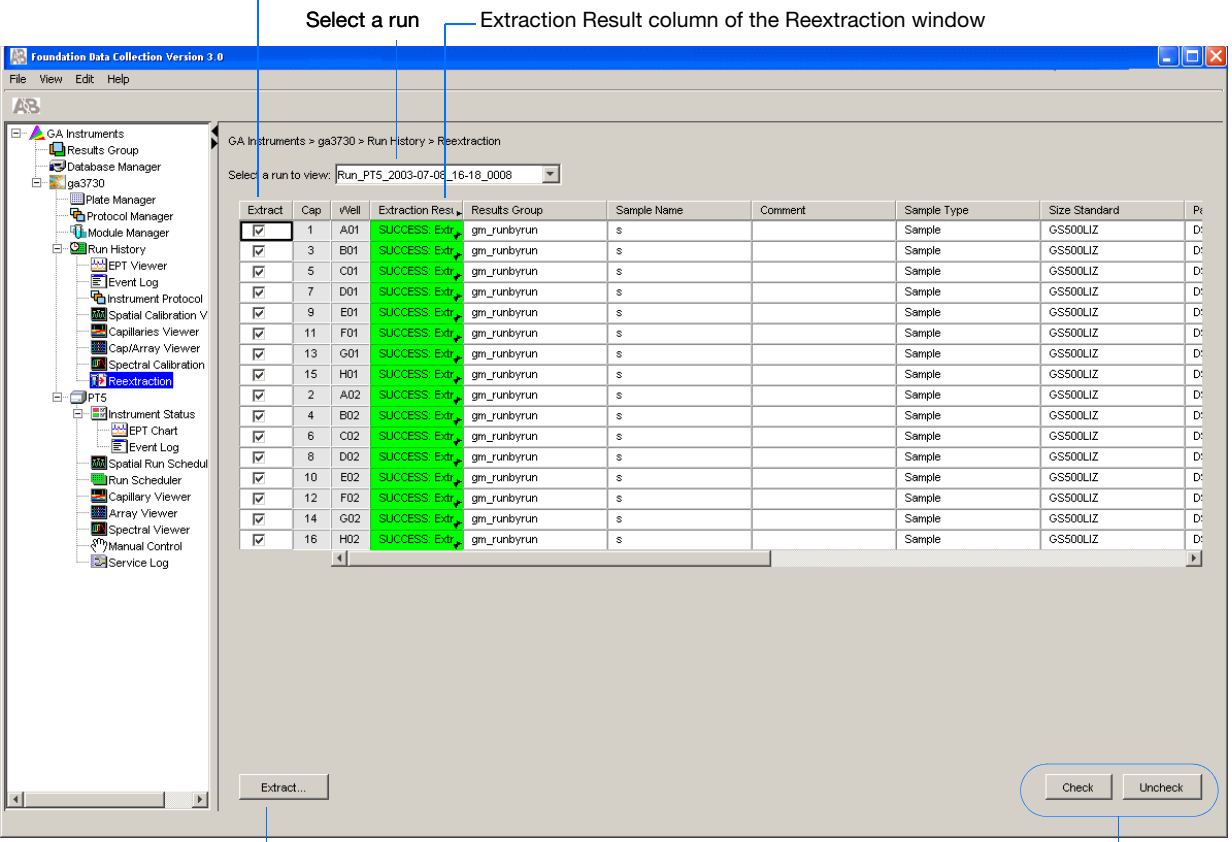

Click here to start extraction **EXECLE SECONDEN SECONDENS** Use these if several samples are highlighted

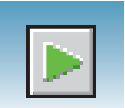

### **Results Column of the Reextraction Window**

The results of extraction and analysis are color coded in the Results column of the Reextraction window. The following table indicates the colors and their values.

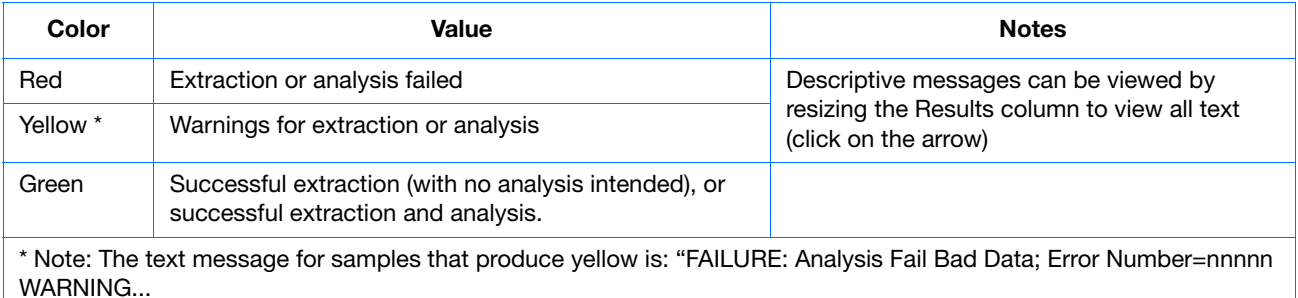

The Results column, by default, shows only the beginning of any processing message. The entire message returned from extraction and autoanalysis can be viewed by expanding the cell.

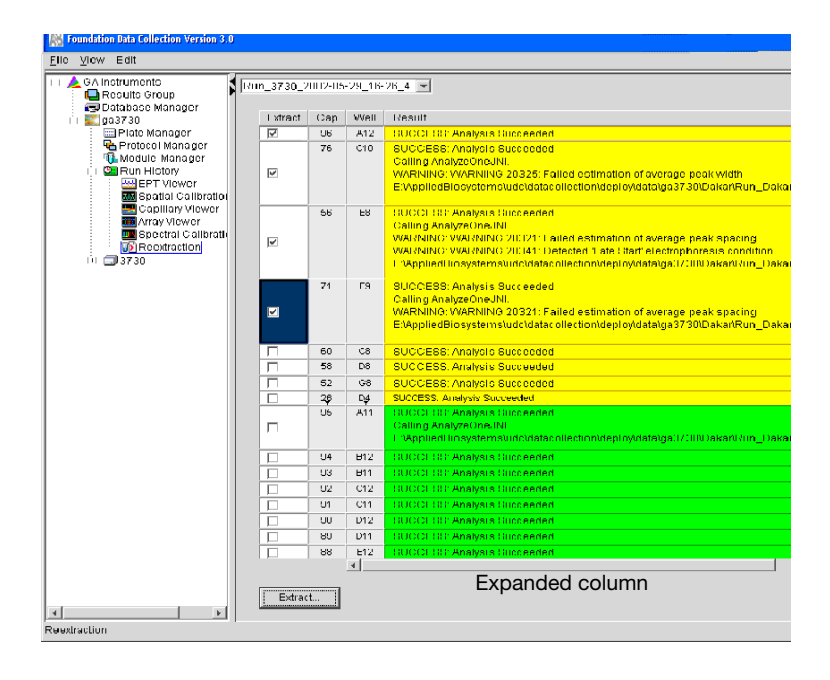

### **Quality Column of the Reextraction Window**

The Quality column represents the quality values for an entire sequence. Quality values are assigned only to analyzed samples when using the KB™ Basecaller. The Quality column is empty (white) if:

- Analysis was not performed
- Analysis failed
- ABI Basecaller was used for analysis. ABI basecaller does not assign quality values

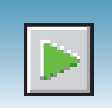

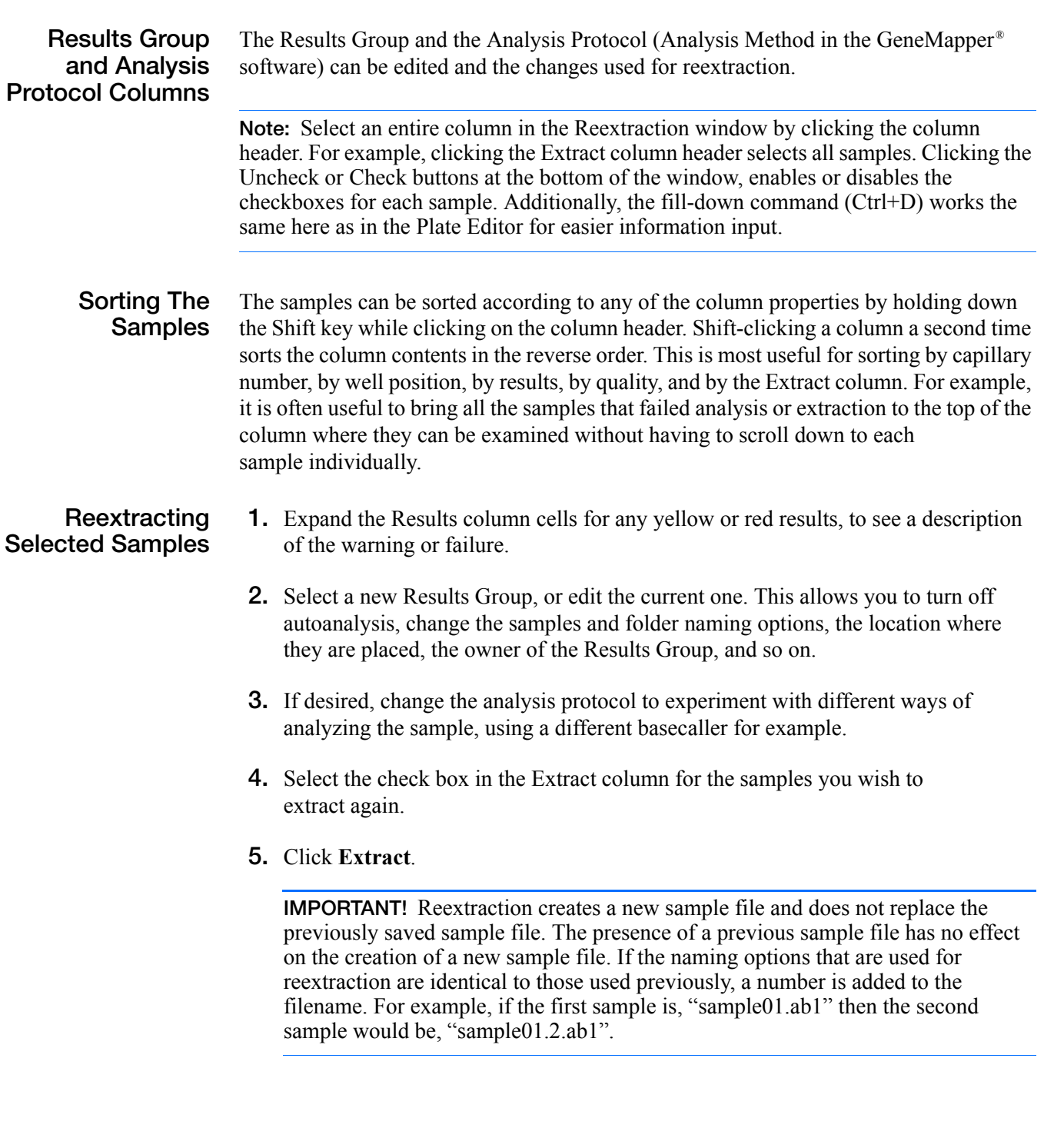

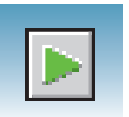

**Chapter 6** Running the Instrument *Viewing the Results of Autoextraction*

# Catalog List

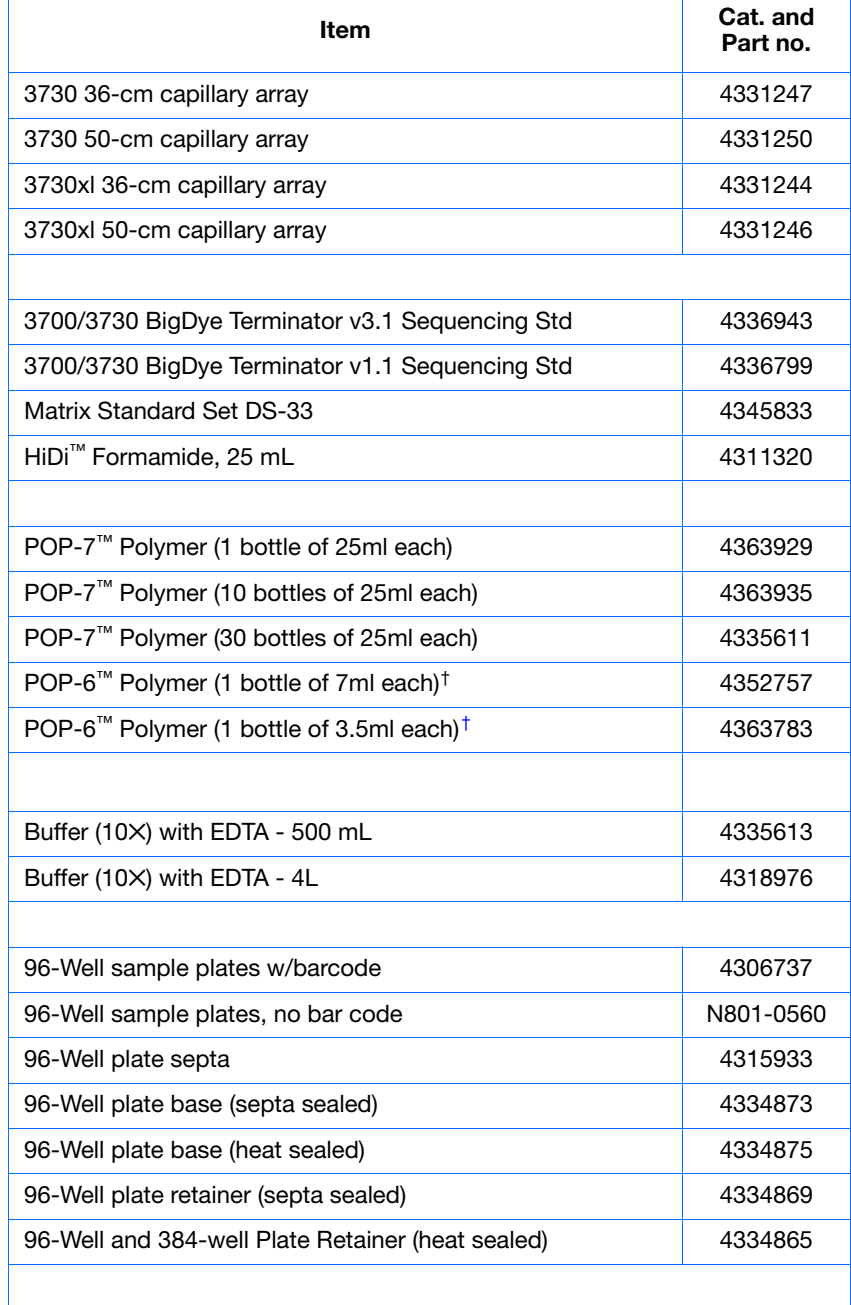

**Notes**

Applied Biosystems® 3730/3730*xl* DNA Analyzer Getting Started Guide **163**

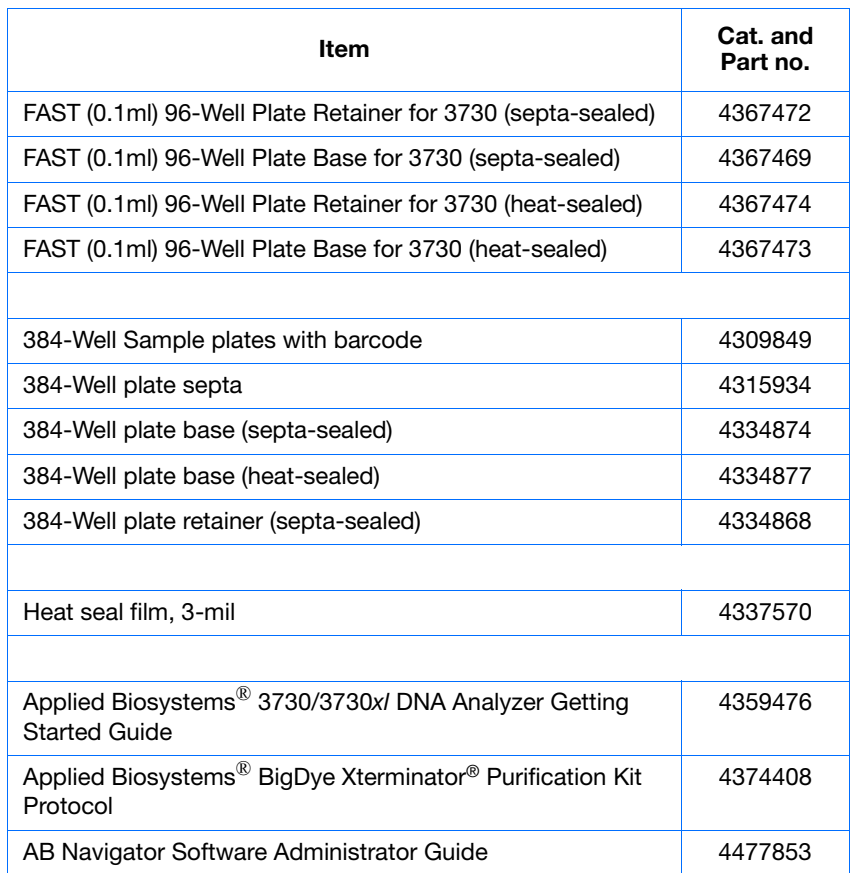

<span id="page-163-0"></span>† Call Technical Support for an adaptor to use POP-6 on the 3730 Series.

**Notes**

**164** Applied Biosystems® 3730/3730*xl* DNA Analyzer Getting Started Guide

# Dye Sets: G5, G5-RCT, Any4Dye, Any4Dye-HDR, and Any5Dye

## **Supported Dye Sets**

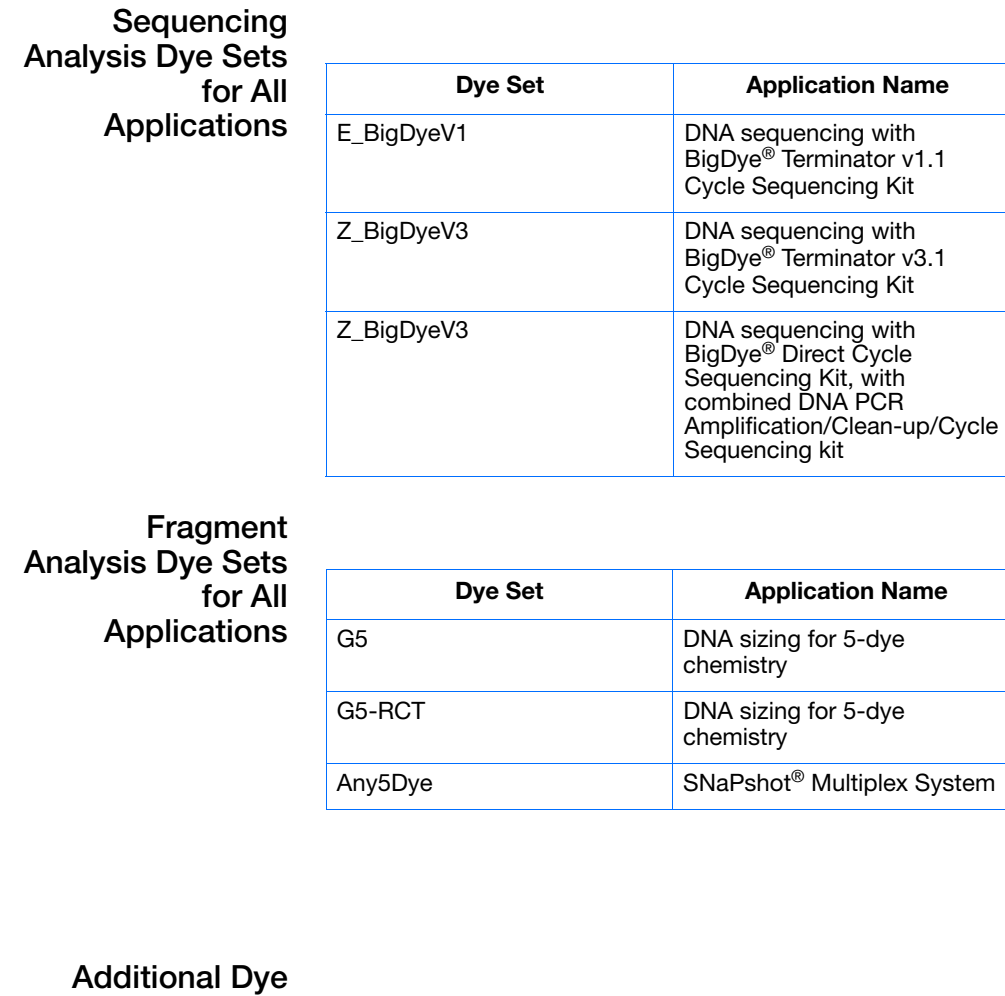

## **Sets**

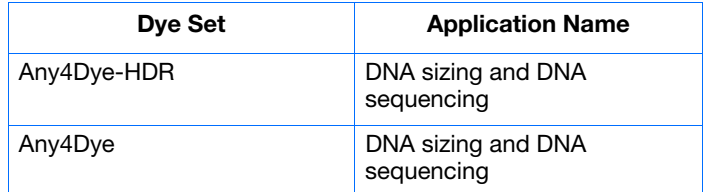

## **Dye Sets G5 and G5-RCT For Fragment Analysis**

- **Overview** Even small levels of crosstalk could be a concern for users of the 3730/3730*xl* instruments who perform fragment analysis as well as for applications with a high dynamic range. In fragment analysis applications that have few sample peaks and varying peak intensities, a crosstalk peak may appear as a real sample peak and be incorrectly identified as an allele. Crosstalk is not a concern with sequencing applications as there is a constant stream of peaks electrophoresing past the detector.
- **Dye Set G5-RCT** To reduce crosstalk for fragment analysis applications, a new dye set has been created for Data Collection Software v3.0, called dye set G5-RCT. G5-RCT uses the same chemistry as dye set G5 (6-FAM<sup>™</sup>, VIC<sup>®</sup> NED<sup>™</sup>, PET<sup>®</sup>, LIZ<sup>®</sup> dyes). This dye set reduces signal, but reduces potential crosstalk to a greater degree, so the reduction in signal-to-noise ratio is less pronounced than the reduction in signal overall. Higher concentration peaks can be used without going offscale, this results in a higher dynamic range for the G5-RCT dye set.

#### **Recommendations for Using G5 or G5-RCT** Dye set G5-RCT may be especially useful for users performing fragment analysis with a 96 capillary array, as well as users interested in applications with a high dynamic range (large peaks much higher than small peaks). For most other conditions, users prefer the G5 dye set.

Life Technologies supports:

- Fragment analysis on the 96-capillary array using G5-RCT only
- G5 and G5-RCT on the 48-capillary array.

Refer to the following table for more information about the advantages and issues to consider for each dye set.

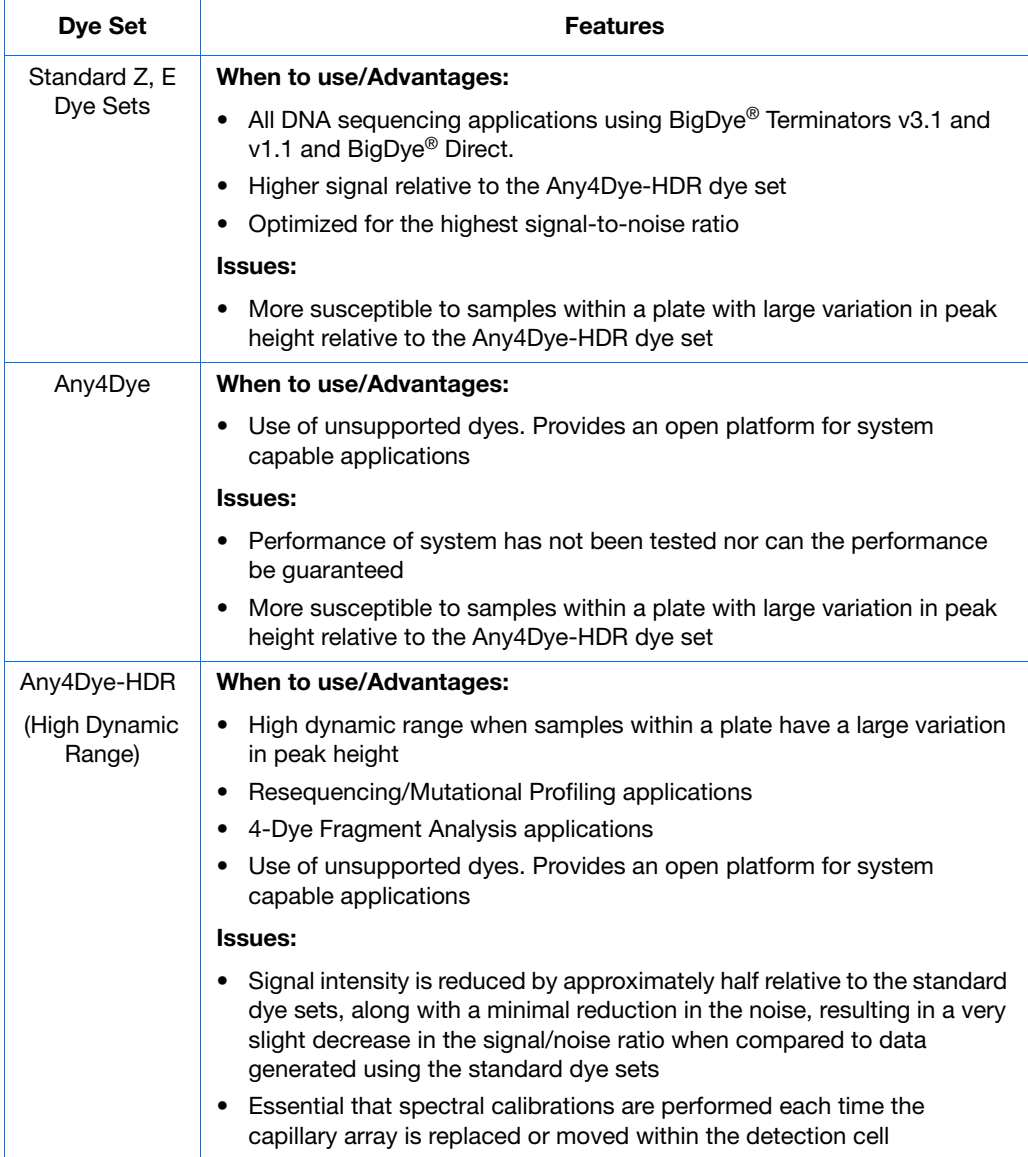

## **Creating a Spectral Calibration for Dye Sets Any4Dye, Any4Dye–HDR, or Any5Dye**

The steps to creating and running a customized 4- or 5-Dye Set are similar to running a supported dye set.

The following example illustrates the use of Any4Dye dye set; it works the same for Any5Dye dye set.

- **1.** In the navigation pane of the Data Collection Software, click **GA Instruments** >  $\blacktriangleright$  ga3730 >  $\blacktriangleright$  Protocol Manager.
- **2.** In the Instrument Protocols pane, click New.... The Protocol Editor opens.
- **3.** In the Protocol Editor, create a spectral protocol for the 4Dye dye set, specifying the appropriate protocol parameters.
- **4.** Click **OK** to save the spectral protocol.

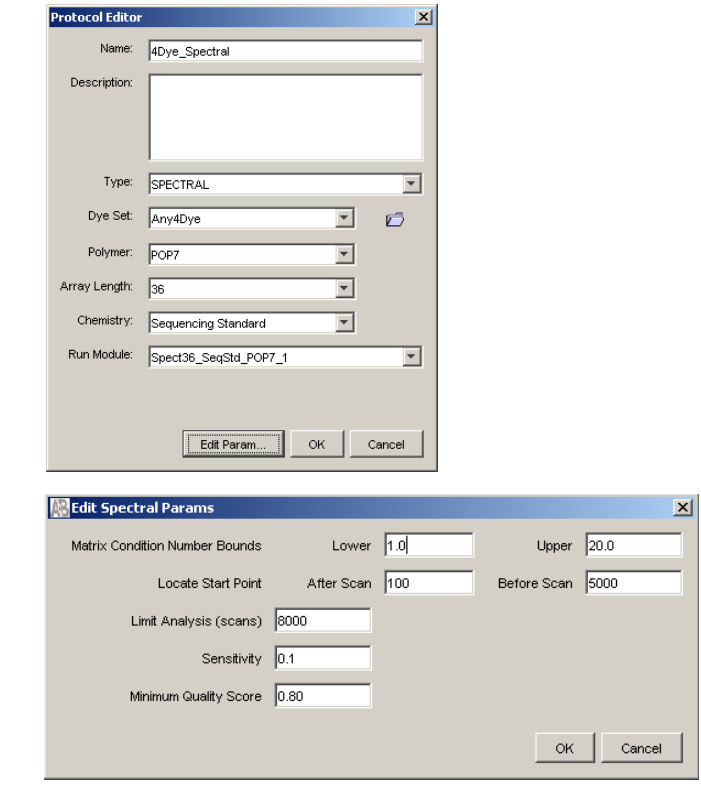

**Note:** Customize the Spectral parameters as needed. For more information, see [step 1 on](#page-48-0)  [page 49](#page-48-0).

- **5.** Click **New** in the Plate Manager to display the New Plate Dialog box.
- **6.** Create a spectral plate for the Any4Dye dye set by completing the New Plate Dialog box.
- **7.** Click **OK**.
- **8.** Create an instrument protocol. For more information, see [page 47](#page-46-0).

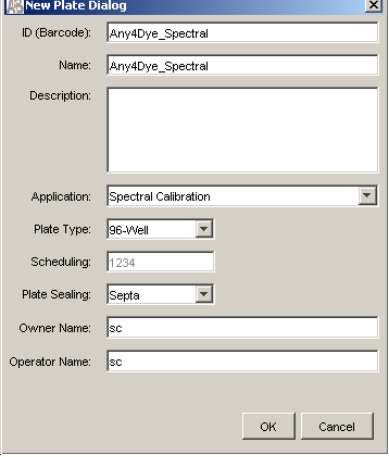

**9.** In the Plate Editor, select the Instrument Protocol that you just created in the previous steps, then click **OK** to save the plate.

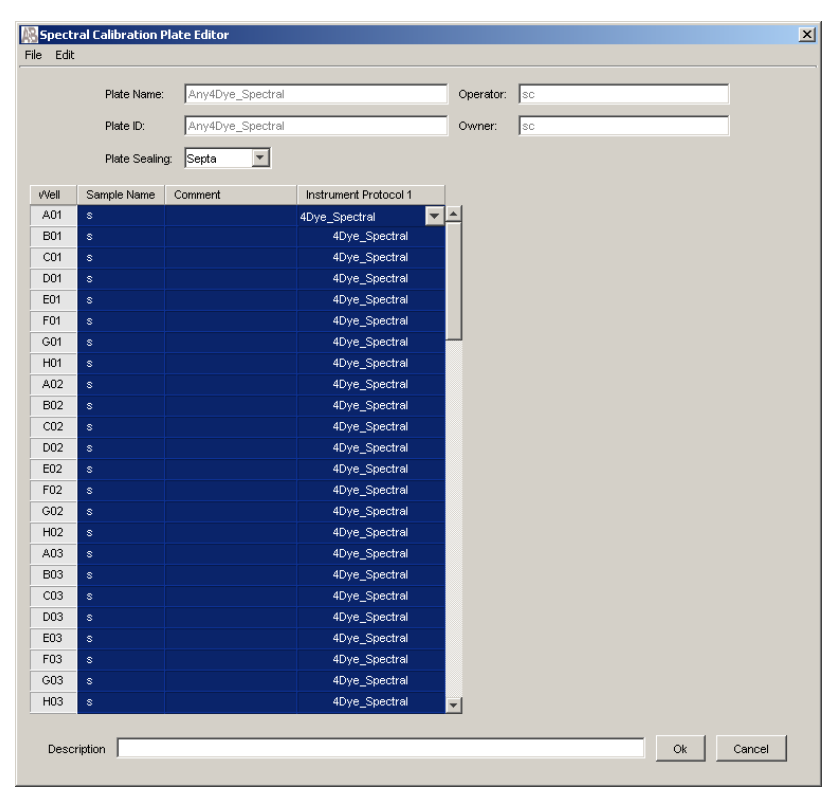

**10.** In the Run Scheduler, add the spectral plate to the Input Stack, then run the plate.

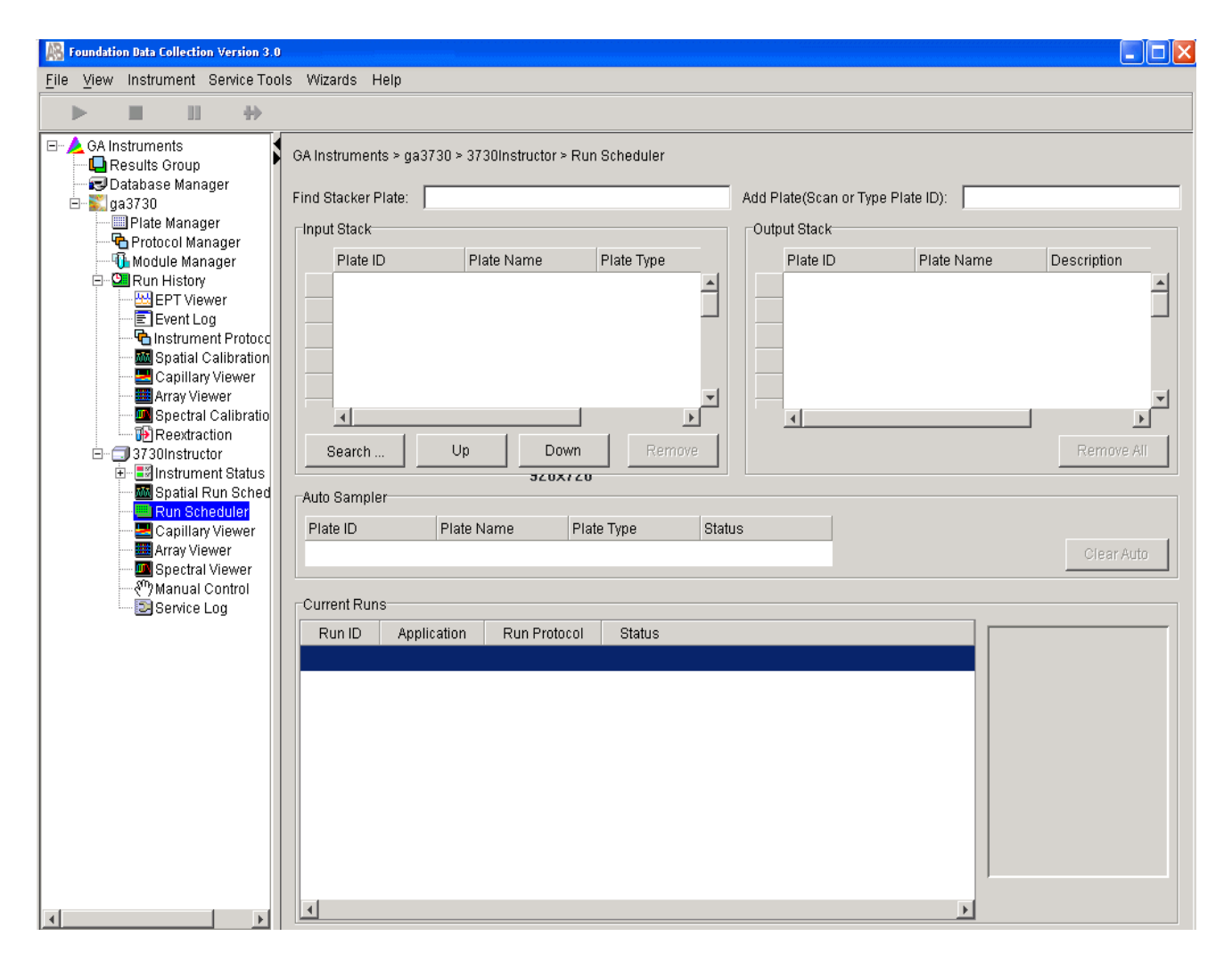

**11.** Verify that spectral matrices for all capillaries meet acceptance criteria (pass). Override individual capillaries and rename calibration as needed.

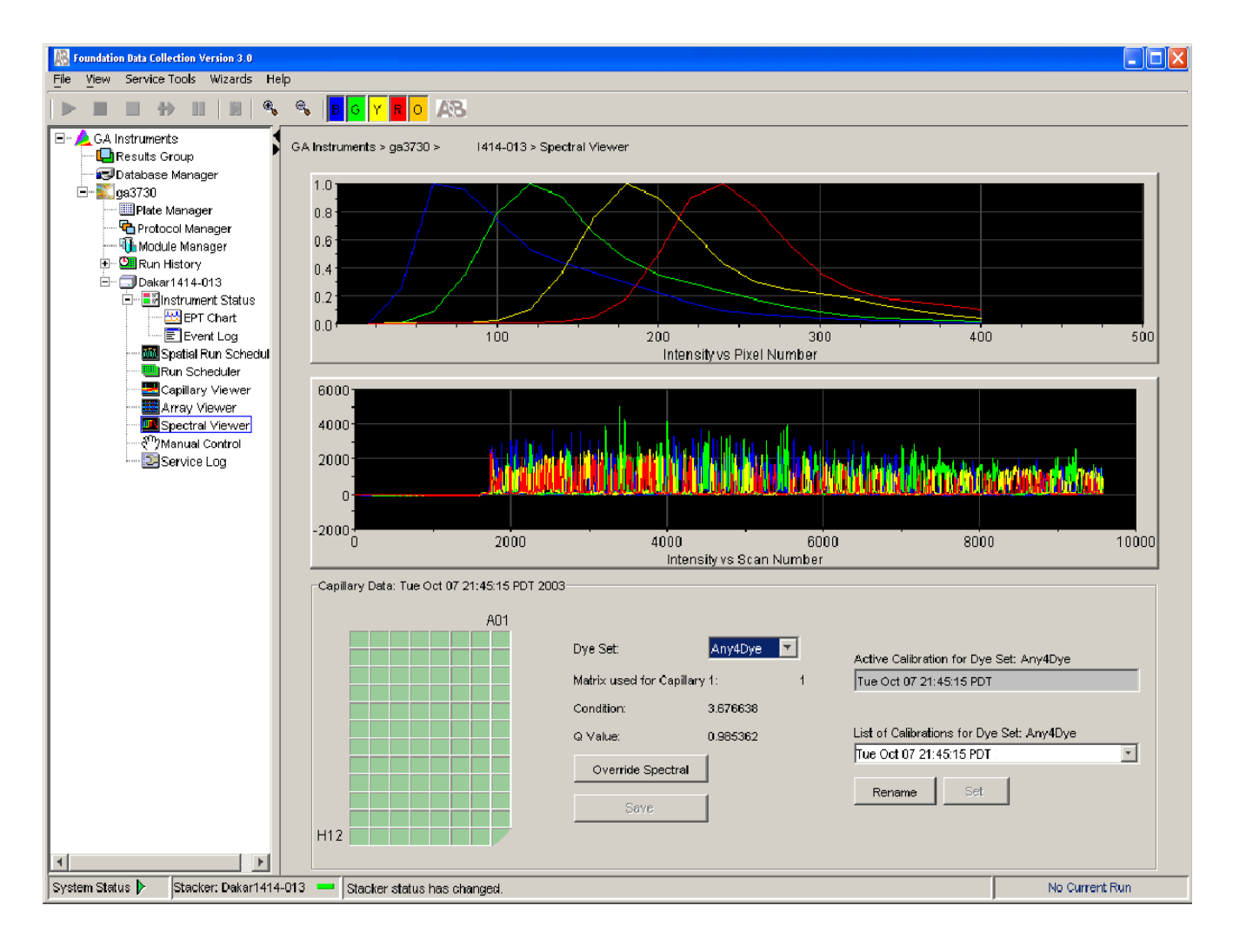

# **Regular Runs Using Any4Dye or Any5Dye Dye Sets**

The following example shows the use of Any4Dye dye set. This process works the same for Any5Dye set.

**1.** In the Protocol Editor, create a regular instrument run protocol for the Any4Dye dye set, then choose the appropriate default run module template. (You can create a customized run module in the Module Editor if desired).

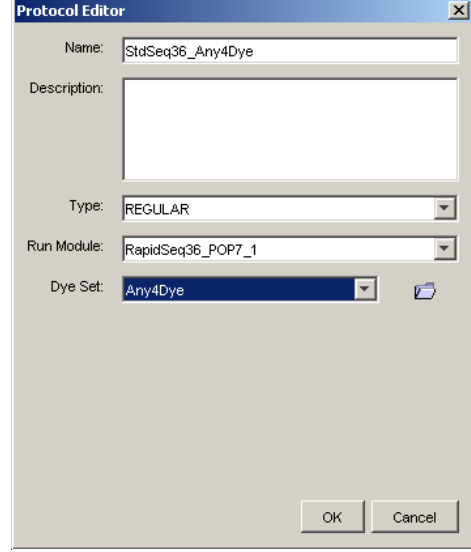

**2.** In the Plate Manager, create a regular plate, selecting the Any4Dye instrument protocol you created in step 1.

**3.** In the Plate Editor, select the instrument protocol that you created in step 1, then click **OK** to save the plate.

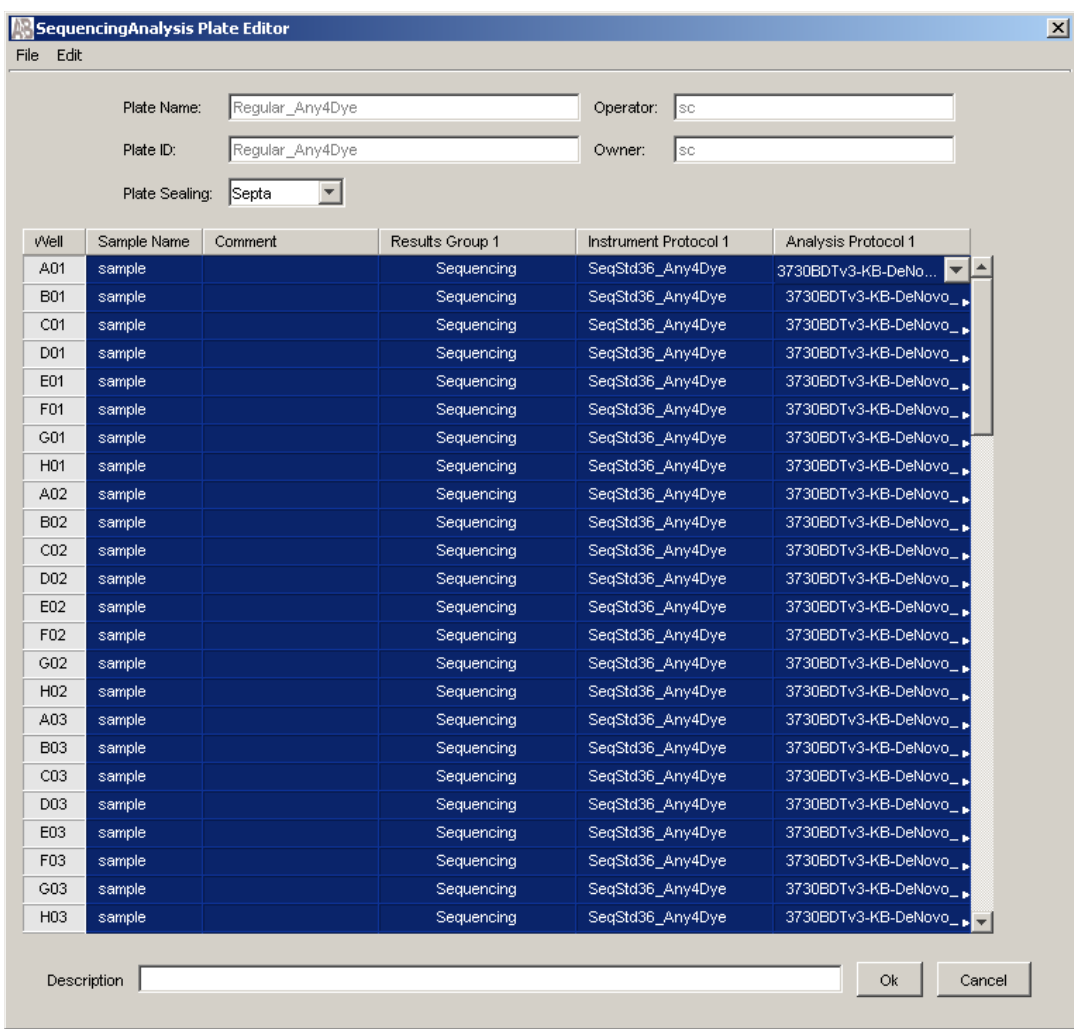

**4.** In the Run Scheduler, add this plate to the Input Stack, then run the plate.

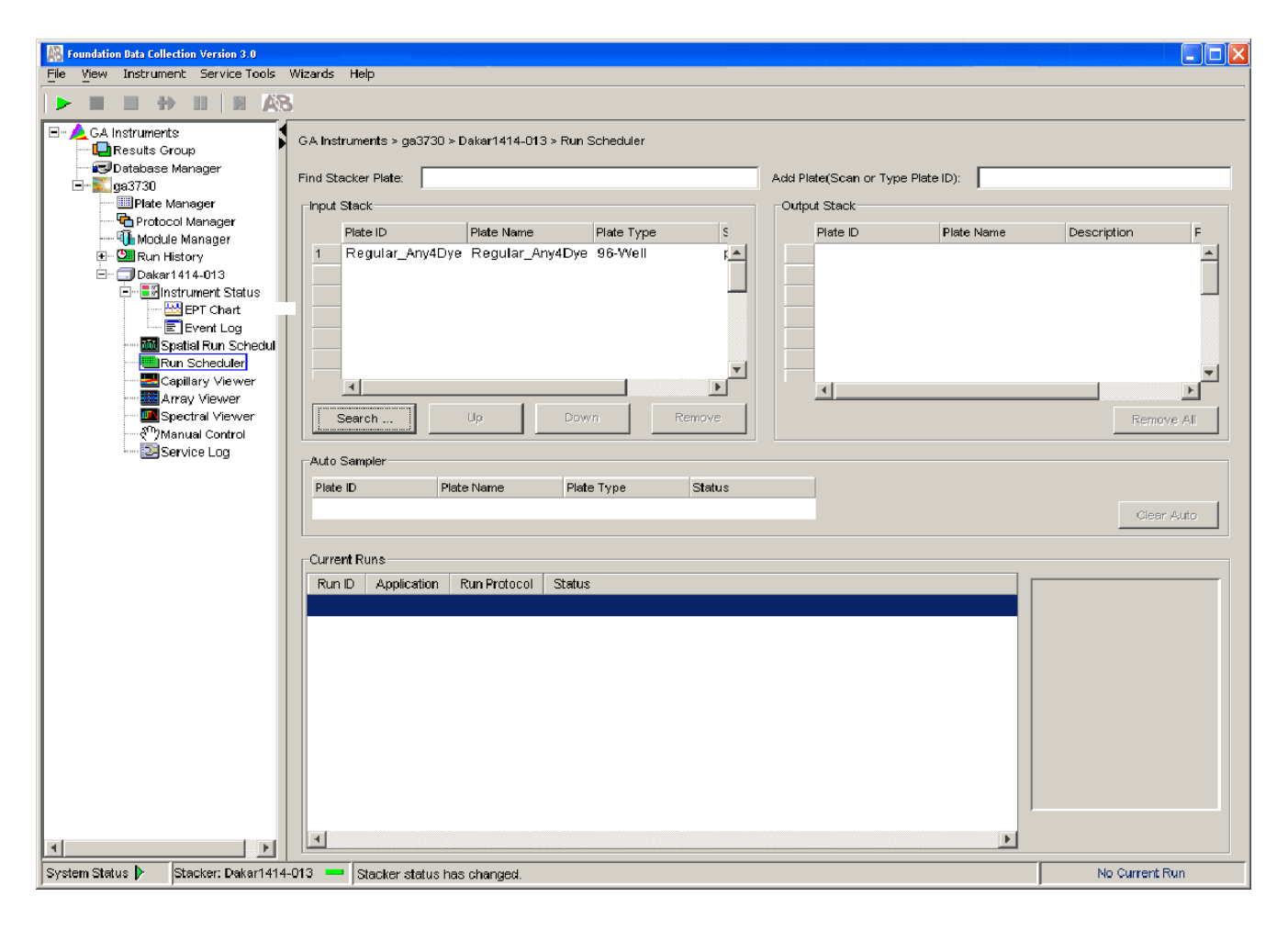

# KB™ Basecaller Software v1.4.1

### April 2012

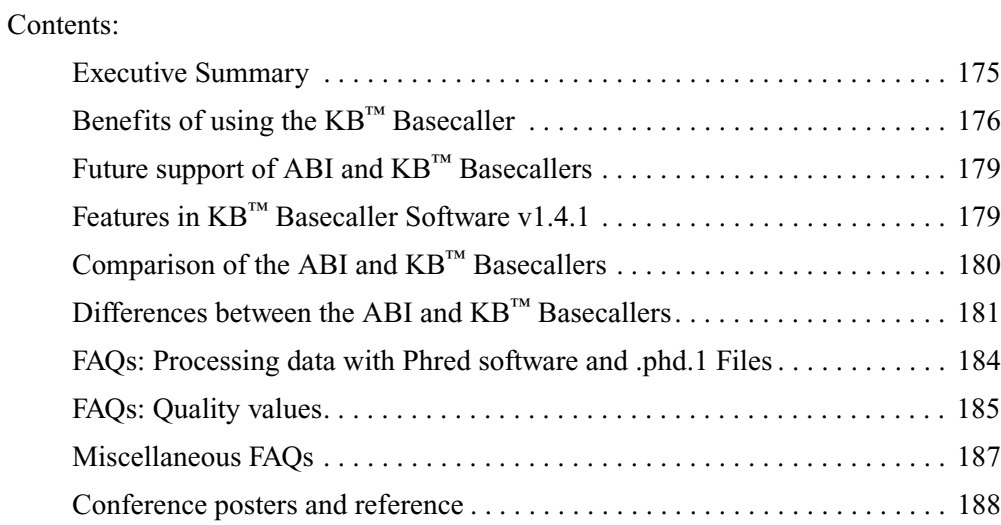

## <span id="page-174-0"></span>**Executive Summary**

Applied Biosystems<sup>®</sup>  $KB^m$  Basecaller Software v1.4.1 reduces manual data review time and increases the read length of high-quality bases in sequences. This algorithm accurately extracts more bases out of the sequencing data generated on Applied Biosystems® DNA Analyzers and Genetic Analyzer Instrument and chemistry platforms. KB™ Basecaller Software v1.4.1 supports all BigDye® Terminator v3.1 and v1.1 and BigDye® Direct chemistries and run modules available on Applied Biosystems® instruments.

- 310 Genetic Analyzer
- 3100/3100-*Avant* Genetic Analyzers
- 3130/3130*xl* Genetic Analyzers
- 3730/3730*xl* DNA Analyzers
- 3500 Dx and 3500 Dx/3500xL Dx Genetic Analyzers
- 3500 and 3500/3500xL Genetic Analyzers.

**Notes**

Applied Biosystems® 3730/3730*xl* DNA Analyzer Getting Started Guide **175**

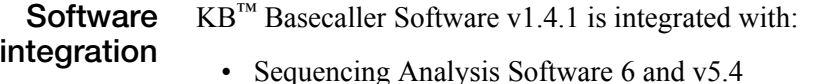

- SeqScape<sup>®</sup> Software 3 and v2.7
- Variant Reporter™ Software 2 and v1.1
- 3130 Series and 3730 Series Data Collection Software 4
- 3500 Series Data Collection Software
- MicroSEQ<sup>®</sup> ID Analysis Software v2.2

KB™ Basecaller Software v1.4.1 is *not* integrated with:

- MicroSeq<sup>®</sup> ID software versions 2.1 and older
- Any versions of Data Collection Software for the 310 and 3100/3100-*Avant*
- 3130/3130*xl* and 3730/3730*xl* Data Collection Software versions before v3.1
- Sequencing Analysis Software before v5.4
- SeqScape<sup>®</sup> Software versions before v2.7
- Variant Reporter™ Software versions before v1.1.

During the co-installation of Sequencing Analysis Software 6 and SeqScape® Software 3 with Data Collection Software 4, KB<sup>™</sup> Basecaller Software v1.4.1 is installed into your Data Collection Software 4 on the same computer.

Testing on more than 50,000 sequencing samples shows that version 1.4.1 of the algorithm offers many advantages, including longer, accurate read lengths.

Details of the test and validation process are in the poster *Longer Reads and More Robust Assemblies with the* KB™ Basecaller*.*

**IMPORTANT!** Life Technologies strongly recommends using the KB™ Basecaller.

## <span id="page-175-0"></span>**Benefits of using the KB™ Basecaller**

Some benefits of using the  $KB^{m}$  Basecaller include:

- Increased length of read
- Per-base quality value predictions using an equation that is standardized by Phred software
- Optional detection of mixed-base with quality values
- Analysis of short PCR products
- Accurate start point detection
- Increased accuracy in regions of low signal-to-noise or anomalous signal artifacts
- Detection of failed samples
- Trimming of data using per-base quality value
- Per-sample quality value that helps to determine the quality of each read

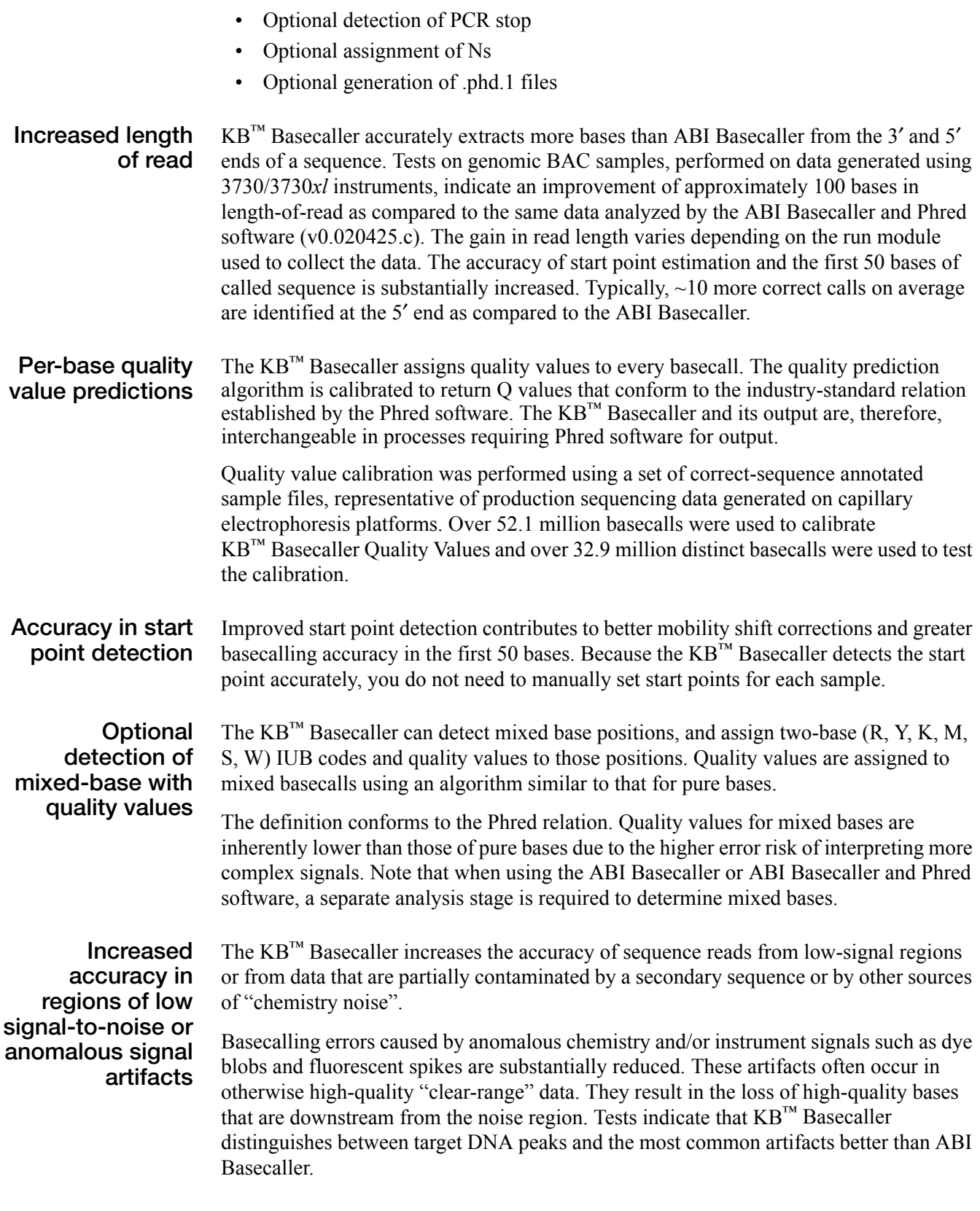

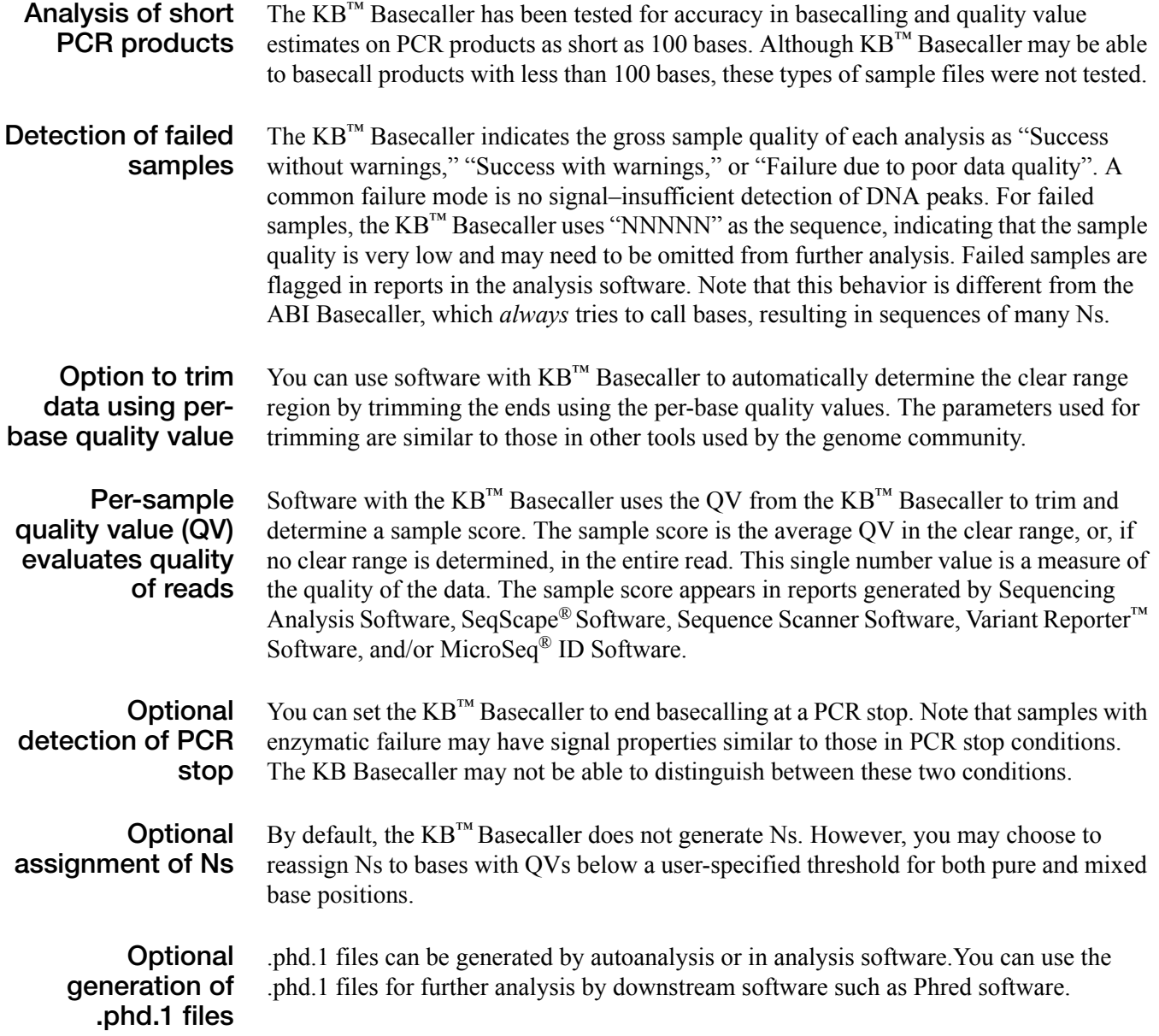

## <span id="page-178-1"></span>**Future support of ABI and KB™ Basecallers**

Life Technologies will continue to provide technical support for the ABI Basecaller. However, further development and defect fixes will occur only on the KB™ Basecaller. If you encounter a defect in the ABI Basecaller, please use the KB™ Basecaller instead. In future releases, ABI Basecaller support files are removed from the software wherever they duplicate support in the KB™ Basecaller.

## <span id="page-178-0"></span>**Features in KB™ Basecaller Software v1.4.1**

- A basecalling algorithm that supports Applied Biosystems® 310, 3100/3100-*Avant*, 3130/3130*xl*, 3730/3730*xl*, 3500/3500xL, and 3500 Dx/3500xL Dx Genetic Analyzers
- Improvements over all earlier versions of  $KB^{m}$  Basecaller (v1.0, v1.1, v1.1.1, v1.1.2, v1.2, v1.3, and v1.4)

Note: Basecalling results with KB<sup>™</sup> Basecaller Software v1.4.1 may differ slightly from results obtained with previous versions of KB™ Basecaller.

# <span id="page-179-0"></span>**Comparison of the ABI and KB™ Basecallers**

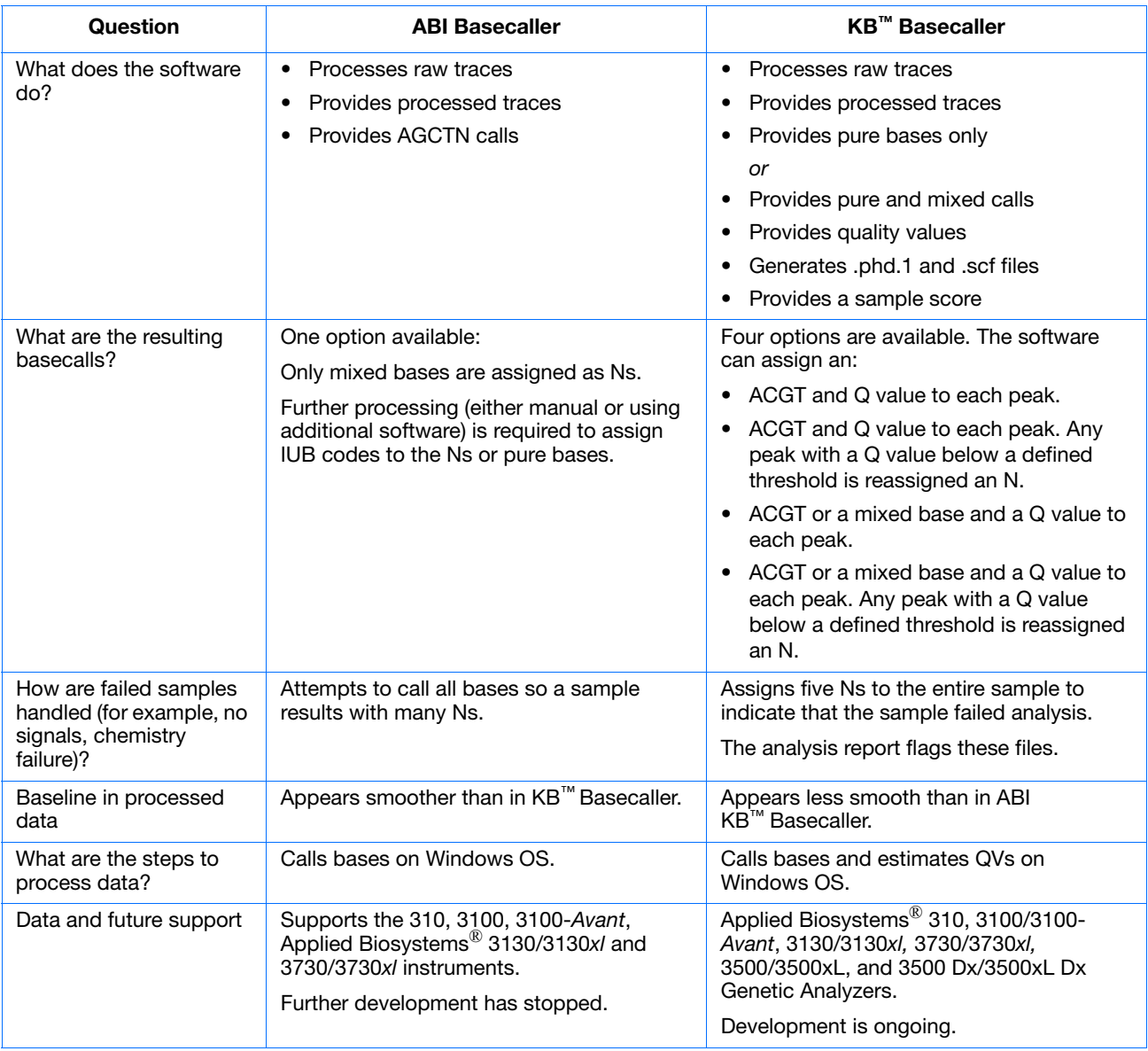
## **Differences between the ABI and KB™ Basecallers**

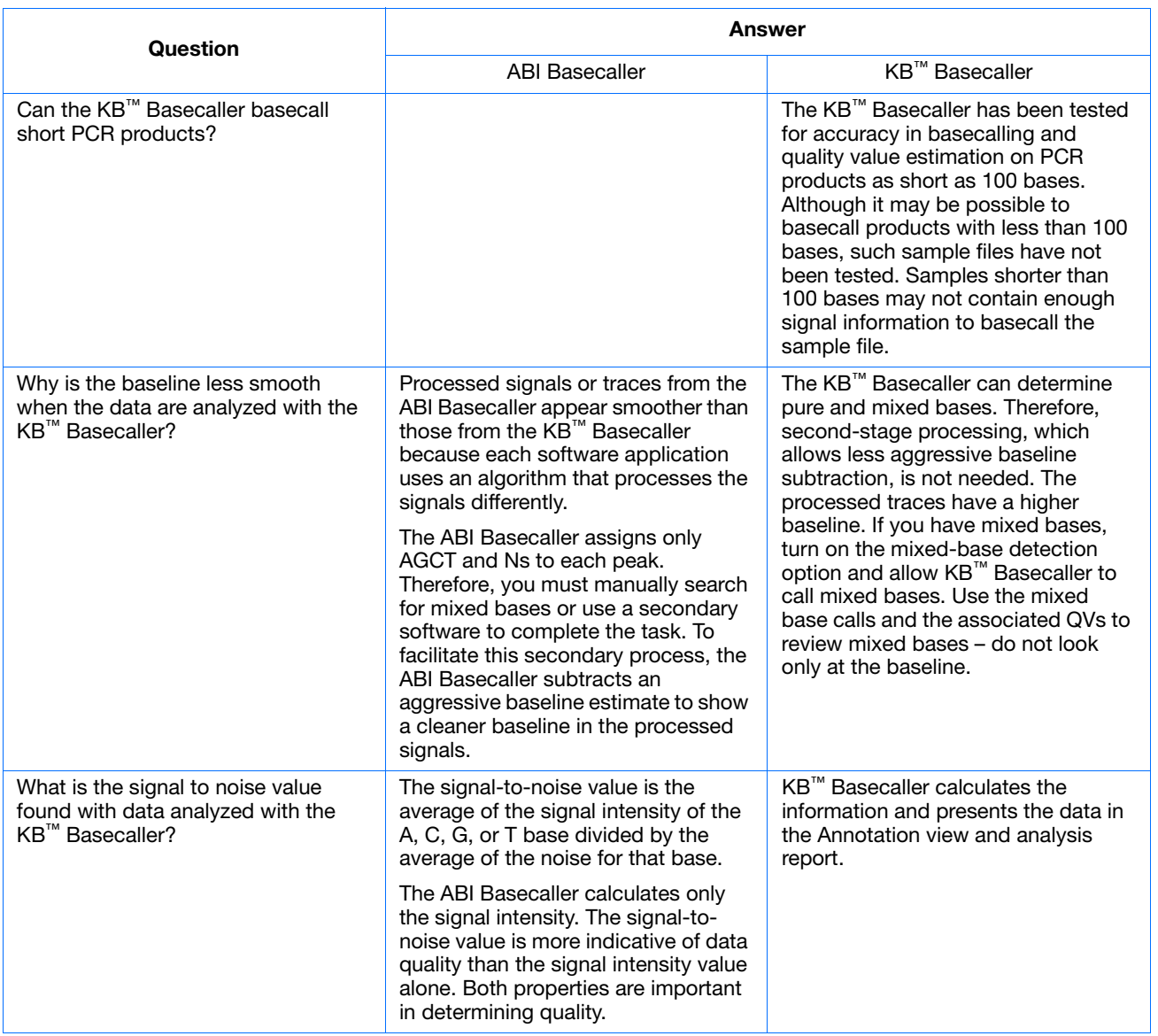

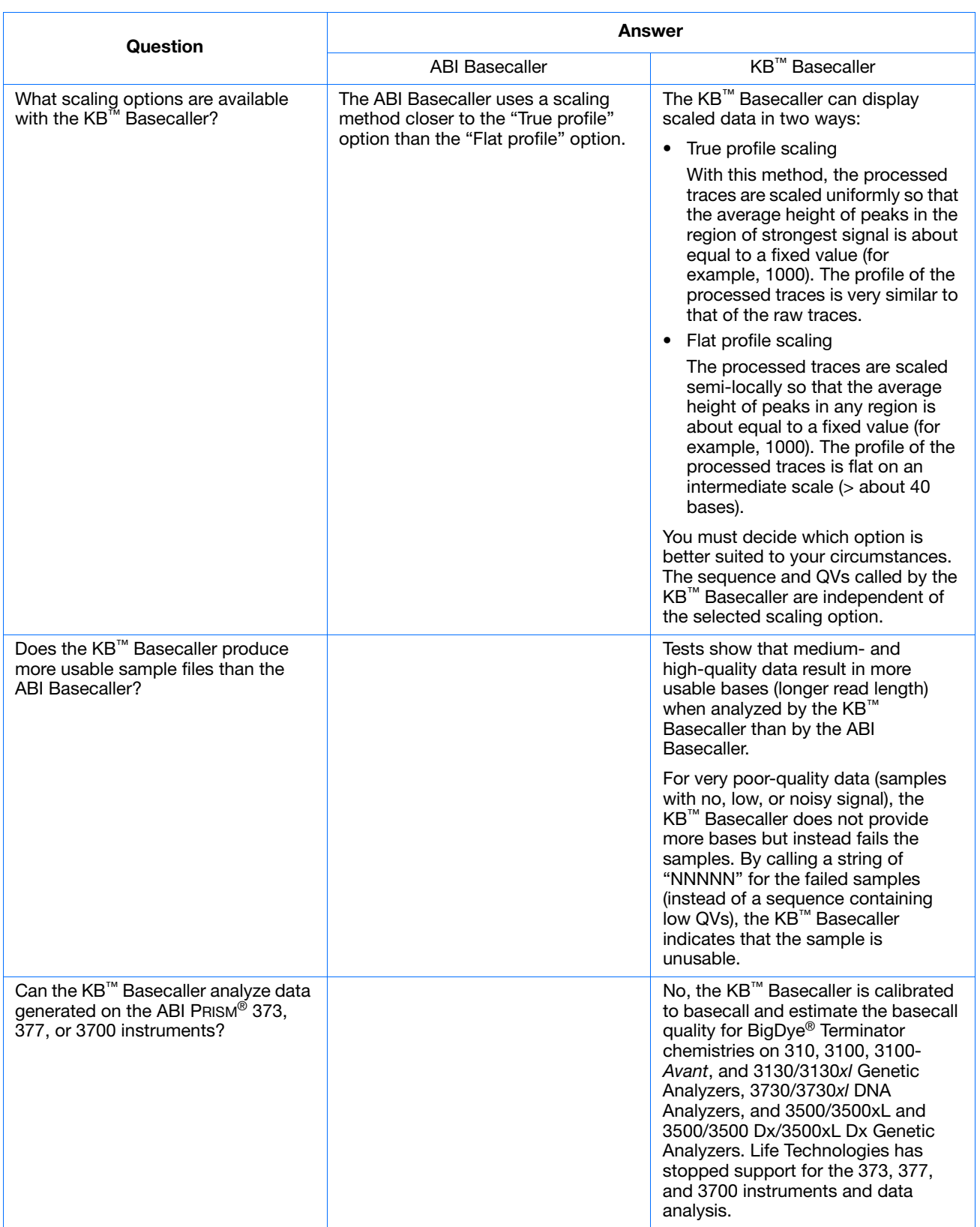

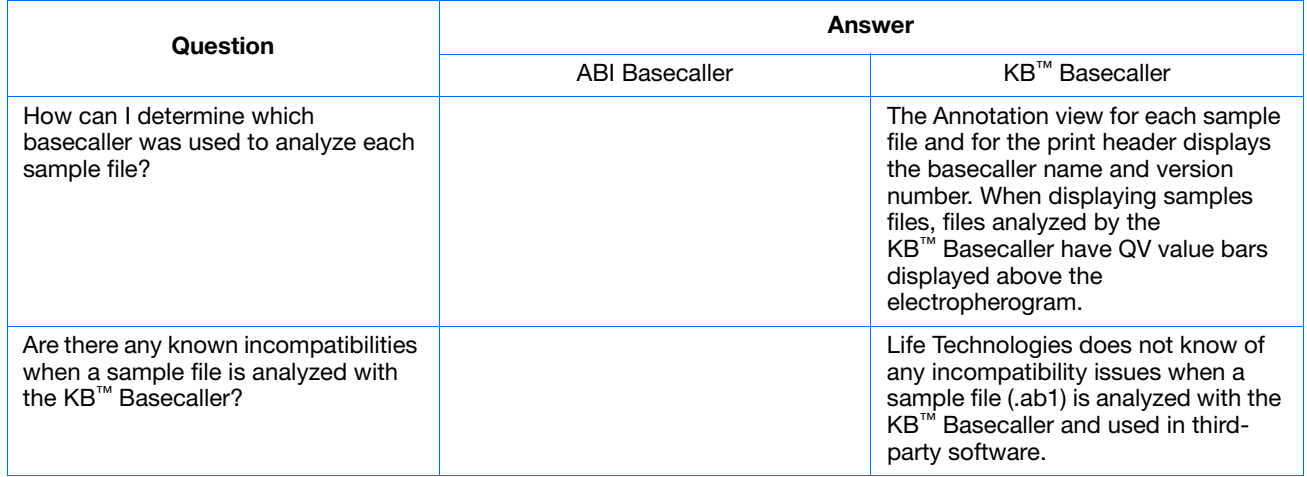

## **FAQs: Processing data with Phred software and .phd.1 Files**

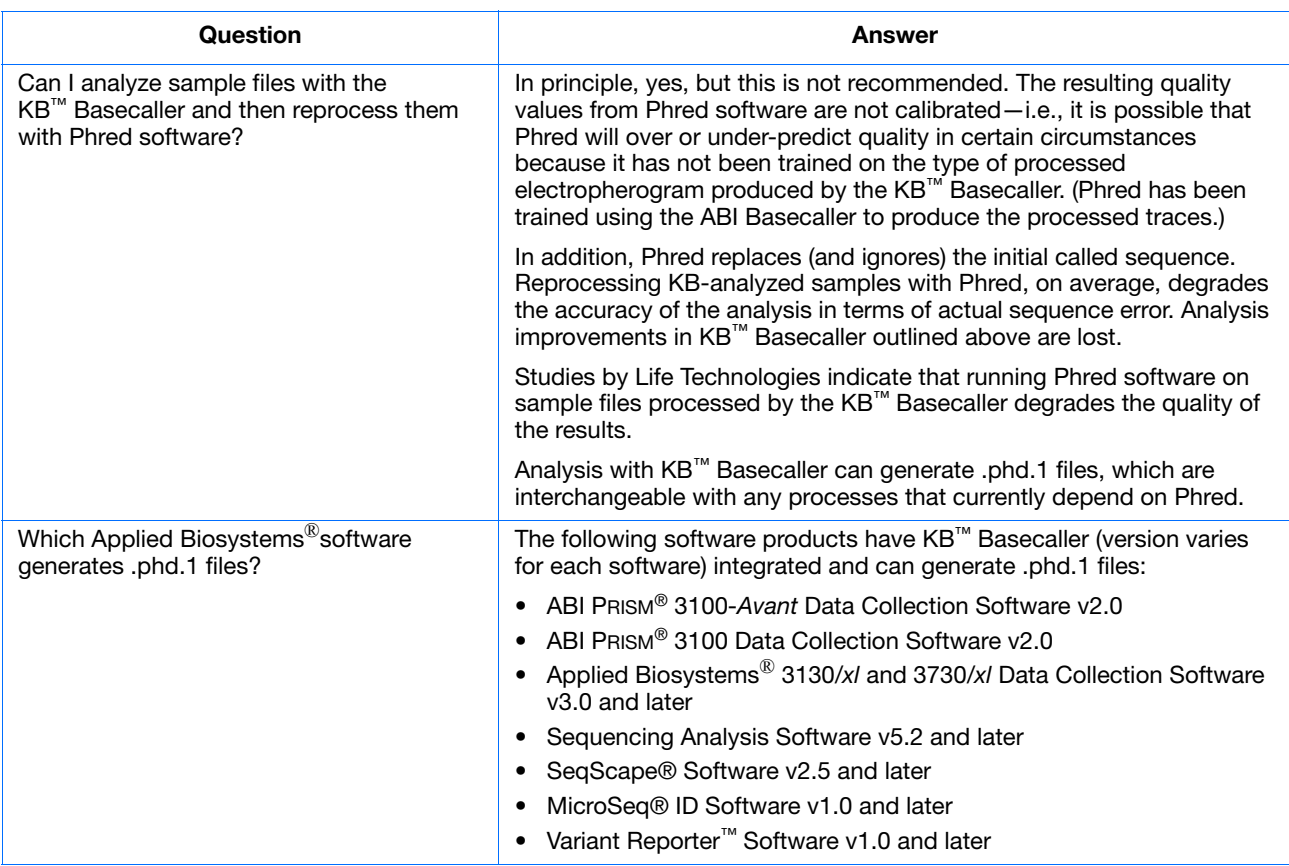

# **FAQs: Quality values**

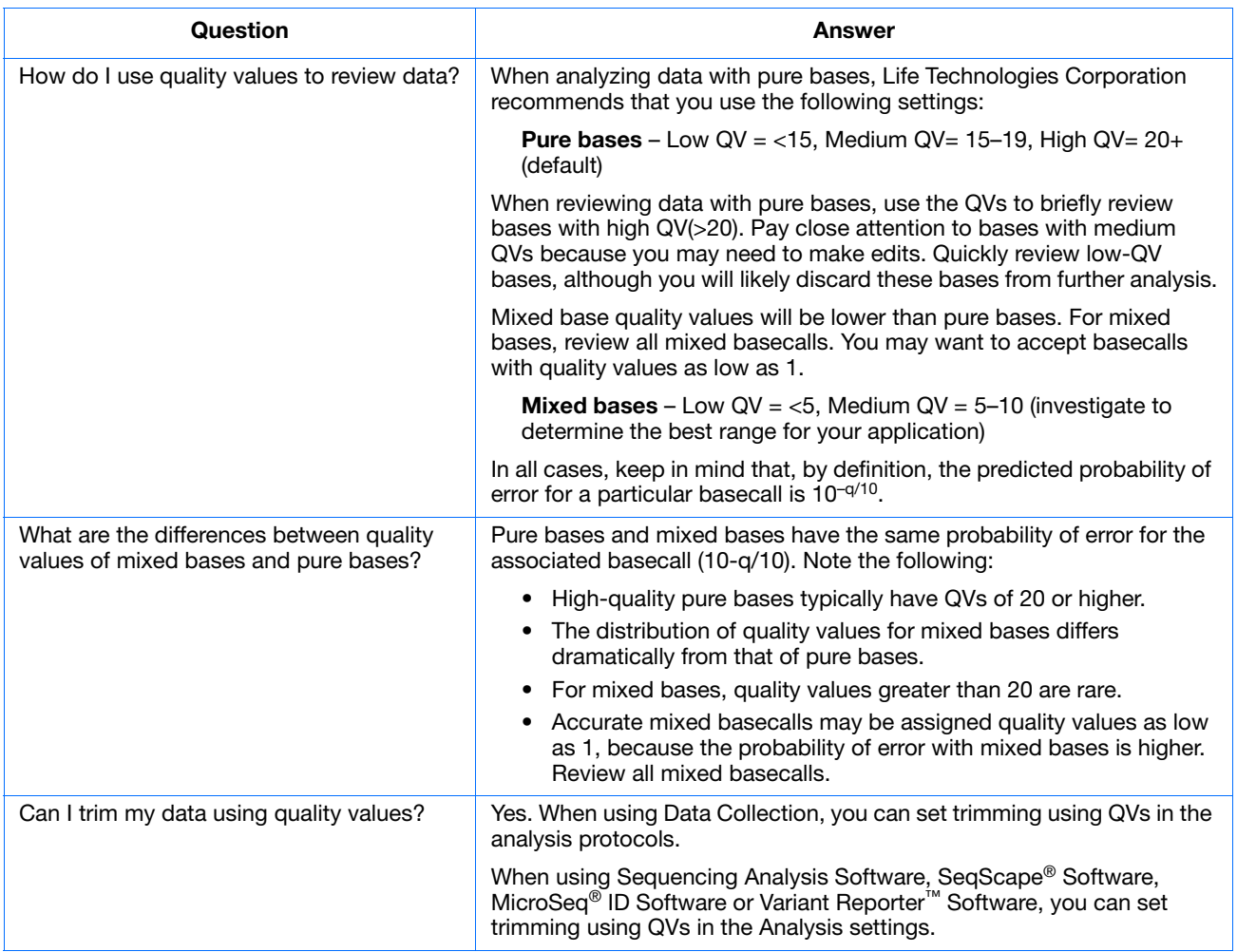

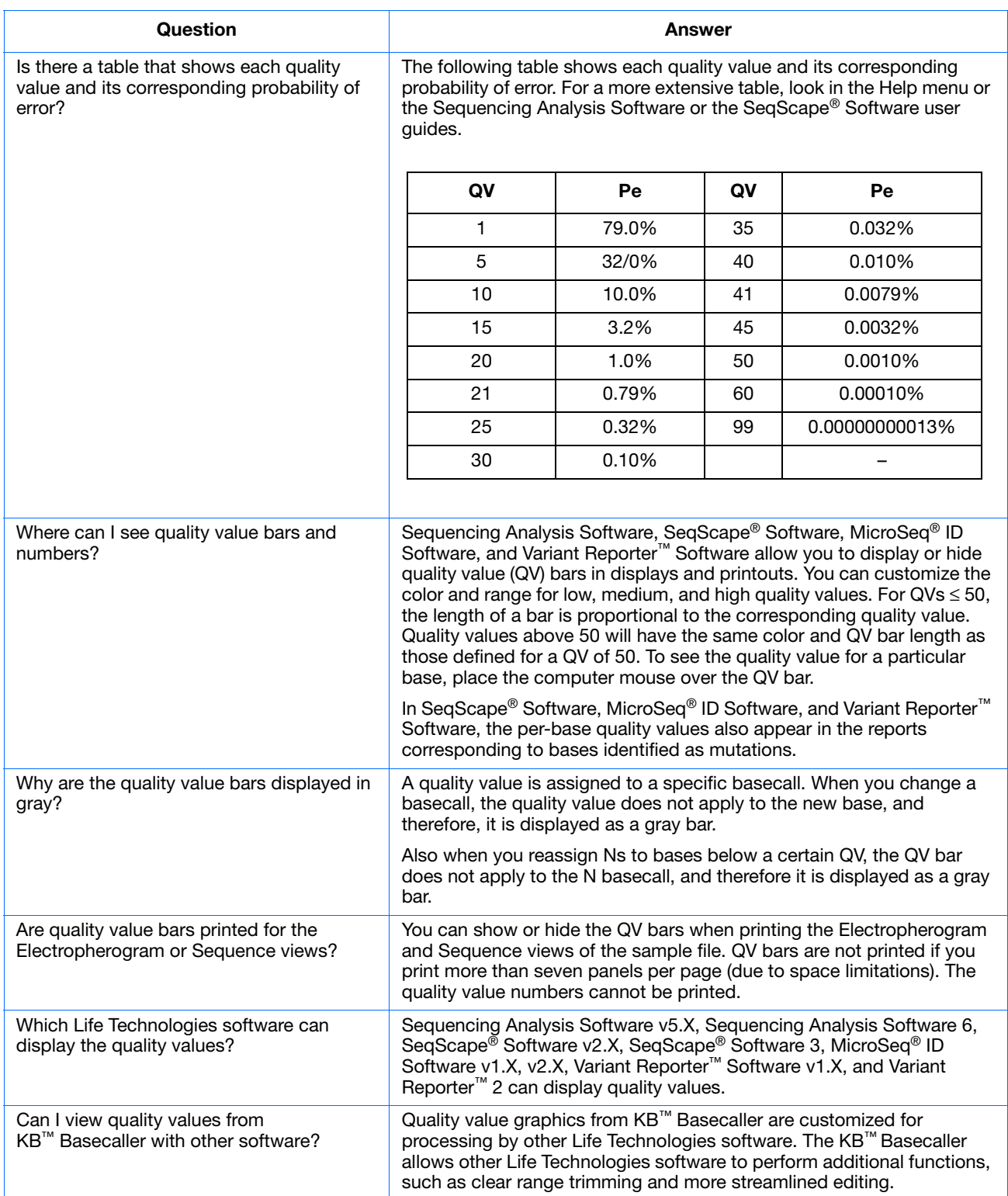

## **Miscellaneous FAQs**

Some frequently asked questions regarding Ns, spacing values, and providing feedback are shown below.

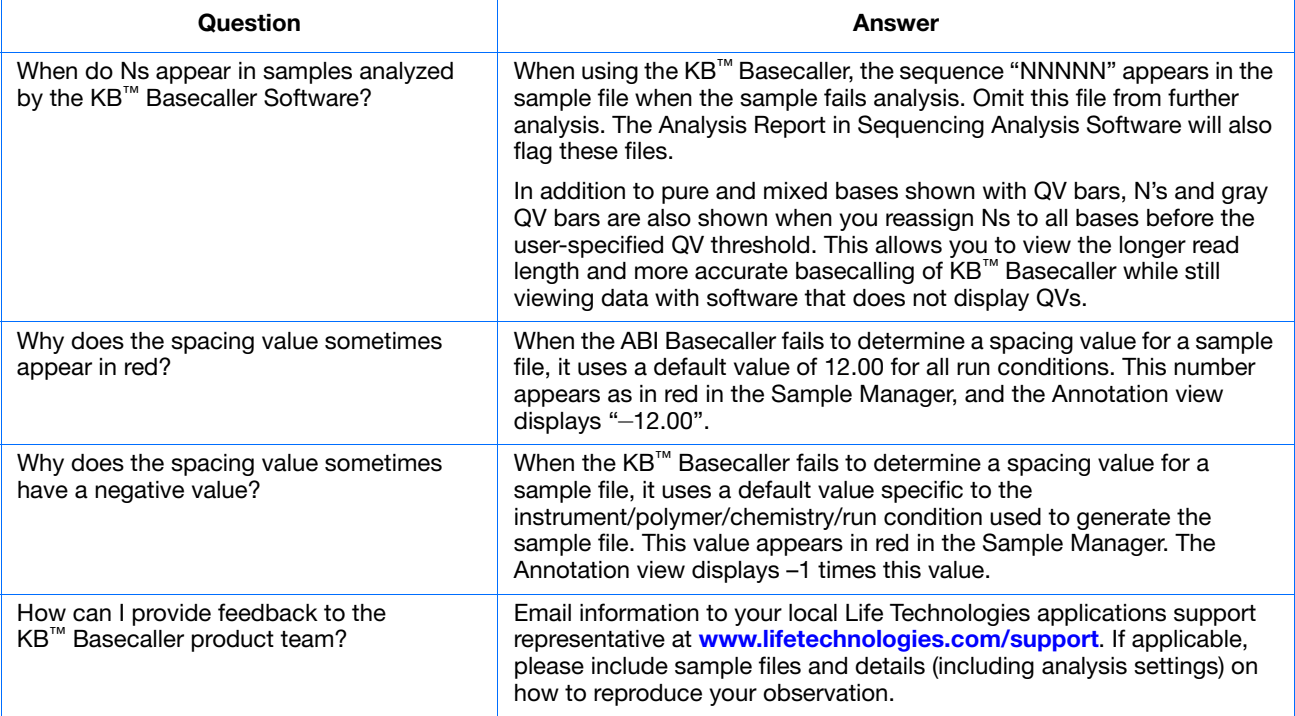

## **Conference posters and reference**

#### **Posters** • ABRF 2007 – *Improved Accuracy for Mutation and SNP Detection: Variant Reporter™ Software*, Ming Li et. al.

- ESHG 2007 Direct Sequencing Quality Control
- AGBT 2004 Longer Reads with the  $KB^{TM}$  Basecaller
- ABRF 2004 Integrated Sequencing Analysis Solutions using the KB™ Basecaller from Applied Biosystems
- ESHG 2009 Performance of the KB™ Basecaller for a New Sequencing System

These posters and other literature can be found at:

**[www.lifetechnologies.com](http://www.lifetechnologies.com)**

[Click](http://www.lifetechnologies.com) **Support**, then **Products and Technical Literature**. Search with the keyword *KB*.

**Reference** B. Ewing and P. Green, Genome Research, 8:186-194, 199.

**Notes**

**188 188** Applied Biosystems<sup>®</sup> 3730/3730xl DNA Analyzer Getting Started Guide

# Managing Data Collection Software **Licenses**

## **Manage software licenses**

The 3730 Series Data Collection Software 4 requires a license to run.

**IMPORTANT!** If you replace or add a network card in the computer running the software, or relocate the software to a new computer, contact Life Technologies to update your license for the new network card or computer.

## <span id="page-188-0"></span>**Obtain and activate a software license**

The 3730 Series Data Collection Software 4 Software Activation dialog box is displayed when you start the software if no license is installed and activated on your computer.

This task is typically performed by the Life Technologies service representative during installation of the instrument.

**1.** Ensure that all network cards in the computer are enabled.

**IMPORTANT!** You can run the 3730 Series Data Collection Software 4 using only the network cards enabled when you activate the software license. For example, if you activate the software when your wireless network card is disabled, you will not be able to run the software when the wireless network card is enabled.

**Notes**

Applied Biosystems® 3730/3730*xl* DNA Analyzer Getting Started Guide **189**

**2.** Display the Software Activation dialog box by starting the 3730 Series Data Collection Software 4.

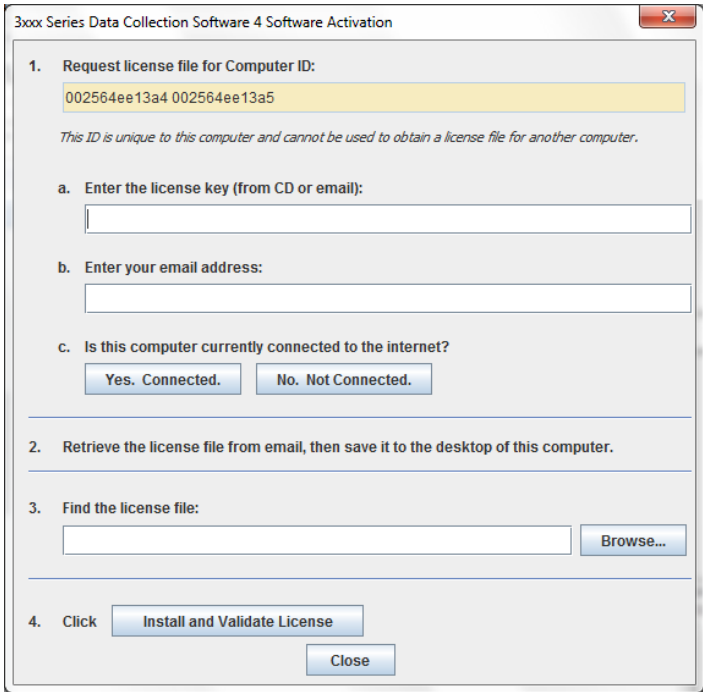

- **3.** Obtain the license key. The license key is provided on the 3730 Series Data Collection Software 4 CD case, or in an email from Life Technologies.
- **4.** Request the software license file by performing steps **1a**, **1b**, and **1c** as listed on the activation screen.

**IMPORTANT!** Keep a record of the email address used to activate the software license. You must use the same email address to renew the software license when it expires.

- **5.** Obtain the software license file from your email.
- **6.** Make a copy of the software license file and keep in a safe location.
- **7.** Copy the software license file to the desktop of the 3730 Series Data Collection Software 4 computer.

- **8.** If the Software Activation dialog box has closed, start the 3730 Series Data Collection Software 4 to open it.
- **9.** Click **Browse**, then navigate to the software license file saved on your computer.
- **10.** Click **Install and Validate License**. A message is displayed when the license is installed and validated.
- **11.** Click **Close**.

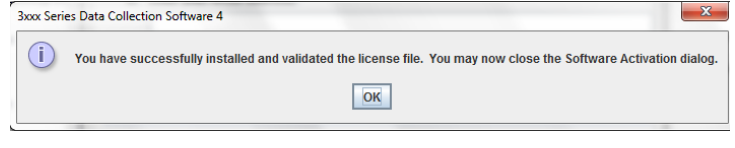

## **Renew a software license**

- **1.** Ensure that all network cards in the computer are enabled.
- **2.** Display the Software License Renewal dialog box by doing either of the following:
	- Select **Activate License Now** in the Warning: License Will Expire Soon dialog box that is displayed 8–30 days prior to expiration.

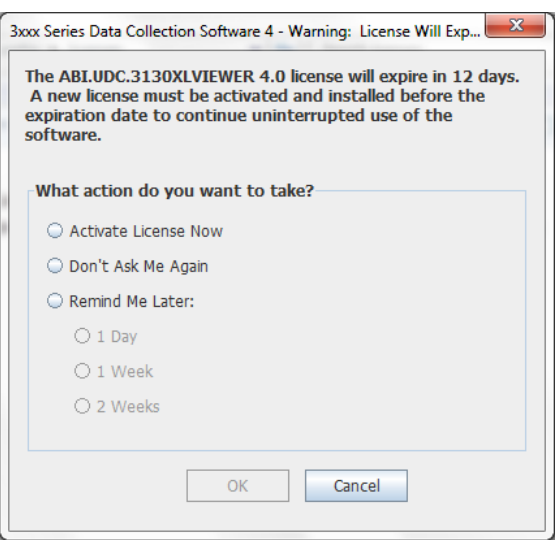

– Click **Yes** in the Critical Warning: License Will Expire Soon dialog box that is displayed within 7 days of expiration.

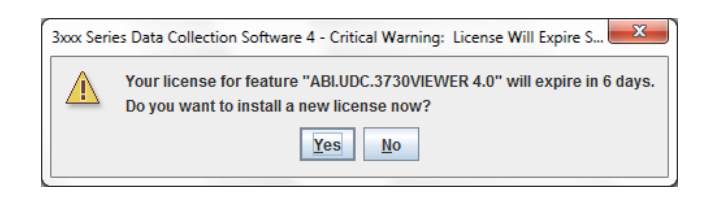

**3.** Choosing to **Activate/Install License Now** will result in the display of 3730 Series Data Collection Software 4 box, shown here for the 3130. Click **Reinstall License** in the Lower Left Corner.

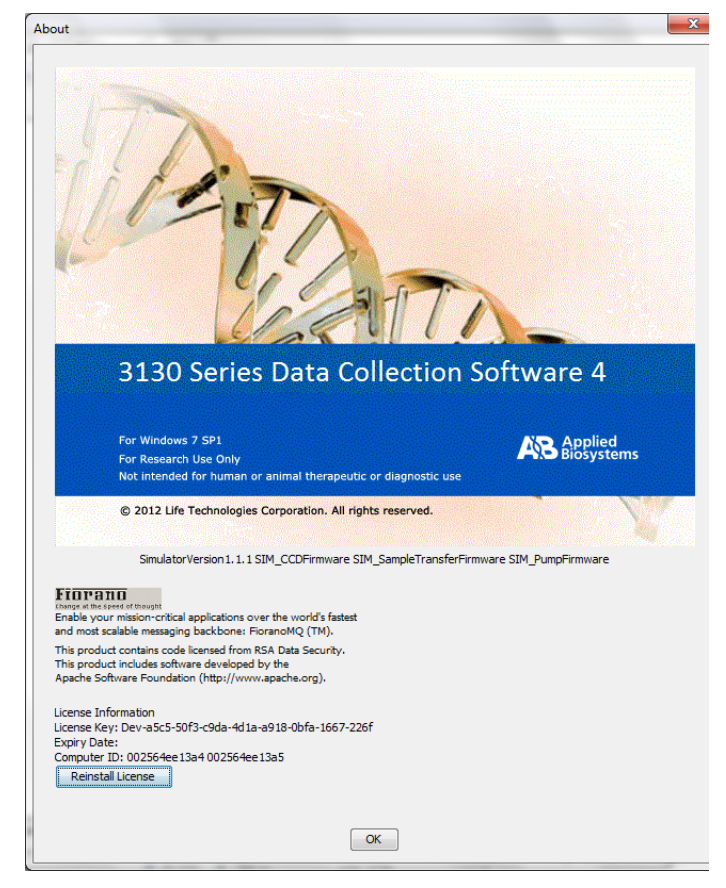

- **4.** Complete the License Renewal dialog box as described below:
- **5.** Enter the email address used to activate the software license.

**IMPORTANT!** You must use the same email address to activate and renew the software license. If you do not have the activation email address available, enter any email address, click the licensing link in the Software Renewal dialog box, then click **Contact Support** in the License Renewal web page displayed.

- **6.** Request the renewed software license file by performing step **1c** as listed on the renewal screen.
- **7.** Obtain the renewed software license file from your email.
- **8.** Copy the renewed software license file to the desktop of this computer.
- **9.** Click **Browse**, then navigate to the renewed software license file saved on your computer.
- **10.** Click **Install and Validate License**. A message is displayed when the license is installed and validated.
- **11.** Click **Close**.

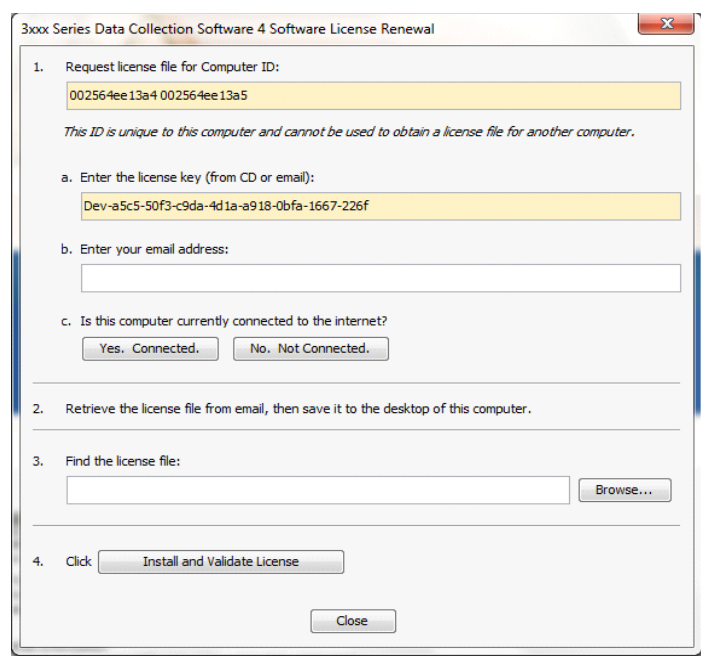

**Appendix D** Managing Data Collection Software Licenses *Renew a software license*

# **Safety**

**WARNING** GENERAL SAFETY. Using this product in a manner not specified in the user documentation may result in personal injury or damage to the instrument or device. Ensure that anyone using this product has received instructions in general safety practices for laboratories and the safety information provided in this document. • Before using an instrument or device, read and understand the safety information

provided in the user documentation provided by the manufacturer of the instrument or device.

 • Before handling chemicals, read and understand all applicable Safety Data Sheets (SDSs) and use appropriate personal protective equipment (gloves, gowns, eye protection, etc). To obtain SDSs, see the "Documentation and Support" section in this document.

 • All testing should be performed in accordance with local, regional and national acceptable laboratory accreditation standards and/or regulations.

## **Symbols on Instruments**

Symbols may be found on the instrument to warn against potential hazards or convey important safety information. In this document, the hazard symbol is used along with one of the following user attention words described:

- CAUTION! Indicates a potentially hazardous situation that, if not avoided, may result in minor or moderate injury. It may also be used to alert against unsafe practices.
- WARNING! Indicates a potentially hazardous situation that, if not avoided, could result in death or serious injury.
- DANGER! Indicates an imminently hazardous situation that, if not avoided, will result in death or serious injury.

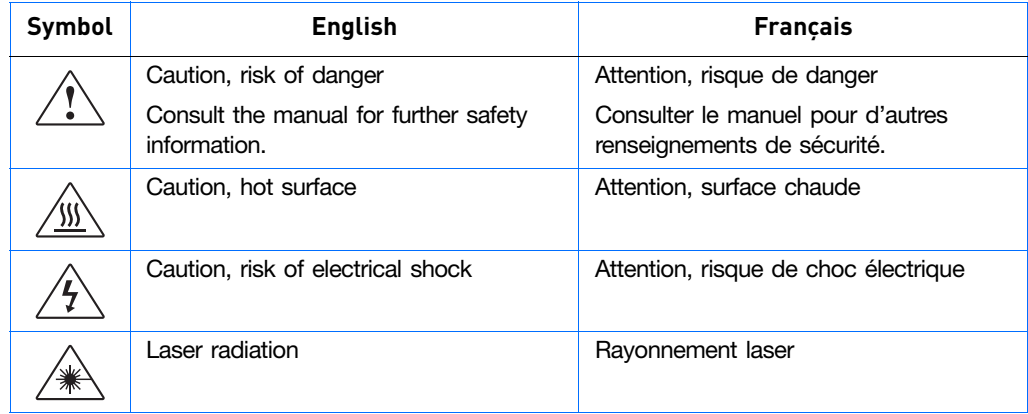

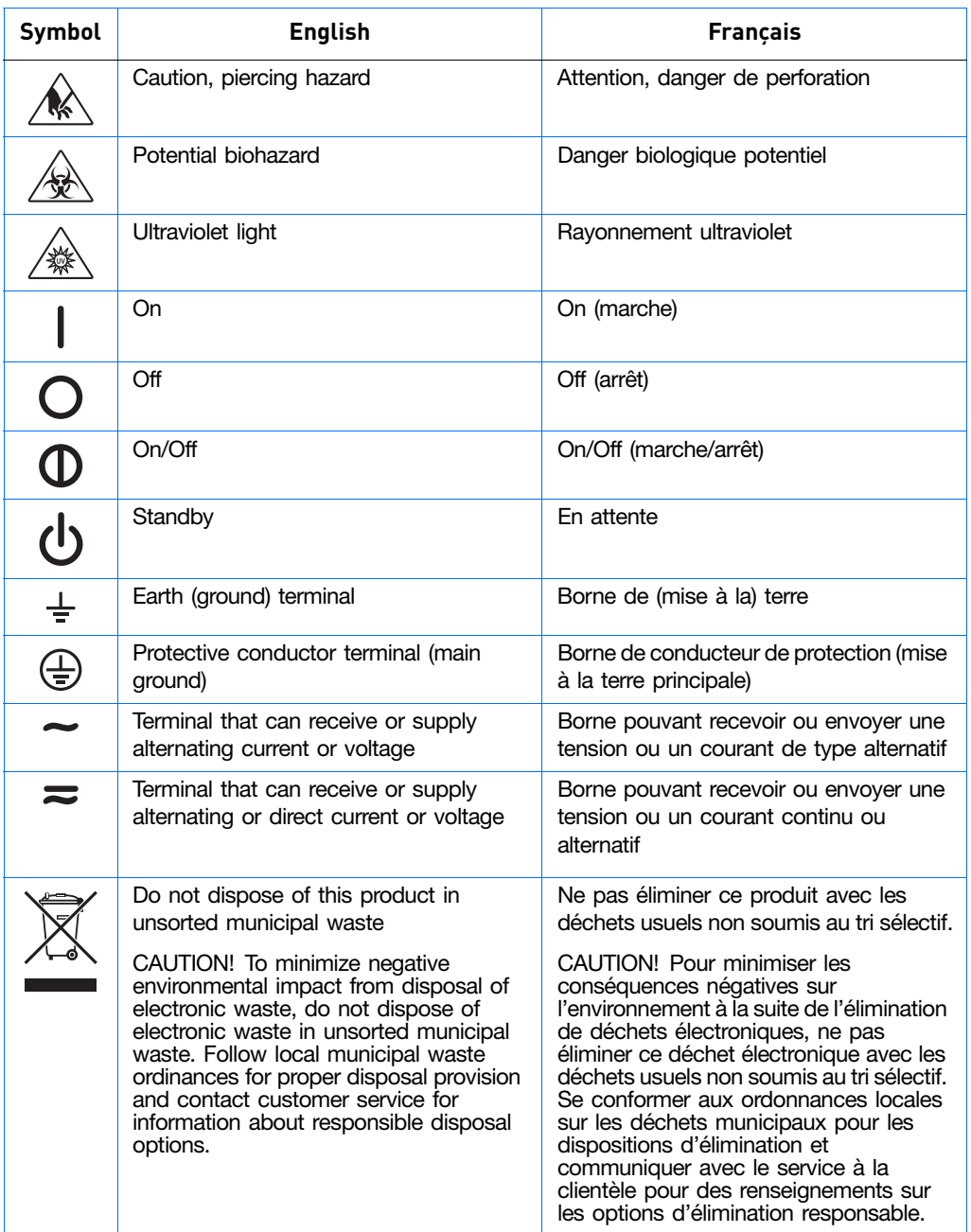

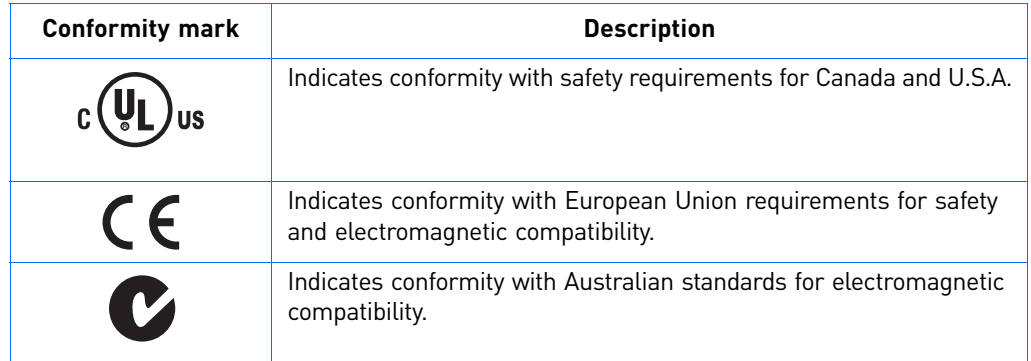

## <span id="page-196-0"></span>**Safety Alerts on Instruments**

<span id="page-196-2"></span>Additional text may be used with one of the symbols described above when more specific information is needed to avoid exposure to a hazard. See the following table for safety alerts found on the instrument.

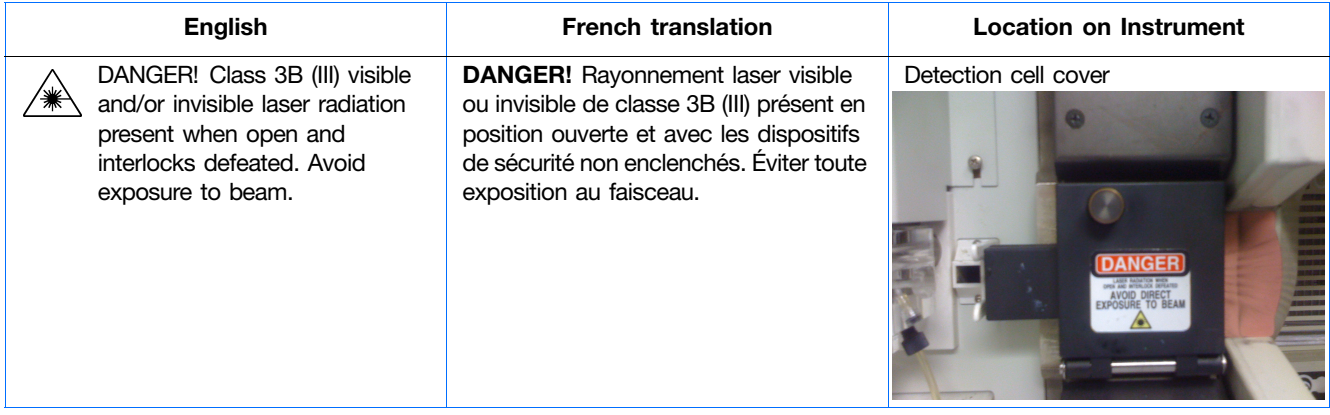

## **Instrument Safety**

**General 7 CAUTION Do not remove instrument protective covers.** If you remove the protective instrument panels or disable interlock devices, you may be exposed to serious hazards including, but not limited to, severe electrical shock, laser exposure, crushing, or chemical exposure.

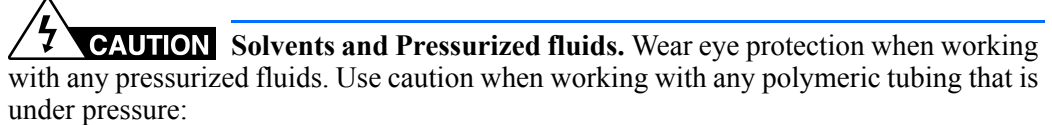

•Extinguish any nearby flames if you use flammable solvents.

- •Do not use polymeric tubing that has been severely stressed or kinked.
- •Do not use polymeric tubing with tetrahydrofuran or nitric and sulfuric acids

 •Be aware that methylene chloride and dimethyl sulfoxide cause polymeric tubing to swell and greatly reduce the rupture pressure of the tubing.

<span id="page-196-1"></span> •Be aware that high solvent flow rates (~40 mL/min) may cause a static charge to build up on the surface of the tubing and electrical sparks may result.

**Physical injury**  $\overrightarrow{A}$  **<b>CAUTION** Moving and Lifting Injury. The instrument is to be moved and positioned only by the personnel or vendor specified in the applicable site preparation guide.

Improper lifting can cause painful and permanent back injury.

Things to consider before lifting or moving the instrument or accessories:

•Depending on the weight, moving or lifting may require two or more persons.

 •If you decide to lift or move the instrument after it has been installed, do not attempt to do so without the assistance of others, the use of appropriate moving equipment, and proper lifting techniques.

•Ensure you have a secure, comfortable grip on the instrument or accessory.

•Make sure that the path from where the object is to where it is being moved is clear of

obstructions.

 •Do not lift an object and twist your torso at the same time. Keep your spine in a good neutral position while lifting with your legs.

 •Participants should coordinate lift and move intentions with each other before lifting and carrying.

 •For smaller packages, rather than lifting the object from the packing box, carefully tilt the box on its side and hold it stationary while someone else slides the contents out of the box.

**CAUTION** Moving Parts. Moving parts can crush, pinch and cut. Keep hands clear of moving parts while operating the instrument. Disconnect power before servicing.

<span id="page-197-0"></span>**Electrical** / **7 WARNING** Fuse Installation. Before installing the instrument, verify that the fuses are properly installed and the fuse voltage matches the supply voltage. Replace fuses only with the type and rating specified for the unit. Improper fuses can damage the instrument wiring system and cause a fire.

> **ELECTRICAL SHOCK HAZARD.** Severe electrical shock can result from operating the Applied Biosystems® 3730/3730*xl* DNA Analyzer without its instrument panels in place. Do not remove instrument panels. High-voltage contacts are exposed when instrument panels are removed from the instrument.

> **WARNING** Voltage Selector Switch. Before installing the instrument, verify that the voltage selector switch is set for the supply voltage. This will prevent damage to the instrument, reduce risk of fire, and enable proper operation.

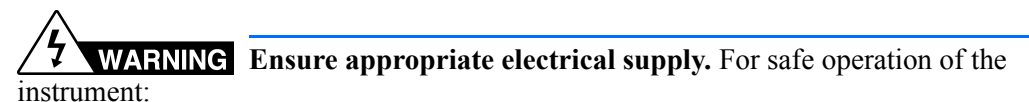

 •Plug the system into a properly grounded receptacle with adequate current capacity. •Ensure the electrical supply is of suitable voltage.

 •Never operate the instrument with the ground disconnected. Grounding continuity is required for safe operation of the instrument.

**WARNING** Power Supply Line Cords. Use properly configured and approved line cords for the power supply in your facility.

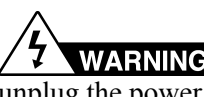

**WARNING** Disconnecting Power. To fully disconnect power either detach or unplug the power cord, positioning the instrument such that the power cord is accessible.

**Overvoltage Rating** The Applied Biosystems® 3730/3730*xl* DNA Analyzer has an installation (overvoltage) category of II, and is classified as portable equipment.

#### **Cleaning and decontamination**

<span id="page-198-0"></span>**CAUTION** Cleaning and Decontamination. Using a cleaning or decontamination method not specified by the manufacturer may result in damage to the equipment. For the protection of others, ensure the instrument is properly decontaminated prior to having the instrument serviced at your facility or before sending the instrument for repair, maintenance, trade-in, disposal, or termination of a loan. Decontamination forms may be requested from customer service.

<span id="page-198-1"></span>

**Laser** / **7 WARNING** LASER HAZARD. Under normal operating conditions, the Applied Biosystems® 3730/3730*xl* DNA Analyzer are categorized as a Class I laser product. However, removing the protective covers and (when applicable) defeating the interlock(s) may result in exposure to the internal Class 3B laser. Lasers can burn the retina, causing permanent blind spots. Use of controls or adjustments or performance of procedures other than those specified herein may result in hazardous radiation exposure. To ensure safe laser operation:

•Never look directly into the laser beam.

•Do not remove safety labels, instrument protective panels, or defeat safety interlocks.

 •The system must be installed and maintained by an Life Technologies Technical Representative.

Life Technologies Technical Representatives are instructed to:

 •Remove jewelry and other items that can reflect a laser beam into your eyes or those of others

 •Wear proper eye protection and post a laser warning sign at the entrance to the laboratory if the laser protection is defeated for servicing.

DO NOT operate the laser when it cannot be cooled by its cooling fan; an overheated laser can cause severe burns on contact.

Note the laser warnings provided in ["Safety Alerts on Instruments" on page 197](#page-196-0).

**CAUTION** LASER HAZARD, Bar Code Scanner. The bar code scanner included with the instrument system is a Class 2 laser. To avoid damage to eyes, do not stare directly into the beam or point into another person's eyes.

 **Laser Classification** The 3730/3730*xl* DNA Analyzer uses a laser. Under normal operating conditions, the instrument laser is categorized as a Class I laser. When safety interlocks are disabled during certain servicing procedures, the laser can cause permanent eye damage, and, therefore, is classified under those conditions as a Class 3B laser.

The Applied Biosystems® 3730/3730*xl* DNA Analyzer has been tested to and complies with 21 CFR, 1040.10 and 1040.11, as applicable.

The 3730/3730*xl* DNA Analyzer laser has been tested to and complies with standard EN60825-1, "Radiation Safety of Laser Products, Equipment Classification, Requirements, and User's Guide."

## **Safety and Electromagnetic Compatibility (EMC) Standards**

<span id="page-199-0"></span>The instrument design and manufacture complies with the standards and requirements for safety and electromagnetic compatibility as noted in the following table:

#### **Safety**

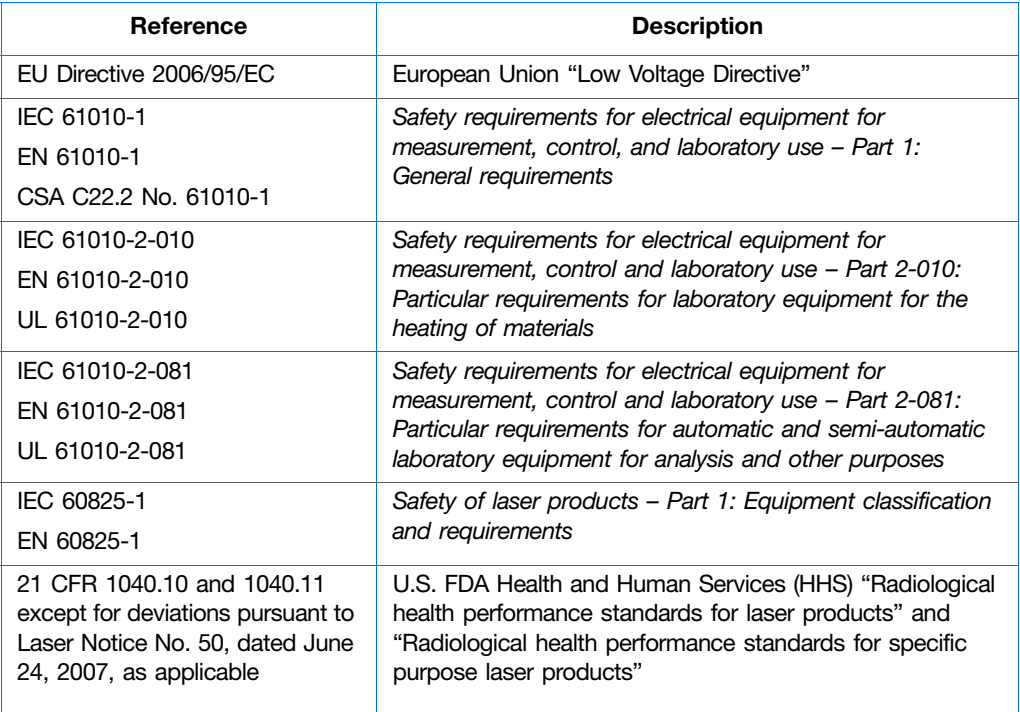

#### **EMC**

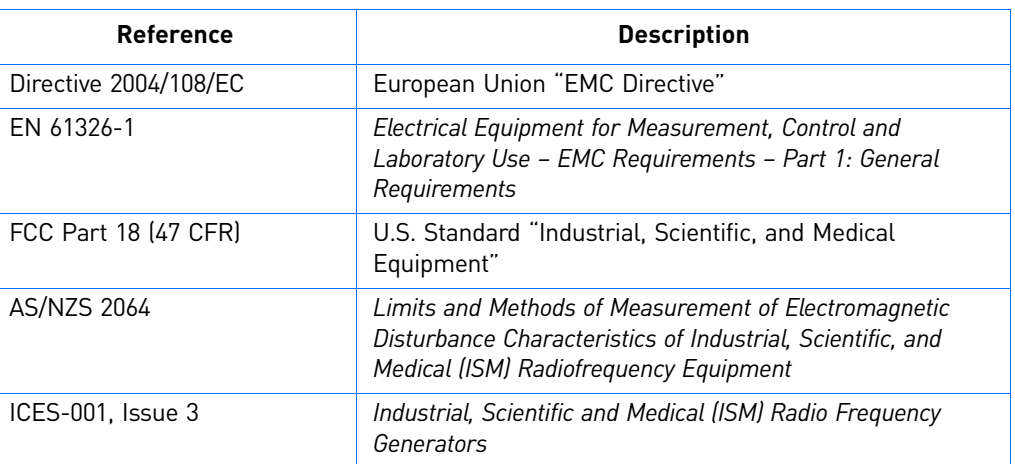

## **Environmental**

**design**

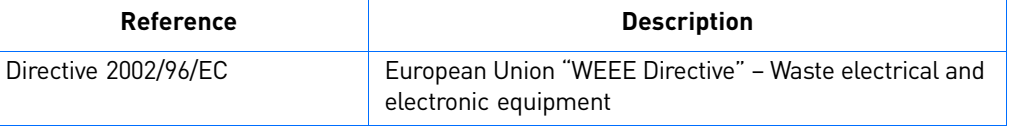

## **Chemical safety**

<span id="page-200-0"></span>**WARNING** GENERAL CHEMICAL HANDLING. To minimize hazards, ensure laboratory personnel read and practice the general safety guidelines for chemical usage, storage, and waste provided below, and consult the relevant SDS for specific precautions and instructions:

- Read and understand the Safety Data Sheets (SDSs) provided by the chemical manufacturer before you store, handle, or work with any chemicals or hazardous materials. To obtain SDSs, see the "Documentation and Support" section in this document.
- Minimize contact with chemicals. Wear appropriate personal protective equipment when handling chemicals (for example, safety glasses, gloves, or protective clothing).
- Minimize the inhalation of chemicals. Do not leave chemical containers open. Use only with adequate ventilation (for example, fume hood).
- Check regularly for chemical leaks or spills. If a leak or spill occurs, follow the manufacturer's cleanup procedures as recommended in the SDS.
- Handle chemical wastes in a fume hood.
- Ensure use of primary and secondary waste containers. (A primary waste container holds the immediate waste. A secondary container contains spills or leaks from the primary container. Both containers must be compatible with the waste material and meet federal, state, and local requirements for container storage.)
- After emptying a waste container, seal it with the cap provided.
- Characterize (by analysis if necessary) the waste generated by the particular applications, reagents, and substrates used in your laboratory.
- Ensure that the waste is stored, transferred, transported, and disposed of according to all local, state/provincial, and/or national regulations.
- IMPORTANT! Radioactive or biohazardous materials may require special handling, and disposal limitations may apply.

**WARNING** HAZARDOUS WASTE (from instruments). Waste produced by the instrument is potentially hazardous. Follow the guidelines noted in the preceding General Chemical Handling warning.

**WARNING** 4L Reagent and Waste Bottle Safety. Four-liter reagent and waste bottles can crack and leak. Each 4-liter bottle should be secured in a low-density polyethylene safety container with the cover fastened and the handles locked in the upright position.

## **Biological hazard safety**

<span id="page-201-0"></span>**WARNING BIOHAZARD.** Biological samples such as tissues, body fluids, infectious agents, and blood of humans and other animals have the potential to transmit infectious diseases. Follow all applicable local, state/provincial, and/or national regulations. Wear appropriate protective equipment, which includes but is not limited to: protective eyewear, face shield, clothing/lab coat, and gloves. All work should be conducted in properly equipped facilities using the appropriate safety equipment (for example, physical containment devices). Individuals should be trained according to applicable regulatory and company/institution requirements before working with potentially infectious materials. Read and follow the applicable guidelines and/or regulatory requirements in the following: In the U.S.:

- U.S. Department of Health and Human Services guidelines published in Biosafety in Microbiological and Biomedical Laboratories found at: **[www.cdc.gov/biosafety](http://www.cdc.gov/biosafety)**
- Occupational Safety and Health Standards, Bloodborne Pathogens (29 CFR§1910.1030), found at: **[www.access.gpo.gov/nara/cfr/waisidx\\_01/ 29cfr1910a\\_01.html](http://www.access.gpo.gov/nara/cfr/waisidx_01/29cfr1910a_01.html)**
- Your company's/institution's Biosafety Program protocols for working with/handling potentially infectious materials.
- Additional information about biohazard guidelines is available at: **[www.cdc.gov](http://www.cdc.gov)** In the EU:
- Check local guidelines and legislation on biohazard and biosafety precaution and refer to the best practices published in the World Health Organization (WHO) Laboratory Biosafety Manual, third edition, found at: **[www.who.int/](http://www.who.int/csr/resources/publications/biosafety/WHO_CDS_CSR_LYO_2004_11/en/)  [csr/resources/publications/biosafety/WHO\\_CDS\\_CSR\\_LYO\\_2004\\_11/en/](http://www.who.int/csr/resources/publications/biosafety/WHO_CDS_CSR_LYO_2004_11/en/)**

# Documentation and Support

## **Related documentation**

The following related documents are shipped with the system:

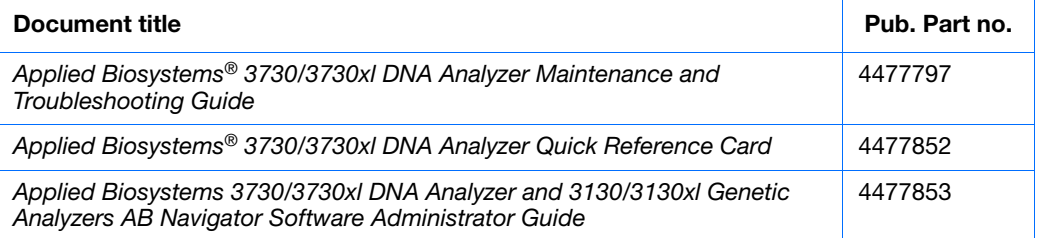

Portable document format (PDF) versions of this guide and the documents listed above are also available on the Applied Biosystems® 3730 Series Data Collection Software 4 CD.

Note: To open the user documentation included on the Applied Biosystems<sup>®</sup> 3730 Series Data Collection Software 4 CD, use the Adobe® Reader® software available from **[www.adobe.com](http://www.adobe.com)**.

Note: For additional documentation, see ["Obtaining Support" on page 204.](#page-203-0)

## **Obtaining SDSs**

Safety Data Sheets (SDSs) are available from **[www.lifetechnologies.com/support](http://www.lifetechnologies.com/support)**.

**Note:** For the SDSs of chemicals not distributed by Life Technologies Corporation, contact the chemical manufacturer.

## <span id="page-203-0"></span>**Obtaining Support**

For the latest services and support information for all locations, go to:

**[www.lifetechnologies.com/support](http://www.lifetechnologies.com/support)**

At the website, you can:

- Access worldwide telephone and fax numbers to contact Technical Support and Sales facilities
- Search through frequently asked questions (FAQs)
- Submit a question directly to Technical Support
- Search for user documents, SDSs, vector maps and sequences, application notes, formulations, handbooks, certificates of analysis, citations, and other product support documents
- Obtain information about customer training
- <span id="page-203-1"></span>• Download software updates and patches

## **Computer Configuration**

<span id="page-203-2"></span>Life Technologies Corporation supplies or recommends certain configurations of computer hardware, software, and peripherals for use with its instrumentation. Life Technologies Corporation reserves the right to decline support for or impose extra charges for supporting nonstandard computer configurations or components that have not been supplied or recommended by Life Technologies Corporation. Life Technologies Corporation also reserves the right to require that computer hardware and software be restored to the standard configuration prior to providing service or technical support. For systems that have built-in computers or processing units, installing unauthorized hardware or software may void the Warranty or Service Plan.

## **Limited Product Warranty**

[Life Technologies Corporation and/or its affiliate\(s\) warrant their products as set forth in](goto:www.lifetechnologies.com/termsandconditions)  the Life Technologies' General Terms and Conditions of Sale found on Life [Technologies Corporation' website at](goto:www.lifetechnologies.com/termsandconditions) **[www.lifetechnologies.com/termsandconditions](http://www.lifetechnologies.com/termsandconditions)**[.](www.lifetechnologies.com/support)  [If you have any questions, please contact Life Technologies Corporation at](www.lifetechnologies.com/support)  **[www.lifetechnologies.com/support](http://www.lifetechnologies.com/support)**.

# Index

### **Symbols**

.fsa files from GeneMapper-Generic [102](#page-101-0)

#### **Numerics**

3730/3730xl Data Collection, starting [17](#page-16-0)

#### **A**

analysis protocol creating [80](#page-79-0) creating for autoanalysis [79](#page-78-0) deleting [84](#page-83-0) editing [83](#page-82-0) exporting [84](#page-83-1) importing [85](#page-84-0) anode buffer jar, filling [28](#page-27-0) Any4Dye creating a spectral calibration for [168](#page-167-0) how to use [168](#page-167-1) Any5Dye creating a spectral calibration for [168](#page-167-2) how to use [168](#page-167-3) array port, illustration of [11](#page-10-0) Array View, viewing data in [153](#page-152-0) auto mode [142](#page-141-0) features [144](#page-143-0) scheduling runs with [144](#page-143-1)

## **B**

biohazard safety [202](#page-201-0) buffer fill-line [11](#page-10-1) buffer jar, illustration of [11](#page-10-2) buffer reservoir assembly [25](#page-24-0) filling [24](#page-23-0) buffer valve pin, illustration of [11](#page-10-3)

#### **C**

capillary array illustration of [11](#page-10-4) installing [18](#page-17-0) capillary array knob, illustration of [11](#page-10-5) capillary array tip, illustration of [11](#page-10-6) Change Polymer Type Wizard, using [21](#page-20-0) check valve, diagram of [11](#page-10-7) chemical safety [201](#page-200-0) cleaning safety [199](#page-198-0) computer configuration requirement [204](#page-203-1) start up and log on [12](#page-11-0) technical support for altered configuration [204](#page-203-2) customizing run modules [112](#page-111-0)

## **D**

Data Collection software starting [102](#page-101-1) data, viewing in array view [153](#page-152-0) decontamination safety [199](#page-198-0) double-tapered ferrule, illustration of [11](#page-10-8) dye set G5-RCT recommendations for use [166](#page-165-0), [176](#page-175-0), [189](#page-188-0) dyeset/primer files list of [81](#page-80-0)

## **E**

electrical safety [198](#page-197-0) electrode, illustration of [11](#page-10-9) electromagnetic compatibility (EMC) standards [200](#page-199-0)

## **F**

file naming acceptable characters [70](#page-69-0), [102](#page-101-2) invalid characters [70](#page-69-1), [102](#page-101-3) fill down special [96](#page-95-0), [124](#page-123-0) fragment analysis, creating required settings for [109](#page-108-0)

## **G**

GeneMapper [106](#page-105-0) plate record [105](#page-104-0) GeneMapper-Generic, .fsa files [102](#page-101-0)

#### **H**

heat-sealed plates [129](#page-128-0)

### **I**

```
instrument
  9
  operation, manual vs auto mode 142
  12
instrument protocol
  creating for fragment analysis 109
  creating for sequencing 74
  importing 110
interconnect tube 11
```
## **K**

KB® Basecaller 80, 81, 175

#### **L**

laser safety [199](#page-198-1) license. *See* software license 189 load maps for 48-capillaries and 98-capillaries 137-139 lower polymer block, illustration of [11](#page-10-11) Luer fitting, illustration of [11](#page-10-12)

## **M**

magnifying spatial profiles [34](#page-33-0) spectral profiles [60](#page-59-0) manual mode scheduling runs using [142](#page-141-0) versus auto mode [142](#page-141-1) mounting pin, illustration of [11](#page-10-13)

#### **O**

O-ring, illustration of [11](#page-10-14) overflow hole, illustration of [11](#page-10-15)

#### **P**

password [12](#page-11-0) pausing a run [147](#page-146-0) PDP motor cover, illustration of [11](#page-10-16) physical injury safety [197](#page-196-1) piston, illustration of [11](#page-10-17) plate record creating for sequencing analysis [93](#page-92-0) creating GeneMapper [121](#page-120-0) for fragment analysis [105](#page-104-0) for sequencing analysis [70](#page-69-2) GeneMapper elements of [105](#page-104-1) when to create  $70, 105$  $70, 105$  $70, 105$ plate run

spectral, using Any4Dye [168](#page-167-2) stopped before autoextraction is complete [156](#page-155-0) using Any4Dye with [172](#page-171-0) using Any5Dye with [172](#page-171-1) plates assembling [128](#page-127-0) components [128](#page-127-1) heat-sealed [129](#page-128-0) septa-sealed [130](#page-129-0) polymer adding [18](#page-17-0) changing to new type [21](#page-20-1) replenishing or changing [20](#page-19-0) Polymer Delivery Pump (PDP), illustration of [11](#page-10-18) polymer supply bottle cap with hole, illustration of [11](#page-10-19) polymer supply bottle, illustration of [11](#page-10-20) polymer supply tube illustration of [11](#page-10-21) profile passing spatial, examples of [37](#page-36-0) spatial calibration, evaluating [34](#page-33-1) pump block, illustration of [11](#page-10-22) pump chamber, illustration of [11](#page-10-23)

## **R**

Replenish Polymer Wizard using [21](#page-20-2) reservoirs filling [22](#page-21-0), [24](#page-23-1) placing into instrument [27](#page-26-0) results group creating for autoanalysis [114](#page-113-0) creating for sequencing [85](#page-84-1) exporting [119](#page-118-0) importing [119](#page-118-1) run starting, stopping, skipping, pausing [147](#page-146-0) run buffer preparing [22](#page-21-1) run history view, viewing data in [154](#page-153-0) run modules customizing [112](#page-111-0) editable parameters [78](#page-77-0) selecting for sequencing [75](#page-74-0)

## **S**

safety alerts on instrument [197](#page-196-2) biohazard [202](#page-201-0) chemical [201](#page-200-0) cleaning and decontamination [199](#page-198-0) electrical [198](#page-197-0) laser [199](#page-198-1) physical injury [197](#page-196-1)

standards [200](#page-199-0) sample file name, creating [117](#page-116-0) sample run adding [99](#page-98-0) adding for fragment analysis [126](#page-125-0) septa-sealed plates [129](#page-128-0), [130](#page-129-0) sequencing plate editor [71](#page-70-0) run modules [75](#page-74-0) sequencing spectral calibrations passing, examples of [61](#page-60-0) service console, using [17](#page-16-1) settings required for automated fragment analysis [109](#page-108-0) required for automated sequencing analysis [74](#page-73-1) software, Data Collection [102](#page-101-1) software, license manage 189 obtain 189 renew 191 spatial calibration evaluating profile [34](#page-33-1) performing [32](#page-31-0) what it tells you [32](#page-31-1) when to perform [32](#page-31-2) spatial profile magnifying [34](#page-33-0) passing, examples of [37](#page-36-0) spectral calibration evaluating results [57](#page-56-0) performing [43](#page-42-0) spectral viewer [57](#page-56-1) starting a run [54](#page-53-0) troubleshooting [67](#page-66-0) spectral calibration, passing [63](#page-62-0) spectral profile magnifying [60](#page-59-1) spectral run using Any4Dye [168](#page-167-2) spectral viewer, selecting active spectrals [64](#page-63-0) starting Data Collection software [102](#page-101-1) instrument [12](#page-11-0) run [147](#page-146-0) stopping a run [147](#page-146-0)

#### **T**

technical support, for computers with altered configuration [204](#page-203-1) toolbar [147](#page-146-0) troubleshooting solid red light [15](#page-14-0) solid yellow light [15](#page-14-1)

#### **U**

user name [12](#page-11-0)

#### **W**

warranty for computers with altered configuration [204](#page-203-1) waste reservoir assembly, illustration of [25](#page-24-1) water reservoir assembly filling [24](#page-23-2) illustration of [25](#page-24-2) water seal, illustration of [11](#page-10-24) water trap, illustration of [11](#page-10-25) wizard Replenish Polymer Wizard, using [21](#page-20-2)

Index

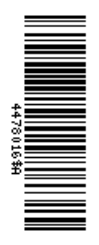

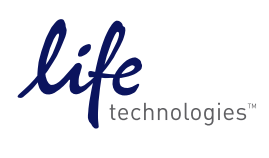

[www.lifetechnologies.com](http://www.lifetechnologies.com)